# <span id="page-0-0"></span>[bullx blade system](#page-0-0)  [Chassis Hardware](#page-0-0)  [Console](#page-0-0)

[User's Guide](#page-0-0)

[extreme computing](#page-0-0) extreme computing

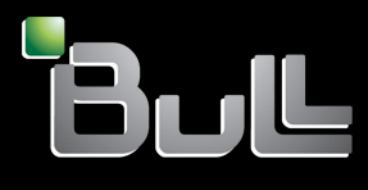

**REFERENCE** [86 A1 50FB 04](#page-0-0)

<span id="page-2-0"></span>[extreme computing](#page-0-0)

# bullx blade system Chassis Hardware Console [User's Guide](#page-0-0)

[Hardware](#page-2-0)

[October 2010](#page-2-0) 

BULL CEDOC 357 AVENUE PATTON B.P.20845 49008 ANGERS CEDEX 01 FRANCE **REFERENCE** 

[86 A1 50FB 04](#page-0-0) 

<span id="page-3-0"></span>The following copyright notice protects this book under Copyright laws which prohibit such actions as, but not limited to, copying, distributing, modifying, and making derivative works.

Copyright © Bull SAS [2009-2010](#page-3-0) 

Printed in France

### Trademarks and Acknowledgements

We acknowledge the rights of the proprietors of the trademarks mentioned in this manual.

All brand names and software and hardware product names are subject to trademark and/or patent protection.

Quoting of brand and product names is for information purposes only and does not represent trademark misuse.

*The information in this document is subject to change without notice. Bull will not be liable for errors contained herein, or for incidental or consequential damages in connection with the use of this material.* 

# **Table of Contents**

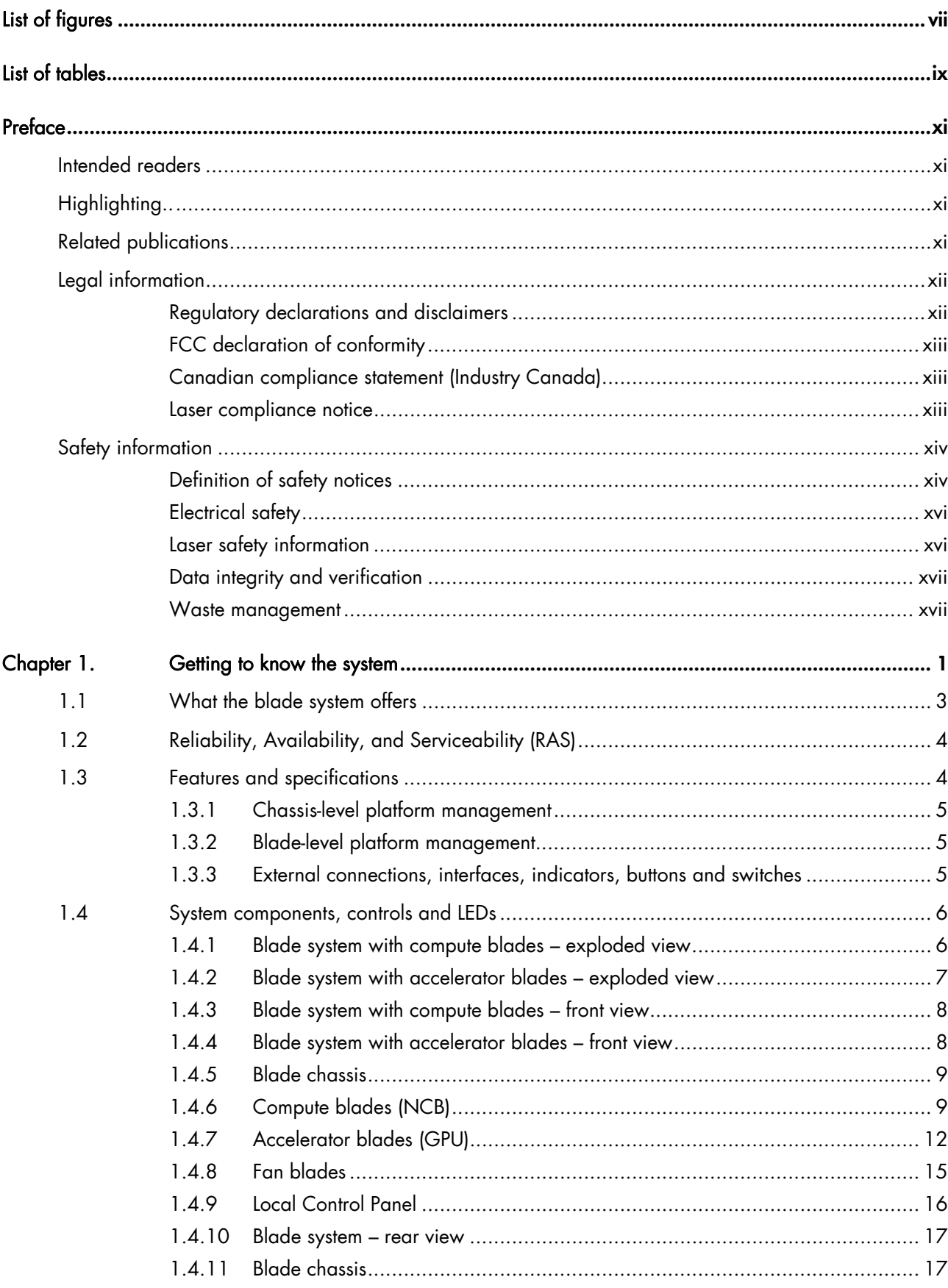

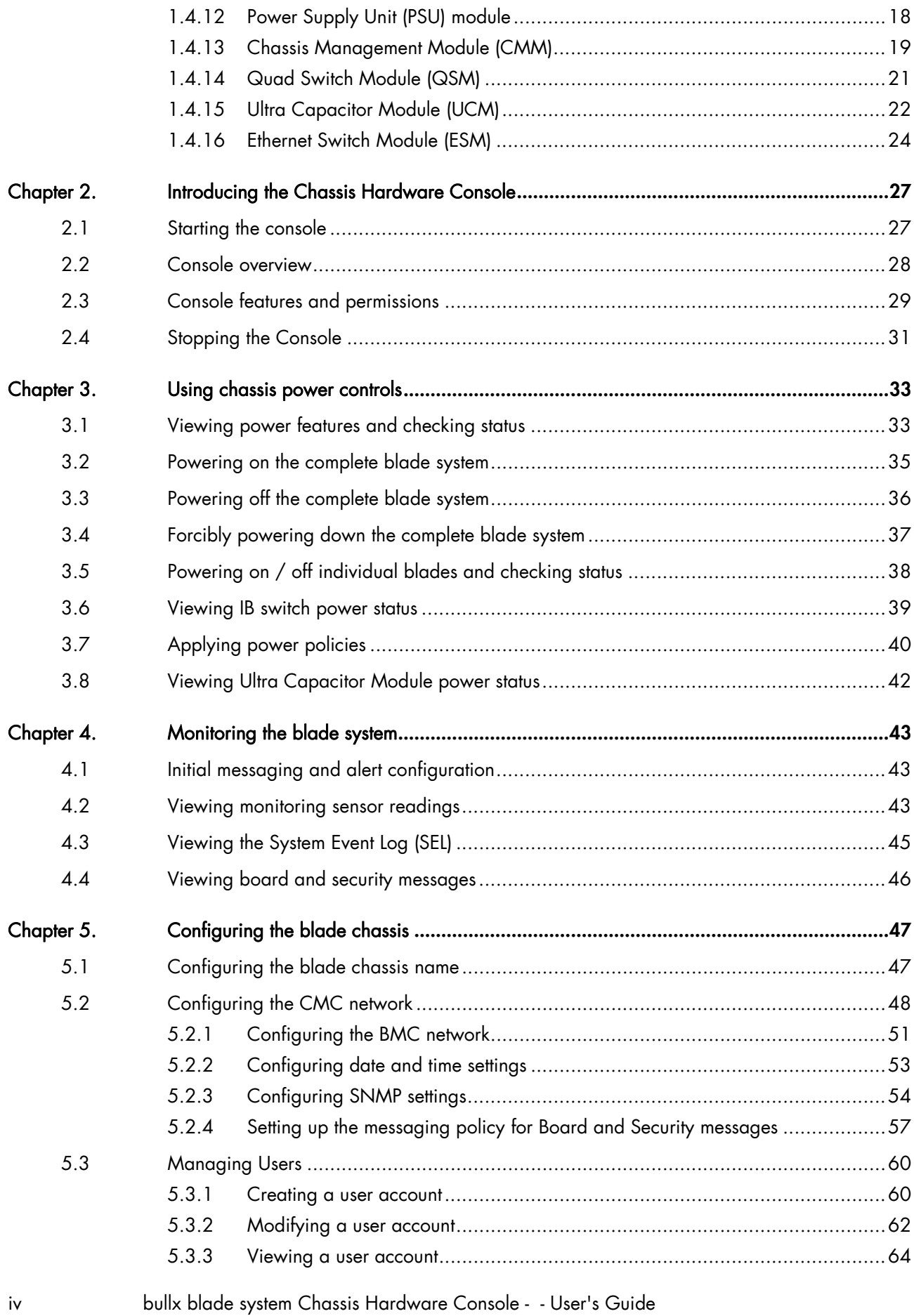

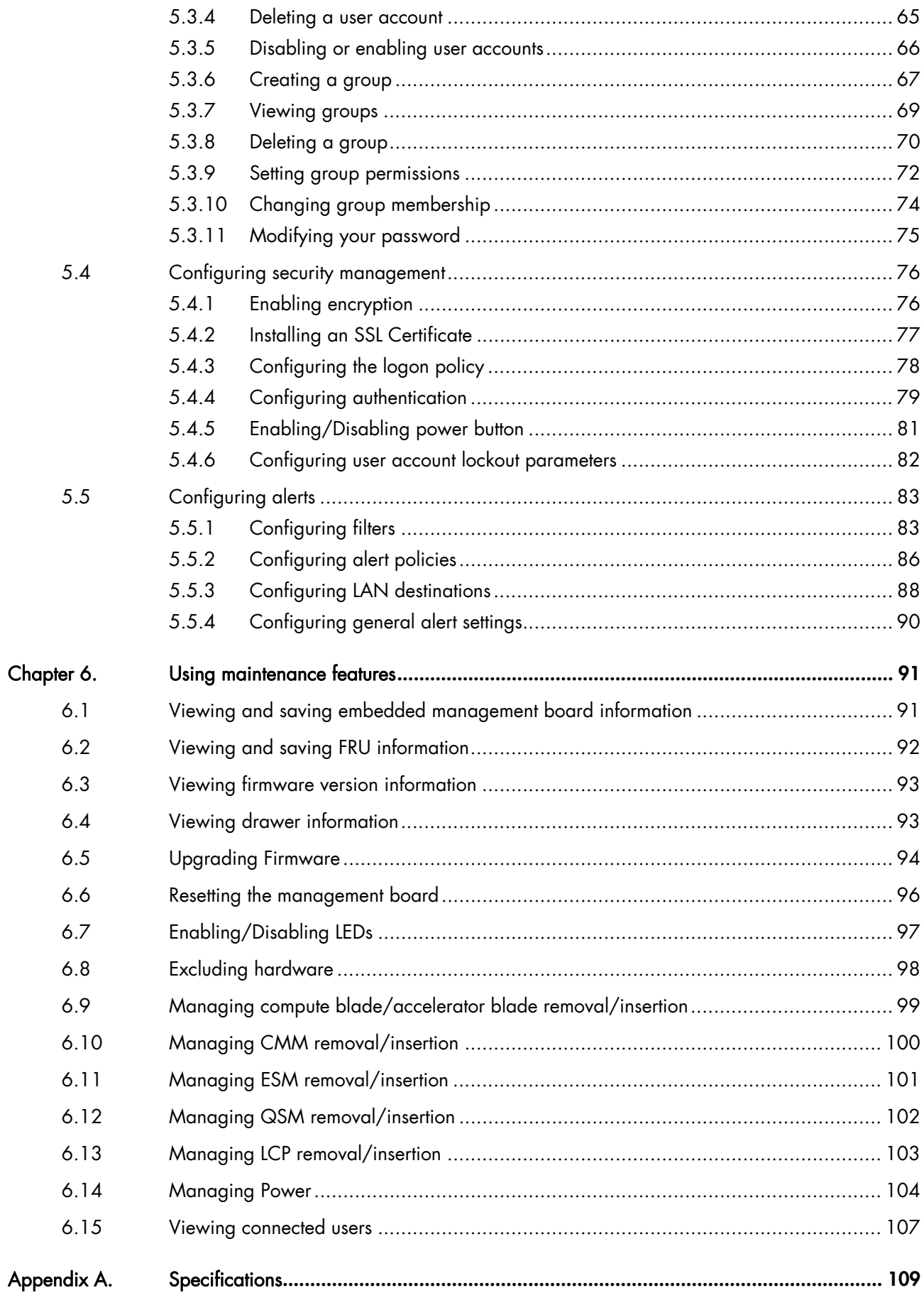

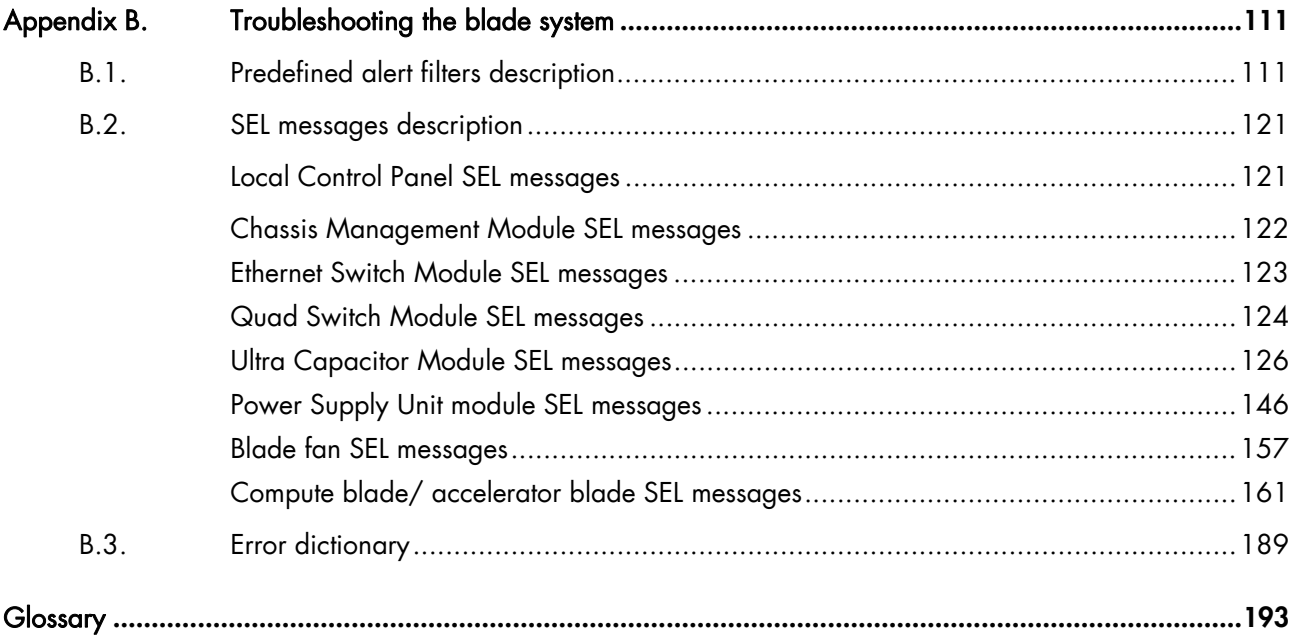

# <span id="page-8-0"></span>List of figures

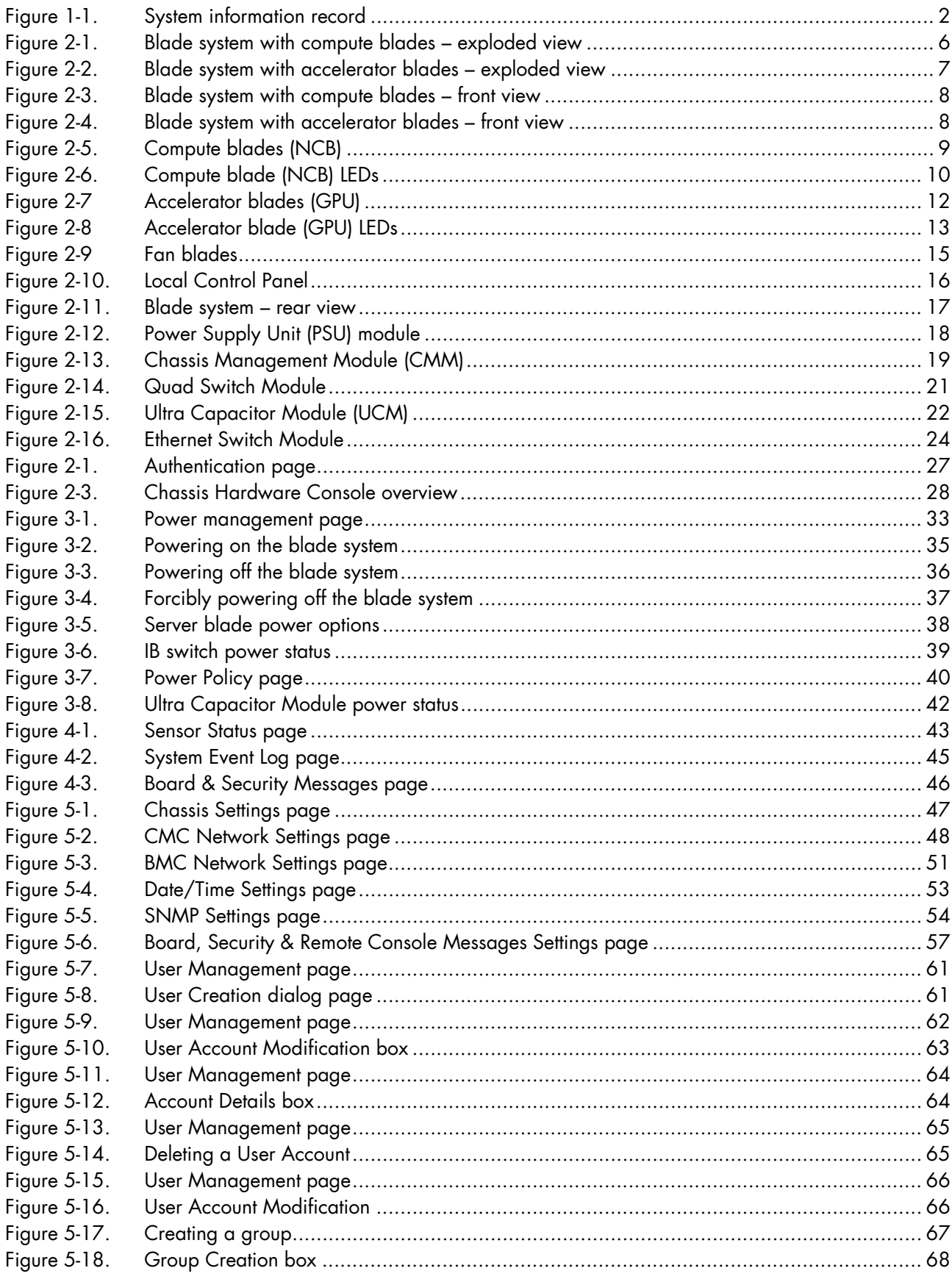

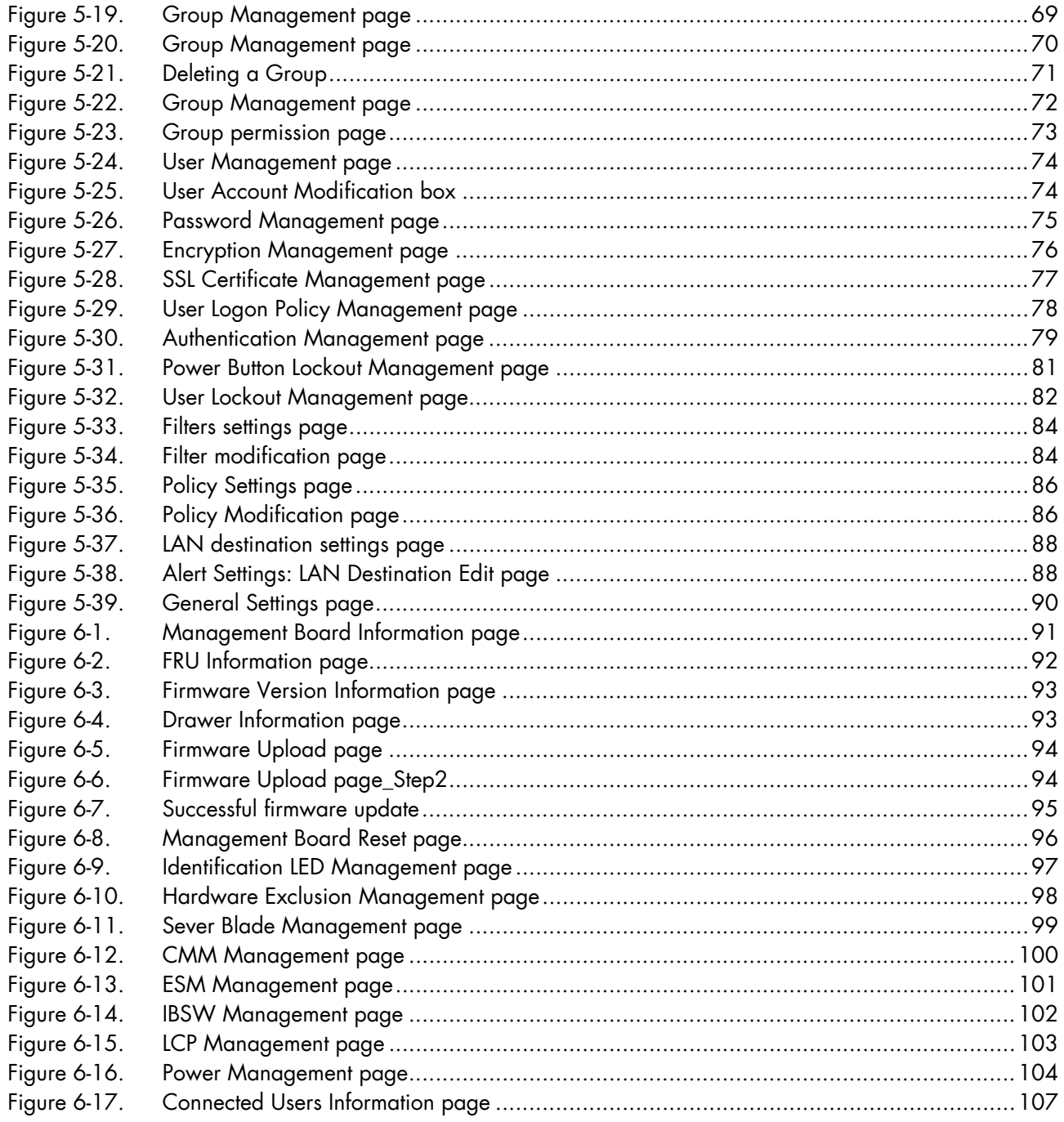

# <span id="page-10-0"></span>**List of tables**

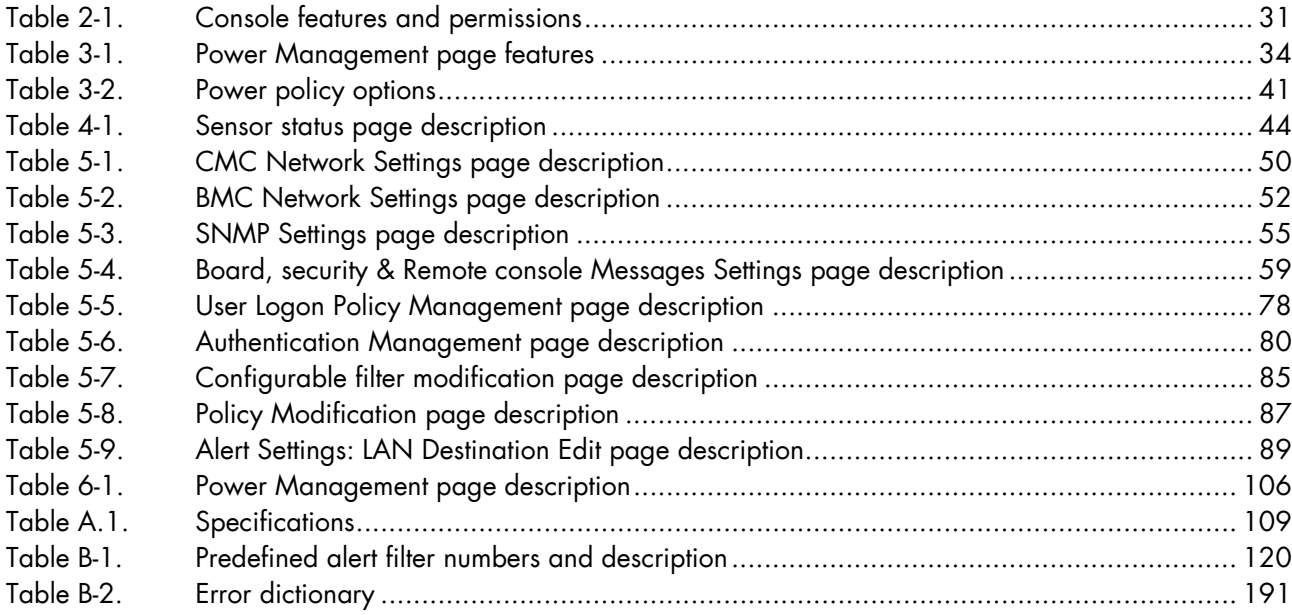

x bullx blade system Chassis Hardware Console - - User's Guide

<span id="page-12-0"></span>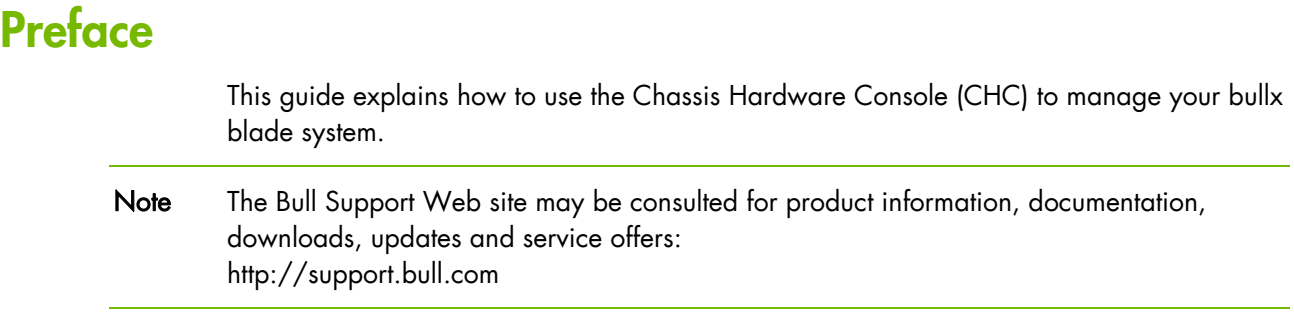

# **Intended readers**

This guide is intended for use by blade system administrators and operators.

# **Highlighting..**

The following highlighting conventions are used in this guide:

Bold Identifies the following:

- Interface objects such as menu names, labels, buttons and icons
- File directory and path names
- Keywords to which particular attention must be paid

*Italics* Identifies references such as manuals or URLs

# **Related publications**

This list is not exhaustive. Useful documentation is supplied on the Resource & Documentation CD(s) delivered with your system. You are strongly advised to refer carefully to this documentation before proceeding to configure, use, maintain, or update your system.

- *bullx blade system Installation Guide*, 86 A1 48FB 03 explains how to install the *bullx blade system*. This guide is intended for use by the qualified support personnel.
- *bullx blade system Maintenance and Troubleshooting Guide*, 86 A7 51FB 03 explains how to maintain, service, and upgrade the bullx blade system. This guide is intended for use by qualified support personnel.
- *bullx B500 Blade Hardware Console User's Guide*, 86 A1 49FB 03 explains how to use the bullx B500 compute blades. This guide is intended for use by Customer Administrators and Operators.
- *bullx B505 Blade Hardware Console User's Guide*, 86 A1 49FE 01 explains how to use the bullx B505 accelerator blades. This guide is intended for use by Customer Administrators and Operators.

The illustrations in this document may differ slightly from the hardware received.

# <span id="page-13-0"></span>**Legal information**

# **Regulatory declarations and disclaimers**

#### **Declaration of the manufacturer or importer**

We hereby certify that this product is in compliance with:

- European Union EMC Directive 2004/108/EC, using standards EN55022 (Class A) and EN55024 and Low Voltage Directive 2006/95/EC, using standard EN60950
- − International Directive IEC 60297 and US ANSI Directive EIA-310-E

#### **Safety compliance statement**

- UL 60950-1 USA
- − EN 60950-1 international
- − CSA 60950-1 Canada

#### **European Community (EC) Council directives**

This product is in conformity with the protection requirements of the following EC Council Directives:

#### Electromagnetic compatibility

− 2004/108/EC

#### Low voltage

− 2006/95/EC

EC conformity

− 93/68/EEC

#### Telecommunications terminal equipment

− 1999/5/EC

Neither the provider nor the manufacturer can accept responsibility for any failure to satisfy the protection requirements resulting from a non-recommended modification of the product.

Compliance with these directives requires:

- An EC declaration of conformity from the manufacturer
- − An EC label on the product
- − Technical documentation

#### **Mechanical structures**

- − IEC 60297
- − EIA-310-E

# <span id="page-14-0"></span>**FCC declaration of conformity**

This device complies with Part 15 of the FCC Rules. Operation is subject to the following two conditions: (1) this device may not cause harmful interference, and (2) this device must accept any interference received, including interference that may cause undesired operation.

#### **Federal Communications Commission (FCC) statement**

This equipment has been tested and found to comply with the limits for a Class A digital device, pursuant to Part 15 of the FCC Rules. These limits are designed to provide reasonable protection against harmful interference when the equipment is operated in a commercial environment. This equipment generates, uses, and can radiate radio frequency energy and, if not installed and used in accordance with the instruction manual, may cause harmful interference to radio communications. Operation of this equipment in a residential area is likely to cause harmful interference in which case the user will be required to correct the interference at his own expense.

Properly shielded and grounded cables and connectors must be used in order to meet FCC emission limits. Neither the provider nor the manufacturer is responsible for any radio or television interference caused by using other than recommended cables and connectors or by unauthorized changes or modifications to this equipment. Unauthorized changes or modifications could void the user's authority to operate the equipment.

Pursuant to Part 15.21 of the FCC Rules, any changes or modifications to this equipment not expressly approved by Bull SAS may cause harmful interference and void the FCC authorization to operate this equipment.

An FCC regulatory label is affixed to the equipment.

## **Canadian compliance statement (Industry Canada)**

This Class A digital apparatus meets all requirements of the Canadian Interference Causing Equipment Regulations.

Cet appareil numérique de la classe A est conforme à la norme NMB-003 du Canada.

This product is in conformity with the protection requirements of the following standards:

- ICES-003
	- − NMB-003

#### **Laser compliance notice**

This product that uses laser technology complies with Class 1 laser requirements.

A CLASS 1 LASER PRODUCT label is affixed to the laser device.

Class 1 Laser Product Luokan 1 Laserlaite Klasse 1 Laser Apparat Laser Klasse 1

# <span id="page-15-0"></span>**Safety information**

For Your Safety, this manual contains important information, required to operate the server safely. Thoroughly review the information in this manual before using the server.

Use the following safety guidelines to ensure your personal safety and to help protect your server from potential damage. Throughout this guide, blocks of text may be accompanied by an icon which needs to be followed for your safety.

# **Definition of safety notices**

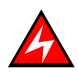

### **DANGER**

A Danger notice indicates the presence of a hazard that has the potential of causing death or serious personal injury.

# **CAUTION**

A Caution notice indicates an action that could cause damage to a program, device, system, or data. A Caution notice may also indicate the presence of a hazard that has the potential of causing moderate or minor personal injury.

Read the installation instructions before connecting the system to the power source. Hazardous current and energy levels are present in areas indicated by this label. There are no serviceable parts inside these components. If you suspect a problem with one of these parts, contact service technician.

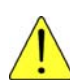

# **CAUTION**

This unit is intended for installation in restricted access areas. A restricted access area can be accessed only through the use of a special tool, lock and key or other means of security. Only trained and qualified personnel should be allowed to install, replace, or service this equipment.

- This equipment must be grounded. Contact the appropriate electrical inspection authority or an electrician if you are uncertain that suitable grounding is available
- Do not overload the AC supply branch circuit that provides power to the rack. The total rack load should not exceed 80 percent of the branch circuit rating
- Use only power cables that are approved for use in the respective country. The power cable must be rated for the product and for the voltage and current marked on the product's electrical ratings label. The voltage and current rating of the cable should be greater than the ratings marked on the product
- If any of the following conditions occur, unplug the equipment from the electrical outlet and replace the part or contact your trained service technician:
	- The power cable, extension cable, or plug is damaged
	- An object has fallen into the equipment
	- The equipment has been exposed to water
	- The equipment does not operate correctly when you follow the operating instructions
- Allow the equipment to cool before removing covers or touching internal components
- Suitable disconnect device must be provided as part of the building installation. The purpose of the disconnect device is to provide an easy and accessible means for removing power from the product for servicing
- Opening or removing covers that are marked with the triangle symbol with a caution mark may expose you to risk of electrical shock. Components inside these compartments should be serviced only by a trained service technician
- Ensure that the voltage and frequency of your power source match the voltage and frequency inscribed on the equipment's electrical rating label
- Hazardous energy is present when the blade is connected to the power source. Always replace the blade cover before installing the blade
- When removing the accelerator blade / compute blade power supply, dummy blade, filler covers, do not insert your hand into the open slots. Doing so may cause electric shock
- Do not operate your equipment with any filler covers removed
- Do not push any objects into the openings of your system components. Doing so can cause fire or electric shock by shorting out interior components
- Do not use top blade handle to lift the blade chassis. These are used only to install and remove the blade only
- Do not restrict airflow into the equipment by blocking any vents or air intakes
- Cleaning: Unplug your system from wall outlet before cleaning
- Do not spill food or liquids on your system components. Never operate the product in a wet environment

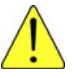

### CAUTION

#### When connecting or disconnecting power to hot-pluggable power supplies observe the following guidelines:

- Install the power supply before connecting the power cable to the power supply
- Unplug the power cable before removing the power supply
- If the equipment has multiple sources of power, disconnect power from the system by unplugging all power cables from the power supplies to reduce shock hazard
- Never open the power supply module for any reason
- The power supplies in your system may produce high voltages and energy hazards. Only trained service technicians are authorized to remove the covers and access any of the components inside the system

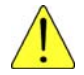

### **CAUTION**

Incorrectly installing a battery or using an incompatible battery may increase the risk of fire or explosion. Replace the battery only with the same or equivalent type recommended by the manufacturer, carefully following installation instructions. Dispose of used batteries properly. Handle batteries carefully. Do not disassemble, crush, or puncture batteries.

# <span id="page-17-0"></span>**Electrical safety**

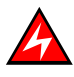

#### DANGER

The Customer is responsible for ensuring that the AC electricity supply is compliant with national and local recommendations, regulations, standards and codes of practice. An incorrectly wired and grounded electrical outlet may place hazardous voltage on metal parts of the system or the devices that attach to the system and result in an electrical shock. It is mandatory to remove power cables from electrical outlets before relocating the system.

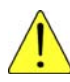

#### **CAUTION**

This unit has more than one power supply cable. Follow procedures for removal of power from the system when directed.

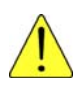

### **CAUTION**

For Europe, connect the plug through Pluggable type B inlet only. Do not employ Pluggable type A type Plug in European market. Replacement of power cord shall be done only by Service person and the same type cord and plug configuration shall be utilized.

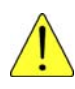

### **CAUTION**

The following must be applied for, in end-system:

Pluggable Type A Equipment, is only accepted where the installation fuse is limited to 16 A; due to the mains fuse rating of 25 A, the following must be applied for:

- Connection through Pluggable Type B inlet
- Permanent Connection

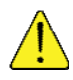

#### **CAUTION**

The UCM installation and removal operation should be handled by a trained service technician. The module has to be completely discharged before removal.

# **Laser safety information**

The optical drive in this system unit is classified as a Class 1 level Laser product. The optical drive has a label that identifies its classification.

The optical drive in this system unit is certified in the U.S. to conform to the requirements of the Department of Health and Human Services 21 Code of Federal Regulations (DHHS 21 CFR) Subchapter J for Class 1 laser products. Elsewhere, the drive is certified to conform to the requirements of the International Electro technical Commission (IEC) 60825-1: 2001 and CENELEC EN 60825-1: 1994 for Class 1 laser products.

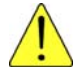

### **CAUTION**

Invisible laser radiation when open. Do not stare into beam or view directly with optical instruments.

<span id="page-18-0"></span>Class 1 Laser products are not considered to be hazardous. The optical drive contains internally a Class 3B gallium-arsenide laser that is nominally 30 milliwatts at 830 nanometers. The design incorporates a combination of enclosures, electronics, and redundant interlocks such that there is no exposure to laser radiation above a Class 1 level during normal operation, user maintenance, or servicing conditions.

# **Data integrity and verification**

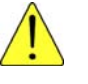

#### **CAUTION**

Products are designed to reduce the risk of undetected data corruption or loss. However, if unplanned outages or system failures occur, users are strongly advised to check the accuracy of the operations performed and the data saved or transmitted by the system at the time of outage or failure.

#### **Waste management**

This product has been built to comply with the Restriction of Certain Hazardous Substances (RoHS) Directive 2002/95/EC.

This product has been built to comply with the Waste Electrical and Electronic (WEEE) Directive 2002/96/EC.

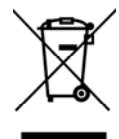

# <span id="page-20-0"></span>**Chapter 1. Getting to know the system**

This chapter gives an overview of blade system architecture and a high-level description of each of the system components.

The bullx blade system is a high-density server system providing cluster architecture. It can be equipped with eighteen bullx B500 compute blades / nine bullx B505 accelerator blades, making it ideally suited for extreme computing cluster environments requiring a large number of high-performance servers in a small space. The bullx blade chassis provides common resources that are shared by the bullx B500 compute blades / bullx B505 accelerator blades, such as power, cooling, system management, network connections, and I/O switch. The use of common resources reduces blade size, minimizes cabling, and also reduces the time / likelihood of idle resources.

Performance, ease-of-use, reliability, and expansion capabilities were key considerations during the design of the bullx blade system. These design features make it possible for you to customize system hardware to meet the needs of today, while providing flexible expansion capabilities for the future.

This guide provides information on how to:

- install the system
- connect and test the system

Six bullx blade systems can be simultaneously housed in a 42U cabinet. Each bullx blade system comprises the following key hardware components, some of which are optional:

- Up to eighteen dual processor (DP) bullx B500 compute blades (NCB), with two processors, two fans for cooling, and an HDD/SDD disk.
- Up to nine bullx B505 accelerator blades (GPU), with two processors, two Nvidia cards and four fans for cooling.
- A Quad Switch Module (QSM).
- Optional Ultra Capacitor Module (UCM).
- A Chassis Management Module (CMM).
- An optional Ethernet Switch Module (ESM).
- A Local Control Panel (LCP) providing an LCD display and power and reset buttons.
- Up to four Power Supply Unit modules (PSU) providing N+1 power redundancy.
- Two fan blades to cool the QSM, CMM, and ESM modules.

<span id="page-21-0"></span>Serial and part numbers are indicated on a label on the top of the chassis. The following table can be used to record system information.

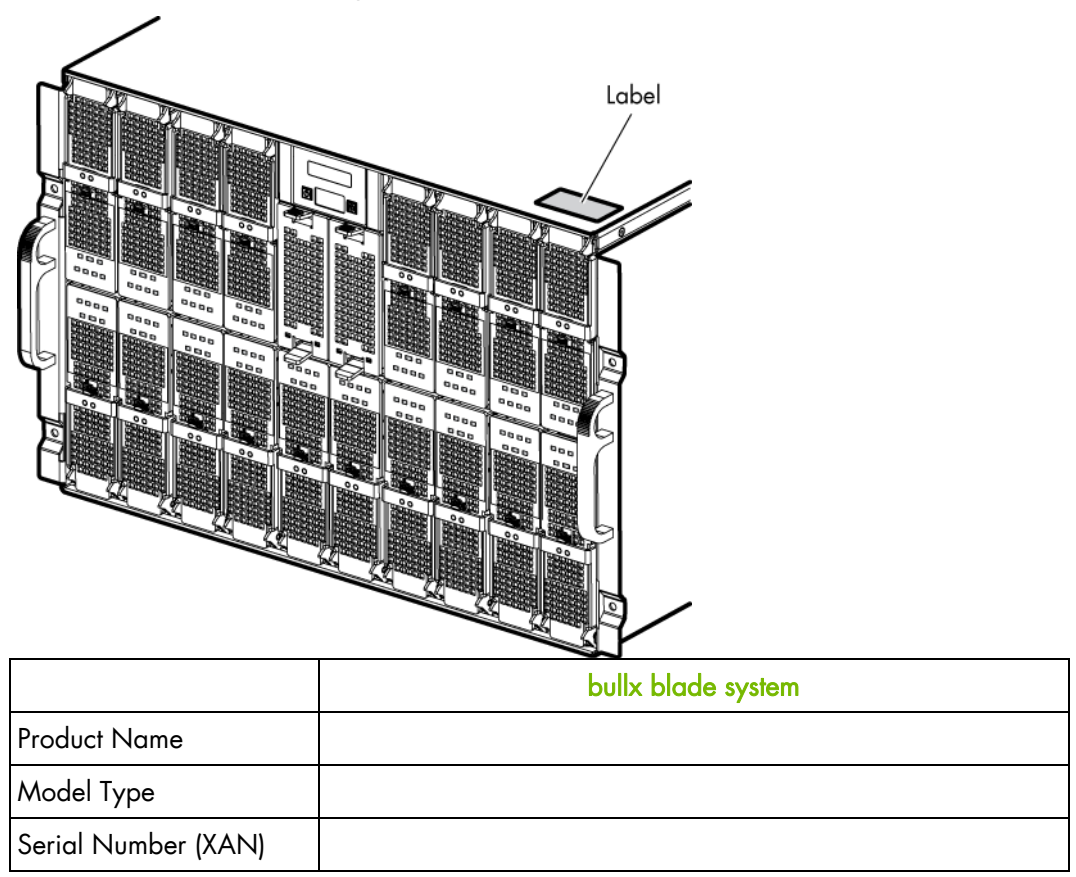

Figure 1-1. System information record

# <span id="page-22-0"></span>**1.1 What the blade system offers**

The blade system design takes advantage of advancements in server technology. It houses up to eighteen functionally separate compute blades or nine accelerator blades and their shared resources in a single blade chassis. The blade system combines:

#### **Innovative technology**

Proven innovative technologies to build powerful, scalable and reliable Intel®-processorbased servers.

#### **Expansion capabilities**

Compute blades / accelerator blades can be added to the blade system as needed. The system can be equipped with a maximum of eighteen compute blades / nine accelerator blades.

#### **Hot-swap / Hot-plug capabilities**

The compute and accelerator blades, the fan blades, the Chassis Management Module (CMM), the Ethernet Switch Module (ESM), the Quad Switch Module (QSM) the Local Control Panel (LCP) and the Power Supply Units (PSU) are hot-pluggable / hot-swappable for optimum uptime and easy maintenance.

#### **Redundancy capabilities**

The redundant PSU modules and fan blades ensure continued operation even if a component fails.

#### **Redundant network connection capabilities**

The optional ESM provides a redundant Ethernet interface to the blades.

#### **System management capabilities**

The blade system Chassis Management Module (CMM) is equipped with a service processor, which in conjunction with the system-management firmware provided on the service processor in each compute or accelerator blade, allows remote management of system components and blades. The Chassis Management Module (CMM) also multiplexes access to the embedded management controllers on the compute blades / accelerator blades providing them with KVM and Virtual Media capabilities.

Each compute blade / accelerator blade is equipped with a service processor which provides blade system monitoring, event recording, and alert capabilities.

#### **Network environment support**

The blade system supports up to two Ethernet Switches, one in the Chassis Management Module (CMM) and the second in the Ethernet Switch Module (ESM). The Ethernet Switch Modules are used for compute blade / accelerator blade communication with the network. The Chassis Management Module (CMM) and Ethernet Switch Module (ESM) provide internal connections to each compute blade/ accelerator blade.

# <span id="page-23-0"></span>**1.2 Reliability, Availability, and Serviceability (RAS)**

The following is a list of RAS features that the blade system supports:

- Shared key components, such as power, cooling, and I/O
- All components serviced from the front or rear of the blade chassis
- Built-in monitoring for fan blade, power, temperature, and voltage
- Built-in monitoring for module redundancy
- Error codes and messages
- Fault-resistant startup
- Remote system management through the Chassis Management Module (CMM)
- Remote upgrade of Chassis Management Module (CMM) firmware
- Remote upgrade of compute blade/ accelerator blade service processor firmware
- Redundant components:
	- fan blades
	- Power Supply Unit modules
- Hot-plug / hot-swap components:
	- Compute blades (NCB) / accelerator blades (GPU)
	- Fan blades
	- Chassis Management Module (CMM)
	- Ethernet Switch Module (ESM)
	- Quad Switch Module (QSM)
	- Local Control Panel (LCP)
	- Power Supply Unit (PSU)
- Ultra Capacitor Module (UCM) (requires full system power down)

# **1.3 Features and specifications**

The following is a summary of the features and specifications for the blade system:

- 7U rack-mountable system chassis with Midplane and LCP display
- bullx B500 compute blades (NCB)
- bullx B505 accelerator blades (GPU)
- AC power redundancy: N+1 (4 PSU modules redundant system, 3 PSU modules nonredundant system)
- Two fan blades cooling the QSM, CMM and ESM
- Rack-mountable system, using a standard cabinet

Further specifications are given in Erreur ! Source du renvoi introuvable..

# <span id="page-24-0"></span>**1.3.1 Chassis-level platform management**

The following platform management features are available via the Chassis Hardware Console:

- Embedded web server, compliant with Microsoft Internet Explorer and Firefox browsers
- SNMP, SMASH/CLP, and IPMI Out of Band compliant interface
- Logistic control (thermal, cooling, global power control, and power distribution)
- Hardware health monitoring and alerting

## **1.3.2 Blade-level platform management**

The following platform management features are available via the Blade Hardware Console:

- Embedded web server, compliant with Microsoft Internet Explorer and Firefox browsers
- IPMI v2.0, SMASH/CLP Out of Band compliant interface
- Logistic control (thermal, local power control, and power distribution)
- Hardware health monitoring and alerting

## **1.3.3 External connections, interfaces, indicators, buttons and switches**

The following external connections, interfaces, indicators, buttons and switches are available:

- Eighteen IB QDR connections (QSFP connector with power) on the Quad Switch Module
- Three1Gb Ethernet ports -RJ45 connectors and a serial COM port for maintenance on the ESM
- Three1Gb Ethernet ports -RJ45 connectors and a serial COM port for maintenance on the CMM
- Local Control Panel (LCP)
- Chassis power On/Off switch
- Chassis power indicator LED
- Chassis blue ID indicator LEDs front LCP indicator LED, rear CMM indicator LED
- Compute blade (NCB) / accelerator blade (GPU) indicator LEDs
- Quad Switch Module indicator LED
- Gbit Ethernet switch indicator LED
- Ultra Capacitor Module indicator LED
- CMM reset pushbutton (CMC reset)

# <span id="page-25-0"></span>**1.4 System components, controls and LEDs**

This section identifies the components, controls, and LEDs on the front and rear of the blade system.

# **1.4.1 Blade system with compute blades – exploded view**

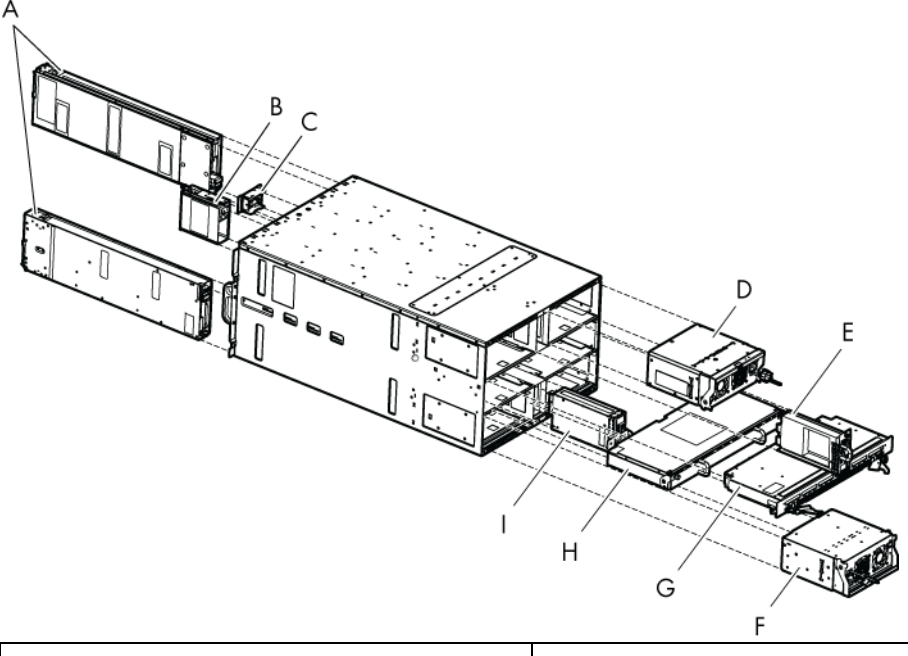

| A Compute blades              | B Fan blade                |
|-------------------------------|----------------------------|
| C Local Control Panel         | D Power Supply Unit module |
| E Chassis Management Module   | F Power Supply Unit module |
| <b>G</b> Quad Switch Module   | H Ultra Capacitor Module   |
| <b>Ethernet Switch Module</b> |                            |

Figure 1-2. Blade system with compute blades – exploded view

<span id="page-26-0"></span>**1.4.2 Blade system with accelerator blades – exploded view** 

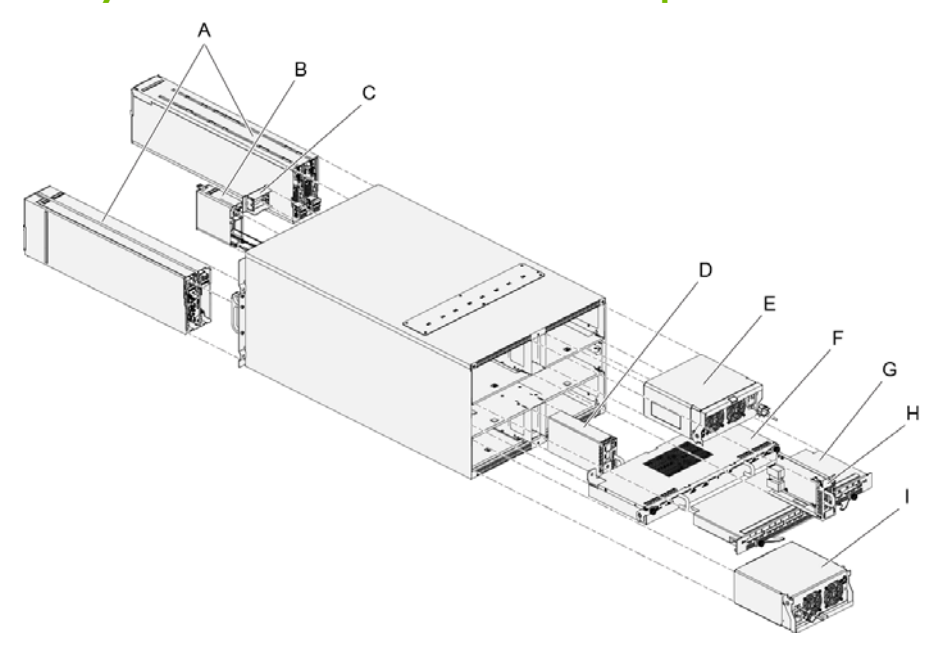

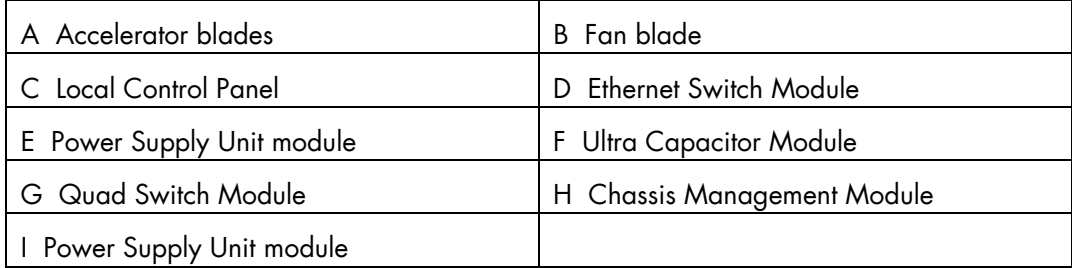

Figure 1-3. Blade system with accelerator blades – exploded view

# <span id="page-27-0"></span>**1.4.3 Blade system with compute blades – front view**

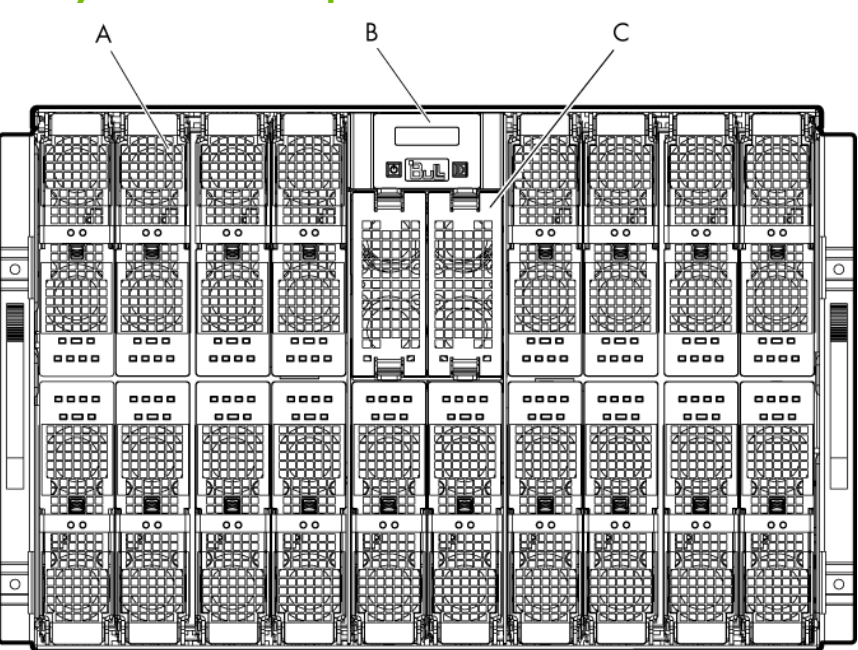

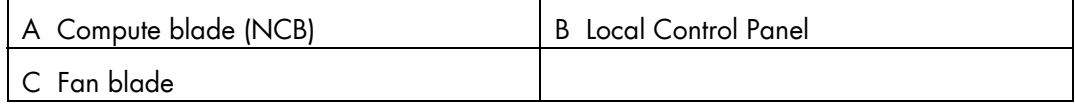

Figure 1-4. Blade system with compute blades – front view

# **1.4.4 Blade system with accelerator blades – front view**

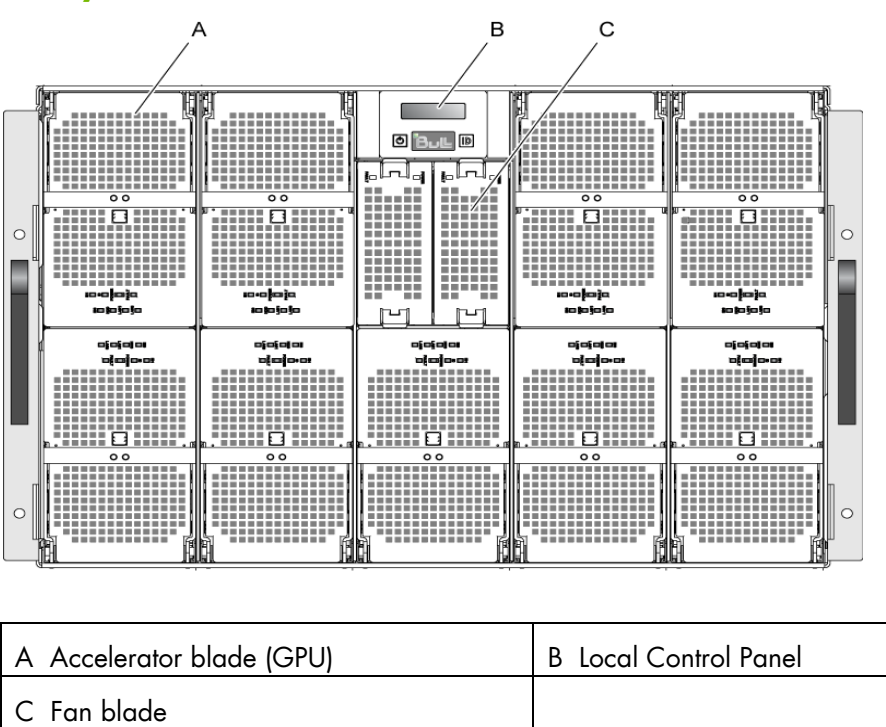

Figure 1-5. Blade system with accelerator blades – front view

# <span id="page-28-0"></span>**1.4.5 Blade chassis**

The front of the blade chassis is equipped with an LCP, eighteen bays to house compute blades/ nine bays to house accelerator blades and two bays to house fan blades. The blade chassis is also equipped with two handles for easy handling.

The Midplane, in the center of the blade chassis, provides interconnectivity between blades and the various modules located at the rear of the blade chassis.

# **1.4.6 Compute blades (NCB)**

The eighteen compute blades are distributed in two rows, eight on the top row and ten on the bottom row. All the blades are inserted from the front of the blade system and plugged into the Midplane.

The compute blades provide the server motherboard functionality based on dual Nehalem-EP / Westmere-EP processors from Intel® and ensure maximum performance/watt for datacenter infrastructures and highly dense deployments. Each processor interconnects with the other processors through the Intel Quick Path Interconnect (QPI) feature. Each compute blade interconnects with the other compute blades through an embedded ConnectX QDR component and the Quad Switch Module.

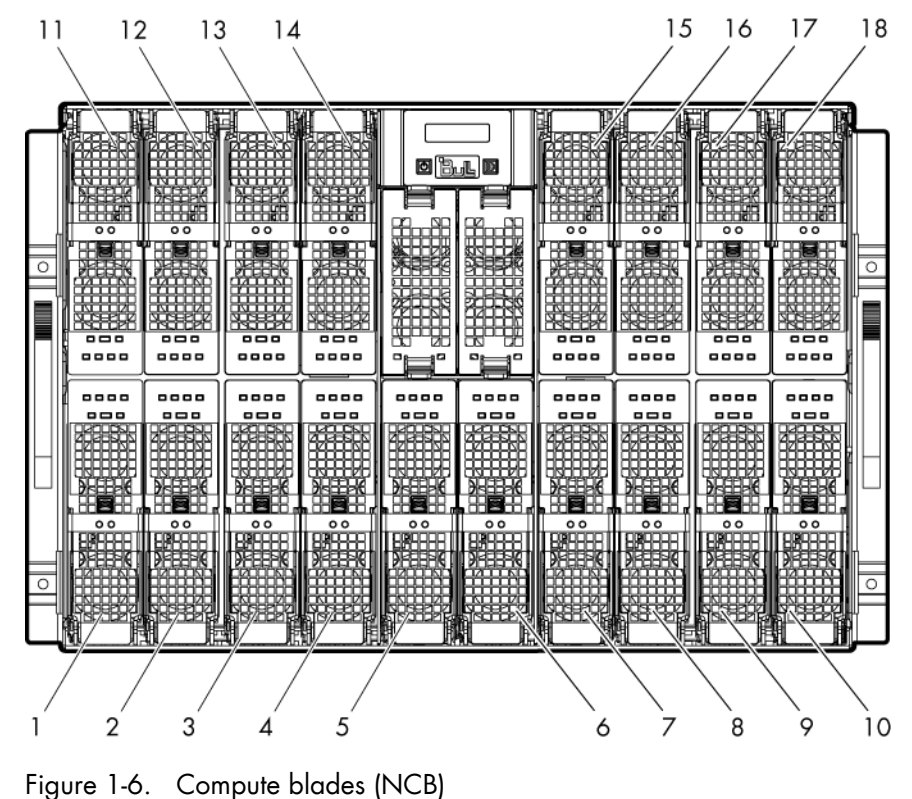

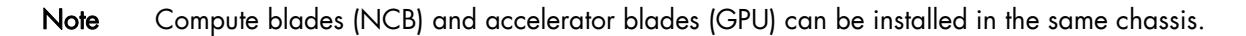

<span id="page-29-0"></span>The compute blades present the following features:

- Hot-plug / hot-swap supported
- Dual-processor sockets for up to two processors
- All processor SKUs supported up to 95W
- Twelve DDR3 DIMM slots (6 per socket) at 800, 1066, 1333 MHz
- SATA drive (HDD or SSD) form factor 1.8 inch
- Sleep state four (Suspend to disk) supported on HDD/SSD where available
- Front status LEDs

#### **1.4.6.1 Compute blade (NCB) LEDs**

Each compute blade is equipped with the following LEDs:

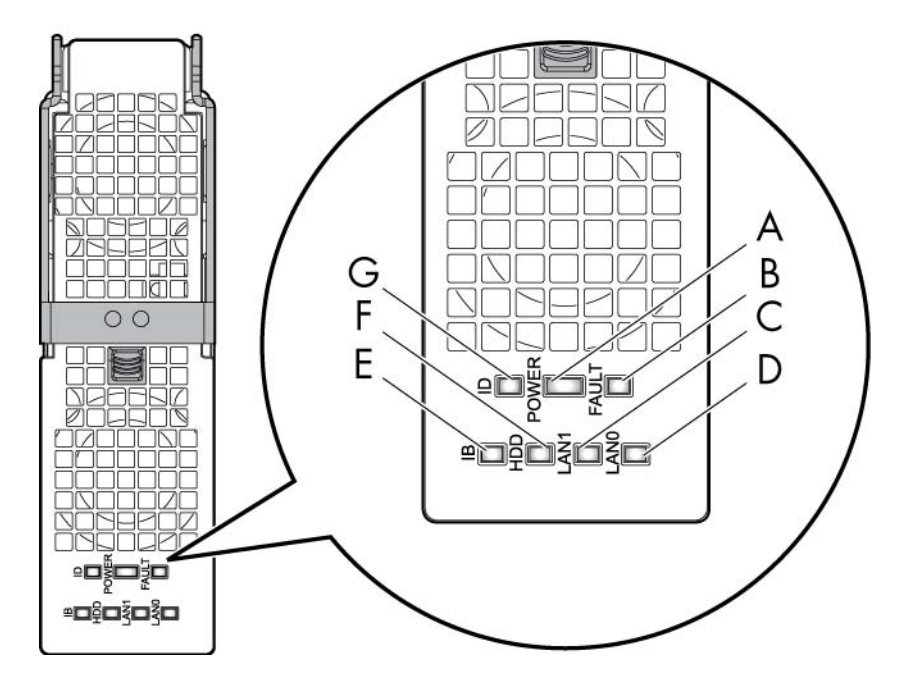

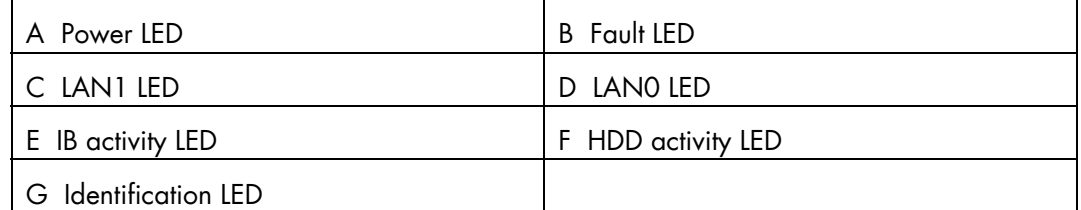

Figure 1-7. Compute blade (NCB) LEDs

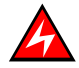

#### DANGER

Hazardous energy is present when the blades are connected to the power source. Never insert a blade into the chassis with its cover removed.

#### **Identification LED**

The identification LED indicator is blue.

This indicator is a unit identifier dedicated to maintenance operations and used to physically localize a compute blade.

This LED is switched On/Off by the maintenance operator from the Chassis Hardware Console web interface.

#### **Power LED**

The power LED indicator is bicolor: amber/green.

This indicator provides the compute blade power state:

− Amber: 3.3V stand-by power presence (the blade is in stand-by/off power mode)

Green: 12V main power presence (the blade is in main power mode)

This indicator is managed by the hardware.

#### **Fault LED**

The fault LED indicator is red.

This indicator displays faults detected by the integrated Baseboard Management Controller (iBMC) firmware.

This indicator is managed by the iBMC firmware.

#### **LAN 0 activity LED**

The LAN 0 activity LED indicator is green.

This indicator flashes On and Off to indicate compute blade traffic (Tx and Rx data) on the Ethernet network channel 0 (to/from CMM).

This indicator is managed by the hardware.

#### **LAN 1 activity LED**

The LAN 1 activity LED indicator is green.

This indicator flashes On and Off to indicate compute blade traffic (Tx and Rx data) over the Ethernet network channel 1 (to/from ESM) through the Ethernet component. This indicator is managed by the hardware.

#### **IB activity LED**

The IB activity LED indicator is amber.

This indicator flashes On and Off to indicate compute blade traffic over the IB network channel 0 for through the ConnectX component.

This indicator is managed by the hardware

#### **HDD activity LED**

The HDD activity LED indicator is amber

This indicator flashes On and Off to indicate traffic over the SATA link.

This indicator is managed by the hardware.

# <span id="page-31-0"></span>**1.4.7 Accelerator blades (GPU)**

The nine accelerator blades are distributed in two rows, four on the top row and five on the bottom row. All the blades are inserted from the front of the blade system and plugged vertically into the Midplane.

The accelerator blades provide the server motherboard functionality based on dual Nehalem-EP / Westmere-EP processors from Intel® and two Nvidia graphic cards and ensure maximum performance/watt for datacenter infrastructures and highly dense deployments. Each processor interconnects with the other processors through the Intel Quick Path Interconnect (QPI) feature. Each accelerator blade interconnects with the other accelerator blades through an embedded ConnectX QDR component and the Quad Switch Module.

The main accelerator blade components are the SSUPs (SSUP0 and SSUP1) with their processors, IOH and DIMMs, the Planar and two Nvidia graphic cards.

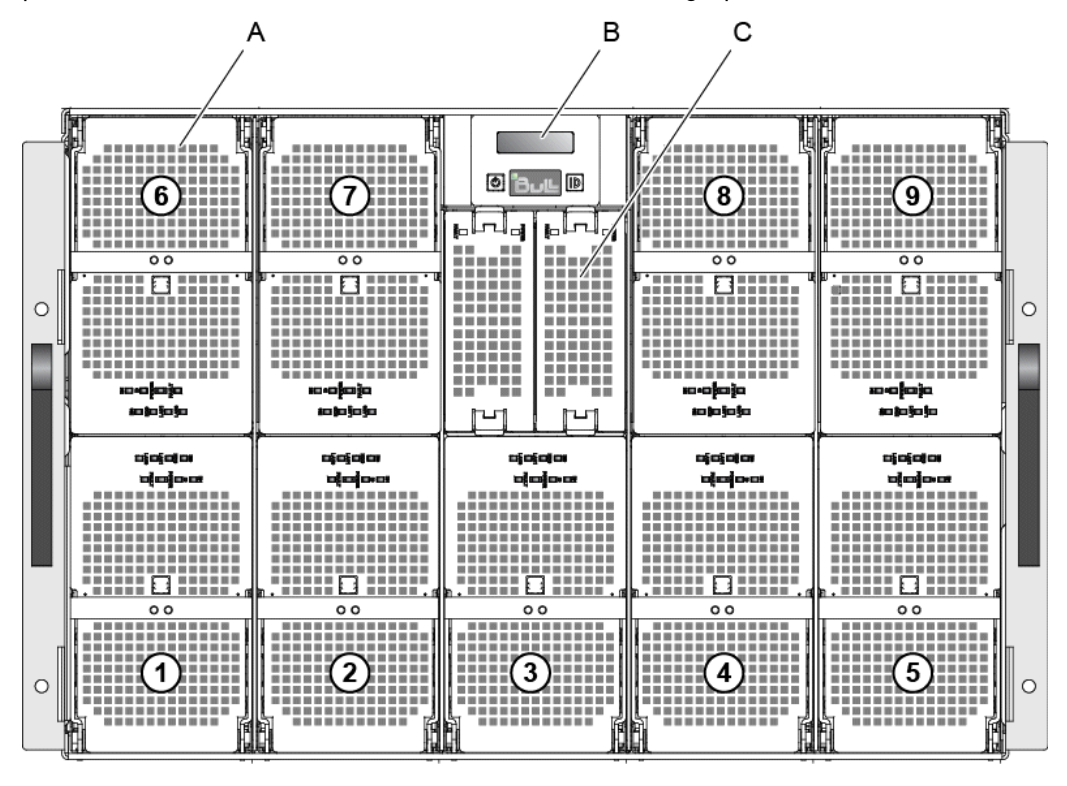

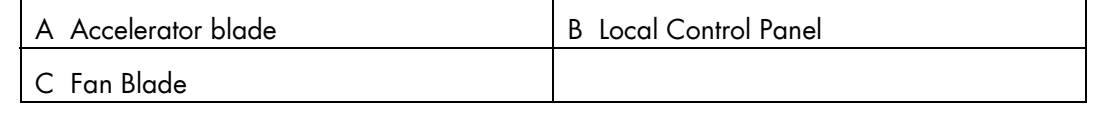

Figure 1-8 Accelerator blades (GPU)

Note Compute blades (NCB) and accelerator blades (GPU) can be installed in the same chassis.

<span id="page-32-0"></span>The accelerator blades present the following features:

- Hot-plug / hot-swap supported
- Dual-processor sockets for up to two processors
- All processor SKUs supported up to 80W
- Six DDR3 DIMM slots (3 per socket) at 800, 1066, 1333 MHz
- Two PCI Express Gen2x16 slots
- SATA drive (HDD or SSD) form factor 1.8 inch
- Sleep state four (Suspend to disk) supported on HDD/SSD when available
- Front status LEDs

### **1.4.7.1 Accelerator blade (GPU) LEDs**

Each accelerator blade is equipped with the following LEDs:

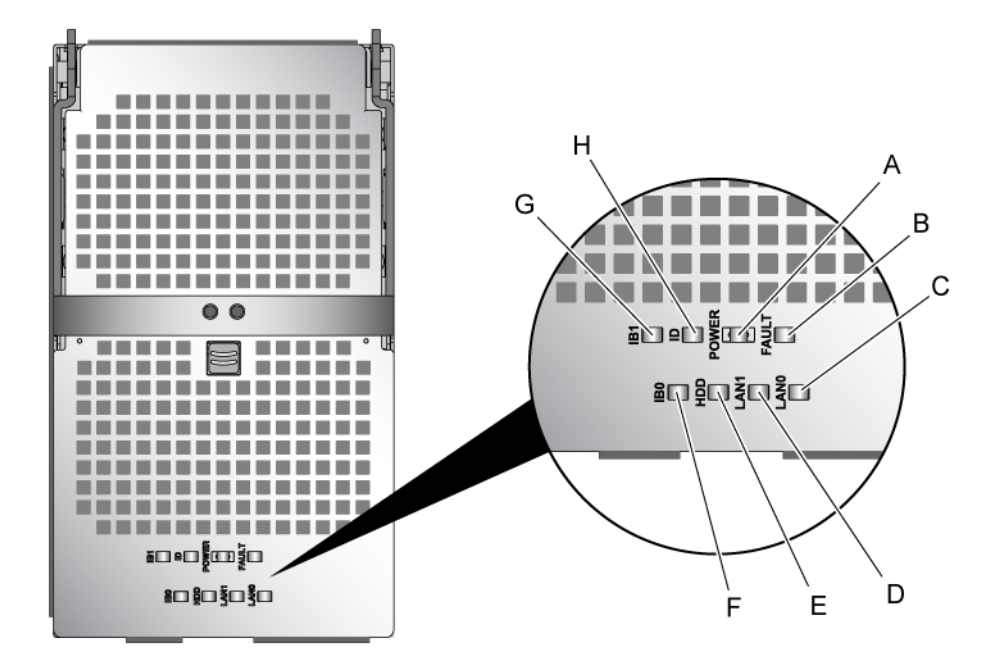

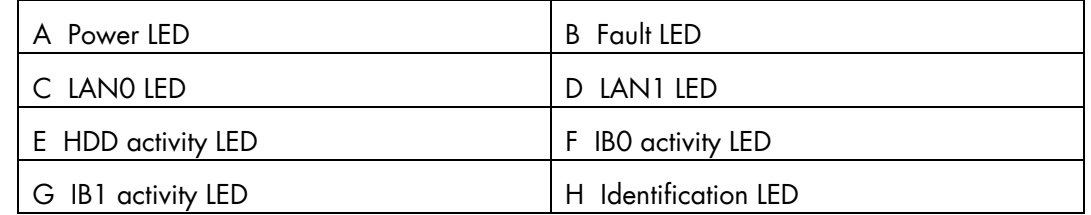

Figure 1-9 Accelerator blade (GPU) LEDs

#### DANGER

Hazardous energy is present when the blades are connected to the power source. Never insert a blade into the chassis with its cover removed.

#### **Identification LED**

The identification LED indicator is blue.

This indicator is a unit identifier dedicated to maintenance operations and used to physically localize an accelerator blade.

The LED is switched On/Off by the maintenance operator from the Chassis Hardware Console web interface.

#### **Power LED**

The power LED indicator is bicolor: amber/areen.

This indicator provides the accelerator blade power state:

- Amber: 3.3V stand-by power presence (the blade is in the stand-by/off mode)
- Green: 12V main power presence

This indicator is managed by the hardware.

#### **Fault LED**

The fault LED indicator is red.

This indicator displays faults detected by the integrated Baseboard Management Controller (iBMC) firmware.

This indicator is managed by the iBMC firmware.

#### **LAN 0 activity LED**

The LAN 0 activity LED indicator is green.

This indicator flashes On and Off to indicate accelerator blade traffic (Tx and Rx data) on the Ethernet network channel 0 (to/from CMM).

This indicator is managed by the hardware.

#### **LAN 1 activity LED**

The LAN 1 activity LED indicator is green.

This indicator flashes On and Off to indicate accelerator blade traffic (Tx and Rx data) over the Ethernet network channel 1 (to/from ESM) through the Ethernet component. This indicator is managed by the hardware.

#### **IB0 activity LED**

The IBO activity LED indicator is amber.

This indicator flashes On and Off to indicate accelerator blade traffic over the IB0 network channel 0 through the SSUP0 ConnectX component.

This indicator is managed by the hardware

#### **IB1 activity LED**

The IB1 activity LED indicator is amber.

This indicator flashes On and Off to indicate accelerator blade traffic over the IB1 network channel 1 through the SSUP1 ConnectX component. This indicator is managed by the hardware

#### **HDD activity LED**

The HDD activity LED indicator is amber.

This indicator flashes On and Off to indicate traffic over the SATA link. This indicator is managed by the hardware.

# <span id="page-34-0"></span>**1.4.8 Fan blades**

Two fan blades provide cooling to the QSM, CMM, and ESM. The fan blades are hotswappable/hot-pluggable.

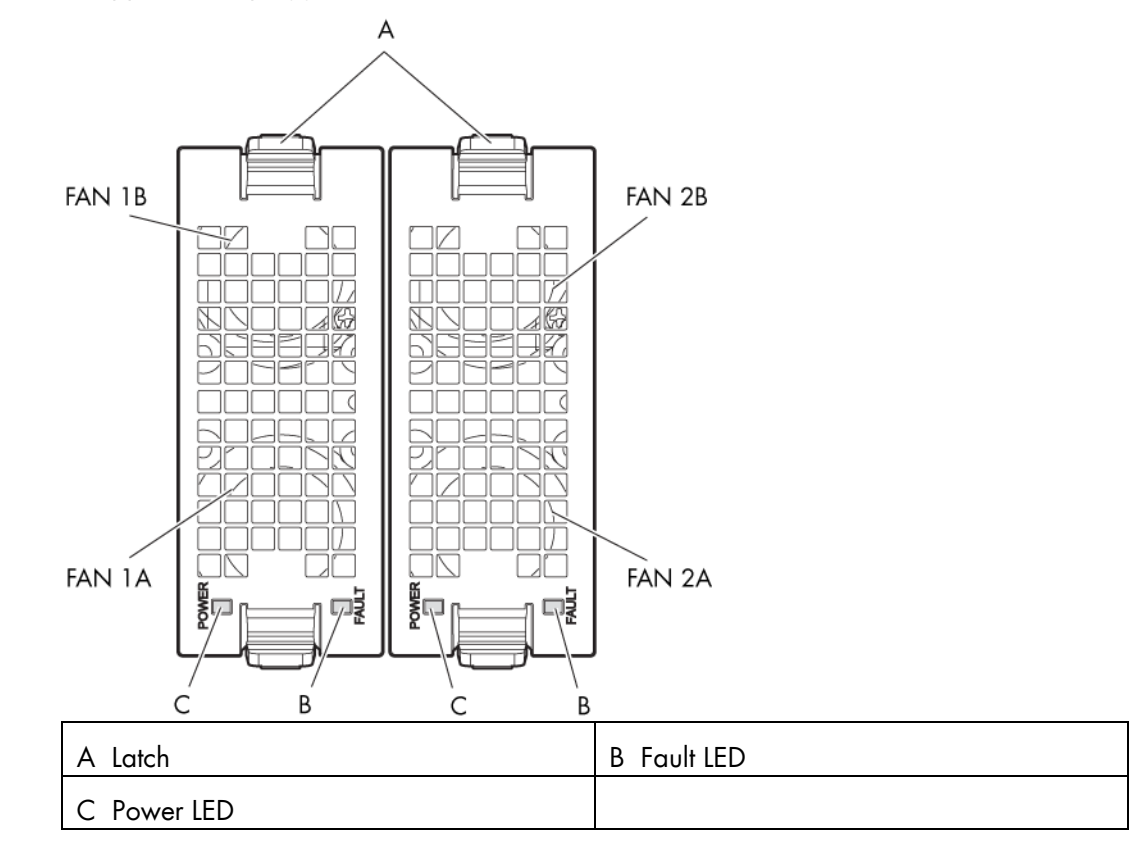

Figure 1-10 Fan blades

### **1.4.8.1 Fan blade LEDs**

Each fan blade is equipped with the following LEDs:

#### **Fault LED**

The fault LED indicator is red.

When the fans do not rotate as per the expected speed, the fault LED switches On.

#### **Power LED**

The power LED indicator is green.

When the fans are rotating as per the expected speed, the power LED switches On.

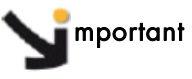

mportant Replace a failed fan blade as soon as possible to restore cooling redundancy. See the *bullx blade system Maintenance and Troubleshooting Guide* on the *bullx blade system Resource and Documentation CD* for instructions.

# <span id="page-35-0"></span>**1.4.9 Local Control Panel**

The Local Control Panel (LCP) is on the front of the blade chassis. The Local Control Panel is hot-swappable / hot-pluggable.

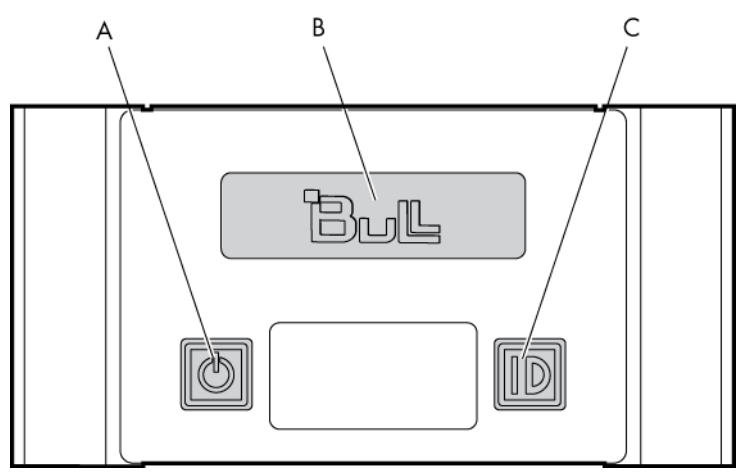

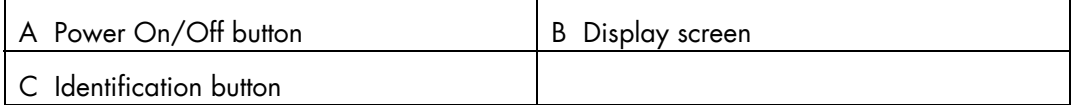

Figure 1-11. Local Control Panel

### **1.4.9.1 Local Control Panel LEDs**

The Local Control Panel is equipped with the following LEDs:

#### **Identification LED**

The identification LED indicator is blue.

This indicator is a unit identifier dedicated to maintenance operations and used to physically localize a blade chassis from the front of the chassis. This LED turns On simultaneously with the CMM identification LED indicator on the rear of the chassis. This LED is switched On/Off by the maintenance operator from the Chassis Hardware Console web interface or locally from the LCP ID button (providing this option is enabled from the Chassis Hardware Console web interface).

#### **Power LED**

The power LED indicator is green.

This indicator indicates 12V main power presence within the blade chassis. This indicator is managed by the CMC firmware.
### **1.4.10 Blade system – rear view**

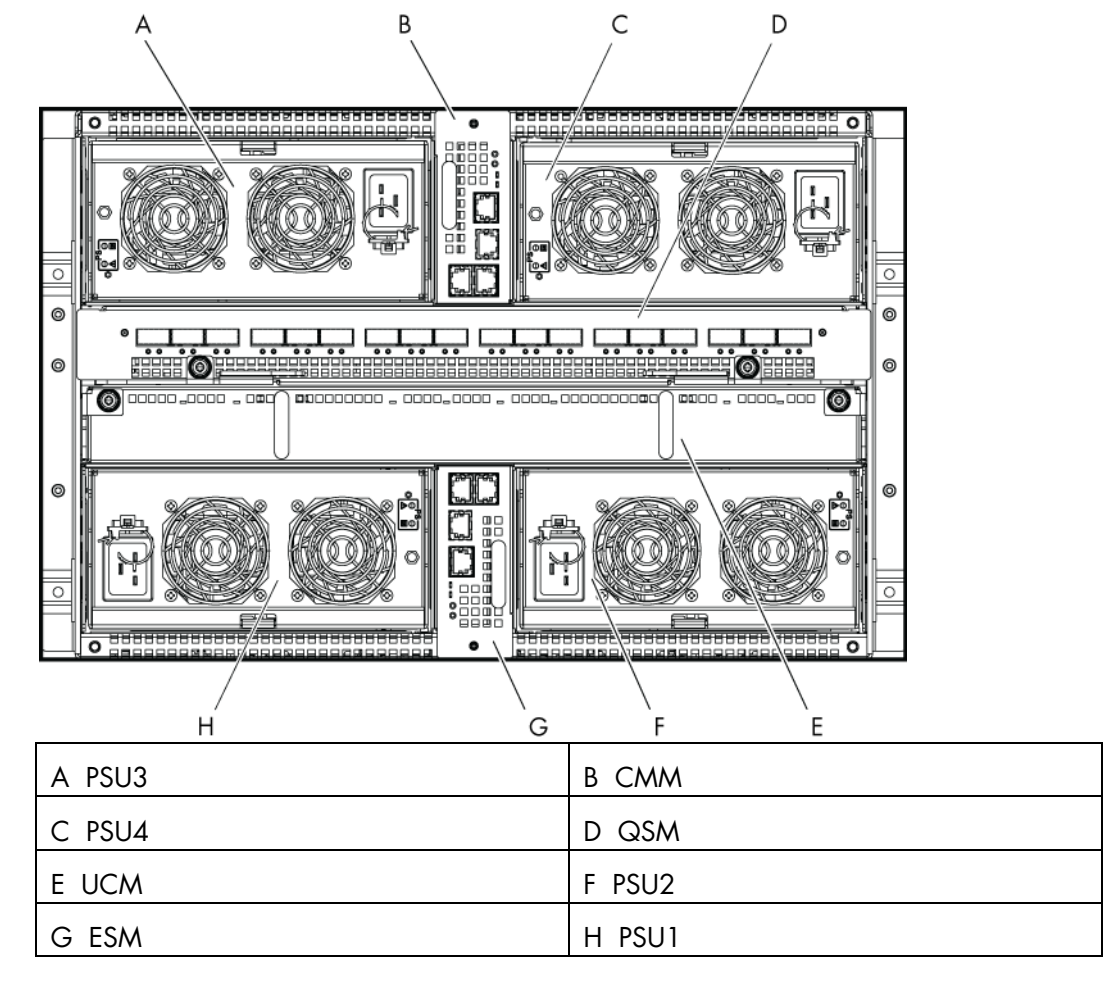

This section identifies the components and LEDs on the rear of the blade system.

Figure 1-12. Blade system – rear view

### **1.4.11 Blade chassis**

The rear of the blade chassis provides bays for blade system PSU, CMM, QSM, UCM, and ESM modules.

The Midplane, in the center of the blade chassis, provides interconnectivity between these modules and the blades located at the front of the blade chassis.

### **1.4.12 Power Supply Unit (PSU) module**

There are four x 2900W PSU modules at the rear of the blade system, providing 12V main and 3.3V stand-by outputs. When four PSU modules equip the blade system, they provide N+1 redundancy. Typical system power dissipation is approximately 7900W according to configuration and running applications. High-level PSU module features are:

- Hot-plug / hot swap supported, up to four parallel supplies
- 2900W power supply
- 12V main and 3.3V stand-by outputs
- 210 VAC to 240 VAC corrected AC input power factor
- PSMI compliant

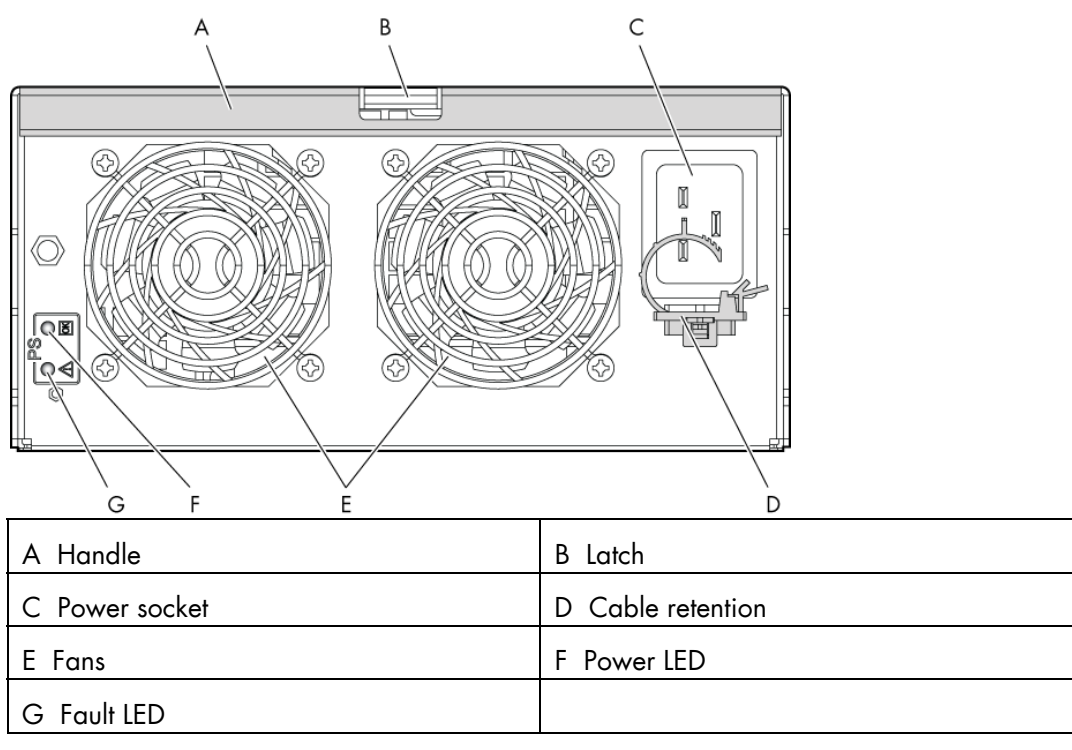

Figure 1-13. Power Supply Unit (PSU) module

### **1.4.12.1 Power Supply Unit module LEDs**

The Power Supply Unit module is equipped with the following LEDs:

#### **Fault LED**

The Fault LED indicator is amber.

A slow blinking or solid On state indicates that the PSU module has failed or reached a critical state warranting its replacement.

#### **Power LED**

The Power LED indicator is green.

Slow blinking green indicates that AC is being applied to the PSU module and that the 3.3V stand-by voltage is available. Once 12V is enabled this LED becomes steady.

### **1.4.13 Chassis Management Module (CMM)**

The primary function of the CMM is to provide the blade chassis-level management functionality for the blade system, including detection, power On/Off, hardware status monitoring for the compute blades / accelerator blades and other hardware modules within the blade chassis, PSU status monitoring and system fan control. The CMM is also used to manage and display LCP messages.

The CMM is a hot-swappable module which includes of a 24-port 1GbE Ethernet switch and an OPMA daughter card, which is used as a service processor.

The Ethernet logical connections are:

- One Ethernet port to the service processor (internal)
- Eighteen Ethernet ports to the compute blades / accelerator blades through the backplane connector (internal)
- Three Ethernet ports to RJ45 connectors on the rear (external)

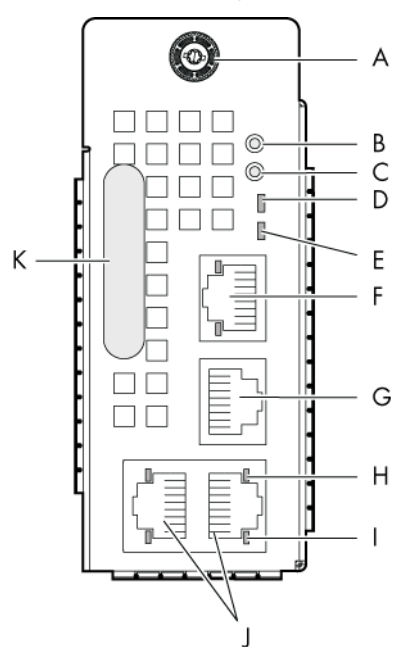

| A Thumb screw        | Default button<br>B.                                    |  |
|----------------------|---------------------------------------------------------|--|
| C Reset button       | D Power and health status LED                           |  |
| E Identification LED | F Dynamically configurable stacking or<br>Ethernet port |  |
| G Serial port        | H Activity LED                                          |  |
| Link LED             | J Dynamically configurable stacking or<br>Ethernet port |  |
| Handle               |                                                         |  |

Figure 1-14. Chassis Management Module (CMM)

The CMM presents the following features:

- Hot-plug / hot-swap supported
- Compute blades / accelerator blades can run even when the CMM is down
- Ethernet switch supports VLANs
- Three dynamically configurable stacking or Ethernet ports
- External COM port
- Status LEDs
- Status information displayed on the LCP
- Ethernet switch firmware can be loaded in-band over the Ethernet links

### **1.4.13.1 Chassis Management Module LEDs**

The Chassis Management Module is equipped with the following LEDs:

#### **Identification LED**

The identification LED indicator is blue.

This indicator is a unit identifier dedicated maintenance operations and used to physically localize the blade chassis from the rear of the chassis. This LED turns On simultaneously with the LCP identification LED indicator on the front of the chassis. This LED is switched On/Off by the maintenance operator from the Chassis Hardware Console web interface or locally from the LCP ID button.

#### **Power LED**

The power LED indicator is amber.

This indicator provides the blade chassis power state and CMC activity:

- Solid amber: CMM is initializing
- Blinking amber: CMC firmware is alive

#### **LAN activity and status LED**

Two LEDs are integrated in each of the three Ethernet connectors:

- − Link status LED
- Link activity LED

### **1.4.14 Quad Switch Module (QSM)**

The blade system supports a QSM, based on a 36 port QDR switch Board (QSB) to provide the quad switching function between the compute blades / accelerator blades and the external QSFP ports. The QSM plugs into the Midplane from the rear of the blade chassis. This module is also known as InfiniBand Switch.

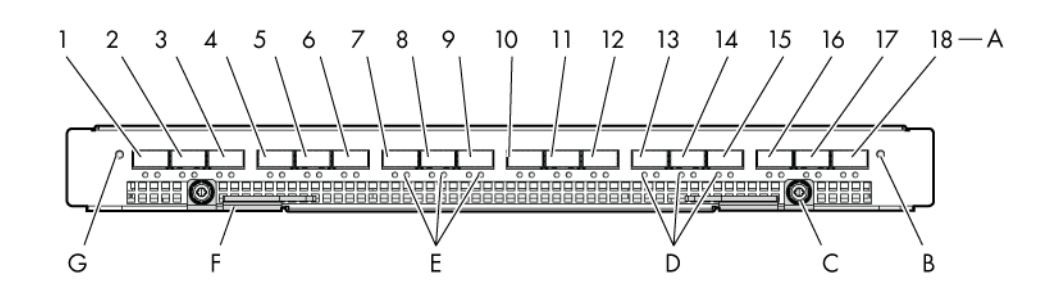

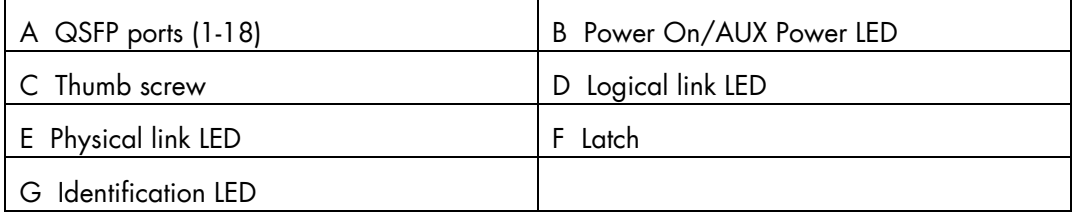

Figure 1-15. Quad Switch Module

The QSM presents the following features:

- Hot-plug / hot-swap supported
- 36 InfiniBand Switch ports:
	- 18 internal ports
	- 18 external ports
- QDR IB support
- Passive and active cable support per IB standard
- Status indication LEDs
- In-band IB connection switch management

### **1.4.14.1 Quad Switch Module LEDs**

The Quad Switch Module is equipped with the following LEDs:

#### **Identification LED**

The identification LED indicator is blue.

This indicator is a unit identifier dedicated maintenance operations and used to physically localize the module. This LED is switched On/Off by the maintenance operator from the Chassis Hardware Console web interface.

#### **Power LED**

The power LED status indicator is bicolor:

- Amber: 3.3V stand-by power presence
- Green: 12V main power presence

#### **IB link activity LEDs**

There are two IB link activity LEDs:

- Physical link: -still green indicates a good physical link; blinking green indicates a physical link problem.
- Logical link: blinking amber indicates data transfer.

### **1.4.15 Ultra Capacitor Module (UCM)**

The UCM is an optional module that can ride through AC outages of up to 250ms. The UCM connects to the Midplane through bus bars and during normal operation the UCM charges power from the Midplane 12V. This power is stored in the module's Ultra capacitors. During outage, the capacitors discharge to provide the required power to the other components, such as the blades and the Quad Switch Module (QSB). Hold-time under 3V3 stand-by voltage is 1000ms. The UCM is also controlled/monitored by the CMM under 3V3 stand-by voltage.

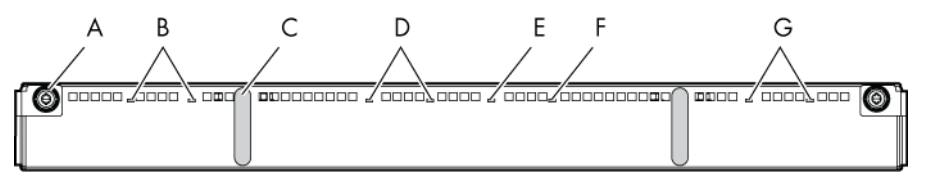

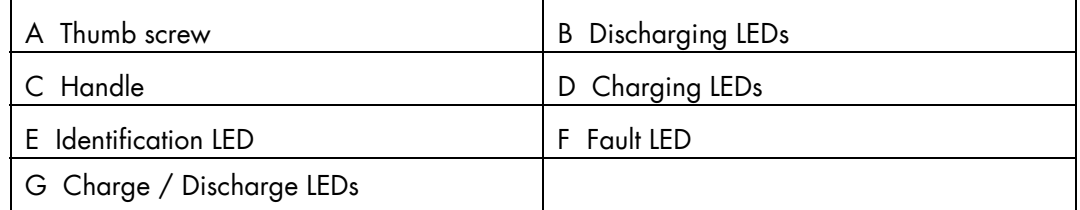

Figure 1-16. Ultra Capacitor Module (UCM)

The UCM presents the following features:

- 250 ms power outage offset ability
- 480 ms maximum hold-up time
- Status indication LEDs

### **1.4.15.1 Ultra Capacitor Module LEDs**

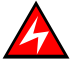

### **DANGER**

The UCM must be fully discharged, i.e. CHARGE / DISCHARGE LEDs OFF (G), before servicing the module. DO NOT TOUCH the module until FULLY DISCHARGED.

The Ultra Capacitor Module is equipped with the following LEDs:

#### **Identification LED**

The identification LED indicator is blue.

This indicator is a unit identifier dedicated to maintenance operations and used to physically localize the module. This LED is switched On/Off by the maintenance operator from the Chassis Hardware Console web interface.

#### **Charging LEDs**

There are two charging LEDs, one per Ultra Capacitor stack. Charging LEDs are amber when the UCM is charging. These indicators are managed by the hardware.

#### **Discharging LEDs**

There are two discharging LEDs, one per Ultra Capacitor stack. Discharging LEDs are red when the UCM is charged. These indicators are managed by the hardware.

#### **Charge LEDs**

There are two charge LEDs, one per Ultra Capacitor stack. Charge LEDs are green when the UCM is charged. Charge LEDs are Off when the UCM is fully discharged. These indicators are managed by the hardware.

#### **Fault LED**

The fault power LED indicator is amber. This indicator displays UCM failure. This indicator is managed by the CMC firmware.

### **1.4.16 Ethernet Switch Module (ESM)**

The ESM is an optional module which provides the Ethernet switching function through the three external Ethernet ports.

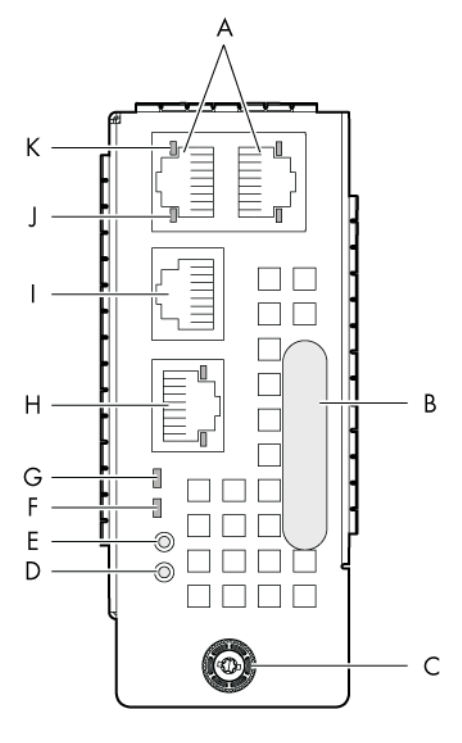

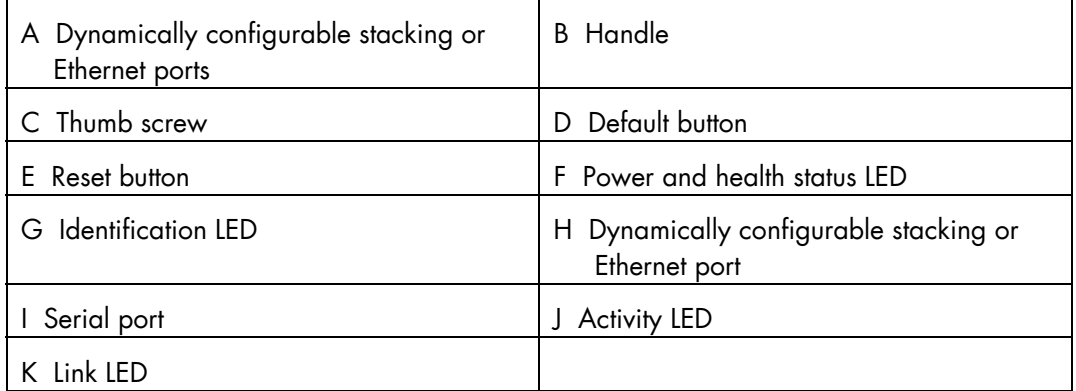

Figure 1-17. Ethernet Switch Module

The ESM presents the following features:

- Hot-plug / hot-swap supported
- Ethernet switch supports VLANs
- Ethernet has two stacking ports and a switching Ethernet port by default. Ports can be dynamically configured either as stacking ports or as GbE ports
- Status indication LEDs
- Ethernet switch firmware can be loaded in-band over the Ethernet links

### **1.4.16.1 Ethernet Switch Module LEDs**

The Ethernet Switch Module is equipped with the following LEDs:

#### **Identification LED**

The identification LED indicator is blue.

This indicator is a unit identifier dedicated to maintenance operations and used to physically localize the module. This LED is switched On/Off by the maintenance operator from the Chassis Hardware Console web interface.

#### **Power LED**

The power LED indicator is amber.

This indicator provides module 3.3V stand-by power status.

This indicator is managed by the hardware.

#### **LAN activity and status LED**

Two LEDs are integrated in each of the three Ethernet connectors:

- − Link status LED
- Link activity LED

Note LAN activity for the embedded Ethernet switch links (i.e. between the Ethernet switch and each compute blade / accelerator blade) are displayed on a LED on the front of each compute blade / accelerator blade.

# **Chapter 2. Introducing the Chassis Hardware Console**

This chapter describes Chassis Hardware Console (CHC) features and explains how to start and stop the console from a Web browser.

### **2.1 Starting the console**

The Chassis Hardware Console is launched from a Web browser using a standard or secure IP address or host name, according to settings.

#### **Prerequisites**

- The drawer is connected to the site power supply and also to the enterprise LAN
- Your web browser is configured to accept cookies

#### **Procedure**

1. Launch your web browser and enter the standard or secure IP address or host name (example: https://myconsole.mydomain), as per settings. The authentication page opens.

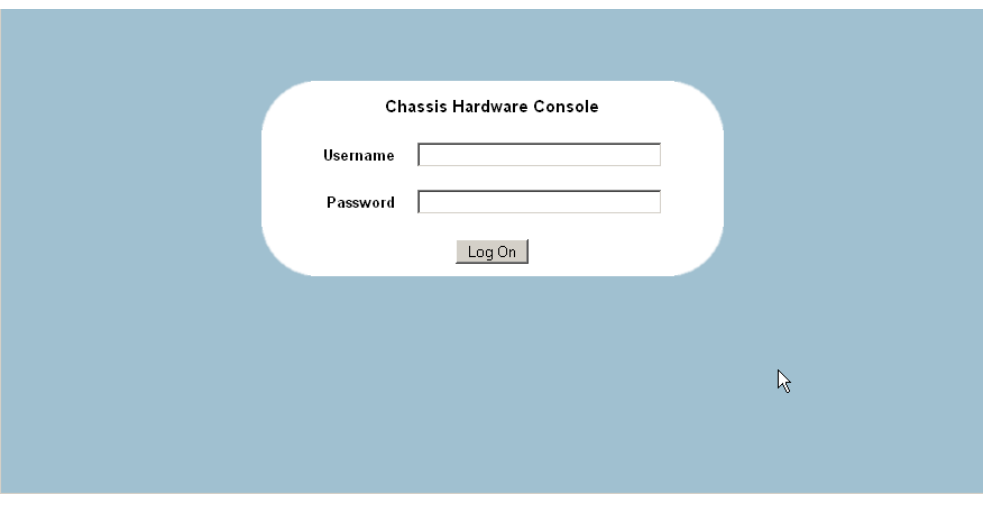

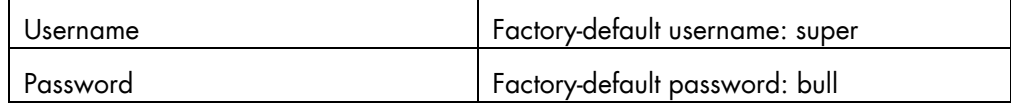

Figure 2-1. Authentication page

2. Complete the Username and Password fields and click Log On. Once you are authenticated, the Power Management page opens.

### mportant

You are advised to change factory-default authentication settings once initial setup is completed, taking care to record your new account details for subsequent connections. If you lose your account details, contact your Customer Service Representative.

If you cannot connect to the console or if the web pages are displayed incorrectly, it may be due to network failure or incorrect network or browser settings.

# **2.2 Console overview**

The Chassis Hardware Console is a web-based administration application embedded on the Chassis Management Module (CMM). It allows you to remotely operate, monitor, configure and maintain the blade system. The Chassis Hardware Console can be accessed via the Ethernet network using a Microsoft Internet Explorer or a Mozilla Firefox browser.

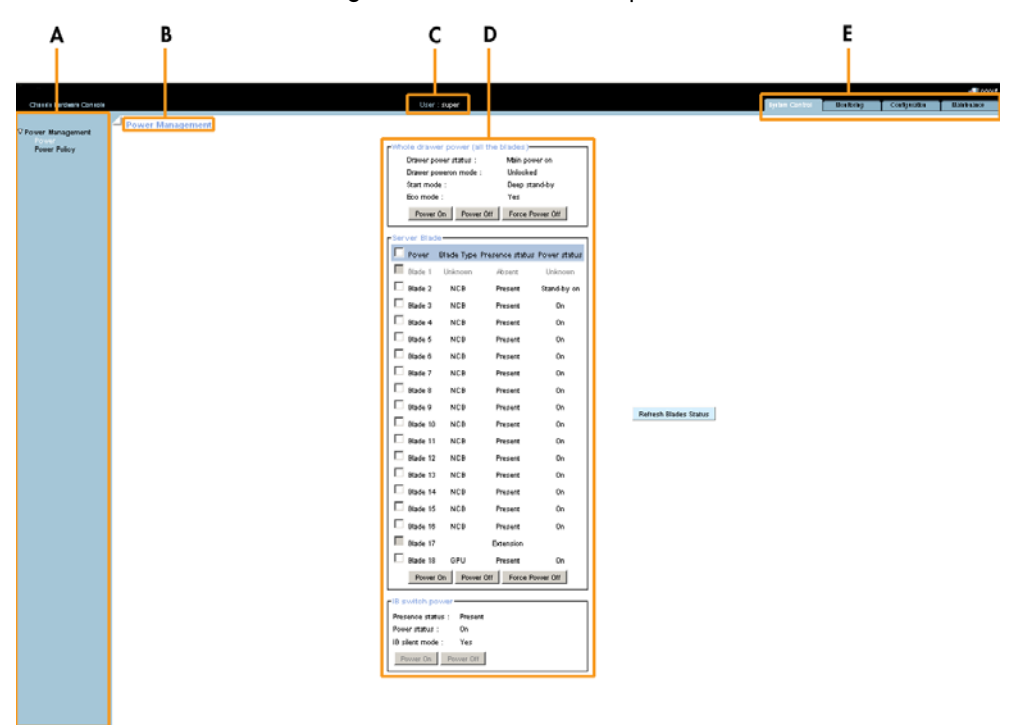

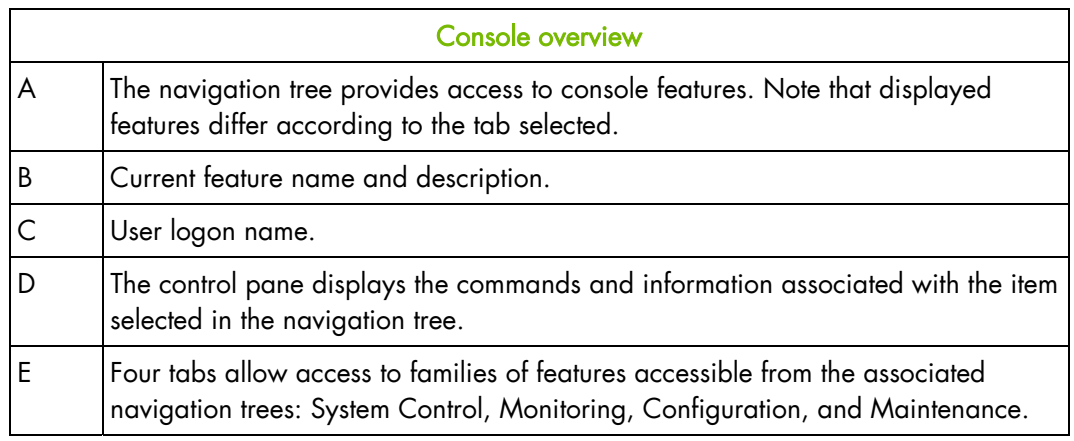

Figure 2-2. Chassis Hardware Console overview

# **2.3 Console features and permissions**

The following table lists the features available from the interface and the permissions required to use them.

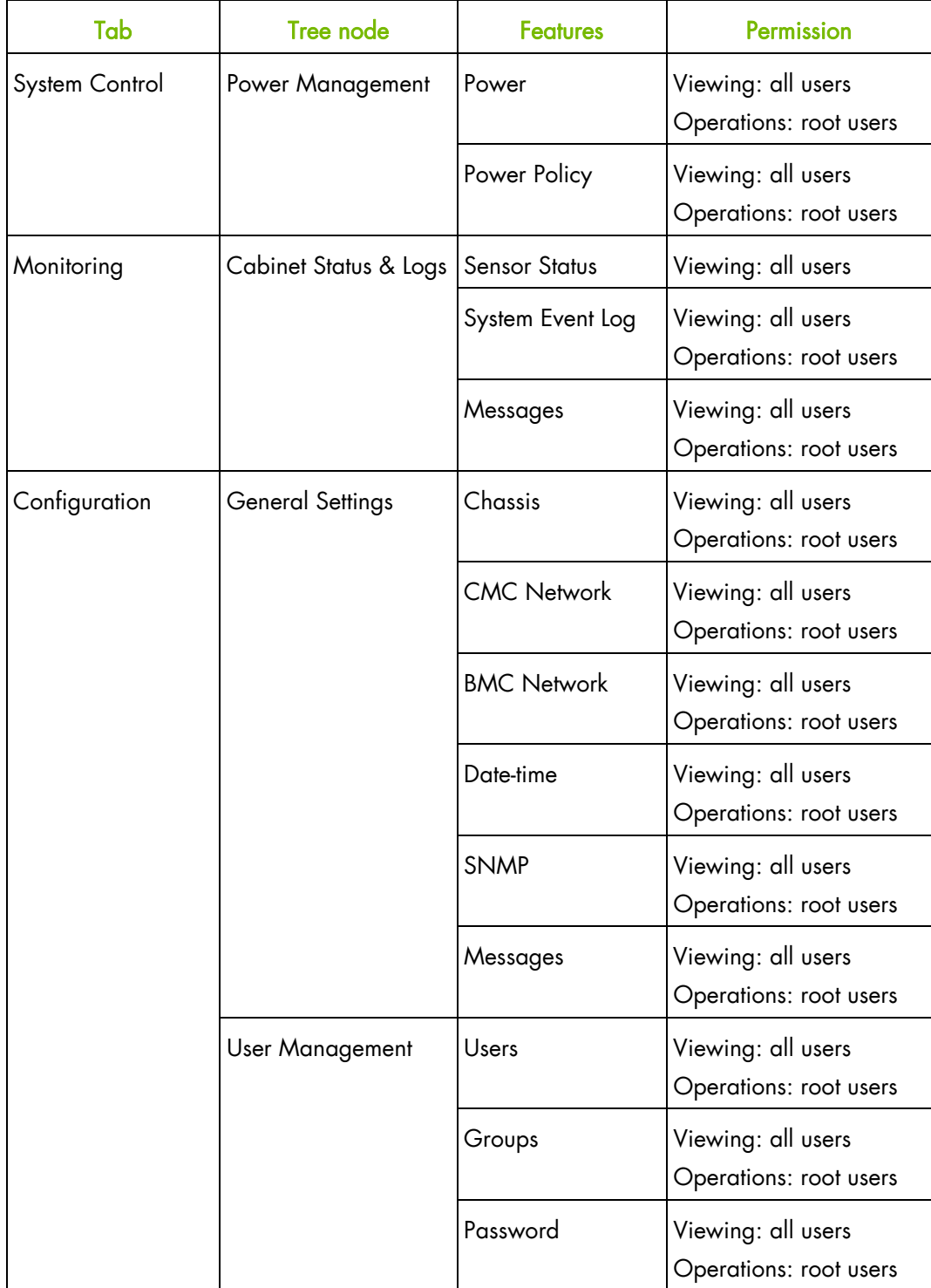

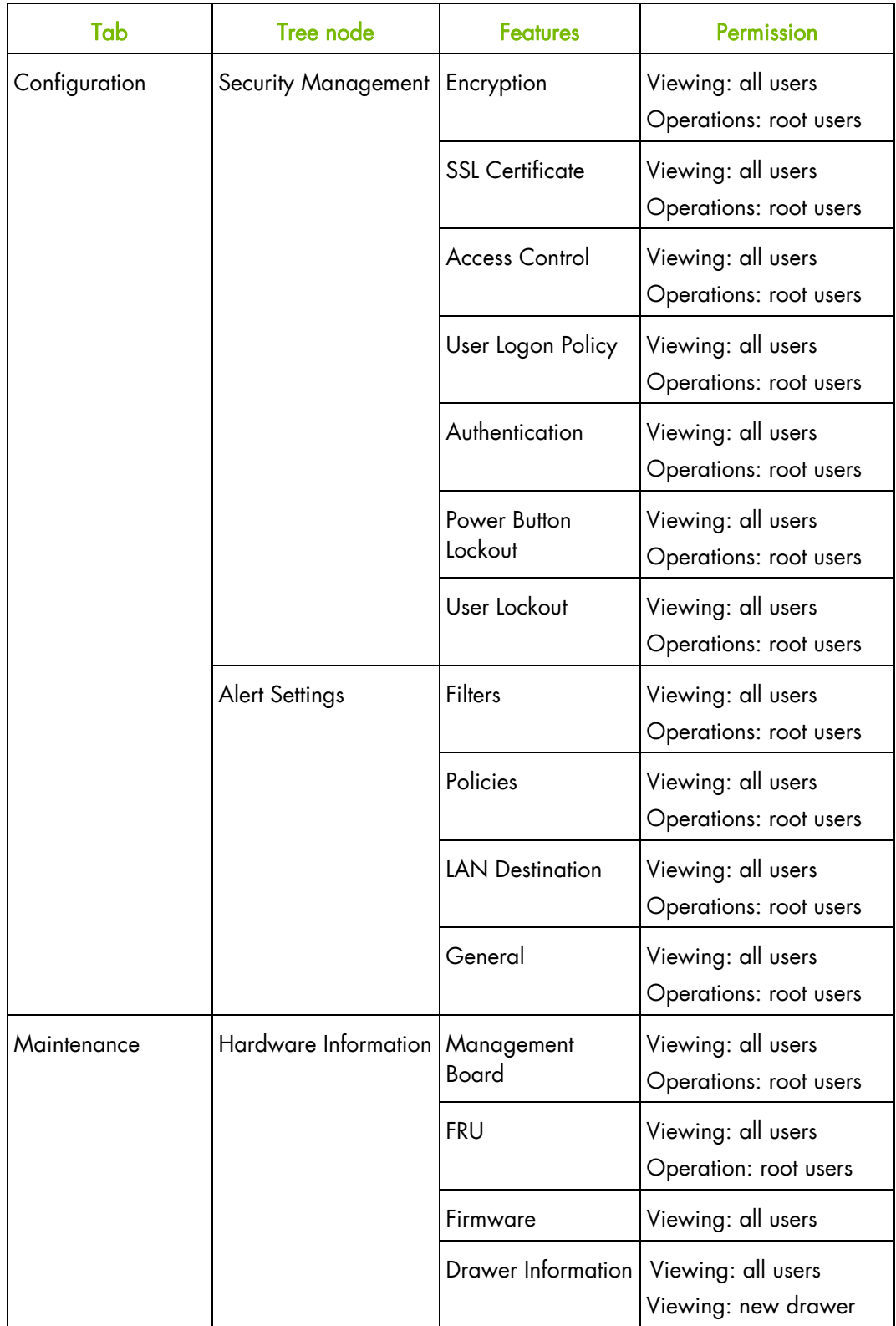

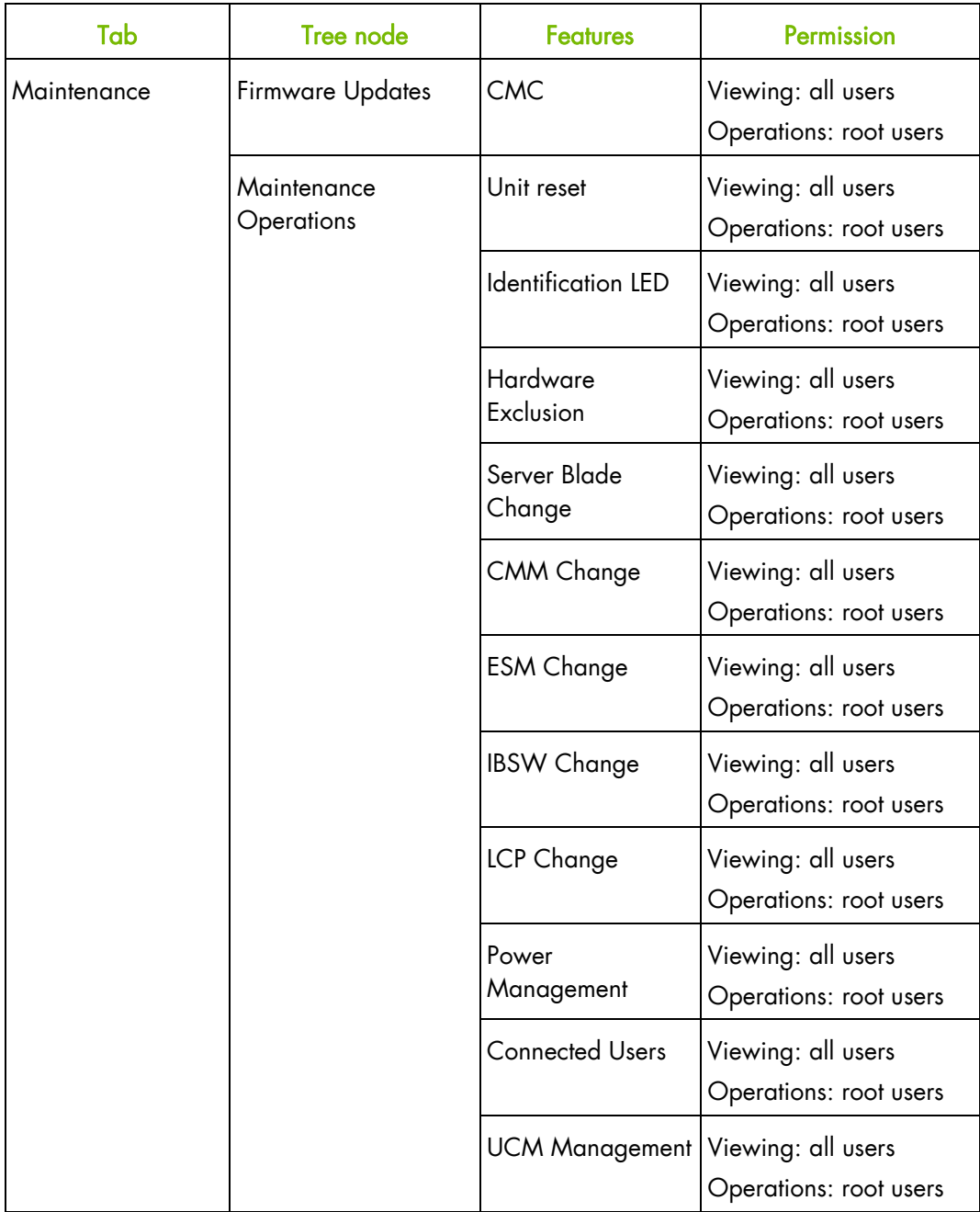

Table 2-1. Console features and permissions

# **2.4 Stopping the Console**

You can stop the console at any time by clicking the Logout link in the upper-right corner of the web page.

# **Chapter 3. Using chassis power controls**

This chapter explains how to use power controls and check power status.

# **3.1 Viewing power features and checking status**

#### **Prerequisites**

- Viewing: all users
- Operations: root users

### **Procedure**

1. Open the System Control tab and select Power Management > Power to display the Power Management page.

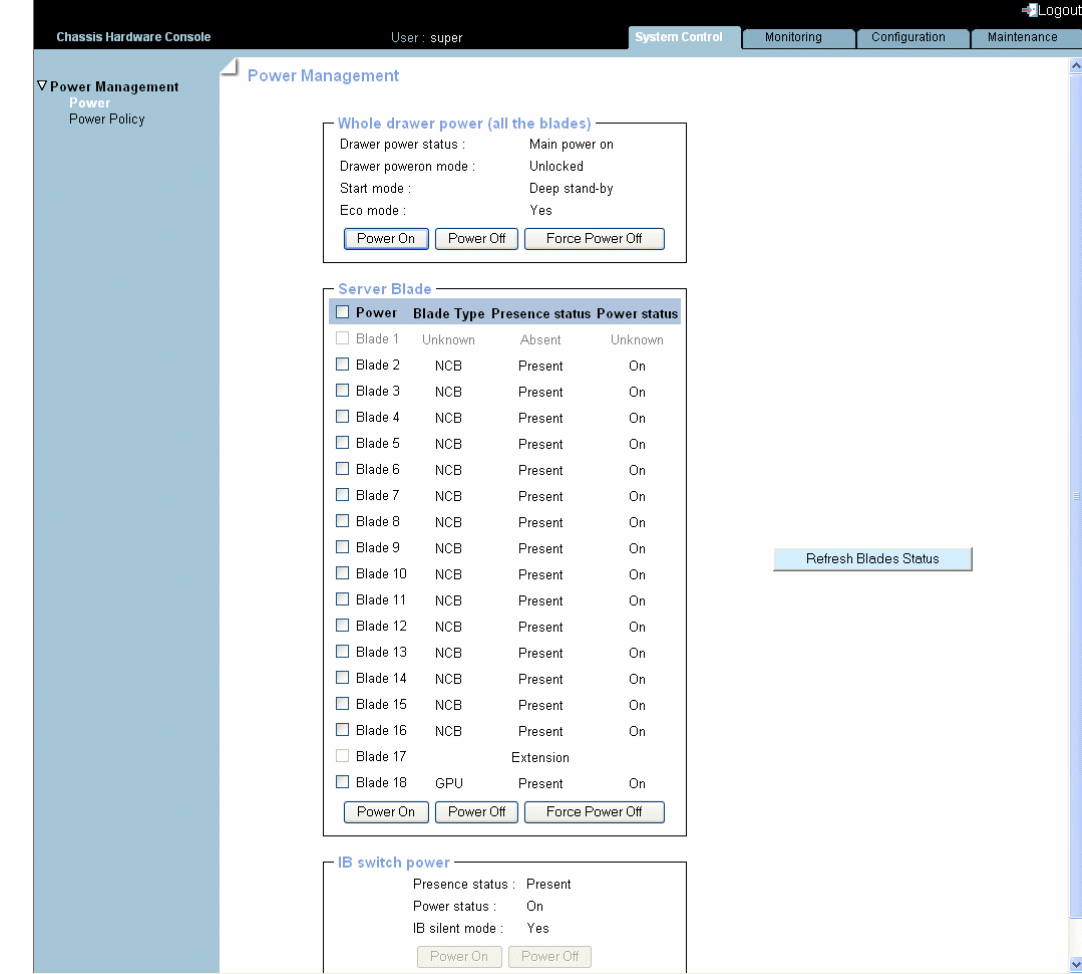

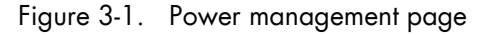

The Power Management page is divided into three areas:

- Whole drawer power
- Server blade
- IB switch power

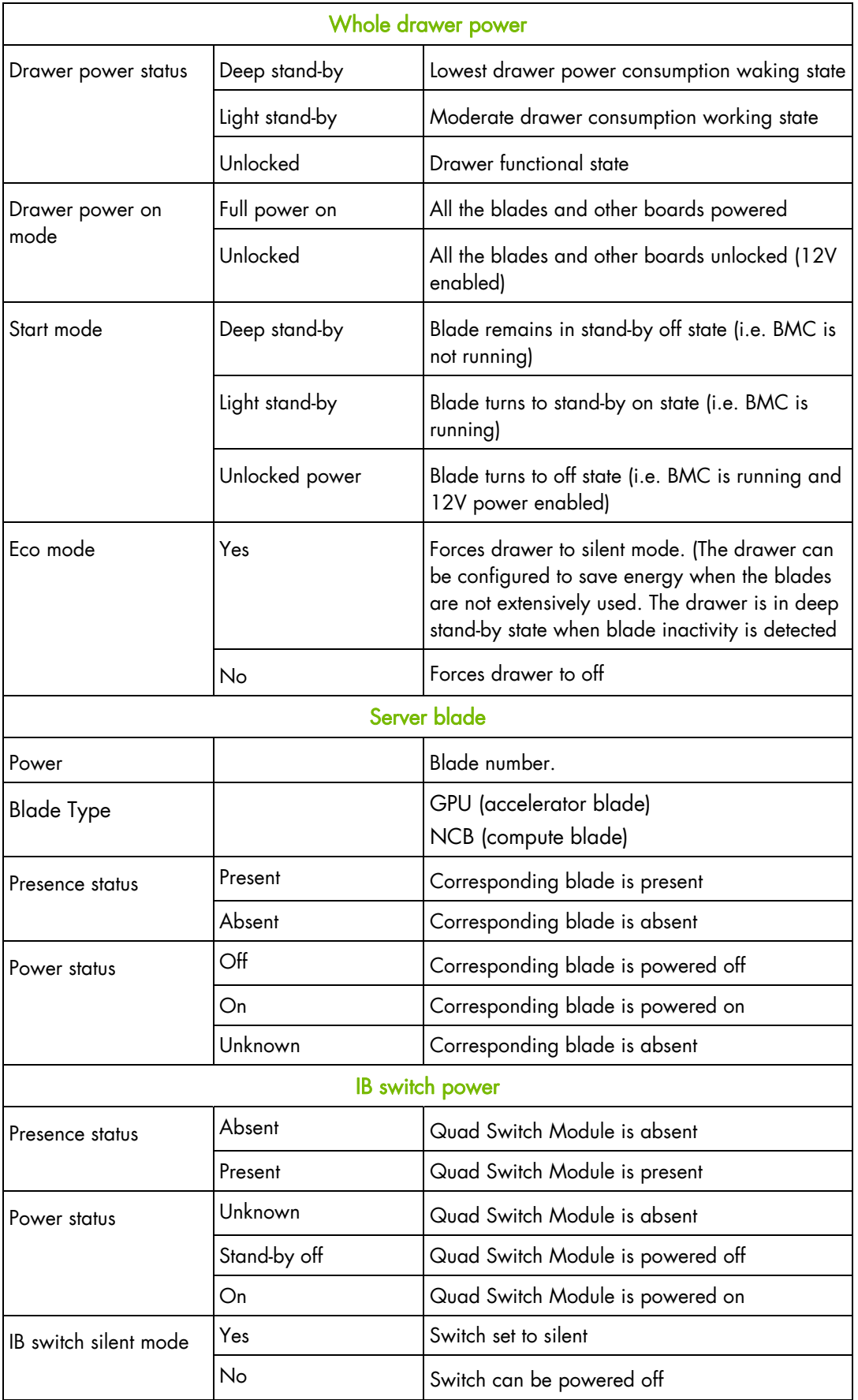

Table 3-1. Power Management page features

# **3.2 Powering on the complete blade system**

### **Prerequisites**

- Viewing: all users
- Operations: root users

#### **Procedure**

1. Open the System Control tab and select Power Management > Power to display the Whole drawer power box.

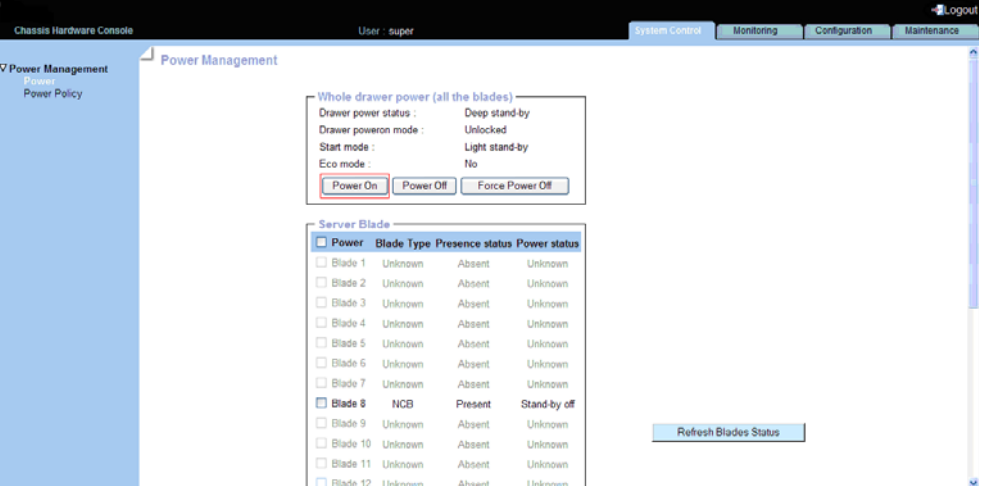

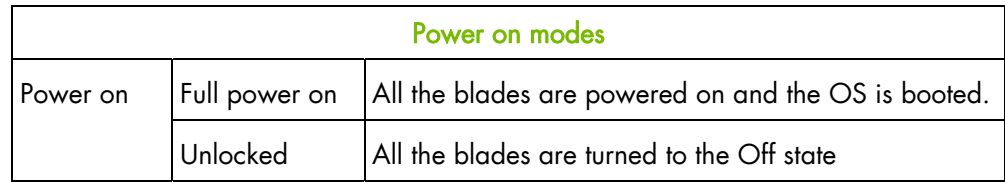

Figure 3-2. Powering on the blade system

2. Click Power On to launch the power up sequence, which may take a few minutes to complete.

Once the power up sequence is completed, the Power State value switches from Off to On and the Power Off button is enabled.

If required, connect to the Remote System Console to follow the power on sequence.

# **3.3 Powering off the complete blade system**

#### **Prerequisites**

- Viewing: all users
- Operations: root users

#### **Procedure**

1. Open the System Control tab and select Power Management > Power to display the Whole drawer power box.

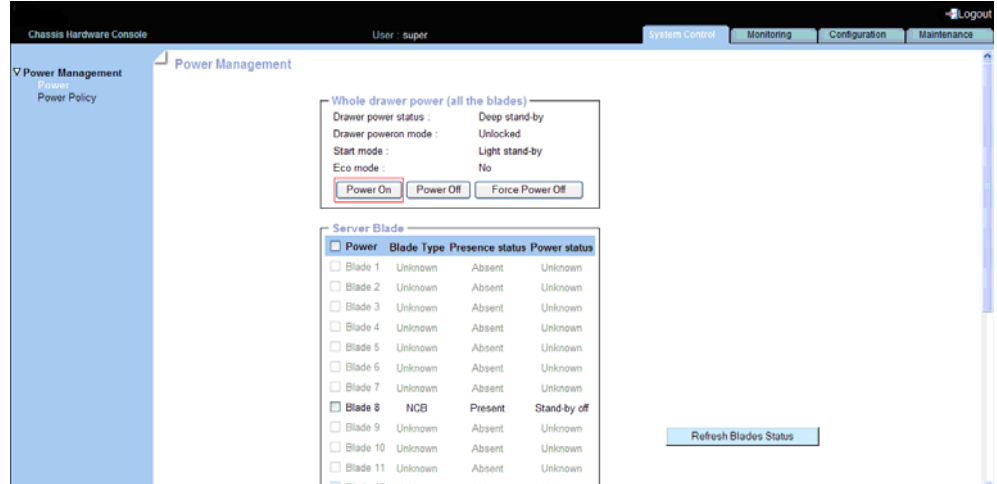

Figure 3-3. Powering off the blade system

2. Click Power Off to launch the routine power down sequence, which may take a few minutes to complete. Operating systems are shut down gracefully and hardware is powered down from the main power mode to the Power Off (Unlocked) mode. Once the power down sequence is completed, the Power State value switches from On to Off.

If required, connect to the Remote System Console to follow the power off sequence.

Note If the system does not power off correctly, this may be due to a system crash or freeze and you may need to forcibly power down the system using the Force Power Off button.

# **3.4 Forcibly powering down the complete blade system**

In the event of a system crash or freeze, the system can be forcibly powered down.

#### **Prerequisites**

- Viewing: all users
- Operations: root users

#### **Procedure**

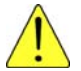

### **CAUTION**

The Force Power Off option should only be used if the Operating System is unable to respond to a standard power off request. These sequences may result in data loss and file corruption.

1. Open From the System Control tab and select Power Management to display the Whole drawer power box.

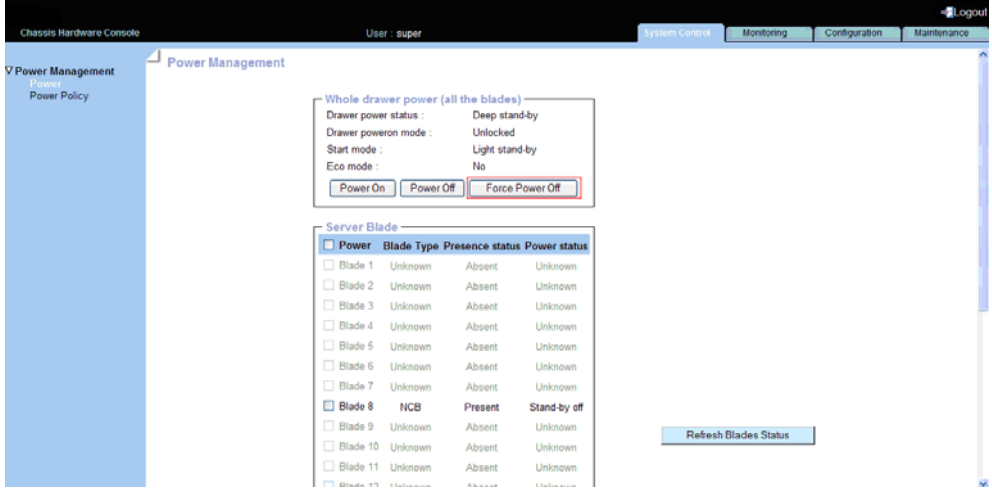

Figure 3-4. Forcibly powering off the blade system

2. Click Force Power Off to forcibly power down the system, which may take a few minutes to complete.

# **3.5 Powering on / off individual blades and checking status**

### **Prerequisites**

- Viewing: all users
- Operations: root users

#### **Procedure**

1. Open the System control tab and select Power Management > Power to display the Server blade box.

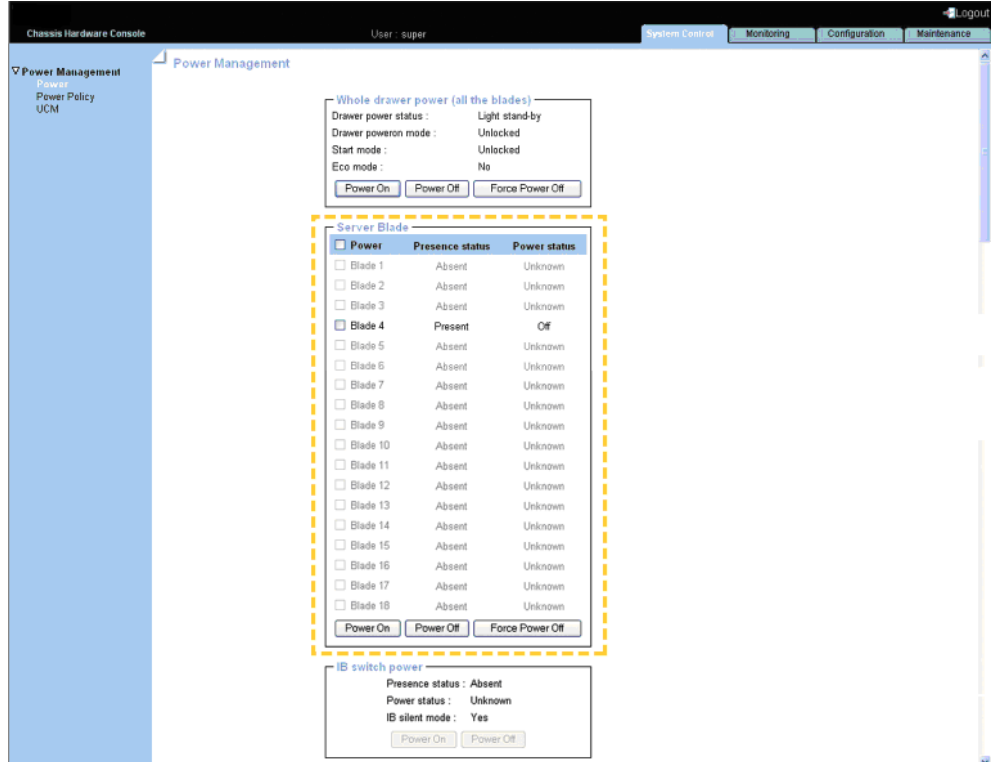

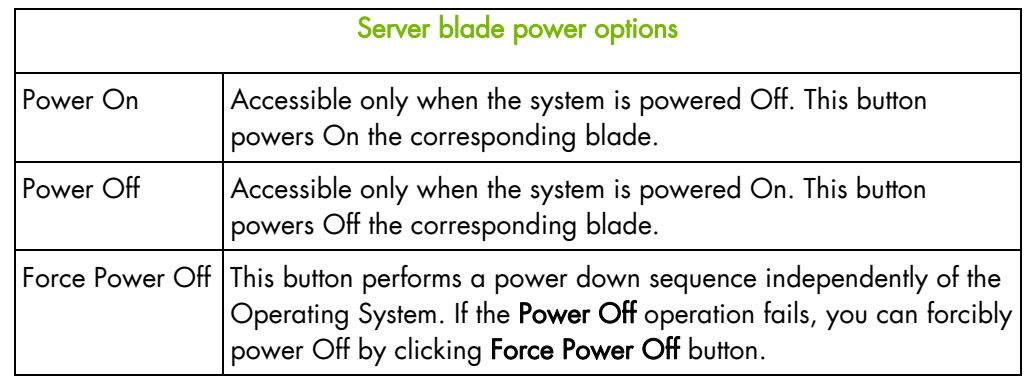

Figure 3-5. Server blade power options

2. Select the required power sequence, as explained in the table above.

# **3.6 Viewing IB switch power status**

#### **Prerequisites**

- Viewing: all users
- Operations: root users

#### **Procedure**

1. Open the System control tab and select Power Management > Power to display the IB switch power box.

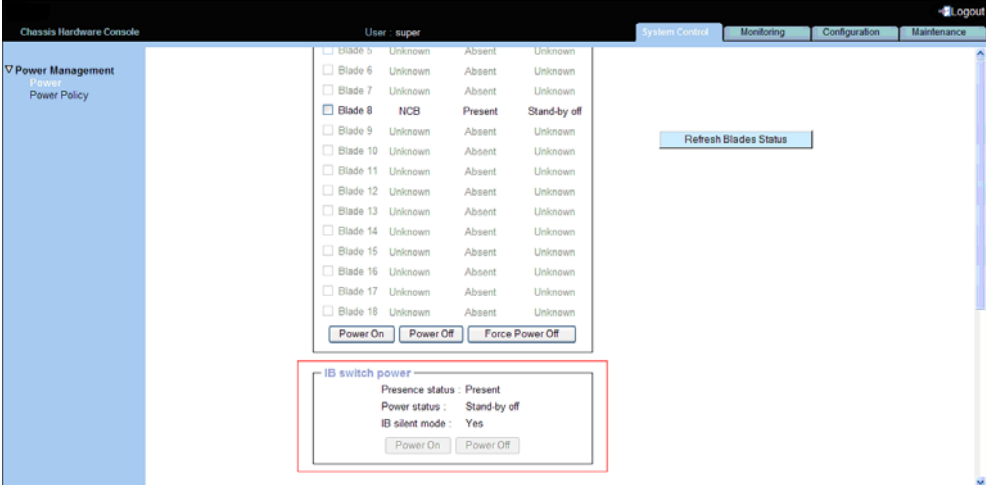

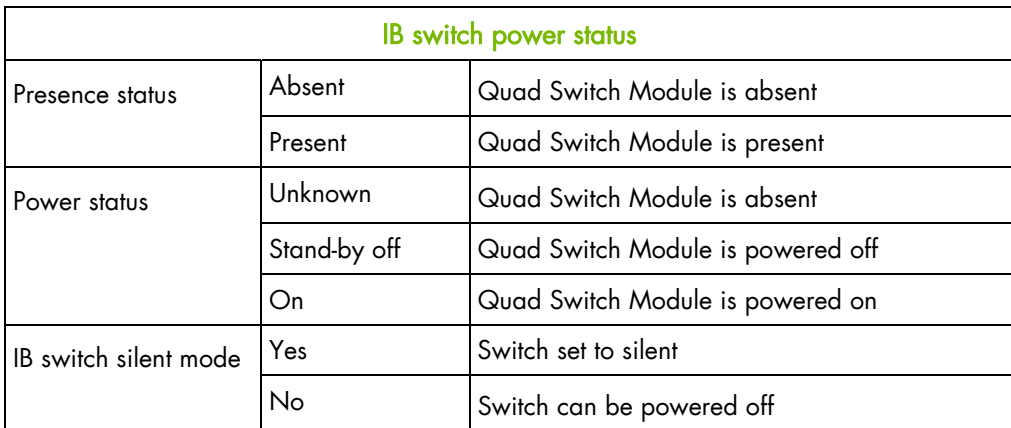

Figure 3-6. IB switch power status

#### **Prerequisites**

- Viewing: all users
- Operations: root users

#### **Procedure**

1. Open the System Control tab and select Power Management > Power Policy to open the Power Policy page.

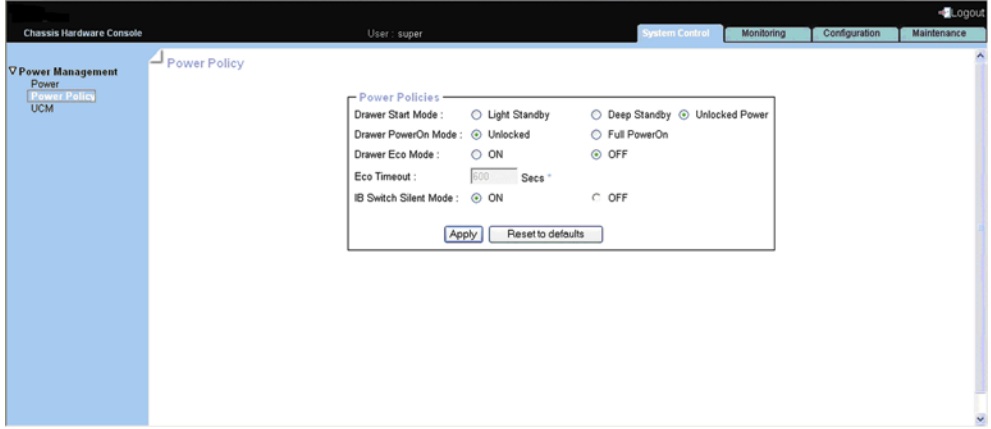

Figure 3-7. Power Policy page

2. Select the required power policy and click Apply to apply changes. For more information about power policy options, refer to the following table.

| <b>Power policies</b>           |                |                                                                                                    |  |  |
|---------------------------------|----------------|----------------------------------------------------------------------------------------------------|--|--|
| Drawer start<br>mode            | Light stand-by | Moderate power consumption waking state. Blades turn to<br>stand-by on state (i.e. BMC is running)                                                                                       |  |  |
|                                 | Deep stand-by  | Lowest power consumption waking state. Blades remain in<br>stand-by off state (i.e. BMC is not running)                                                                                  |  |  |
|                                 | Unlocked power | Blades turn to off state (i.e. BMC is running and 12V power<br>enabled)                                                                                                    |  |  |
| Drawer power<br>on mode         | Unlocked       | All the blades and other boards are unlocked (12 V hot<br>swap enabled) when the drawer is powered on                                                                                    |  |  |
|                                 | Full power on  | All the blades and other boards are powered on when<br>the drawer is powered on                                                                                                    |  |  |
| Drawer ECO<br>mode              | On             | Forces drawer eco mode to On. The drawer is<br>configured to save energy when the blades are not used<br>extensively. This mode automatically forces the IB switch<br>silent mode to On  |  |  |
|                                 | Off            | Forces drawer eco mode to Off                                                                                                    |  |  |
| Eco time out                    |                | Sets eco mode time in seconds                                                                                                    |  |  |
| <b>IB Switch Silent</b><br>Mode | On             | Forces IB switch silent mode to be silent. The IB switch is<br>implicitly powered on when the blade is powered on<br>and is implicitly powered off when the last blade is<br>powered off |  |  |
|                                 | Off            | Forces IB switch silent mode not to be silent. The IB<br>switch is explicitly powered on/off                                                                                             |  |  |

Table 3-2. Power policy options

# **3.8 Viewing Ultra Capacitor Module power status**

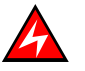

### DANGER

The UCM must be fully discharged, i.e. CHARGE / DISCHARGE LEDs OFF (G), before servicing the module. DO NOT TOUCH the module until FULLY DISCHARGED.

#### **Prerequisites**

- Viewing: all users
- Operations: root users

#### **Procedure**

Open the Maintenance tab and select Maintenance Operations > UCM Management to display the Ultra Capacitor Module Management page.

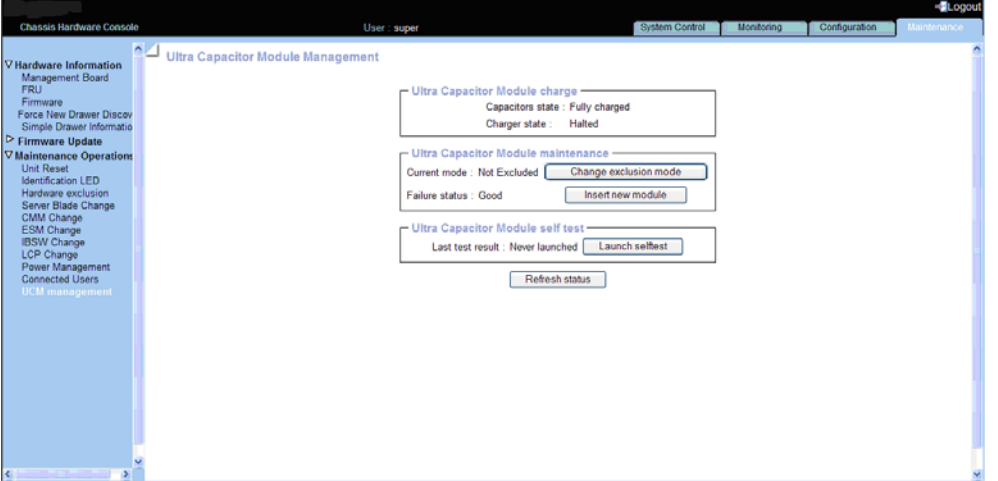

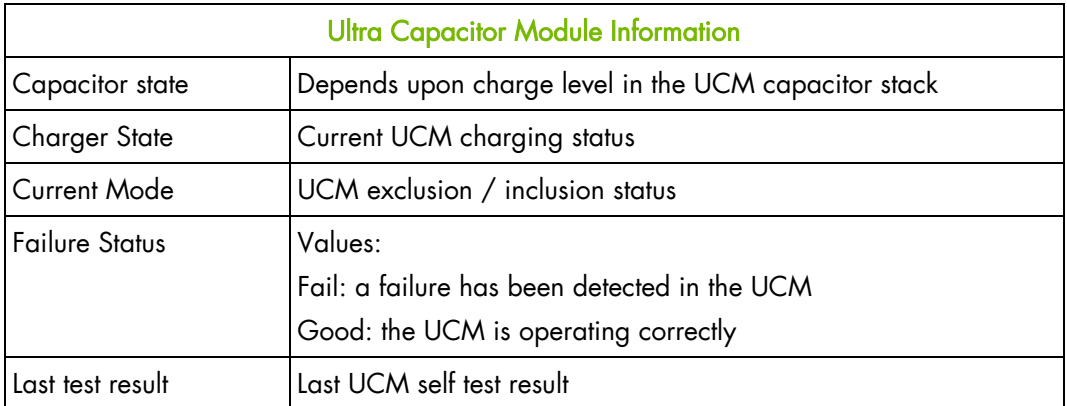

Figure 3-8. Ultra Capacitor Module power status

# **Chapter 4. Monitoring the blade system**

This chapter explains how to monitor compute blade system activity and view and manage event logs.

# **4.1 Initial messaging and alert configuration**

When the blade system is first delivered, you will need to perform a few basic configuration tasks to benefit from all the messaging and alert features available.

Please refer to [Chapter 5.](#page-66-0) [Configuring the](#page-66-0) , for instructions.

# **4.2 Viewing monitoring sensor readings**

The blade system is equipped with sensors that monitor component status.

#### **Procedure**

1. Open the Monitoring tab and select Cabinet Status & Logs > Sensor Status to display the Sensor Status page.

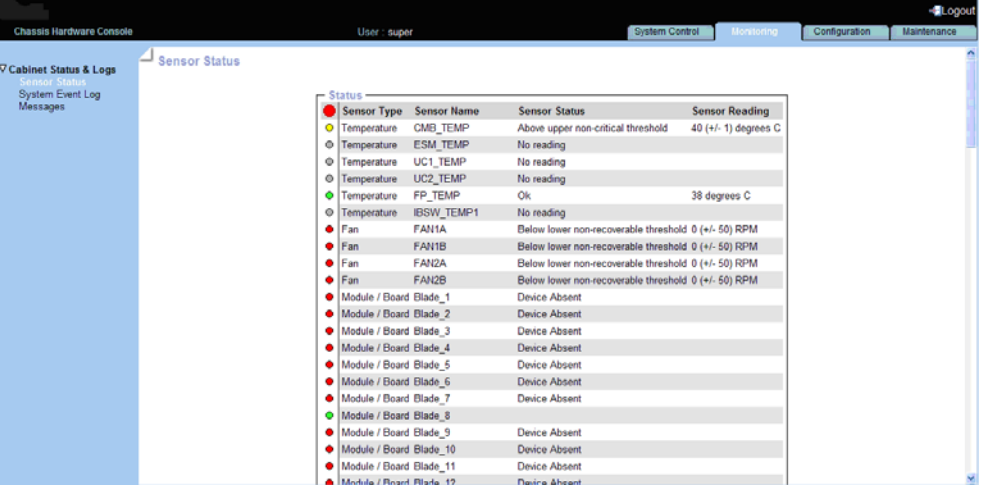

| <b>Status Icon Description</b> |                                                                                                    |  |  |
|--------------------------------|----------------------------------------------------------------------------------------------------|--|--|
| Green                          | <b>NORMAL</b><br>This component is operating correctly.                                                   |  |  |
| Yellow                         | NON-CRITICAL<br>A problem has been detected that may need preventive or corrective<br>action.             |  |  |
| Red                            | <b>CRITICAL</b><br>A problem has been detected. Immediate preventive or corrective action is<br>required. |  |  |
| Gray                           | NOT-AVAILABLE                                                                                             |  |  |
| Global                         | The global status icon at the top of the page reflects overall system status.                             |  |  |

Figure 4-1. Sensor Status page

2. Click the Refresh button at the bottom of the page to refresh the display. If the blade system is operating correctly, all icons should be green.

For reference, the following table lists sensor reading values without thresholds. Refer to [Appendix AAppendix B Troubleshooting the blade system](#page-130-0), for detailed information.

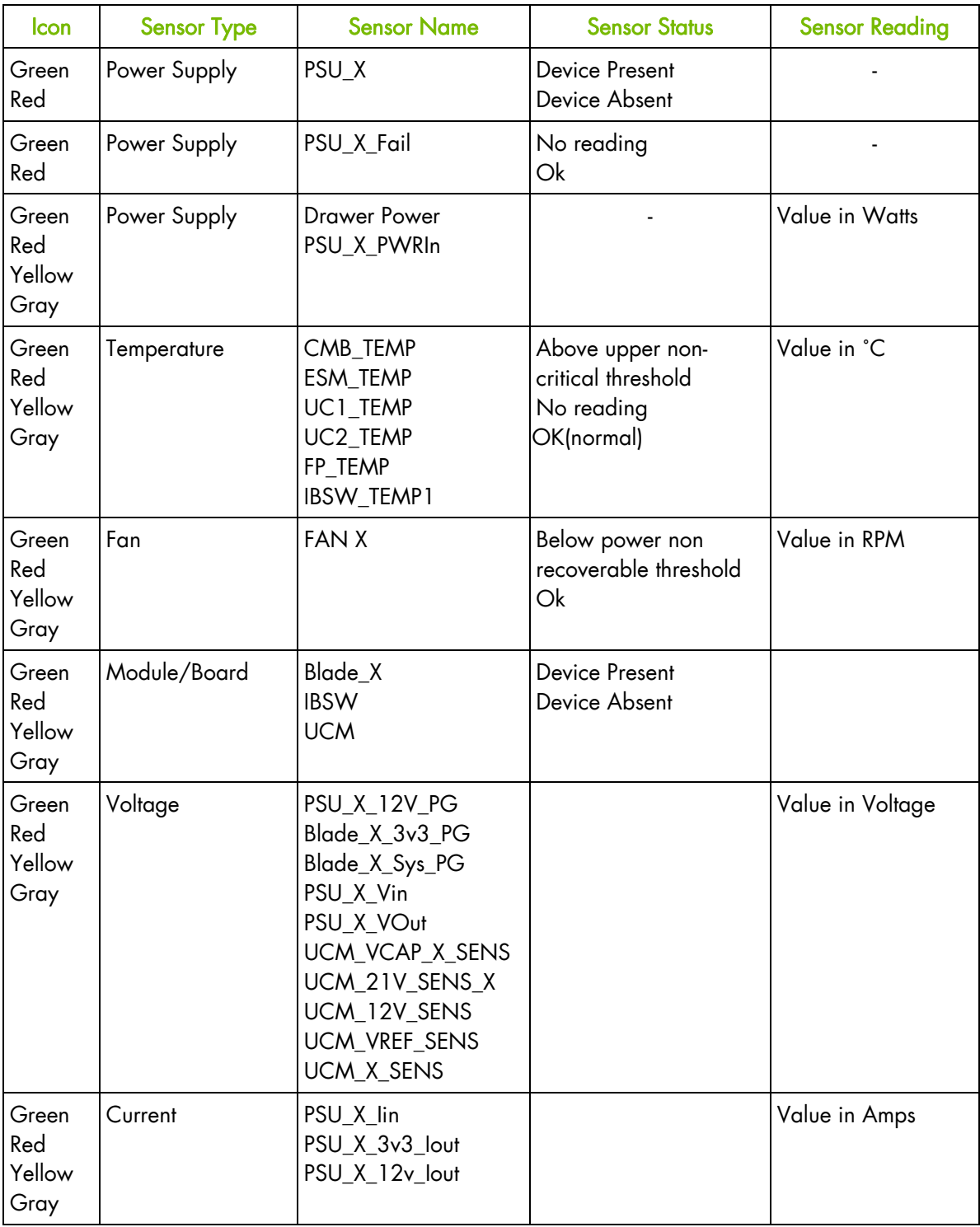

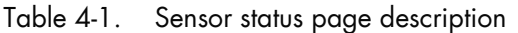

### **4.3 Viewing the System Event Log (SEL)**

The System Event log (SEL) records hardware-related events, in particular those concerning:

- Power supplies
- Fans
- Temperature sensors

The events recorded in this log can also be transmitted via the event alerting system to a SNMP Manager or to offline personnel by email.

Note Non-hardware-related events are recorded in the Board and Security Messages log.

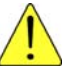

### **CAUTION**

The System Event Log can only store up to 512 entries at a time. Once this limit is reached, the LOG IS NOT AUTOMATICALLY EMPTIED to allow for the arrival of new events. Beyond the 512-entry limit, NEW EVENTS ARE NOT RECORDED. It is strongly recommended to empty this log regularly, using the Clear button, so that the latest events can be logged. Note that cleared entries are deleted and cannot be retrieved.

#### **Prerequisites**

- Viewing: all users
- Operations: root users

#### **Procedure**

1. Open the Monitoring tab and select Cabinet Status & Logs > System Event Log to display the System Event Log page.

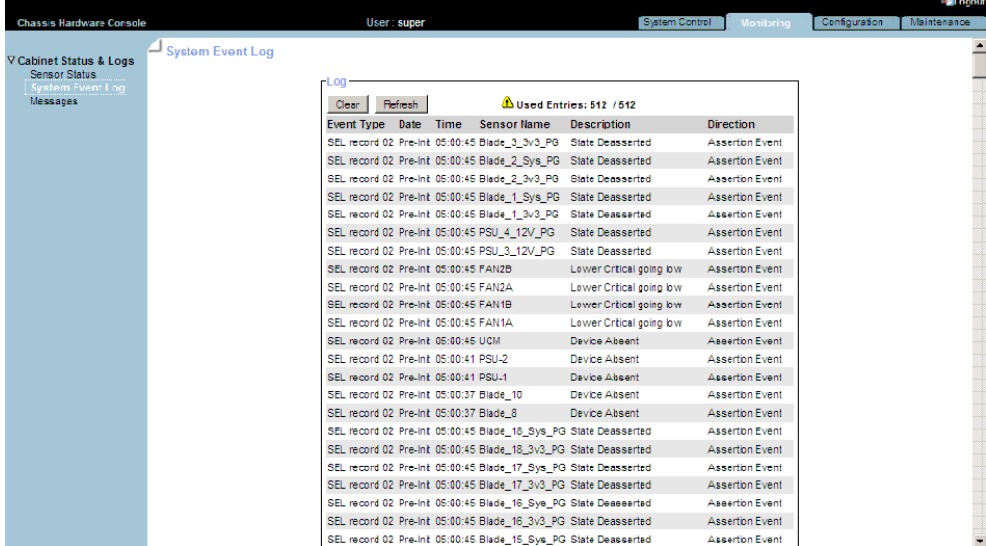

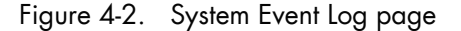

- 2. Use the Refresh button to update the display at any time.
- 3. Use the Clear button to empty the log.

# **4.4 Viewing board and security messages**

The Board and Security Messages record non-hardware-related events, such as user authentication, connection to the remote console, security violation, log deletion or firmware upgrade. However, hardware-related events are recorded in the SEL.

#### **Prerequisites**

- Viewing: all users
- Operations: root users

#### **Procedure**

1. Open the Monitoring tab and select Cabinet Status & Logs > Messages to display the Board & Security Messages page.

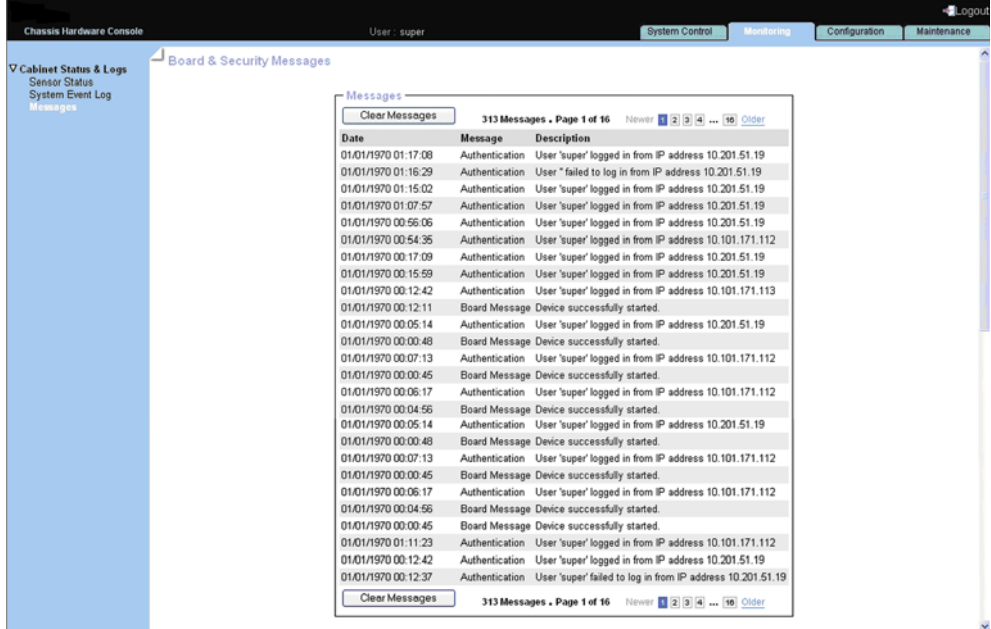

Figure 4-3. Board & Security Messages page

2. Browse messages, as required, using the Newer and Older buttons.

### **Important**

This log can record up to 1,000 events. Once this limit is reached, the arrival of new messages will automatically delete the oldest messages in the log.

# <span id="page-66-0"></span>**Chapter 5. Configuring the blade chassis**

• This chapter explains how you can configure the chassis to suit your working environment.

# **5.1 Configuring the blade chassis name**

#### **Prerequisites**

- Viewing: all users
- Operations: root users

#### **Procedure**

1. Open the Configuration tab and select General Settings > Chassis to display the Chassis Settings page.

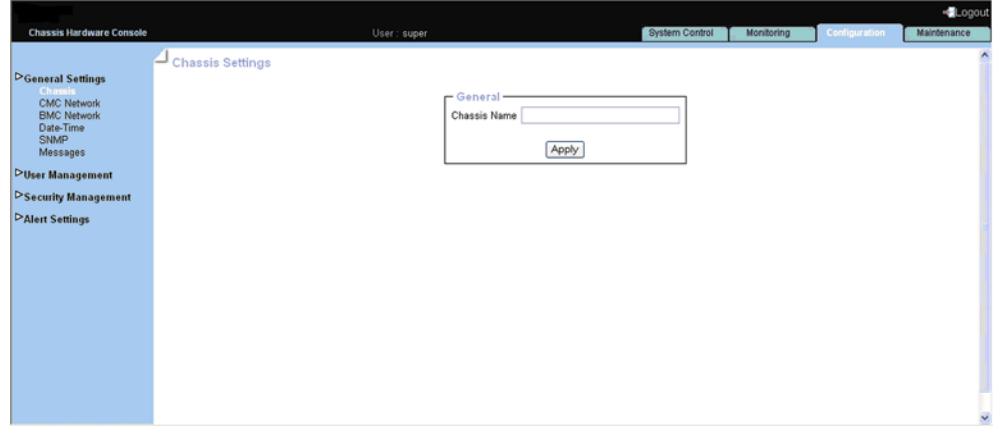

Figure 5-1. Chassis Settings page

2. Complete the field with the required name and click Apply.

# **5.2 Configuring the CMC network**

The CMC Network Settings page allows you to configure or modify network settings for remote access to the Chassis Hardware Console with a web browser.

#### **Prerequisites**

- Viewing: all users
- Operations: root users

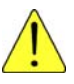

### **CAUTION**

Good knowledge in network administration is required. If new network settings are incorrect, you may lose the connection to the console. You are advised to note current settings before entering new values so that you can restore the connection if needed.

#### **Procedure**

1. Open the Configuration tab and select General Settings > CMC Network to display the CMC Network Settings page.

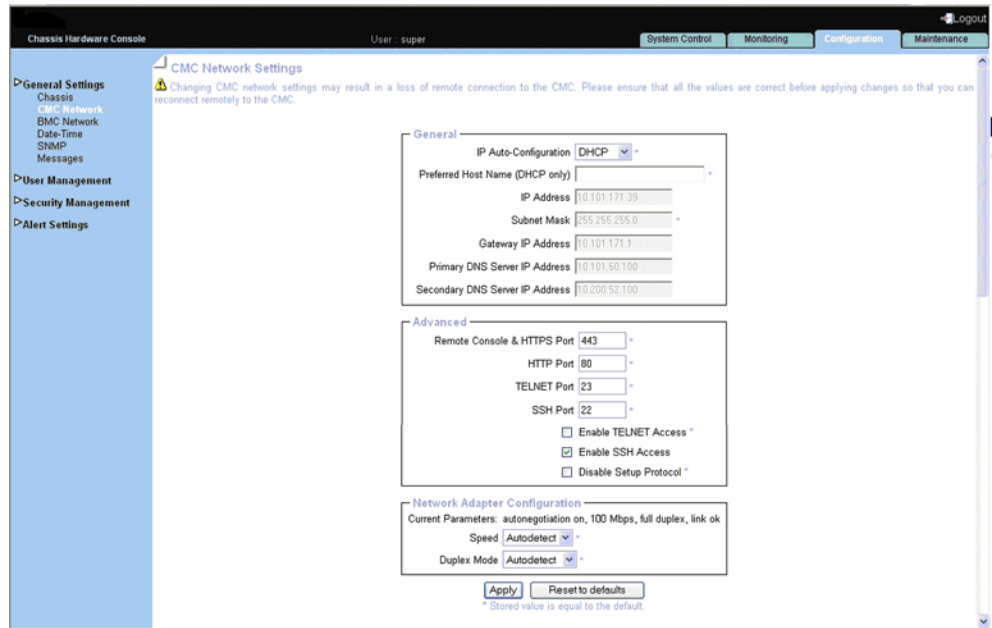

Figure 5-2. CMC Network Settings page

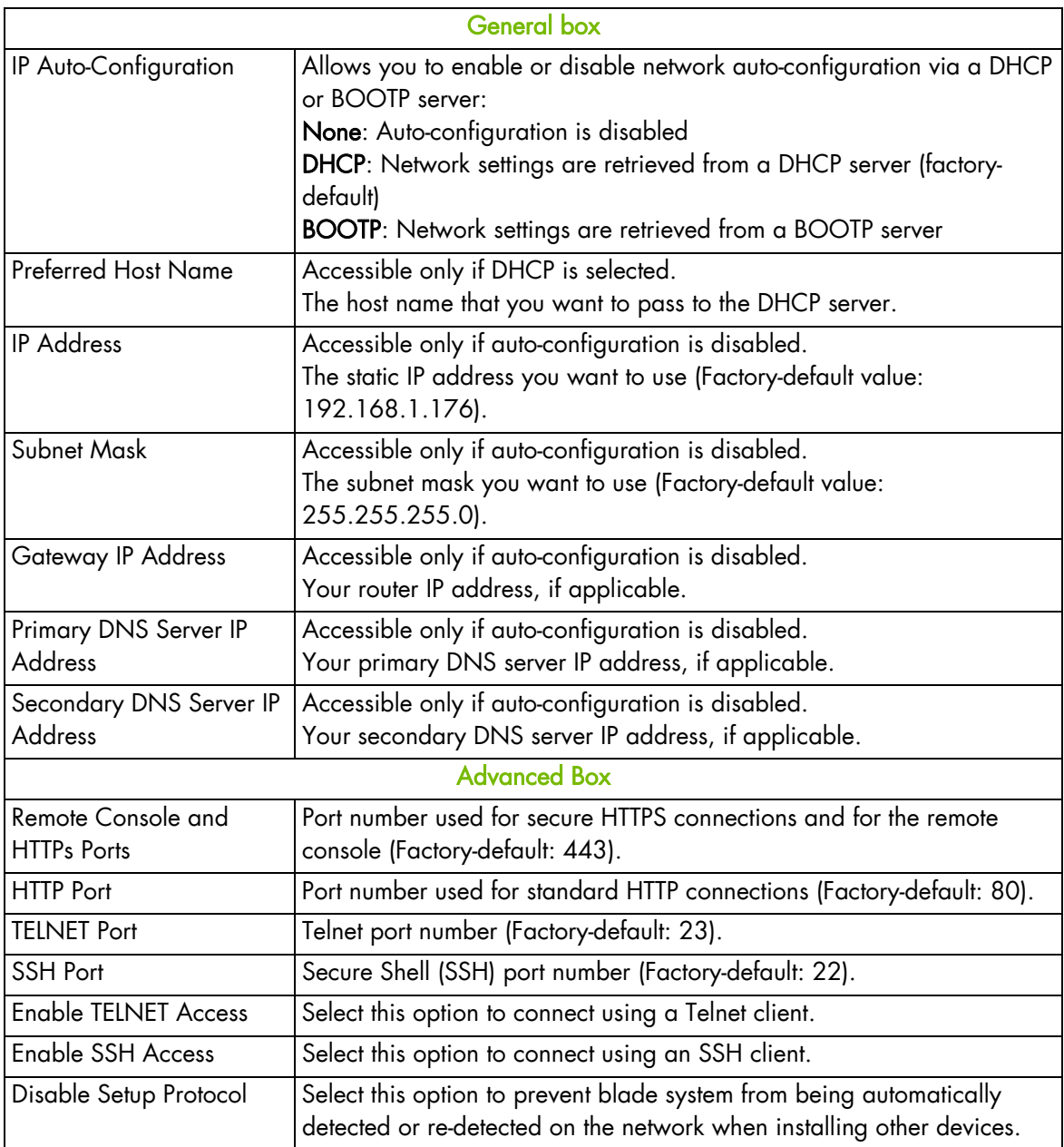

The following table explains how to complete network setting fields:

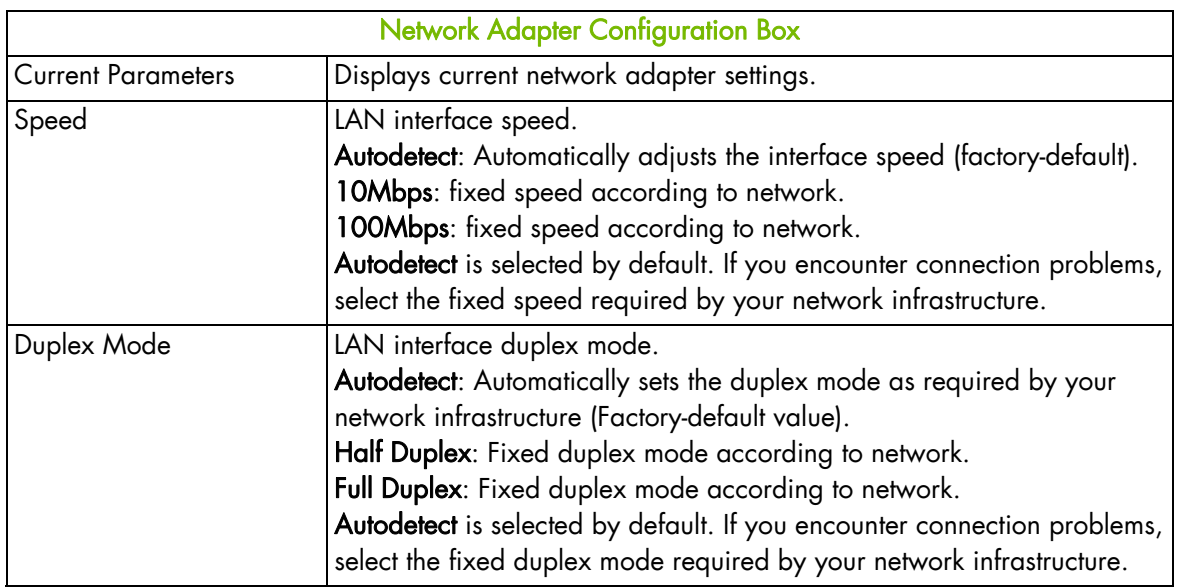

Table 5-1. CMC Network Settings page description

2. Complete the fields as required and click Apply.

Note You can set the factory-default values (stored value is equal to default) by clicking Reset to defaults.

### **What to do if an incident occurs?**

If you are unable to connect to the console from a remote computer or workstation, it may be due to one of the following problems:

- The LAN cable may be detached
- Network settings are incorrect
- Your network may be down

### **CAUTION**

Changing CMC network setting may result in a loss of remote connection to the console.

### **5.2.1 Configuring the BMC network**

The BMC Network Settings page allows you to configure or modify network settings for remote access to the Blade Hardware Console with a web browser.

#### **Prerequisites**

- Viewing: all users
- Operations: root users

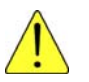

### **CAUTION**

Good knowledge in network administration is required. If new network settings are incorrect, you may lose the connection to the console. You are advised to note current settings before entering new values so that you can restore the connection if needed.

#### **Procedure**

1. Open the Configuration tab and select General Settings, and click BMC Network to display the BMC Network Settings page.

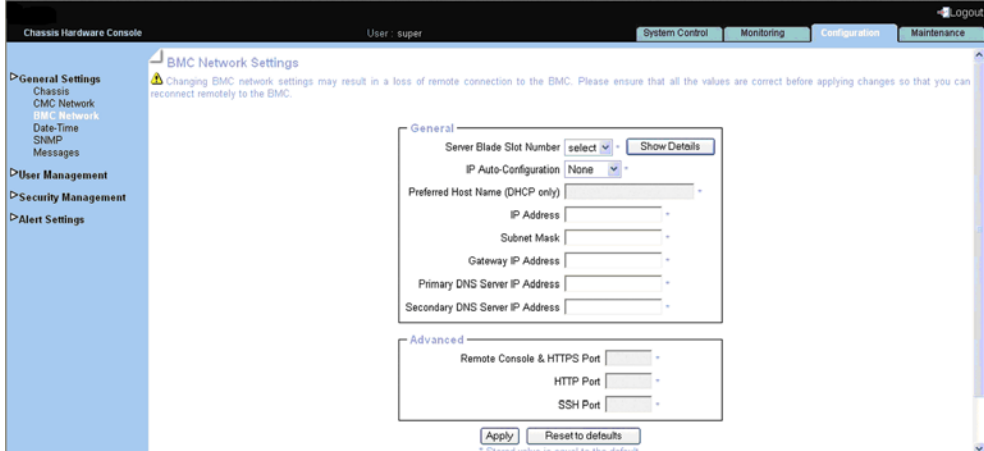

Figure 5-3. BMC Network Settings page

| The following table explains how to complete network setting fields: |  |  |  |  |
|----------------------------------------------------------------------|--|--|--|--|
|----------------------------------------------------------------------|--|--|--|--|

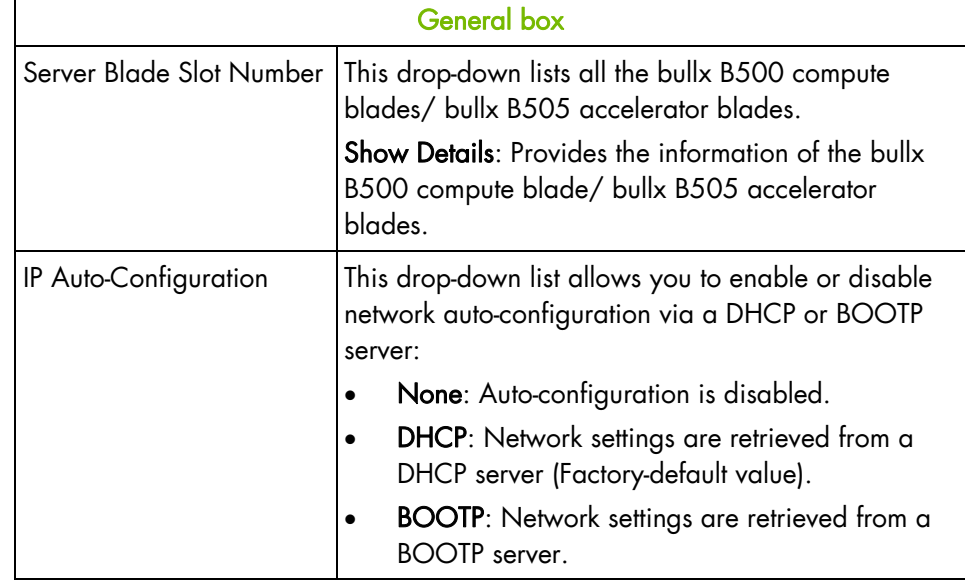

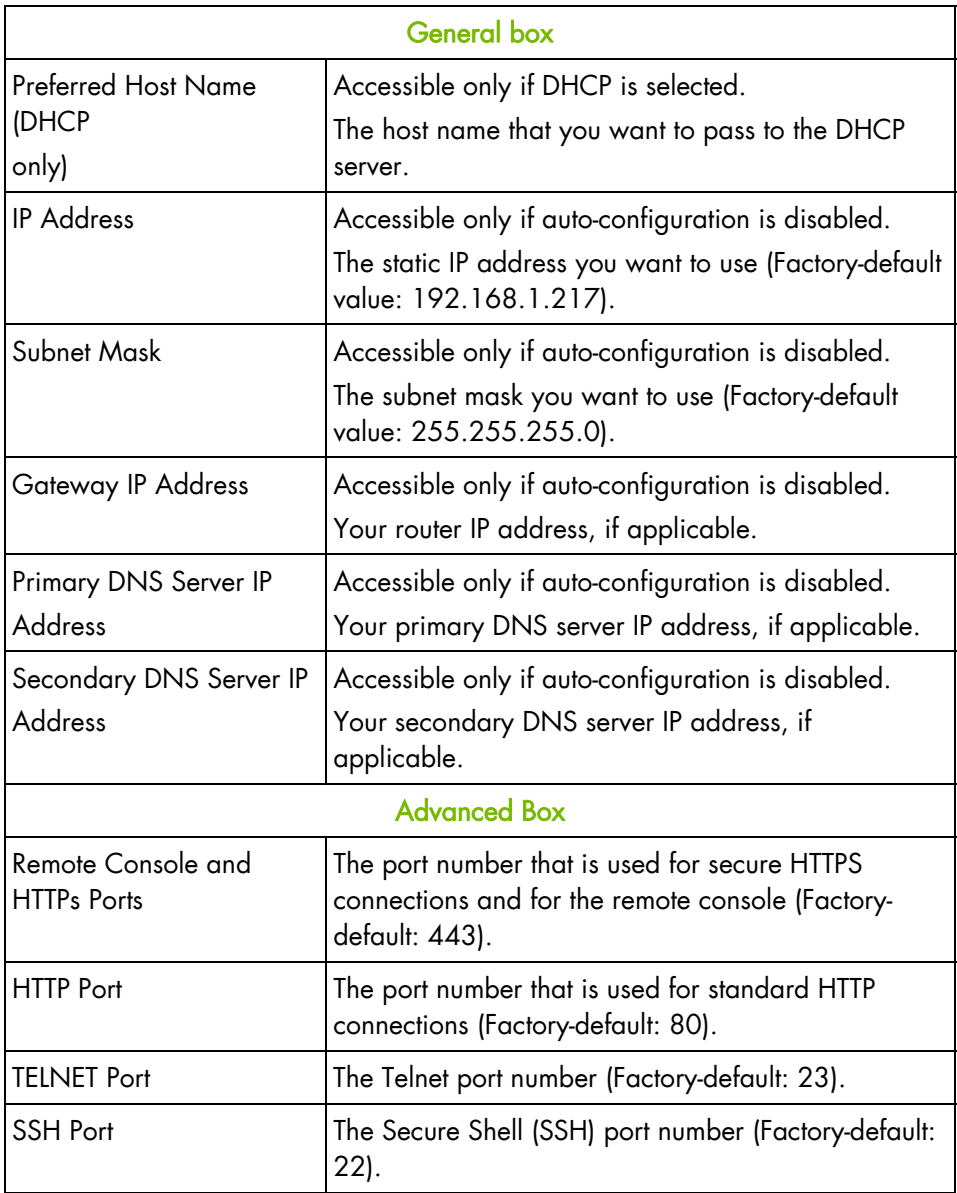

Table 5-2. BMC Network Settings page description

2. Complete the above fields to comply with your network requirements and click Apply.

Note You can set the factory-default values (stored value is equal to default) by clicking Reset to defaults.

### **What to do if an incident occurs?**

If you are unable to connect to the console from a remote computer or workstation, it may be due to one of the following problems:

- The LAN cable may be detached
- Network settings are incorrect
- Your network may be down

**CAUTION** 

Changing BMC network settings may result in a loss of remote connections to the BMC.
# **5.2.2 Configuring date and time settings**

The Date/Time Settings page allows you to set up the bullx blade system internal clock. You can either set the clock manually or connect to a Network Time Protocol (NTP) server.

### **CAUTION**

If you do not use an NTP server, the date and time will not be persistent. In the event of a power cut, you will have to reset the date and time.

#### **Prerequisites**

- Viewing: all users
- Operations: root users

#### **Procedure**

1. Open the Configuration tab and select General Settings > Date-Time to display the Date/Time Settings page.

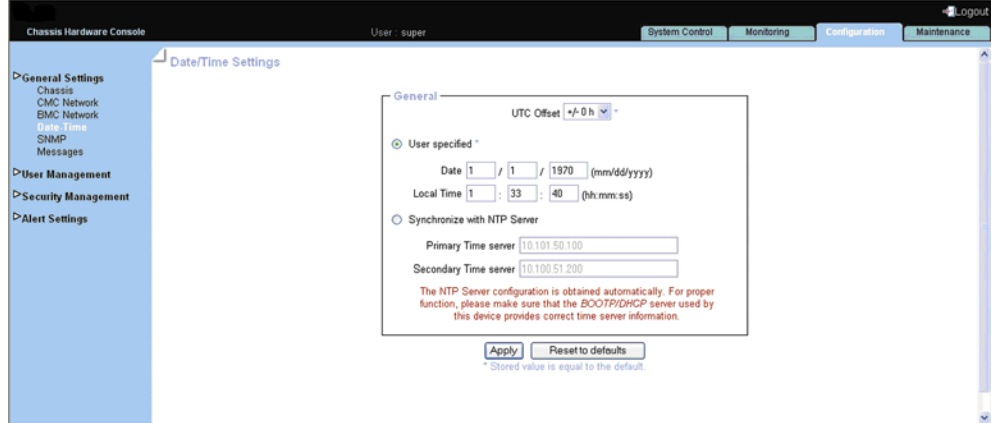

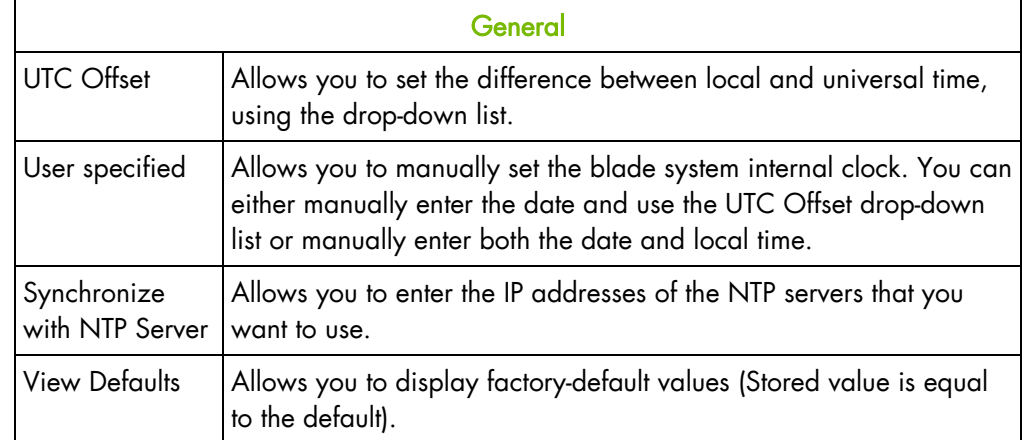

Figure 5-4. Date/Time Settings page

- 2. If required, change the UTC Offset value and select either User Specified or Synchronize with NTP Server.
- 3. Complete the appropriate fields and click Apply.
- Note NTP Server configuration is obtained automatically. Ensure that the BOOTP/DHCP server used by this device provides correct time server information

# **5.2.3 Configuring SNMP settings**

When enabled, the SNMP agent allows you to:

- Retrieve the following data from your SNMP manager:
	- Serial number
	- Firmware version
	- MAC address/IP address/Netmask/Gateway IP address
	- Power status
	- Post code
- Perform the following actions through your SNMP manager:
	- Reset to factory setting
	- Power on/off remotely
- Report the following event to your SNMP manager:
	- User logon
	- Access denied
	- Reset
	- Power on/off

#### **Prerequisites**

- Viewing: all users
- Operations: root users

#### **Procedure**

1. Open the Configuration tab and select General Settings > SNMP to display the SNMP Settings page.

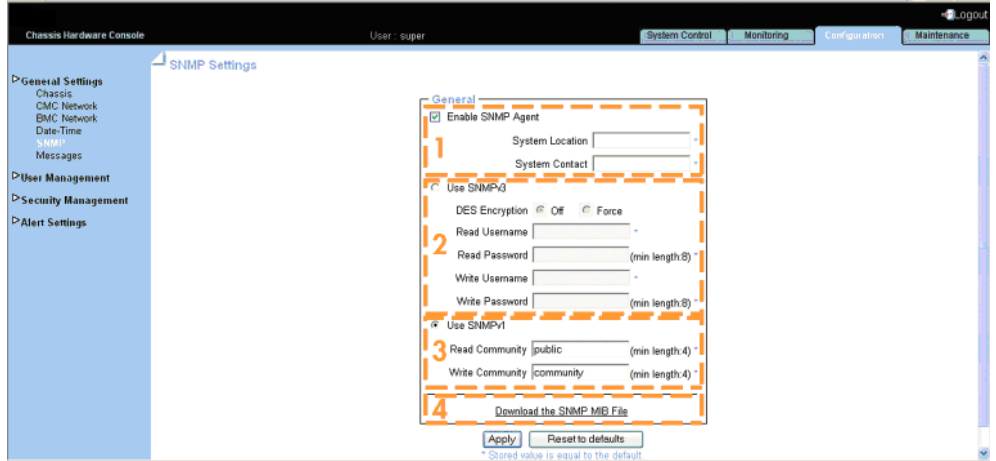

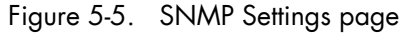

The following table explains how to complete SNMP settings fields:

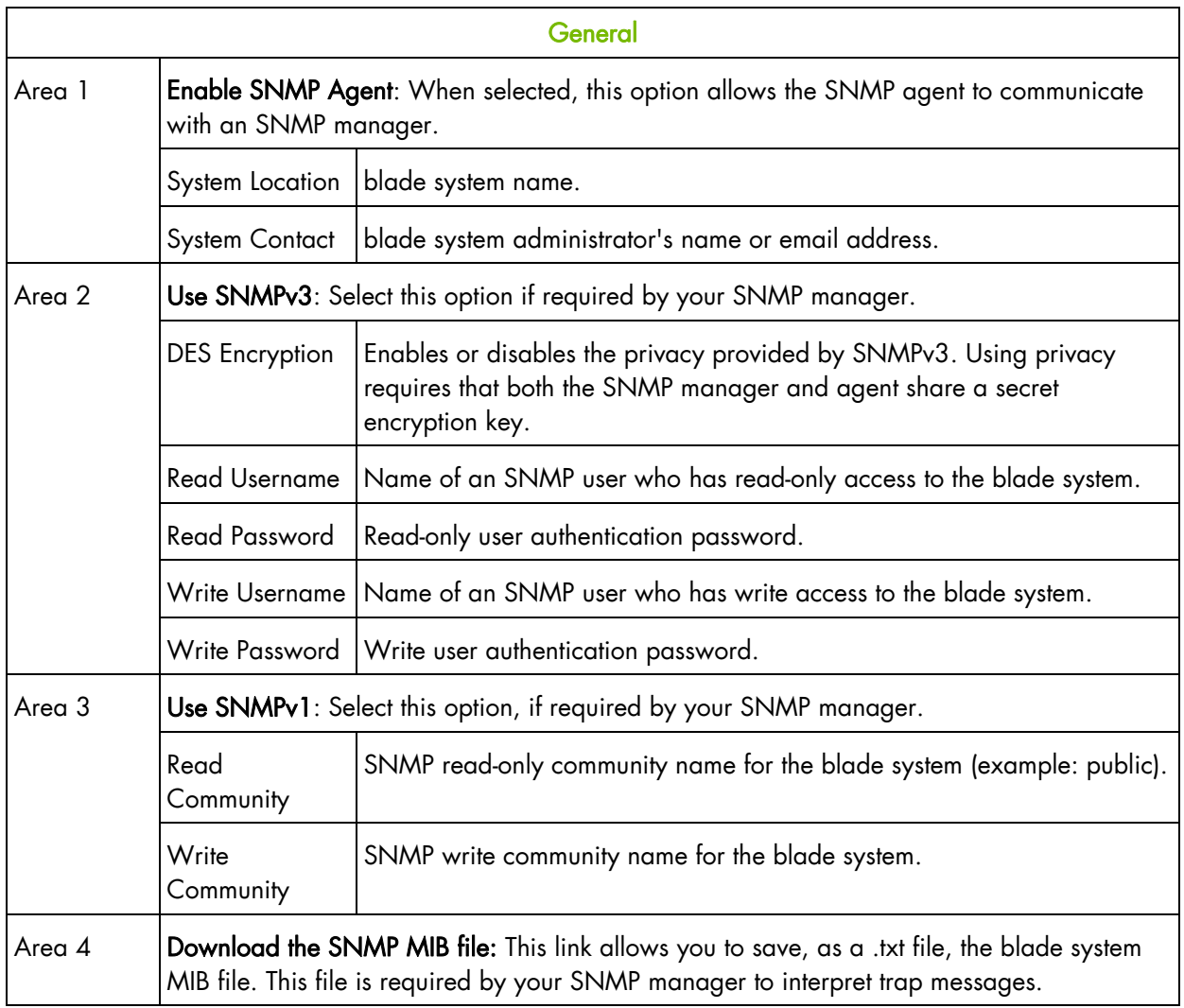

Table 5-3. SNMP Settings page description

2. If required, download the Management Information Base (MIB) file by clicking Download the SNMP MIB file button and install on the SNMP manager.

Note The Bull System Manager Add-on for the bullx blade system supplies the MIB file.

- 3. Select Enable SNMP Agent.
- 4. Complete the System Location and System Contact fields.
- 5. Configure the SNMP agent depending on your SNMP manager:
	- If you select Use SNMPv3, complete the corresponding fields accordingly:
		- To allow data retrieval and event reporting only, complete the Read User Name and Read Password fields only.
		- To allow the performance of actions only, complete the Write User Name and Write Password fields only.
		- To allow data retrieval, event reporting and the performance of actions, complete the Reader User Name, Read Password, Write User Name and Write Password.
- If you select Use SNMPv1, complete the corresponding fields accordingly:
	- To allow data retrieval and event reporting only, complete the Read Community field only.
	- To allow the performance of actions only, complete the Write Community field only.

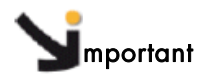

It is not mandatory to complete all the fields. To allow actions to be performed via an SNMP manager, complete the Write Community field.

6. Click Apply.

Note You can set the factory-default values (stored value is equal to default) by clicking Reset to defaults.

### **5.2.4 Setting up the messaging policy for Board and Security messages**

This section describes how to set up the messaging policy for the Board and Security Messages log, which retrieves non-hardware-related events, such as user authentication, connection to the remote console, security violation, log deletion, or firmware upgrade.

Note Hardware-related events are recorded in the System Event Log. You can set up SEL messaging policies through Alert Settings.

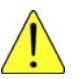

#### **CAUTION**

By default, only the Local Messaging policy is enabled for Board and Security messages. These messages will be lost if the blade chassis is powered down or if a hard reset is performed. You are strongly advised to configure and enable one or more external messaging policies (NFS, SMTP and/or SNMP).

#### **Prerequisites**

- Viewing: all users
- Operations: root users

#### **Procedure**

1. Open the Configuration tab and select General Settings > Messages to display the Board, Security & Remote Console Messages Settings page.

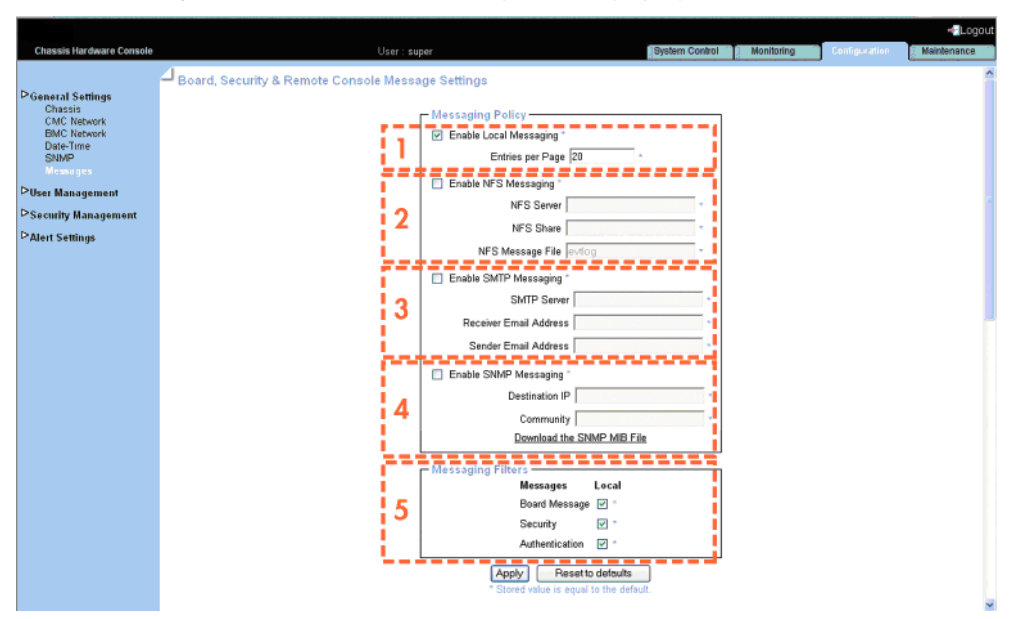

Figure 5-6. Board, Security & Remote Console Messages Settings page The following table explains how to complete message settings fields:

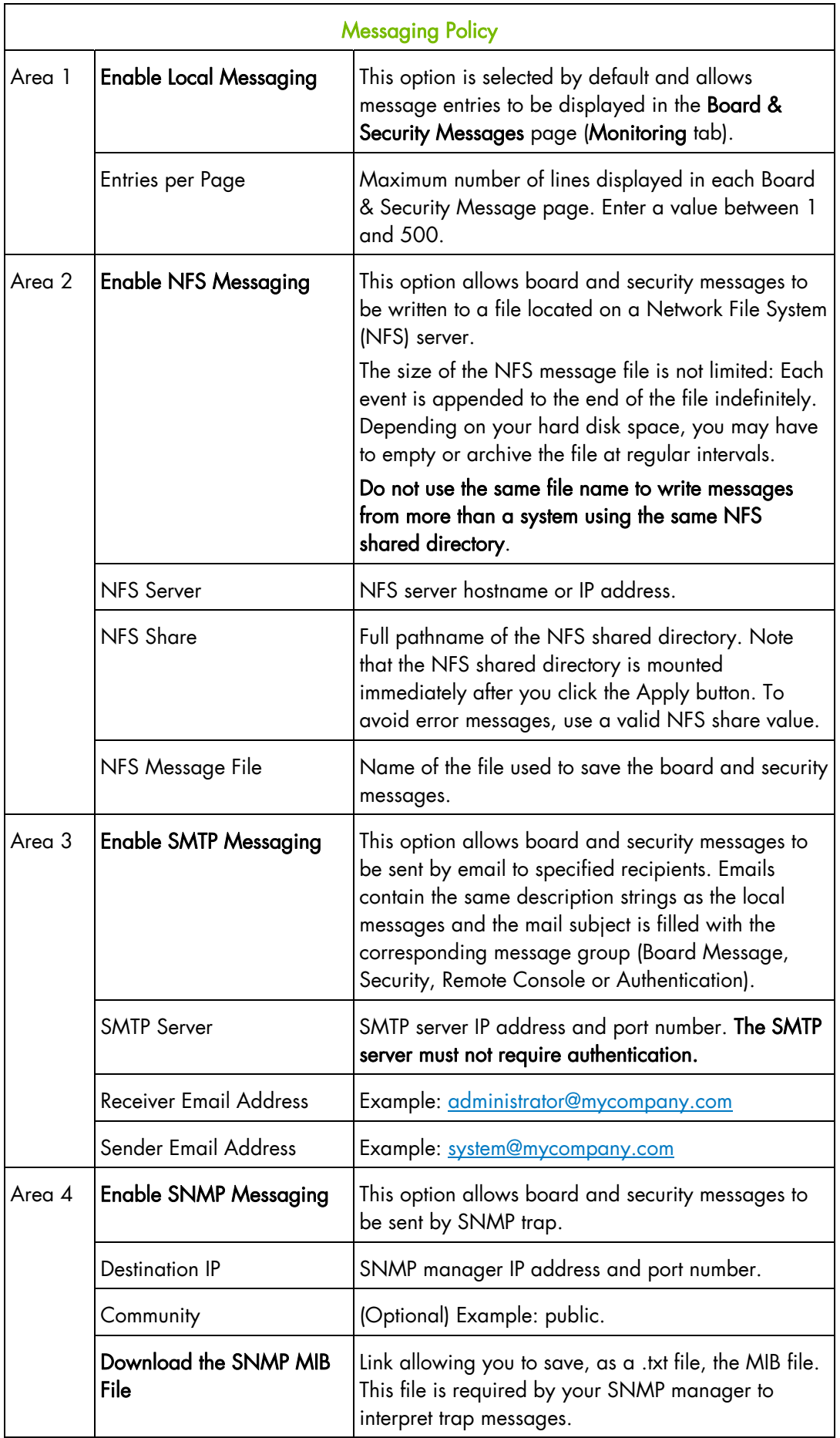

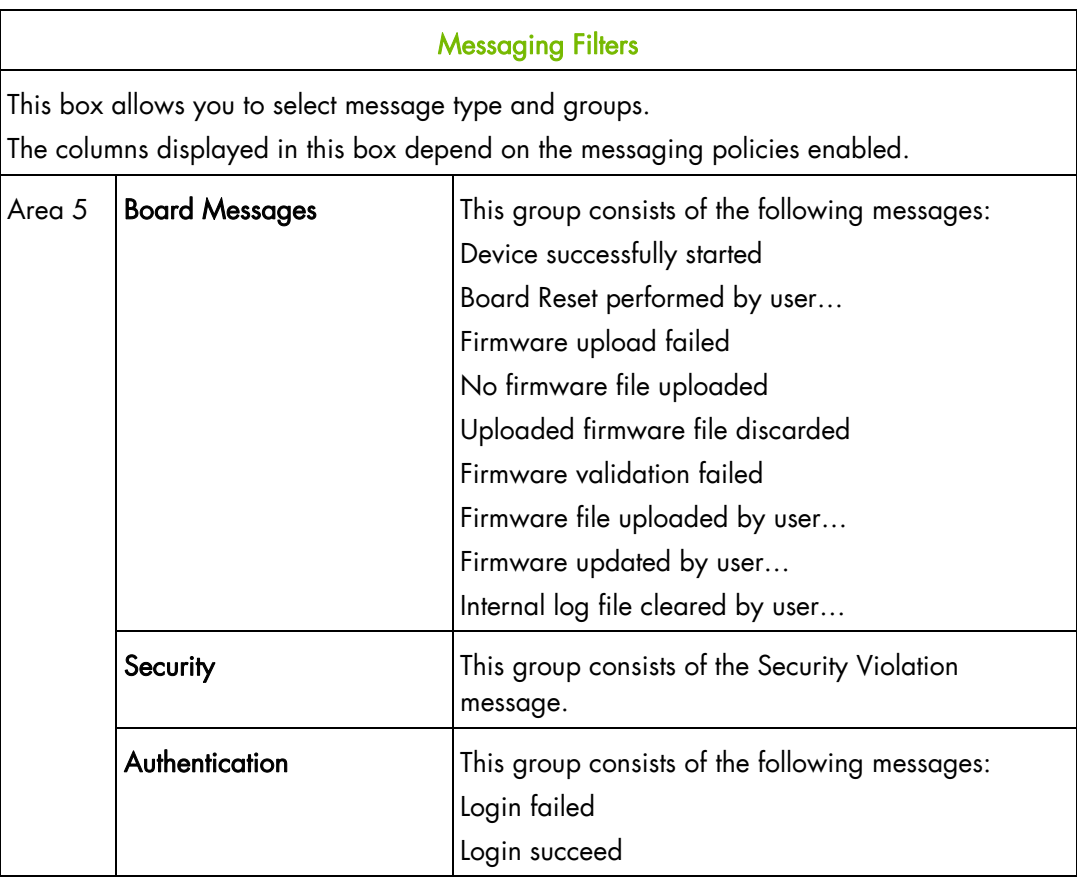

Table 5-4. Board, security & Remote console Messages Settings page description

- 2. Complete the Messaging Policy box.
- 3. If necessary, modify the Messaging Filter box and click Apply.

Note You can set the factory-default values (stored value is equal to default) by clicking Reset to defaults.

# **5.3 Managing Users**

Access to console features and data is based on users and privileges. You can use the User Management menu to implement a privilege-based user management policy that enables users to only access the features and data they require.

### **5.3.1 Creating a user account**

The blade system is delivered with two predefined groups and one predefined user:

- Admin group with full permissions for full system access and a default super user
- User group with no permissions and no predefined users

You can create and manage users and associated permissions to suit your needs.

Note Predefined groups and users cannot be renamed or deleted, but the default super user password can be changed. Permissions for the default Admin group can not be modified. However, permissions for the default User group can be modified.

### **Important**

The blade system is equipped with a host-independent processor and memory unit, which are limited in terms of processing instructions and memory space. To guarantee an acceptable response time, you are advised:

- Not to exceed 25 simultaneous user connections
- Not to exceed 150 user accounts

#### **Prerequisites**

- Viewing: all users
- Operations: root users
- Note If you have not created the group that the user is to be a member of, the newly created user will be attached to the predefined users group.

#### **Procedure**

1. Open the Configuration tab and select User Management > Users to display the User Management page.

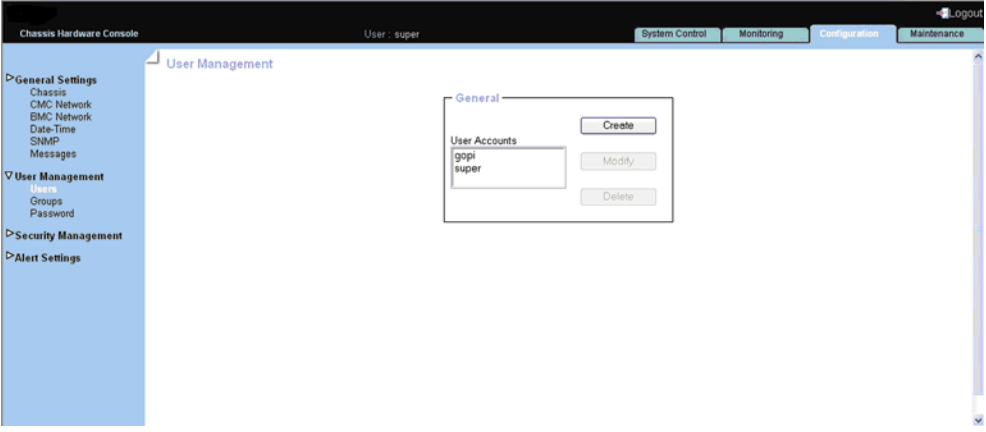

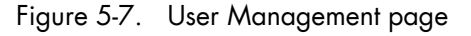

2. Click Create to open the User Creation box.

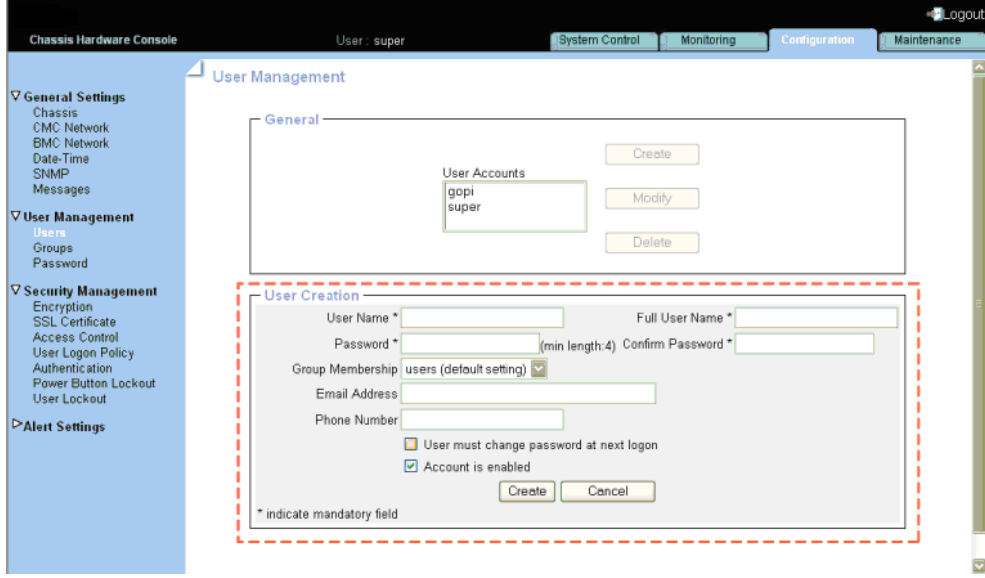

Figure 5-8. User Creation dialog page

3. Complete the fields as required and click Apply. The user is created and is displayed in the User Accounts box.

### **5.3.2 Modifying a user account**

You can change user account details (user name, full user name, password, email address and phone number) at any time. You might want to do this, for example, if a resource name is changed or if a resource changes roles in your organization.

Note You cannot change the account details of the predefined super user. However, the default super user password can be changed through the Password Management page, as detailed in section 5.2.11 [Modifying your Password](#page-94-0).

#### **Prerequisites**

- Viewing: all users
- Operations: root users

#### **Procedure**

1. Open the Configuration tab and select User Management > Users to display the User Management page.

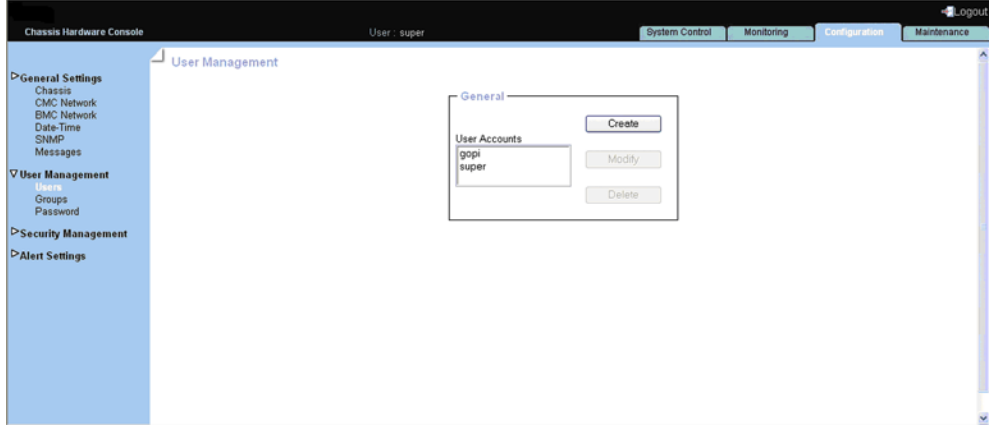

Figure 5-9. User Management page

2. Select the user account you want to modify in the User Accounts list box and click Modify to open the User Account Modification box.

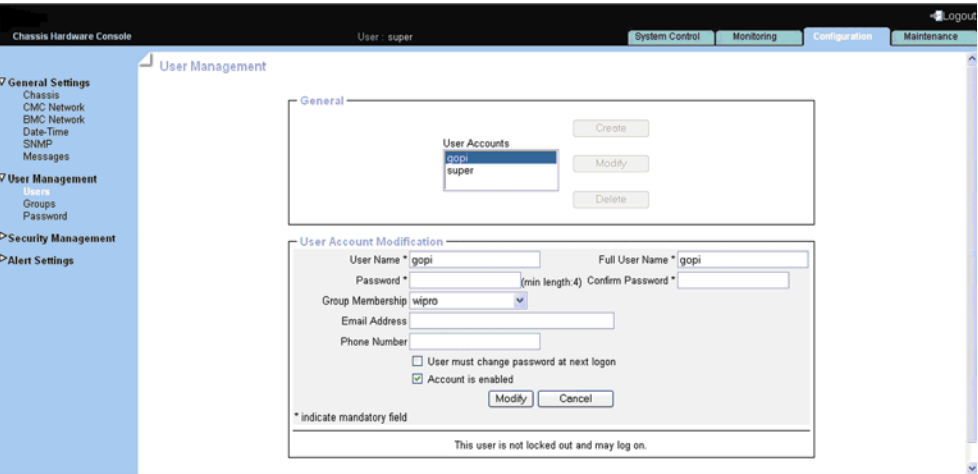

Figure 5-10. User Account Modification box

3. Modify the required fields and click Modify. User account details have been modified successfully.

### **5.3.3 Viewing a user account**

For easy user management, you can display the basic details of any user account at any time. You may want to see this feature, for example, to check user account details after the creation or modification of a user account or to check whether a user is locked out or not.

#### **Prerequisites**

- Viewing: all users
- Operations: root users

#### **Procedure**

1. Open the Configuration tab and select User Management > Users. The User Management page appears.

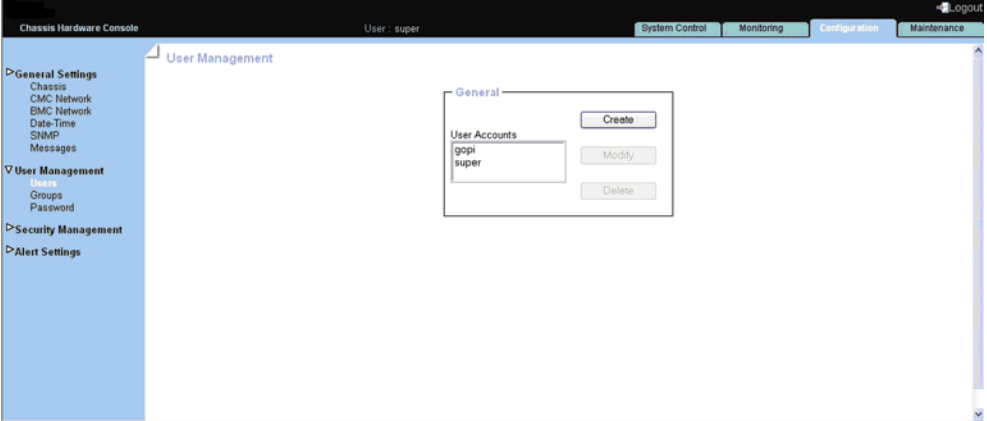

Figure 5-11. User Management page

2. In the User Accounts list, select a user to display the Account Details box.

|                                                                                                    |                             |                                                                                                    |                                                     |            |               | Logout      |
|----------------------------------------------------------------------------------------------------|-----------------------------|----------------------------------------------------------------------------------------------------|-----------------------------------------------------|------------|---------------|-------------|
| <b>Chassis Hardware Console</b>                                                                                                    |                             | User: super                                                                                                    | System Control                                      | Monitoring | Configuration | Maintenance |
| V General Settings<br>Chassis<br><b>CMC Network</b><br><b>BMC Network</b><br>Date-Time<br>SNMP<br>Messages<br><b>V</b> User Management<br><b>Users</b><br>Groups<br>Password<br>DSecurity Management<br><b>PAlert Settings</b> | <b>User Management</b><br>- | - General-<br>User Accounts<br>gopi<br>super<br><b>Account Details</b><br><b>User name:</b><br><b>Full user name:</b><br>Group membership:<br>User must change password at next logon<br>Account is enabled | Create<br>Modify<br>Delete<br>gopi<br>gopi<br>wipro |            |               | $\lambda$   |
|                                                                                                    |                             | This user is not locked out and may log on.                                                                                                    |                                                     |            |               | Y           |

Figure 5-12. Account Details box

### **5.3.4 Deleting a user account**

You can delete a user account when no longer needed. The deleted user account is removed from the associated group.

#### **Prerequisites**

- Viewing: all users
- Operations: root users

#### **Procedure**

1. Open the Configuration tab and select User Management > Users to display the User Management page.

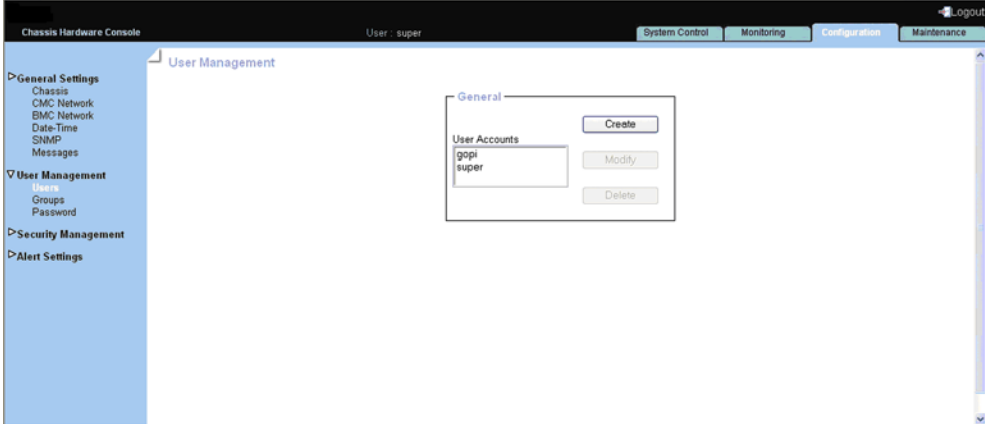

Figure 5-13. User Management page

2. Select a user in the User Account list box and click Delete. The User Account Deletion box appears.

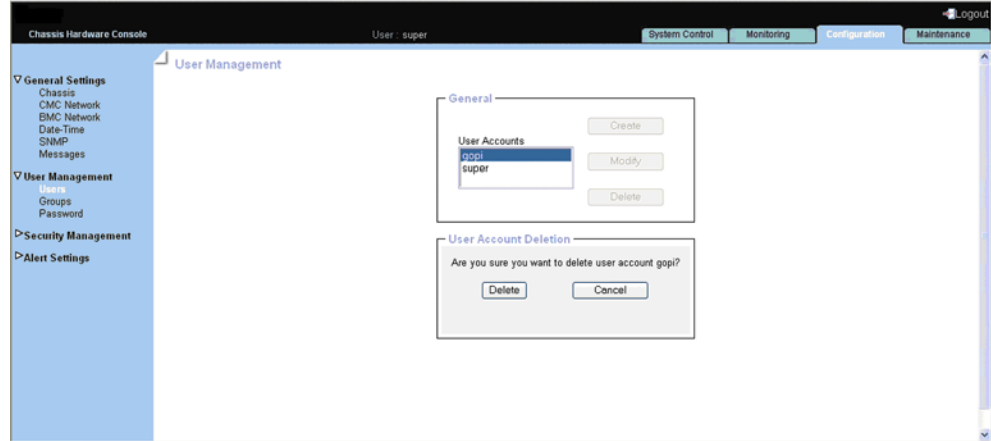

Figure 5-14. Deleting a User Account

3. Click Delete to confirm.

The user is removed from the list and from the associated group.

# **5.3.5 Disabling or enabling user accounts**

At times, you may need to make user accounts unavailable. You may want to use this feature, for example, when a maintenance intervention is scheduled. When you disable a user account, that user's account information is maintained but the users can no longer log on. The user account remains inactive until it is re-enabled.

#### **Prerequisites**

- Viewing: all users
- Operations: root users

#### **Procedure**

1. Open the Configuration tab and select User Management > Users to display the User Management page.

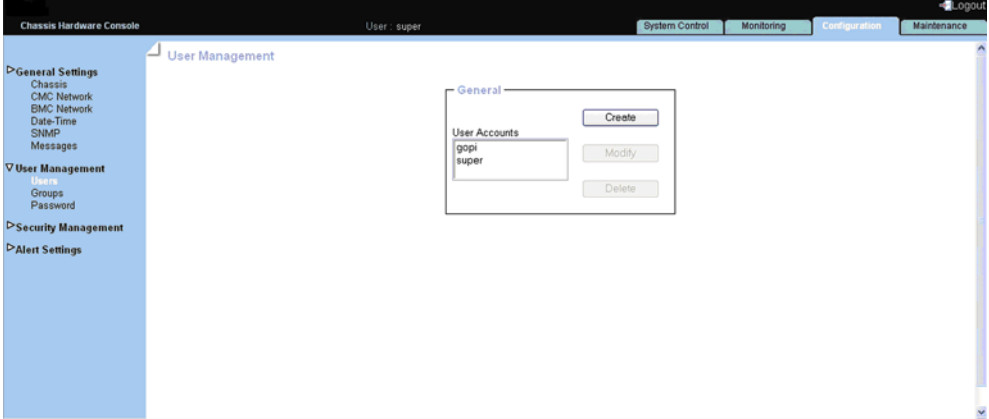

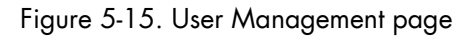

2. Select the user account you want to modify in the User Accounts list box and click Modify to open the User Account Modification box.

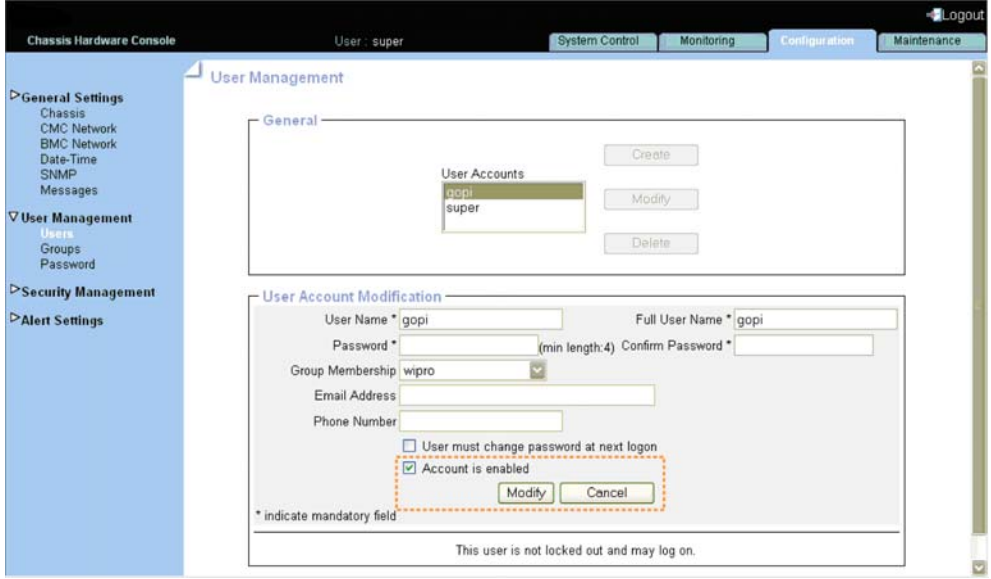

Figure 5-16. User Account Modification

- 3. To enable/disable the account, check/uncheck the Account is enabled box.
- 4. Click Modify to update the modification

# **5.3.6 Creating a group**

The blade system is delivered with two predefined groups and one predefined user:

- Admin group with full permissions for full system access and one default super user
- User group with no permissions and no predefined users

You can create and manage new groups and associated permissions to suit your needs.

### mportant

Predefined groups and users cannot be renamed or deleted, but the default super user password can be changed. Permissions for the Admin group can not be modified. Permissions for the User group can be modified.

#### **Prerequisites**

- Viewing: all users
- Operations: root users

#### **Procedure**

1. Open the Configuration tab and select User Management > Groups to display the Group Management page.

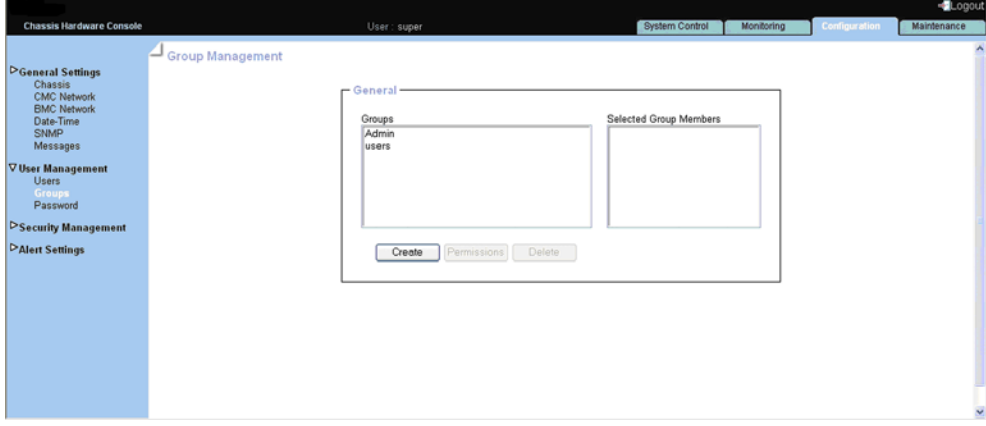

Figure 5-17. Creating a group

2. Click Create to open the Group Creation box.

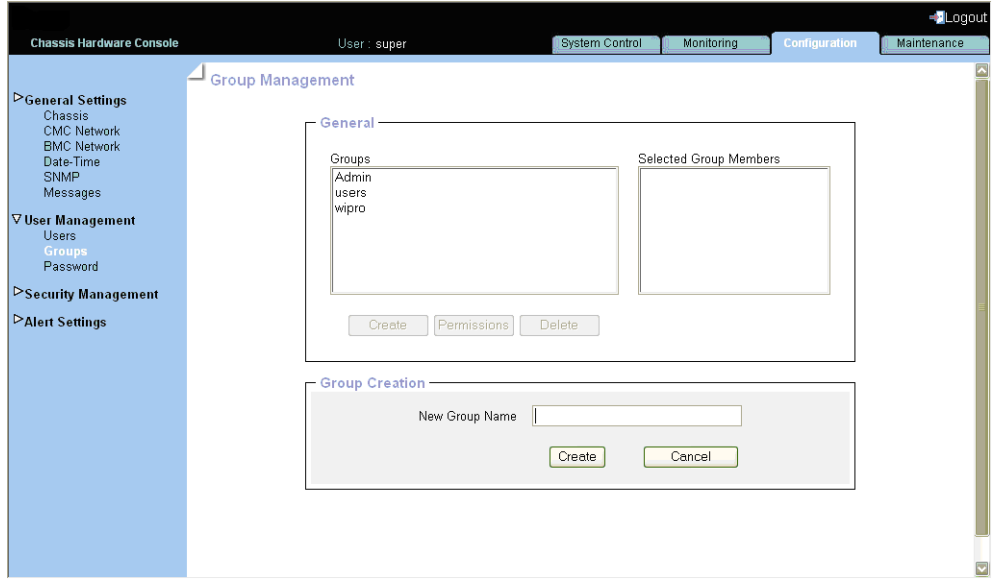

Figure 5-18. Group Creation box

3. Enter the group name in the New Group Name field and click Create. The group is created and appears in the Groups box. You can now proceed to define permissions and set up users for the group.

## **5.3.7 Viewing groups**

For easy group management, you can display the members of any group at any time. You may want to use this feature, for example, to check group membership after the creation or modification of a user account.

#### **Prerequisites**

- Viewing: all users
- Operations: root users

#### **Procedure**

1. Open the Configuration tab and select User Management > Groups to display the Group Management page.

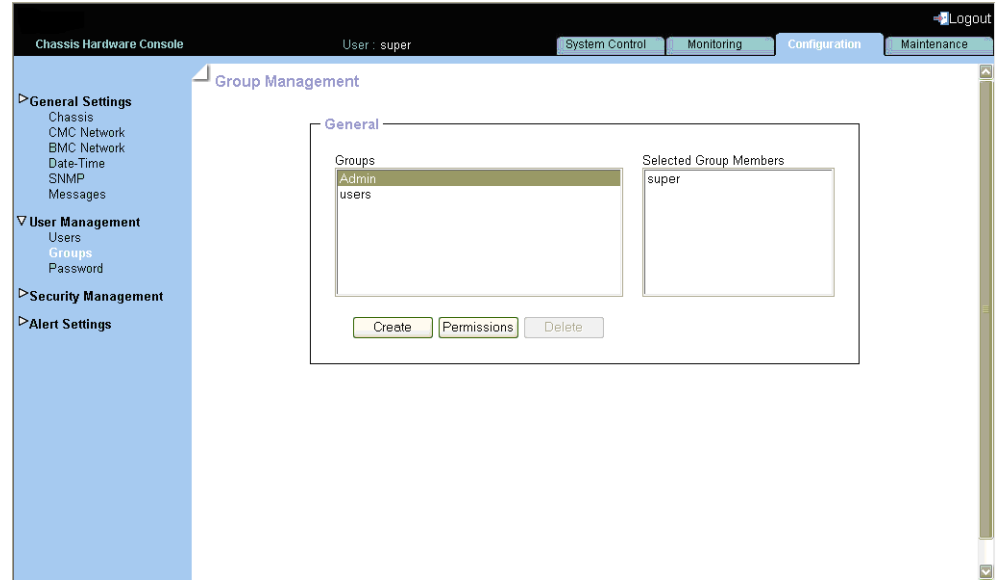

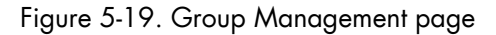

2. In the Groups list, select a group.

The group members appear in the Selected Group Members box.

# **5.3.8 Deleting a group**

You can delete an empty group when no longer needed.

# **M**mportant

Predefined groups and users cannot be deleted.

#### **Prerequisites**

- Viewing: all users
- Operations: root users

#### **Procedure**

1. Open the Configuration tab and select User Management > Groups to display the Group Management page.

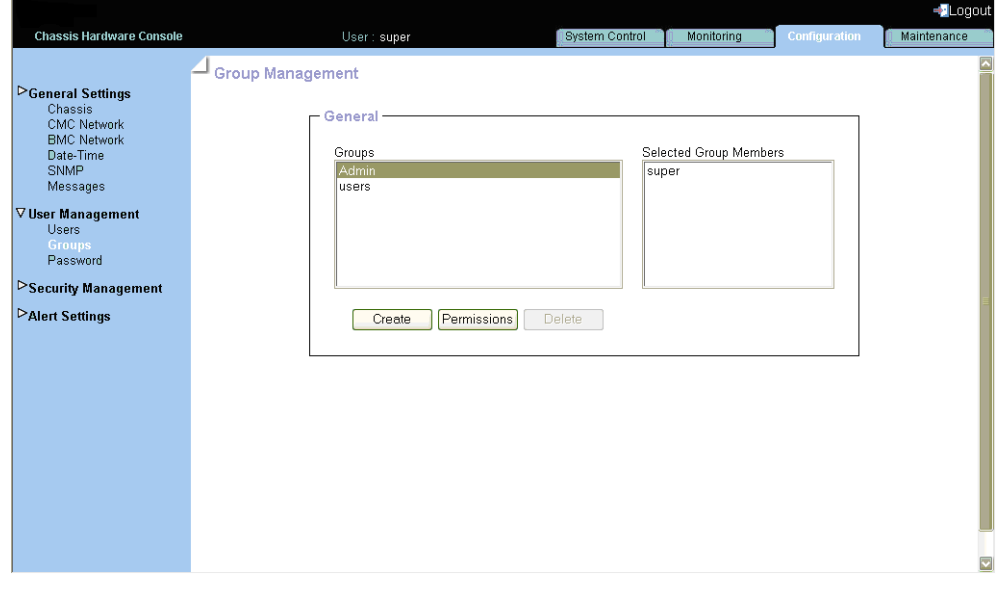

Figure 5-20. Group Management page

2. Select the group you want to delete in the Groups list box and click Delete to open the Group Deletion box.

Note If the selected group contains users, the Delete button is not available.

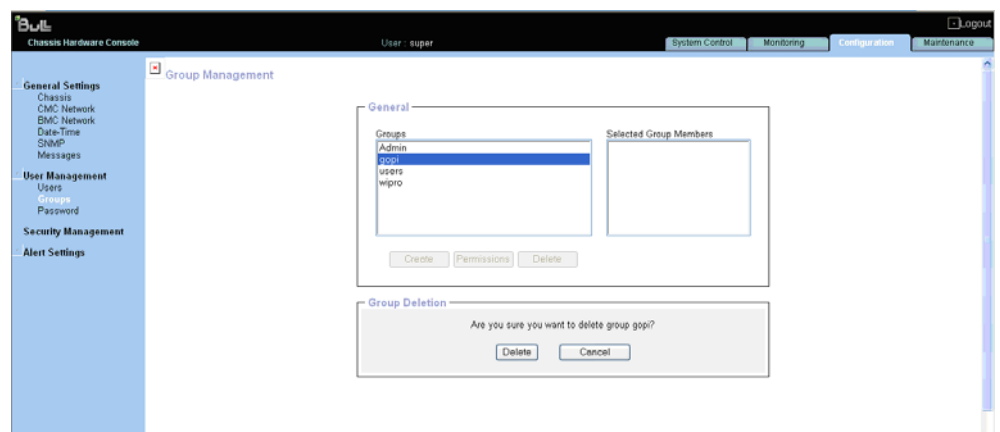

Figure 5-21. Deleting a Group

3. Click Delete.

The group is deleted and disappears from the Groups box.

## **5.3.9 Setting group permissions**

The features accessible to a user depend on the permissions defined for the group the user belongs to. This section describes how to specify and update the permissions that apply to users associated with a group.

#### **Prerequisites**

- Viewing: all users
- Operations: root users

#### **Procedure**

1. Open the Configuration tab and select User Management > Groups to display the Group Management page.

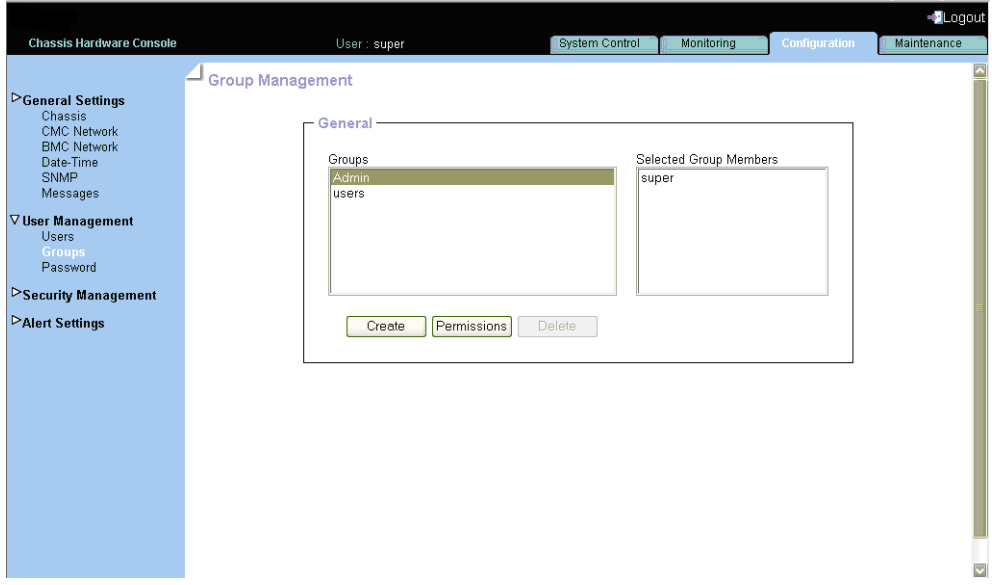

Figure 5-22. Group Management page

2. Select the group and click Permissions to display the Group Permissions page.

| <b>Chassis Hardware Console</b>                                                                                                    | User: super       | <b>System Control</b>                                                                                                    | Monitoring | Configuration | Maintenance |
|----------------------------------------------------------------------------------------------------|-------------------|----------------------------------------------------------------------------------------------------|------------|---------------|-------------|
| <b>DGeneral Settings</b><br>Chassis<br><b>CMC Network</b><br><b>BMC Network</b><br>Date-Time<br>SNMP<br>Messages<br><b>VUser Management</b><br><b>Users</b><br><b>Groups</b><br>Password<br><b>Security Management</b><br><b>PAlert Settings</b> | Group Permissions | - Group Permissions -<br>View / Modify permissions for<br>$\overline{\mathbf{v}}$<br>Group<br>users<br><b>Web Connection Permissions</b><br>Change Password: Yes<br>Date/Time Settings: Yes<br>Firmware Update: Yes<br>IPMI may use SOL payload : Yes<br><b>LDAP Settings: Yes</b><br>Language Settings: Yes<br>Maintenance/Board Reset: Yes<br>Modem Settings: Yes<br>Network Settings: Yes<br>Power Control: Yes<br>Power Control Settings: Yes<br><b>SNMP Settings: Yes</b> |            |               | Logout      |
|                                                                                                    |                   | <b>SSH/Telnet Access: Yes</b><br><b>SSL Certificate Management: No</b><br>Security/Log/Authentication Settings: No<br>Serial Settings: No<br>Server Status via IPMI: No<br><b>User/Group Management: No</b><br><b>IPMI Out-of-Band Connection Permissions</b><br>IPMI Privilege Level: No Access<br>Reset to defaults<br>Apply                                                                                                    |            |               |             |

Figure 5-23. Group permission page

# **5.3.10 Changing group membership**

A group is a collection of users who have the same permission requirements. Users automatically inherit the permissions of the group to which they belong. You can change permissions assigned to users by changing the group they are member of.

#### **Prerequisites**

- Viewing: all users
- Operations: root users

#### **Procedure**

1. Open the Configuration tab and select User Management > Users to display the User Management page.

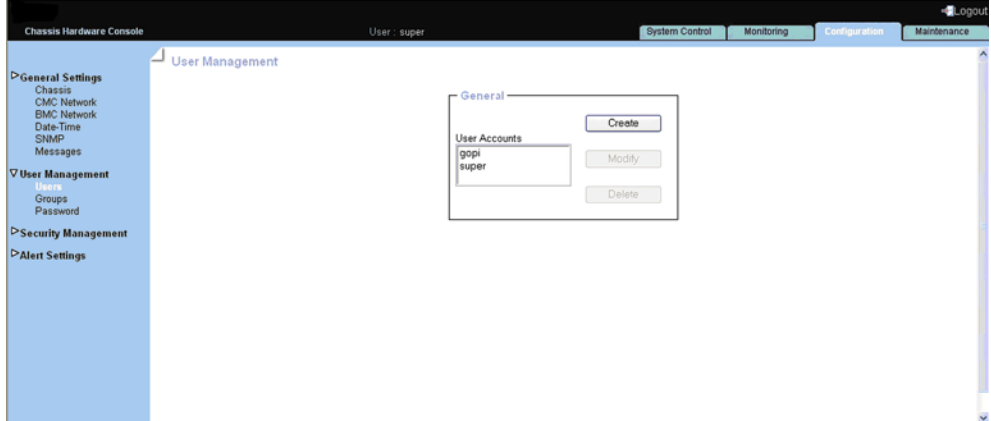

Figure 5-24. User Management page

- 2. Select the user account you want to modify in the User Accounts list and click Modify to open the User Account Modification box.
- 3. Select in the Group Membership drop-down list the wanted group, according to the permissions you want the user to have.

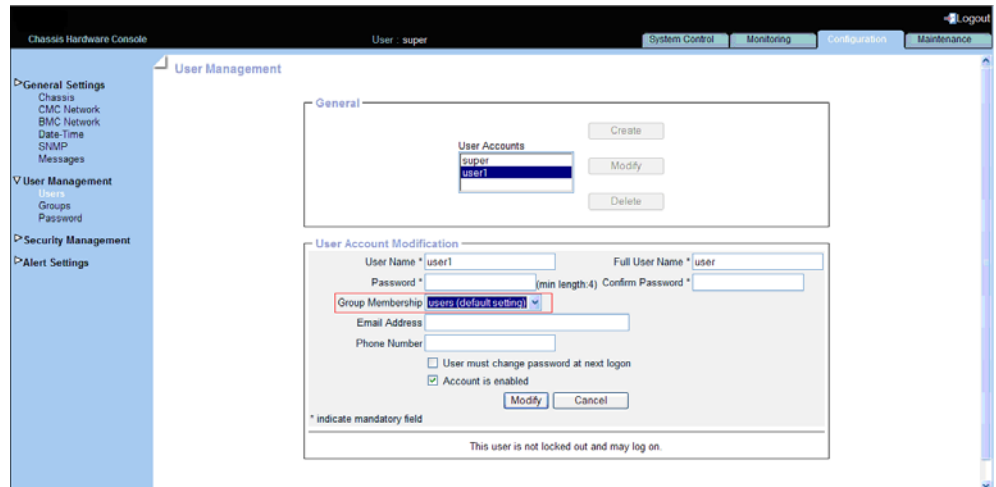

Figure 5-25. User Account Modification box

4. Click Modify to update the modification.

# <span id="page-94-0"></span>**5.3.11 Modifying your password**

The following procedure explains how to change your current user account password.

#### **Prerequisites**

- Viewing: all users
- Operations: root users

#### **Procedure**

1. Open the Configuration tab and select User Management > Password to open the Password Management page.

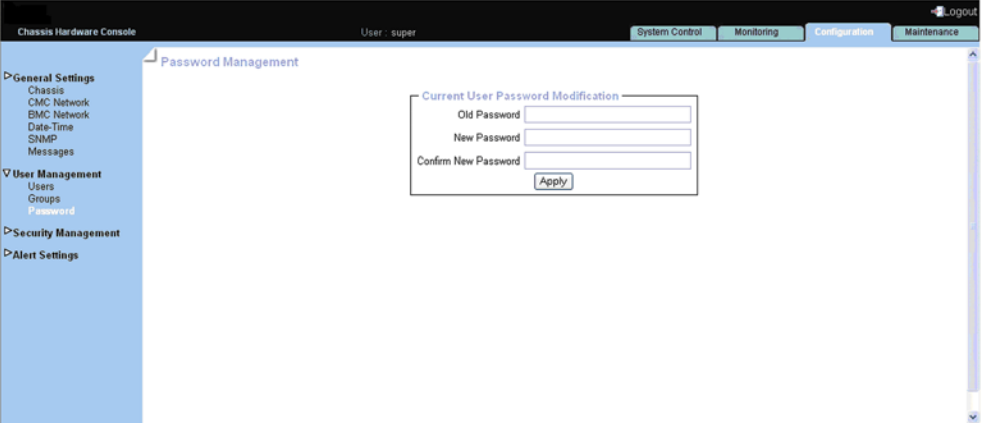

Figure 5-26. Password Management page

2. Complete all three fields.

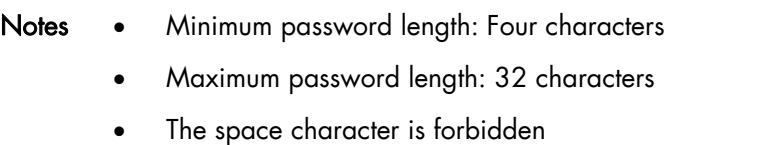

3. Click Apply.

Your new password is now valid and must be used when you log on next.

# **5.4 Configuring security management**

The Configuring tab provides access to security management page, which further leads to other topics below.

### **5.4.1 Enabling encryption**

This feature allows you to secure web connections to the console and to control the encryption mode of the HTTP protocol, which is activated when using the Remote System Console.

#### **Prerequisites**

- Viewing: all users
- Operations: root users

#### **Procedure**

1. Open the Configuration tab and select Security Management > Encryption to display the Encryption Management page.

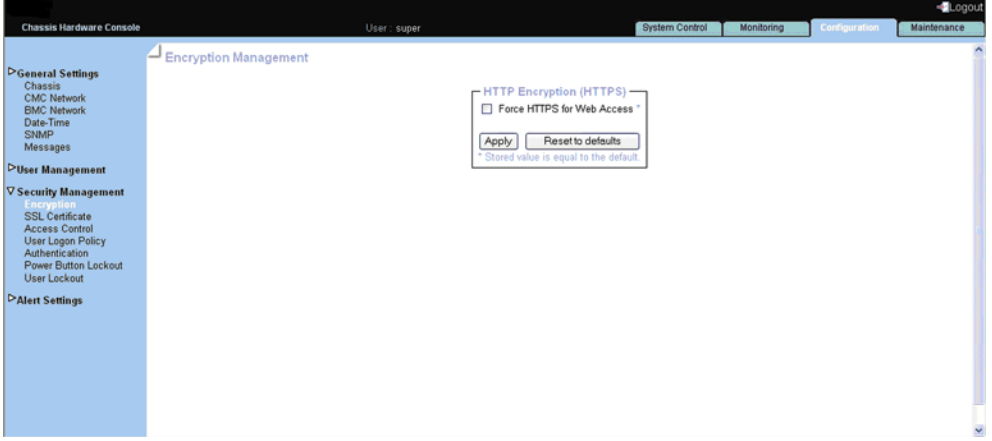

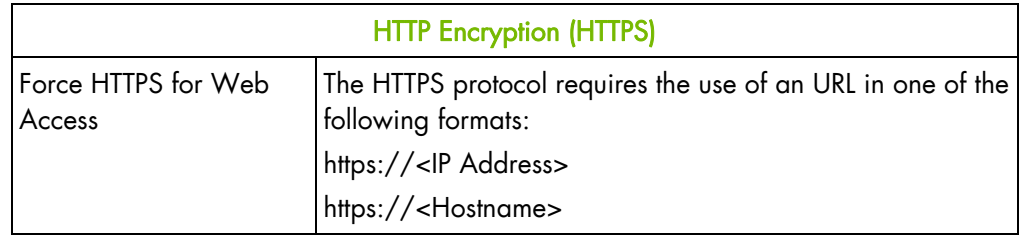

Figure 5-27. Encryption Management page

2. Select the Force HTTPS for Web Access check box and click Apply.

Note You can set the factory-default values (stored value is equal to default) by clicking Reset to defaults.

### **5.4.2 Installing an SSL Certificate**

You can secure Web connections by configuring the console to use the HTTPS protocol. A valid SSL certificate is required to use the HTTPS protocol. By default, a temporary certificate is delivered. For optimum security, you are advised to generate and install your own certificate.

#### **Prerequisites**

- Viewing: all users
- Operations: root users

#### **Procedure**

1. Open the Configuration tab and select Security Management > SSL Certificate to display the SSL Certificate Management page.

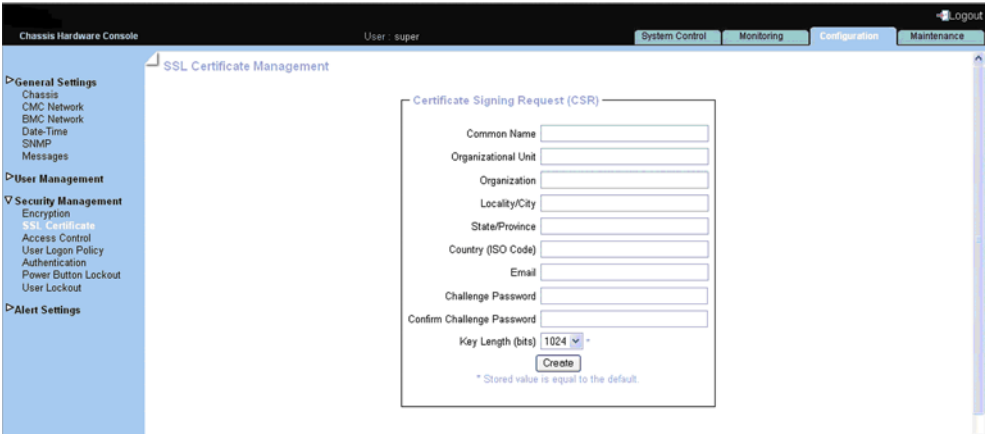

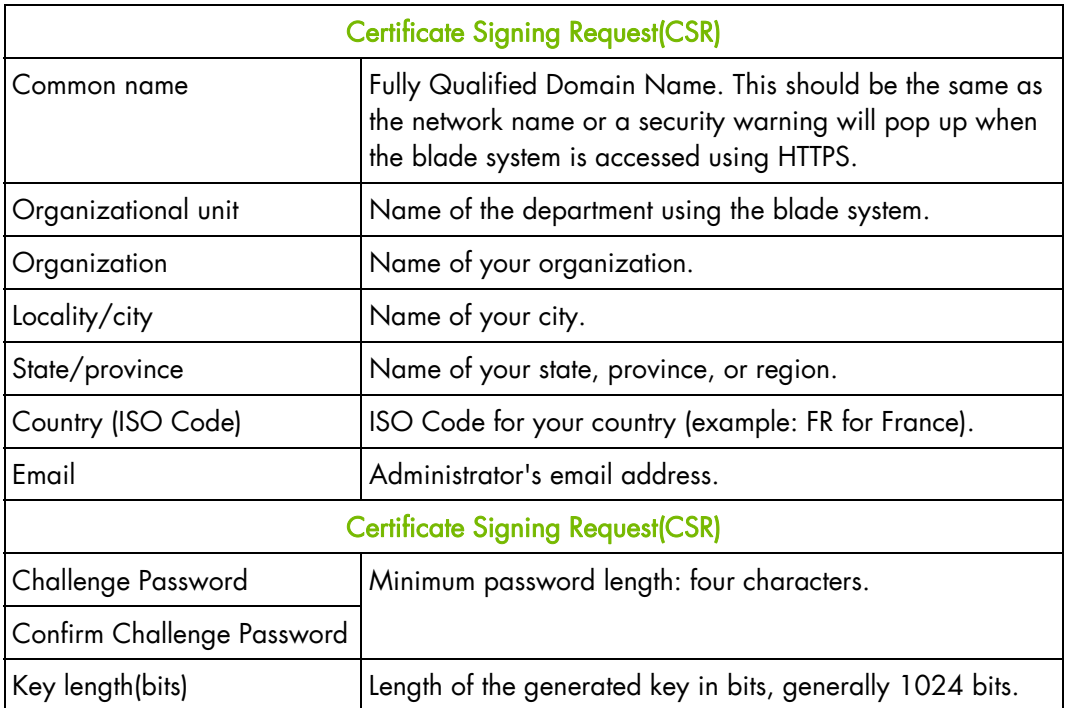

Figure 5-28. SSL Certificate Management page

2. Complete the fields and click Create to generate your CSR.

- 3. Click Download to save the CSR to your computer and send it to the Certification Authority, which checks your information, generates a signed Certificate and sends it back to you.
- 4. When you receive your signed certificate, use the Certificate Upload box to install the certificate.

## **5.4.3 Configuring the logon policy**

#### **Prerequisites**

- Viewing: all users
- Operations: root users

#### **Procedure**

1. Open the Configuration tab and select Security Management > User Logon Policy to display the User Logon Policy Management page.

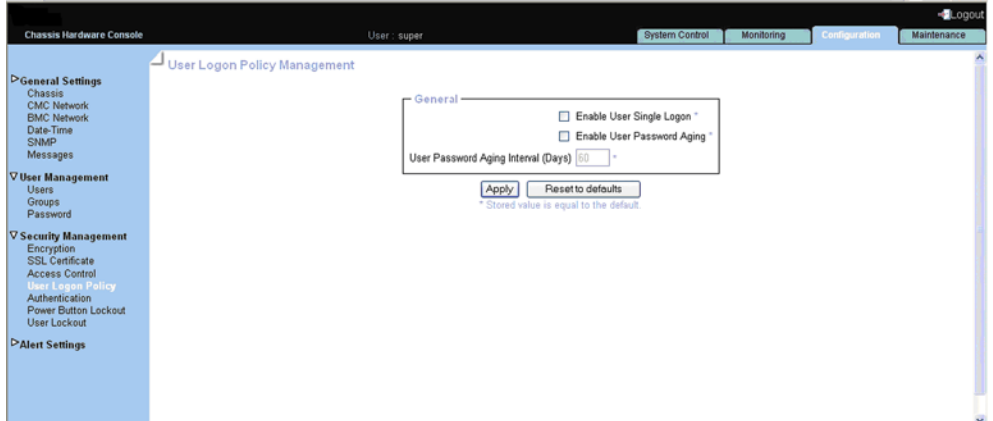

Figure 5-29. User Logon Policy Management page

2. Check/Uncheck as required and click Apply.

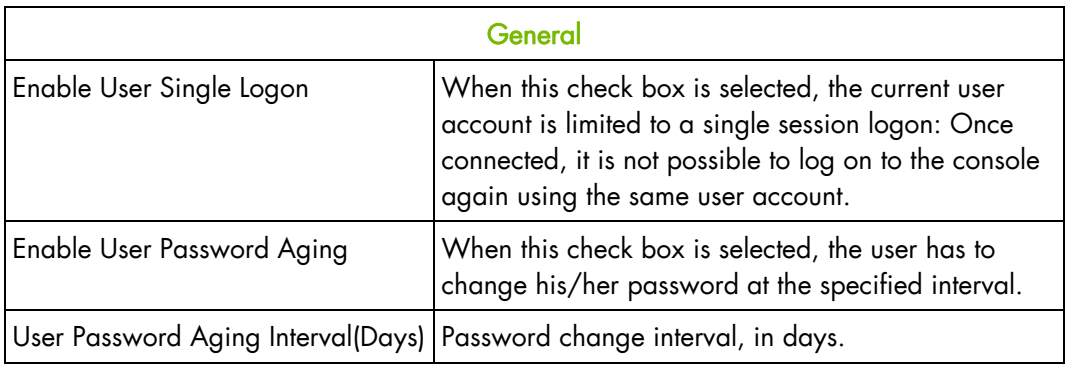

Table 5-5. User Logon Policy Management page description

Note You can set the factory-default values (stored value is equal to default) by clicking Reset to defaults.

## **5.4.4 Configuring authentication**

By default, the console is configured to use its own Local Authentication mechanism to authenticate and connect users.

You can either use this mechanism and manually create groups and user accounts or use your organization's LDAP or RADIUS server to use existing user accounts.

# **mportant**

- If you select LDAP authentication management, the LDAP database is used only for password verification. User permissions and private settings are still stored locally. You need to create user accounts via the console (User Management page) if you want users to log on using an LDAP server
- The default "super" user account can always be used, whatever the authentication settings

#### **Prerequisites**

- Viewing: all users
- Operations: root users

#### **Procedure**

1. Open the Configuration tab and select Security Management > Authentication to display the Authentication Management page.

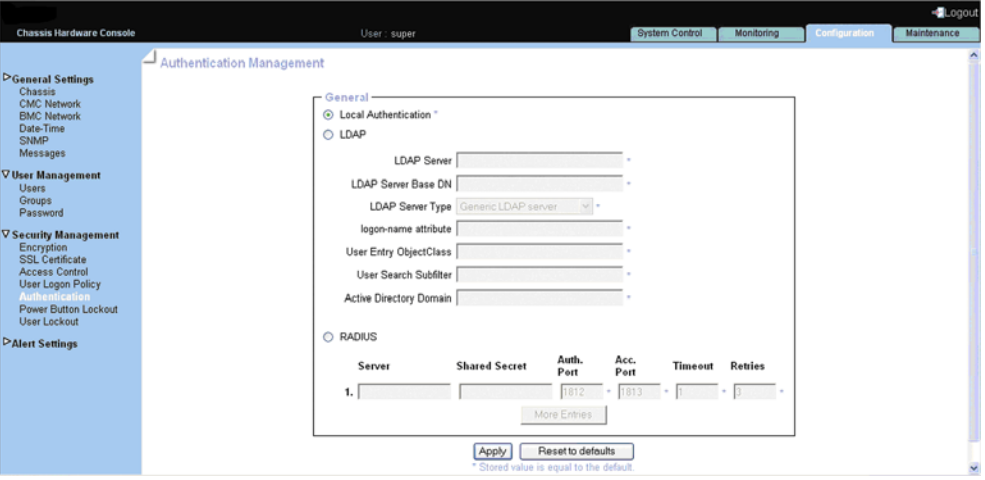

Figure 5-30. Authentication Management page

2. Depending on your needs, click Local Authentication, LDAP or RADIUS, complete the appropriate fields and click Apply.

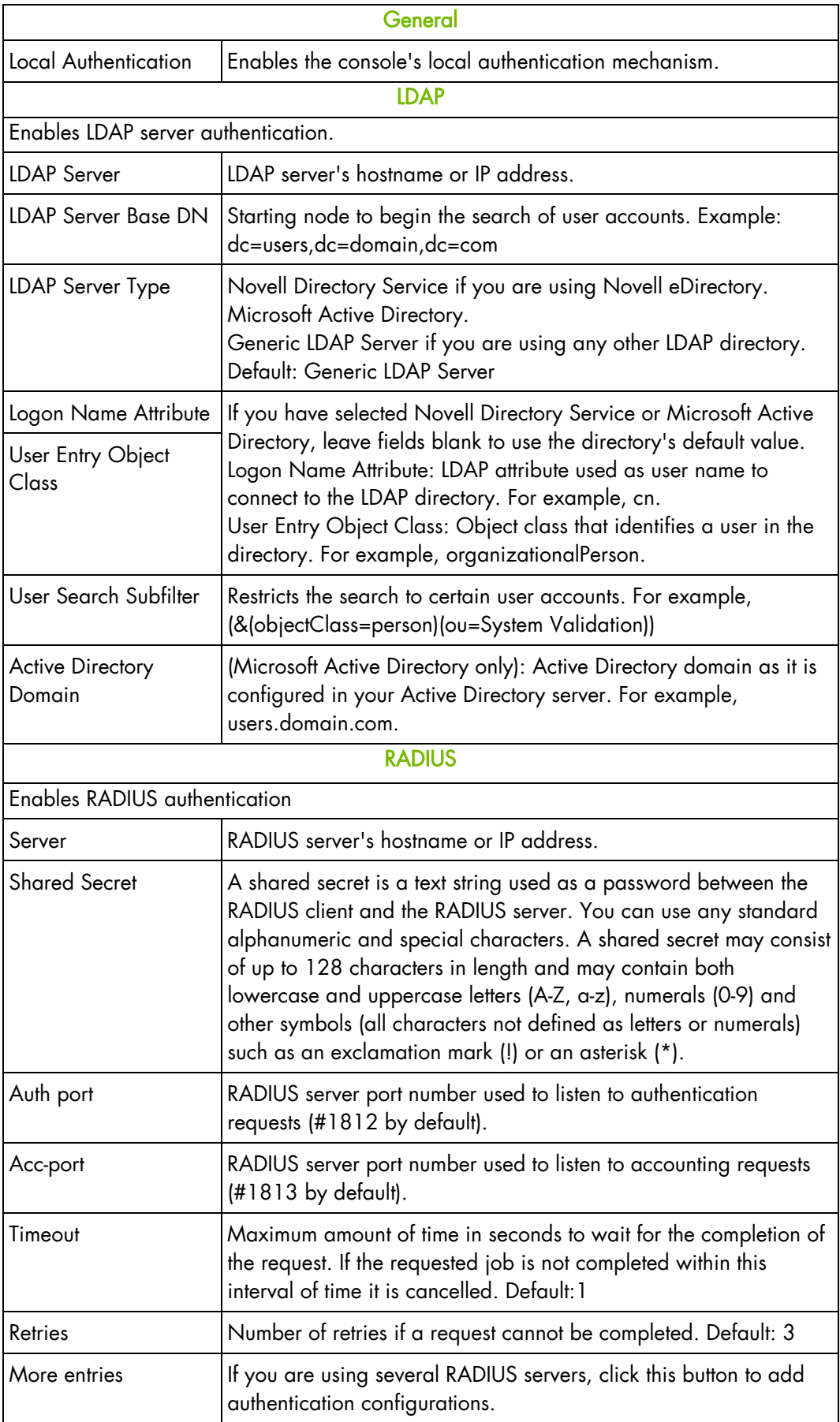

Table 5-6. Authentication Management page description

Note You can set the factory-default values (stored value is equal to default) by clicking Reset to defaults.

### **5.4.5 Enabling/Disabling power button**

The blade system is equipped with a physical power button, located on the LCP. This power button can be locked to prevent tampering.

#### **Prerequisites**

- Viewing: all users
- Operations: root users

#### **Procedure**

1. Open the Configuration tab and select Security Management > Power Button Lockout to open the Power Button Lockout Management page.

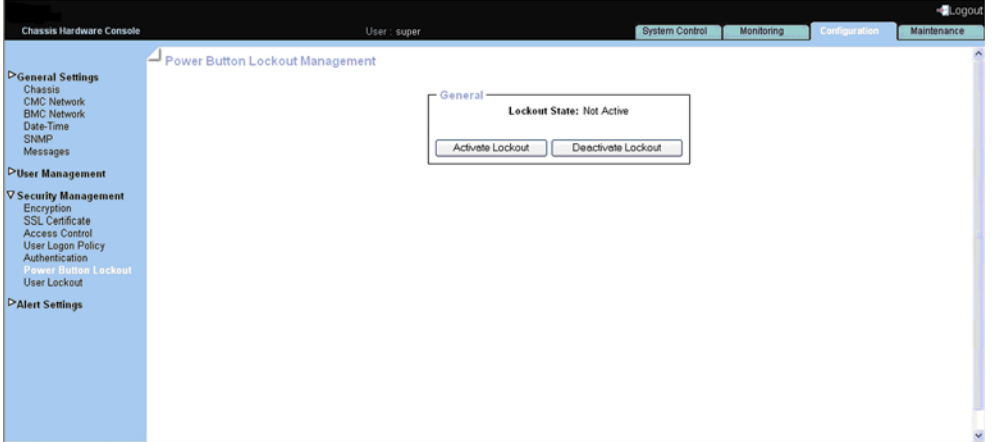

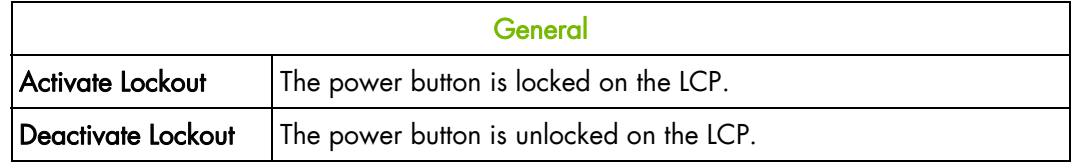

Figure 5-31. Power Button Lockout Management page

2. Click Activate Lockout or Deactivate Lockout, as required.

# **5.4.6 Configuring user account lockout parameters**

The user lockout feature disables a user account when a certain number of failed logons occur due to wrong passwords.

#### **Prerequisites**

- Viewing: all users
- Operations: root users

#### **Procedure**

1. Open the Configuration tab and select Security Management > User Lockout to display the User Lockout Management page.

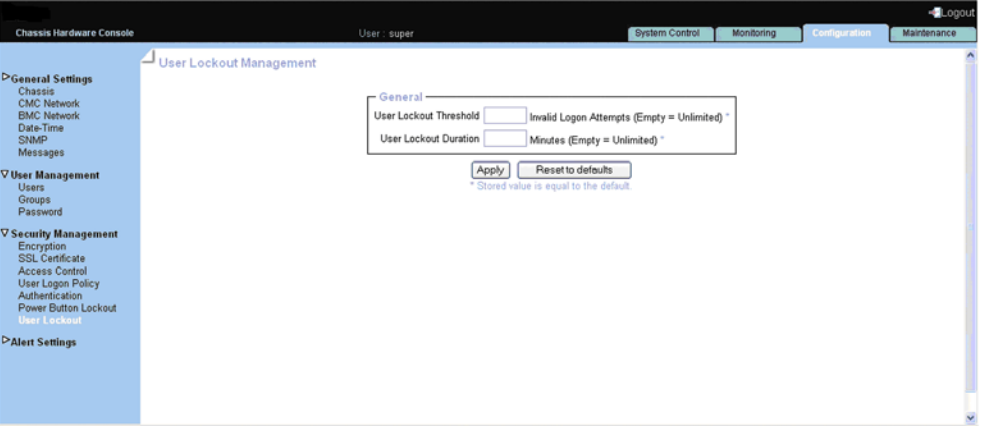

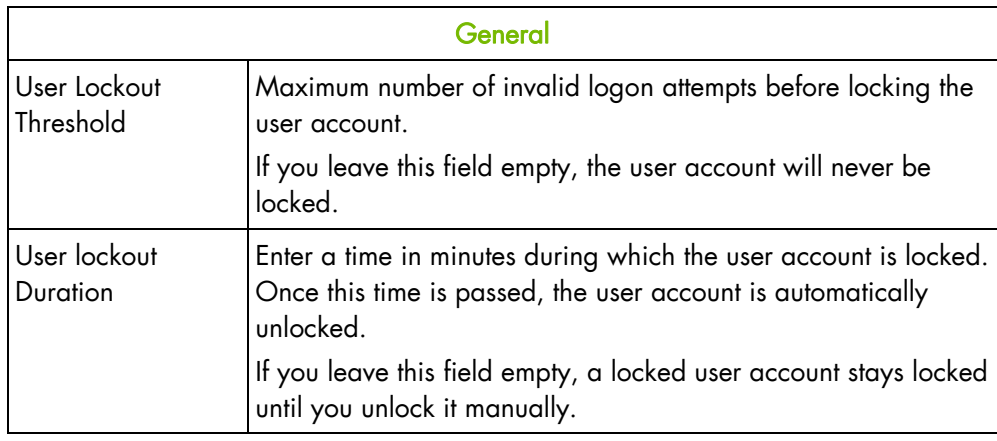

Figure 5-32. User Lockout Management page

2. Complete the fields and click Apply.

Note You can set the factory-default values (stored value is equal to default) by clicking Reset to defaults.

# **5.5 Configuring alerts**

The alert transmission feature allows you to report selected events as alerts to one or more SNMP managers and/or email recipients. When you set up alert transmission for the first time, you need to:

- Configure the event trap server community string and email server IP and sender addresses
- Configure the event trap server IP address(es) and/or email recipient address(es)
- Configure the alert transmission policy(ies)
- Select the events you want to report

Note This section explains how to set up the alert transmission feature to suit standard needs.

### **5.5.1 Configuring filters**

You may use the configurable event filters to create a custom event filter, for example if you want to define a different severity for the filter or if you want to associate the filter with a different policy set.

When you set up a configurable event filter, you must disable the corresponding predefined event filter to ensure that the configurable event filter is applied.

Note You are advised to consult the official IPMI Specification for information about advanced alert transmission options.

#### **Prerequisites**

- Viewing: all users
- Operations: root users

#### **Procedure**

1. Open the Configuration tab and select Alert Settings > Filters to display the Filter settings page.

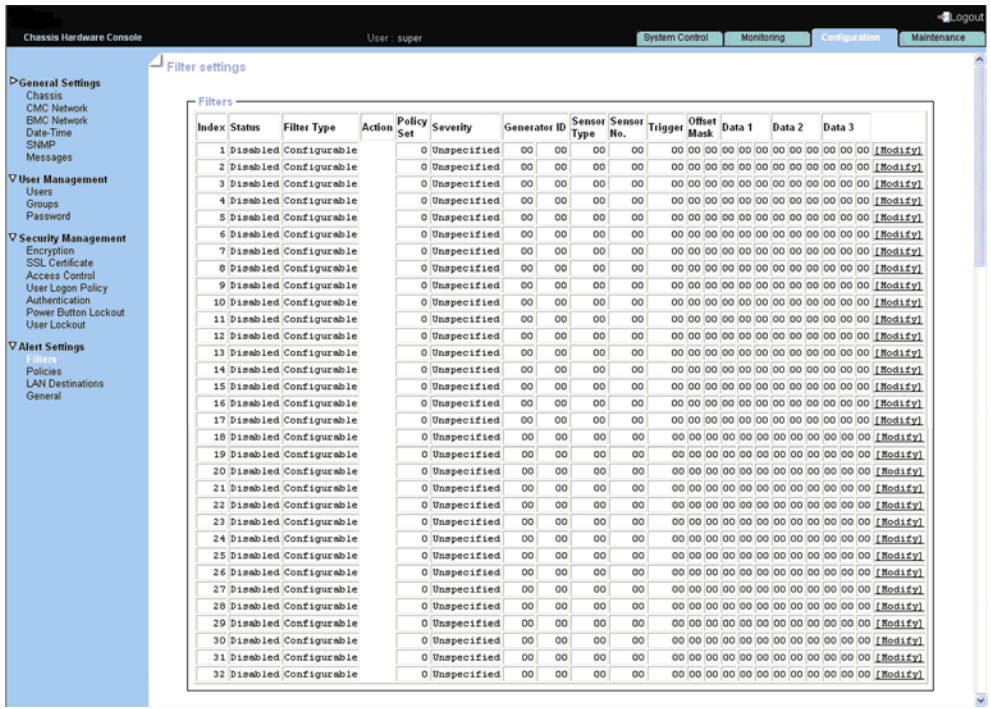

Figure 5-33. Filters settings page

2. Select the first free configurable filter in the list and click Modify to open the Filter Modification box.

| <b>Chassis Hardware Console</b>      | User: super                                         | <b>System Control</b><br>Monitoring                                       | <b>Configuration</b><br>Maintenance |
|--------------------------------------|-----------------------------------------------------|---------------------------------------------------------------------------|-------------------------------------|
|                                      | <b>Filter Settings</b>                              |                                                                           |                                     |
| $\triangleright$ General Settings    |                                                     |                                                                           |                                     |
| $\triangleright$ User Management     | - Filter Modification                               |                                                                           |                                     |
| $\triangleright$ Security Management | Filter No.                                          |                                                                           |                                     |
| <b>⊽Alert Settings</b>               | <b>Status</b>                                       | Disable V                                                                 |                                     |
| <b>Filters</b><br>Policies           | <b>Filter Type</b>                                  | User Configurable                                                         |                                     |
| <b>LAN Destinations</b><br>General   | Action                                              | Alert <sub>D</sub><br>Reset <b>D</b><br>Power Off<br>Power Cycle <b>D</b> |                                     |
|                                      | <b>Alert Policy</b>                                 |                                                                           | o                                   |
|                                      | <b>Event Severity</b>                               | $\overline{\mathbf{v}}$<br>Unspecified                                    |                                     |
|                                      | <b>Generator ID</b>                                 | $0x$ 00<br>$0 \times 00$                                                  |                                     |
|                                      | <b>Sensor Type</b>                                  |                                                                           | $0 \times 00$                       |
|                                      | Sensor No.                                          |                                                                           | $0\times 00$                        |
|                                      | <b>Event Trigger</b>                                |                                                                           | $0 \times 00$                       |
|                                      | Data 1 Offset Mask                                  | Mask bits 7:0 0x 00                                                       | Mask bits 15:8 0x 00                |
|                                      | Event Data 1 (AND mask, compare1, compare2)   0x 00 | $0x$ 00<br>$0 \times 00$                                                  |                                     |
|                                      | Event Data 2 (AND mask, compare1, compare2) 0x 00   | $0\times 00$<br>$0x$ 00                                                   |                                     |
|                                      | Event Data 3 (AND mask, compare1, compare2) 0x 00   | $n_x$ 00<br>$n_x$ 00                                                      |                                     |
|                                      |                                                     | Apply                                                                     |                                     |

Figure 5-34. Filter modification page

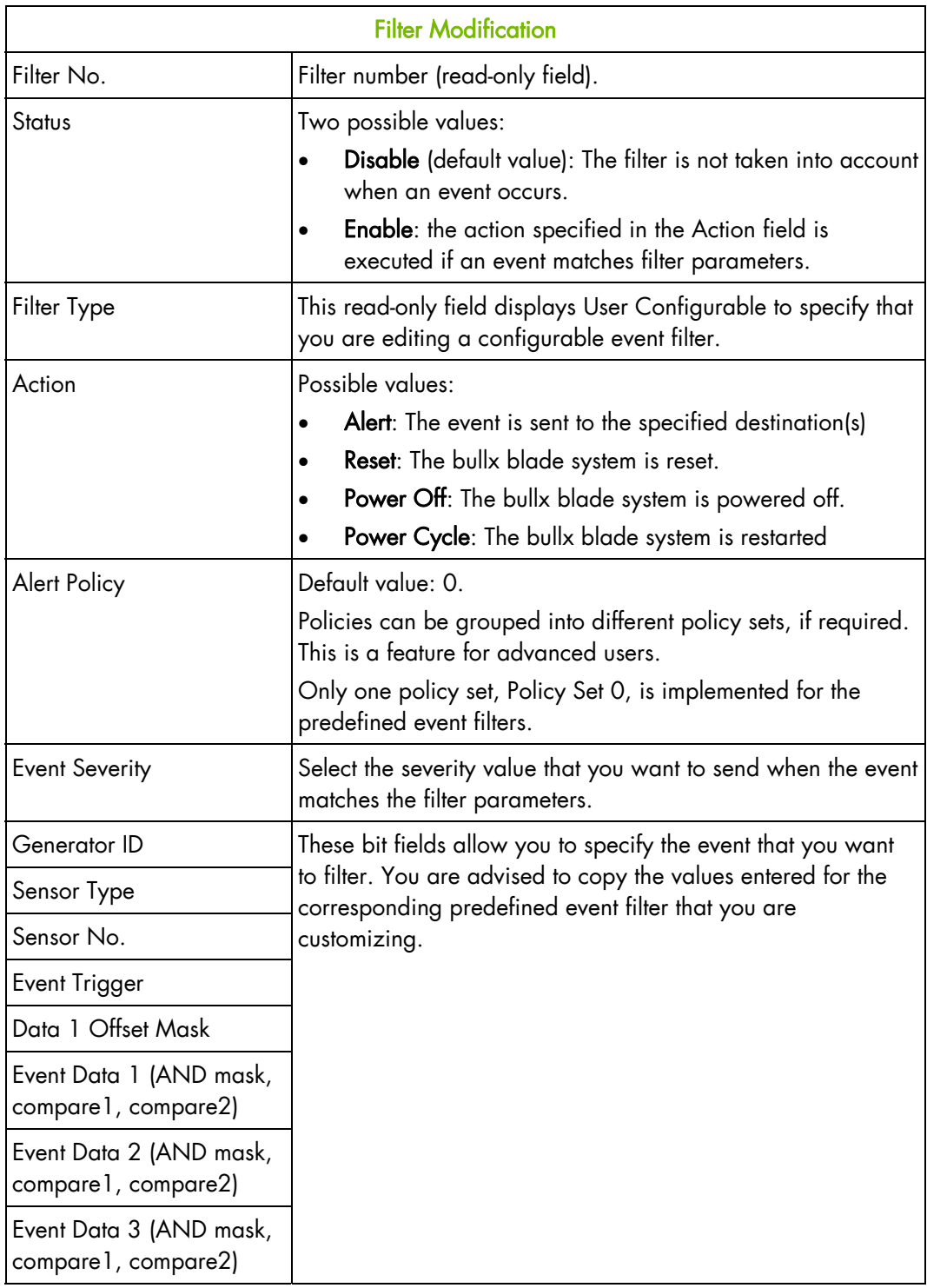

Table 5-7. Configurable filter modification page description

3. Complete the required fields and click Apply.

# **5.5.2 Configuring alert policies**

Alert policies allow you to define alert messaging strategies.

Note Some of the features described below are reserved for advanced users.

#### **Prerequisites**

- Viewing: all users
- Operations: root users

#### **Procedure**

- 1. Open the Configuration tab and select Alert Settings > Policies to display the Policy Settings page.
- 2. Select the first disabled alert policy and click Modify to display the Policy Modification page.

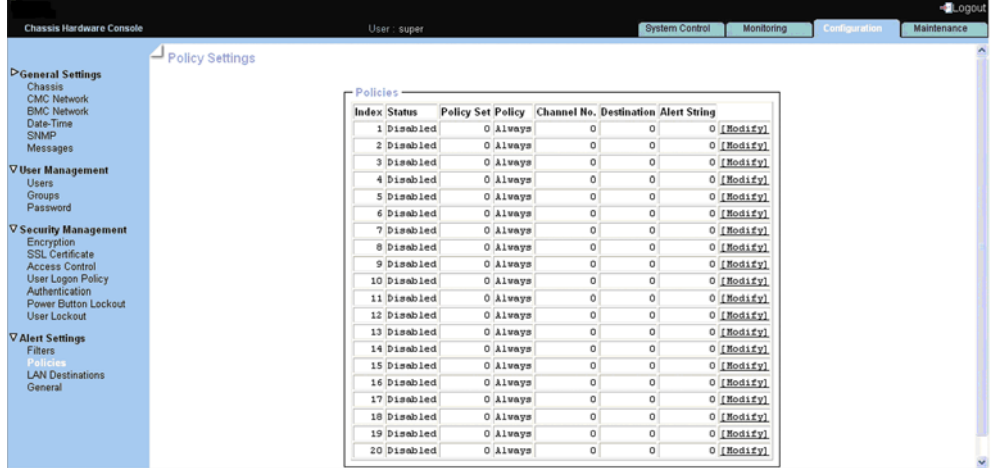

Figure 5-35. Policy Settings page

3. Select the first free disabled alert policy and click Modify to display the Policy Modification page.

|                                 |                 |                     |                          |                         |                                             |                      | - <b>J</b> Logout        |
|---------------------------------|-----------------|---------------------|--------------------------|-------------------------|---------------------------------------------|----------------------|--------------------------|
| <b>Chassis Hardware Console</b> |                 | User: super         |                          | System Control          | Monitoring                                  | <b>Configuration</b> | Maintenance              |
|                                 | Policy Settings |                     |                          |                         |                                             |                      | $\overline{\phantom{a}}$ |
| <b>DGeneral Settings</b>        |                 |                     |                          |                         |                                             |                      |                          |
| <b>DUser Management</b>         |                 | Policy Mofification |                          |                         |                                             |                      |                          |
| ▷Security Management            | Index           | <b>Status</b>       | <b>Policy Set Policy</b> |                         | <b>Channel No. Destination Alert String</b> |                      |                          |
| <b>▽ Alert Settings</b>         | $\sqrt{6}$      | Disable V           | 0 <br>Always             | $\overline{\mathbf{v}}$ | $\mathbf 0$<br>0                            | $\vert$ 0            |                          |
| Filters<br><b>Policies</b>      |                 |                     |                          | Apply                   |                                             |                      |                          |
| <b>LAN Destinations</b>         |                 |                     |                          |                         |                                             |                      |                          |
| General                         |                 |                     |                          |                         |                                             |                      |                          |
|                                 |                 |                     |                          |                         |                                             |                      |                          |
|                                 |                 |                     |                          |                         |                                             |                      |                          |
|                                 |                 |                     |                          |                         |                                             |                      |                          |
|                                 |                 |                     |                          |                         |                                             |                      |                          |
|                                 |                 |                     |                          |                         |                                             |                      |                          |
|                                 |                 |                     |                          |                         |                                             |                      |                          |
|                                 |                 |                     |                          |                         |                                             |                      |                          |
|                                 |                 |                     |                          |                         |                                             |                      |                          |
|                                 |                 |                     |                          |                         |                                             |                      |                          |
|                                 |                 |                     |                          |                         |                                             |                      |                          |
|                                 |                 |                     |                          |                         |                                             |                      |                          |
|                                 |                 |                     |                          |                         |                                             |                      | $\overline{\mathbf{v}}$  |

Figure 5-36. Policy Modification page

4. Complete the required fields using the following table and click Apply.

|                                                                                                    | <b>Policy Modification</b>                                                                                                    |  |  |  |  |
|----------------------------------------------------------------------------------------------------|----------------------------------------------------------------------------------------------------|--|--|--|--|
| Index                                                                                                    | Read-only.                                                                                                    |  |  |  |  |
| <b>Status</b>                                                                                                    | Disable (default value): the alert policy is not applied when an event occurs.<br><b>Enable:</b> The alert policy is applied when an event occurs, according to the<br>strategy selected from the Policy drop-down list and the destination number<br>indicated in the Destination field.                                                                                                    |  |  |  |  |
| Policy Set Policies can be grouped into different policy sets, if required. This is a feature<br>for advanced users. Only one policy set, Policy Set 0, is implemented for the<br>predefined event filters. |                                                                                                    |  |  |  |  |
|                                                                                                    | <b>Policy Modification</b>                                                                                                    |  |  |  |  |
| Policy                                                                                                    | This drop-down list allows you to define an event messaging strategy for the<br>current policy. This strategy is dependent on the strategies defined for<br>preceding policies in the policy table belonging to the same policy set.<br>As per the strategy you want to apply, select one of the following values:<br>Always: Always sends the alert to this destination.<br>Skip this destination: If the alert has already been sent to a preceding<br>destination by a preceding policy, ignore this destination and go to the next<br>destination in the table.<br>Stop alerting: if the alert has already been sent to a preceding destination by<br>a preceding policy, ignore this destination and all subsequent destinations in<br>the table.<br>Skip to next different destination type: if the alert has already been sent to a<br>preceding destination by a preceding policy, ignore this destination and go to<br>the next destination using a different method (PET alert vs Email alert). |  |  |  |  |
| Channel<br>No.                                                                                                    | 1 Read-only.                                                                                                    |  |  |  |  |
| Destinatio<br>n                                                                                                    | Enter the predefined number used to identify the destination to which alert<br>messages are to be sent.<br>This number corresponds to the number in the ID column on the LAN<br>Destination Settings page.                                                                                                    |  |  |  |  |
| Alert<br>String                                                                                                    | 0 Read-only.                                                                                                    |  |  |  |  |

Table 5-8. Policy Modification page description

### Notes • Event Message Transmission Processing. When an event occurs, filter table entries are analyzed according to their index number from 1 through to the last index number.

- When several enabled event filters match the event, the filter with the lowest policy set number is selected to transmit the alert.
- When several enabled event filters match the event in the selected policy set, the filter with the highest severity is selected to transmit the alert.
- When several enabled filters match the event in the selected policy set and they all have the same severity, the filter with the lowest index is selected to transmit the alert.

# **5.5.3 Configuring LAN destinations**

To be able to send events as alerts to SNMP managers or email recipients, you need to configure the corresponding event trap server IP address (es) and/or email recipient address(es). These addresses are also called LAN destinations.

#### **Prerequisites**

- Viewing: all users
- Operations: root users

#### **Procedure**

1. Open the Configuration tab and select Alert Settings > LAN Destinations to display the LAN Destination Settings page.

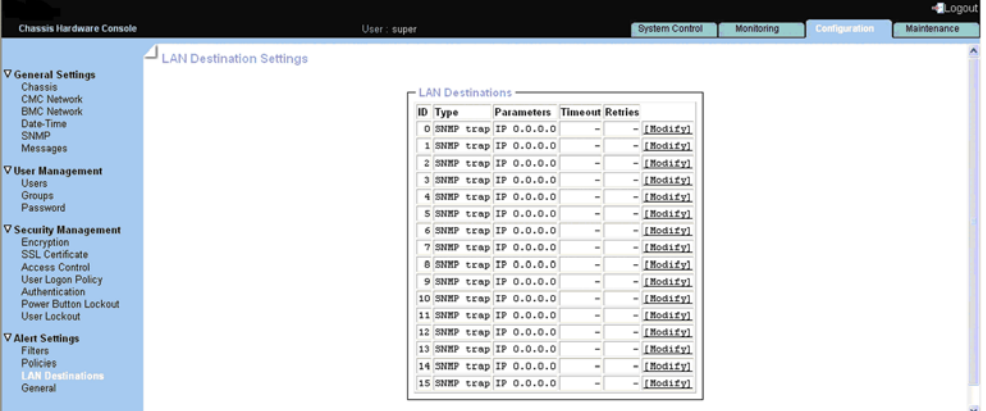

- Figure 5-37. LAN destination settings page
- 2. Select the first free LAN destination line (IP 0.0.0.0) and click Modify to display the Alert Settings: LAN Destination Edit page.

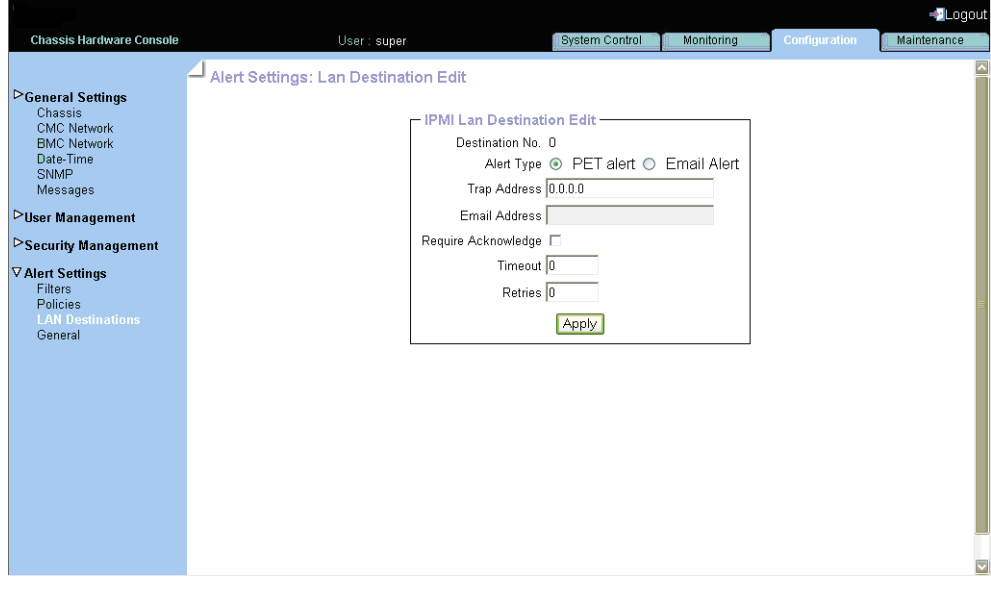

Figure 5-38. Alert Settings: LAN Destination Edit page
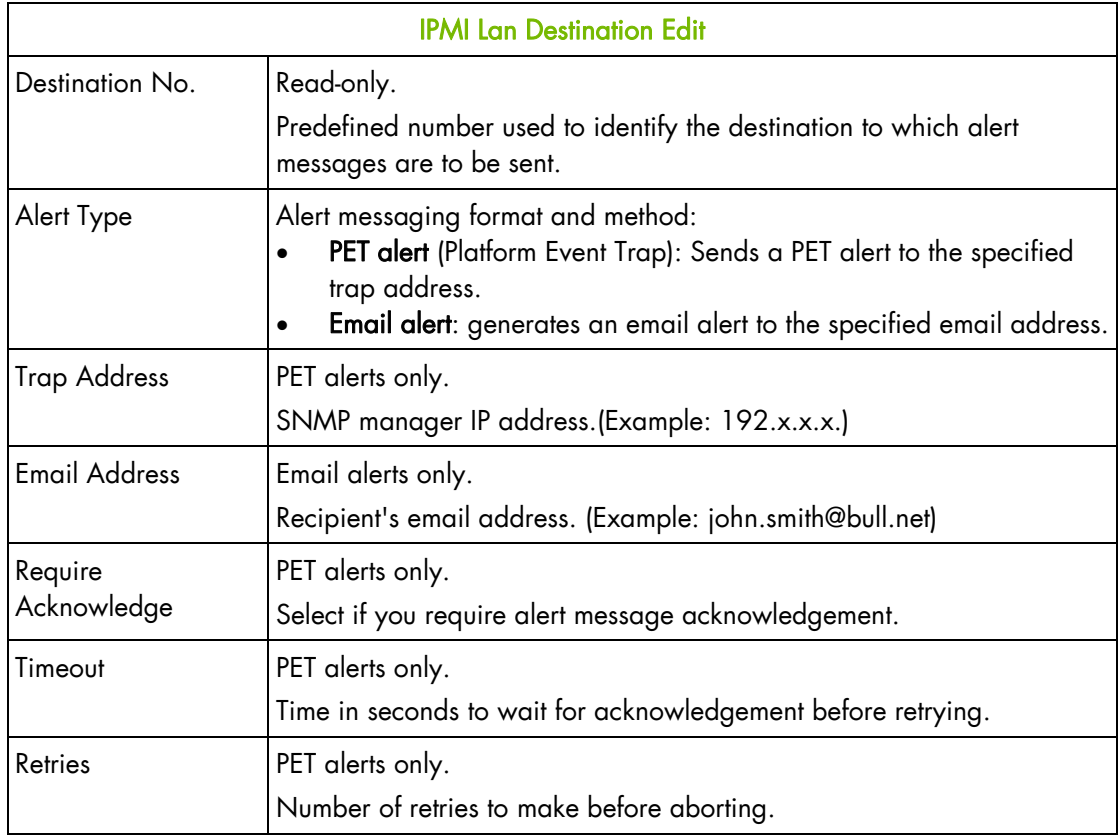

Table 5-9. Alert Settings: LAN Destination Edit page description

3. Complete the fields as required and click Apply.

### **5.5.4 Configuring general alert settings**

To be able to send events as alerts to SNMP managers and/or email recipients, you need to supply event trap server and email server details.

#### **Prerequisites**

- Viewing: all users
- Operations: root users

#### **Procedure**

1. Open the Configuration tab and select Alert Settings > General to display the General Settings page.

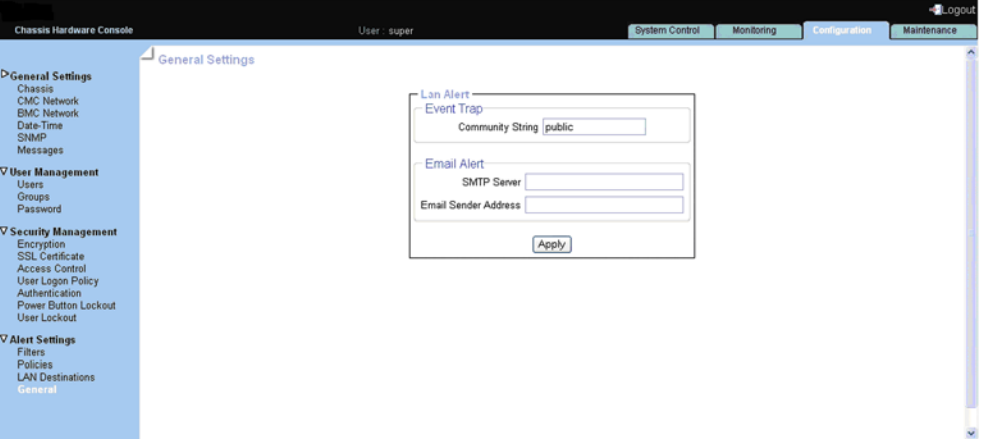

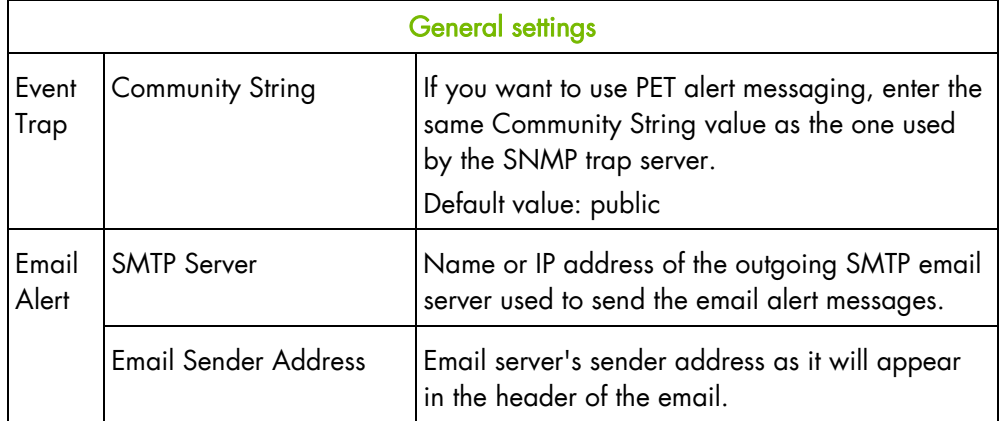

Figure 5-39. General Settings page

2. Complete the fields as required and click Apply to update the modifications.

# **Chapter 6. Using maintenance features**

This chapter explains the routine maintenance operations you can perform from the Chassis Hardware Console.

# **6.1 Viewing and saving embedded management board information**

You can display and/or save to XML file embedded management board device and firmware information. This feature is particularly useful for maintenance and troubleshooting. For example, checking current firmware version prior to an upgrade or sending the XML file to the support team.

### **Prerequisites**

- Viewing: all users
- Operations: root users

#### **Procedure**

1. Open the Maintenance tab and select Hardware Information > Management Board to display the Management Board Information page.

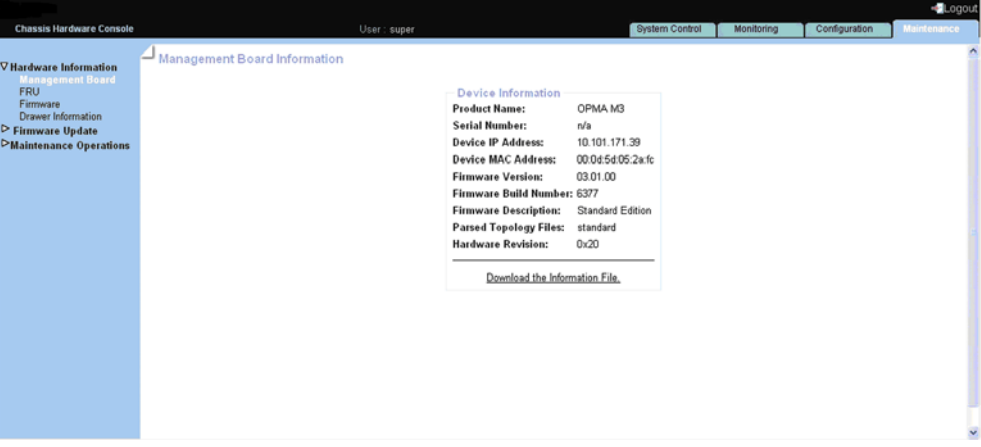

Figure 6-1. Management Board Information page

2. To save management board information to an XML file, click Download the information file.

# **6.2 Viewing and saving FRU information**

FRU (Field Replaceable Unit) information can be viewed online and/or saved to an XML file and downloaded for offline analysis and archiving. This feature is particularly useful to support personnel and also allows you to maintain a record of system components after an upgrade or part replacement.

#### **Prerequisites**

- Viewing: all users
- Operations: root users

#### **Procedure**

1. Open the Maintenance tab and select Hardware Information > FRU to display the FRU Information page. As FRU information for all system components must be collected, the page may take several minutes to load.

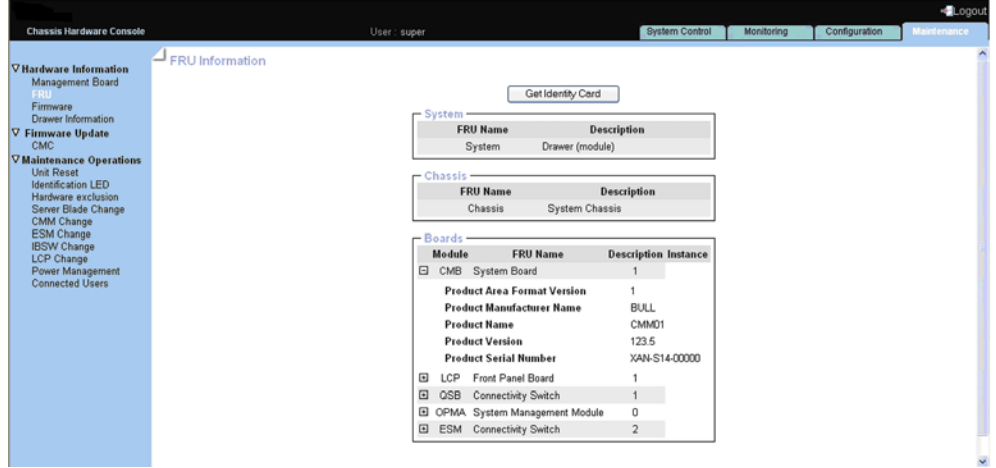

Figure 6-2. FRU Information page

2. To save and download the displayed FRU information in XML format, click Get Identity Card and follow the instructions on the screen.

# **6.3 Viewing firmware version information**

This feature is particularly useful for maintenance and troubleshooting. For example, checking current firmware version prior to an upgrade or sending information to the support team.

#### **Procedure**

Open the Maintenance tab and select Hardware Information > Firmware to display the Firmware Information page.

|                                                                                                    |                                                                                                    |            |               | <alogout< th=""><th></th></alogout<> |              |
|----------------------------------------------------------------------------------------------------|----------------------------------------------------------------------------------------------------|------------|---------------|--------------------------------------|--------------|
| <b>Chassis Hardware Console</b>                                                                                                    | <b>System Control</b><br>User: super                                                                                                    | Monitoring | Configuration | <b>Maintenance</b>                   |              |
| ⊽ Hardware Information<br>Management Board<br><b>FRU</b><br>Firmware<br><b>Drawer Information</b><br>Firmware Update<br>$\triangleright$ Maintenance Operations | Firmware Version Information<br>Firmware Version-<br>CMC<br>03.01.00<br>60<br>LCP<br>CPLD CMB 1.2<br><b>IBSW</b><br>Version information can be found using MT USB tool<br>Connect to FastPath on ESW for version info<br>ESW |            |               |                                      |              |
|                                                                                                    |                                                                                                    |            |               |                                      | $\mathbf{v}$ |

Figure 6-3. Firmware Version Information page

### **6.4 Viewing drawer information**

#### **Procedure**

Open the Maintenance tab and select Hardware Information > Drawer Information to display the Drawer Information page.

|                                                                                                    |                                                                                                    |                |            |               | Logout             |
|----------------------------------------------------------------------------------------------------|----------------------------------------------------------------------------------------------------|----------------|------------|---------------|--------------------|
| <b>Chassis Hardware Console</b>                                                                                                    | User: super                                                                                                    | System Control | Monitoring | Configuration | <b>Maintenance</b> |
| <b>V</b> Hardware Information<br>Management Board<br><b>FRU</b><br>Firmware<br><b>Drawer Information</b><br>▽ Firmware Update<br>CMC<br><b>▽ Maintenance Operations</b><br><b>Unit Reset</b><br><b>Identification LED</b><br>Hardware exclusion<br>Server Blade Change<br>CMM Change<br><b>ESM Change</b><br><b>IBSW Change</b><br>LCP Change<br>Power Management<br><b>Connected Users</b> | - Drawer Information<br>- Discovery -<br>□ Server Blade<br>∴ Blade 3<br>0.4.6<br>CPLD Version :<br>1.6.4<br><b>BMC Version:</b><br>BMC MAC Address: 08:00:38:35:92:8f<br>: BMC IP Address: 0.0.0.0<br>∴ Blade 7<br>0.6.12<br><b>CPLD Version:</b><br>B.u.l<br>BMC Version:<br>BMC MAC Address : 00:0e:00:0d:5d:05<br>: BMC IP Address: 0.0.0.0<br>ELCP<br>$\vdots$ . Version : 0<br>□ IBSwitch<br>Version : Version information can be found using MT USB tool<br>□ UCM<br>Version: 1.1<br><b>ESM</b><br>Version : Connect to FastPath on ESW for version info |                |            |               |                    |

Figure 6-4. Drawer Information page

# **6.5 Upgrading Firmware**

#### **Prerequisites**

- Viewing: all users
- Operations: root users

#### **Procedure**

1. Open the Maintenance tab and select Firmware Update > CMC to display the Firmware Upload page.

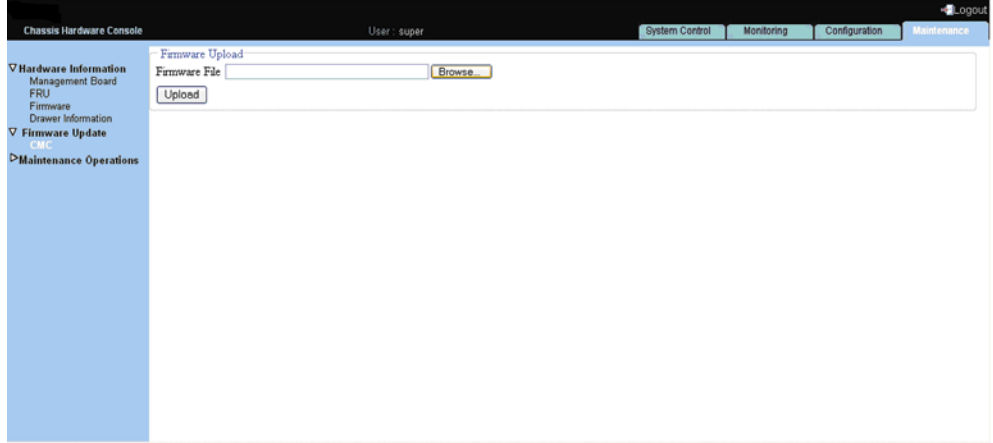

Figure 6-5. Firmware Upload page

2. Click Browse to get the new version of the firmware file (or type the full file pathname in the Firmware File field) and click Upload.

The content of the firmware file is copied to the management board RAM and the following page appears:

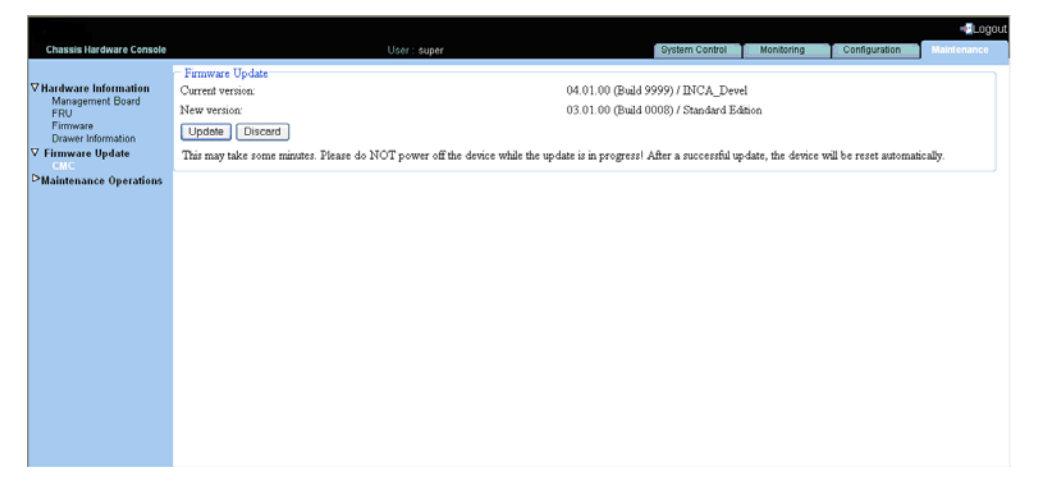

Figure 6-6. Firmware Upload page\_Step2

3. Check that the new firmware version is correct and click Update to display Firmware updated successfully page.

|  |                                                                                                    |                                                                                                    |                |            |               | -Logout     |
|--|----------------------------------------------------------------------------------------------------|----------------------------------------------------------------------------------------------------|----------------|------------|---------------|-------------|
|  | <b>Chassis Hardware Console</b>                                                                                                    | User: super                                                                                                    | System Control | Monitoring | Configuration | Maintenance |
|  | <b>▽ Hardware Information</b><br>Management Board<br><b>FRU</b><br>Firmware<br>Drawer Information<br><b>▽ Firmware Update</b><br>CMC.<br><b>DMaintenance Operations</b> | Firmware updated successfully.<br>The device will be reset in a few seconds.<br>$-$ Notice $-$<br>You should be automatically redirected to the login page in 1<br>minute. If this does not work, use this link to the login page. |                |            |               |             |
|  |                                                                                                    |                                                                                                    |                |            |               |             |
|  |                                                                                                    |                                                                                                    |                |            |               |             |
|  |                                                                                                    |                                                                                                    |                |            |               |             |

Figure 6-7. Successful firmware update

You are then directed to Logon page in a minute. If not, click link to the login page link.

# **CAUTION**

The upgrade process may take some time and must not be interrupted. No other actions may be performed during the process.

Once the upgrade is completed, the embedded management board software is automatically reset and you are redirected to the authentication page.

- Note If the authentication page does not appear automatically, enter the bullx blade system IP address in your web browser.
	- 4. Log on and check that the new firmware version and build number that appear in the Management Board Information page.
	- 5. To get the serial console, press Esc button immediately after the CMM update is complete, otherwise you need to manually restart the CMM after successful update and then press Esc button.
	- 6. Type the following command in serial console to view the serial console.

```
=> erla 
=> setenv serial_debug 1 
=> saveenv 
\Rightarrow boot
```
# **6.6 Resetting the management board**

### **Prerequisites**

- Viewing: all users
- Operations: root users

#### **Procedure**

1. Open the Maintenance tab and select Maintenance Operation > Unit Reset to display the Management Board Reset page.

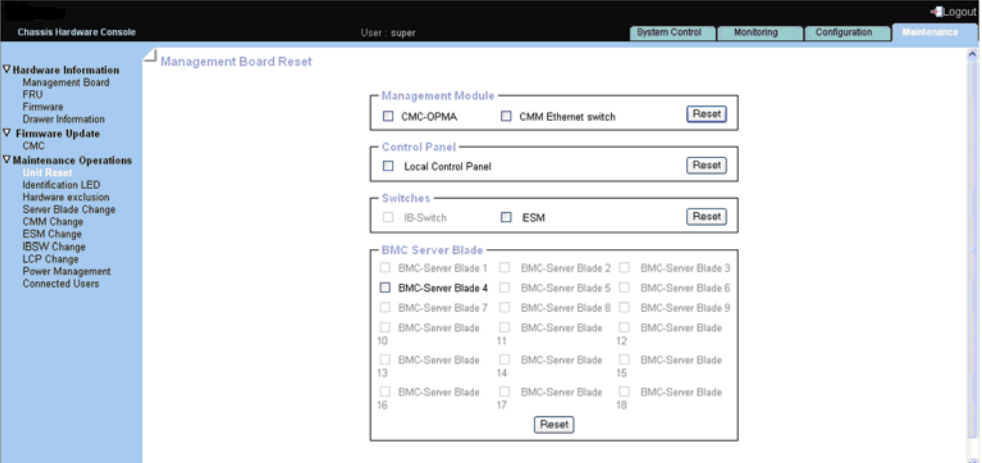

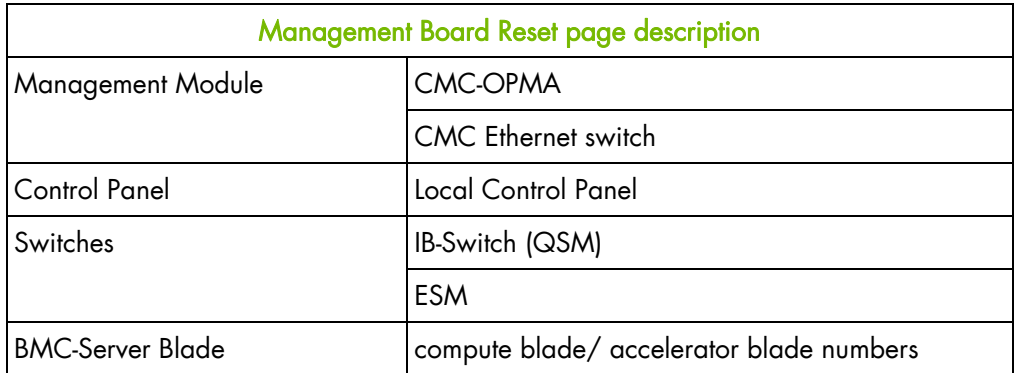

Figure 6-8. Management Board Reset page

2. Check/Uncheck the box(es) as required and click Reset.

# **6.7 Enabling/Disabling LEDs**

### **Prerequisites**

- Viewing: all users
- Operations: root users

### **Procedure**

1. Open the Maintenance tab and select Maintenance Operations > Identification LED to open the Identification LED Management page.

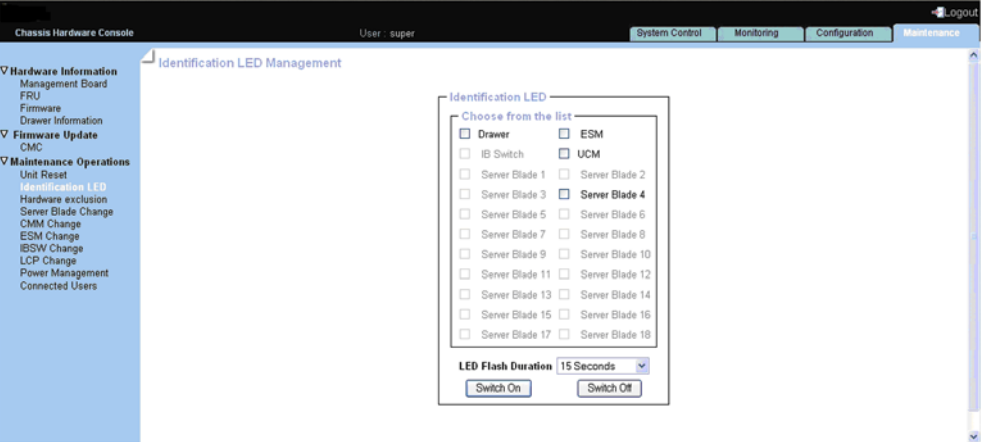

Figure 6-9. Identification LED Management page

- 2. From the Identification LED box, check/uncheck required button.
- 3. Click the Switch On/Switch Off button in order to enable/disable LEDs.

You can set the LED flash duration for 15 Seconds, 60 Seconds, or Permanent by selecting the LED Flash Duration drop-down. Default is 15 seconds

# **6.8 Excluding hardware**

The Chassis Hardware Console allows you to exclude compute blades/ accelerator blades statically. The system must be powered Off to select the components to exclude and the modification is taken into account at next power On.

#### **Prerequisites**

- Viewing: all users
- Operations: root users

#### **Procedure**

1. Open the Maintenance tab and select Maintenance Operations > Hardware Exclusion to open the Hardware Exclusions management page.

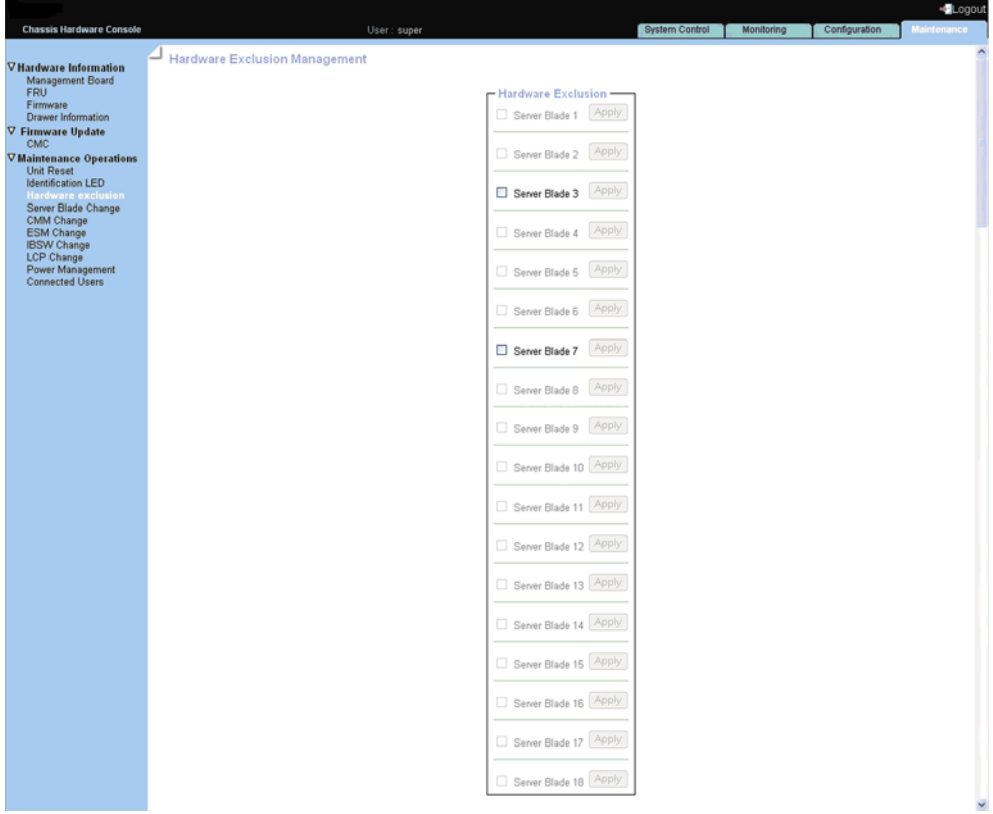

Figure 6-10. Hardware Exclusion Management page

- 2. Select the check box(es) corresponding to the compute blade/ accelerator blade to exclude and click Apply.
- 3. Power on the system to apply the modification.

# **6.9 Managing compute blade/accelerator blade removal/insertion**

This feature manages the removal/insertion of compute blades/ accelerator blades from the Chassis Hardware Console and is required when servicing compute blades/accelerator blades.

### **Prerequisites**

- Viewing: all users
- Operations: root users

#### **Procedure**

1. Open the Maintenance tab and select Maintenance Operations > Server Blade Change to open the Server blade Management page.

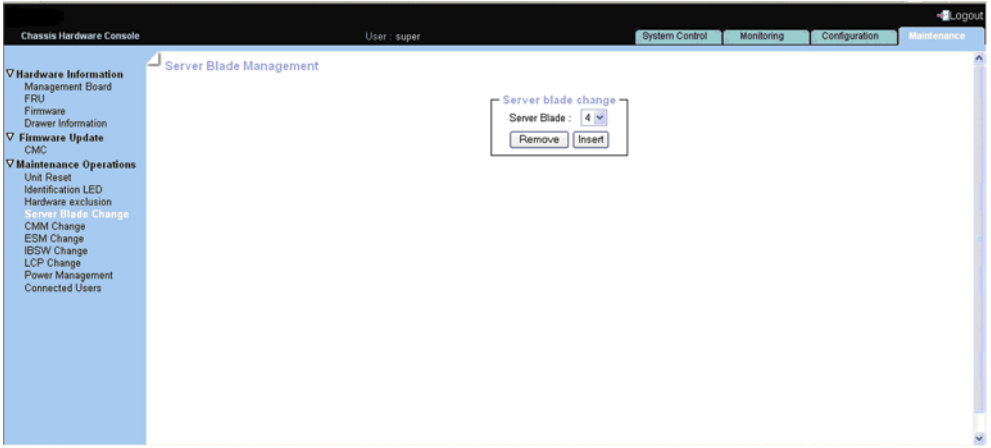

Figure 6-11. Sever Blade Management page

- 2. Select the Server Blade number from the drop-down.
- 3. Click Remove/Insert as required.
- 4. If the operation is to remove, blade should be in power off state, otherwise warning will be displayed. If the blade is in off state then ID LED will start blinking.

# **6.10 Managing CMM removal/insertion**

This feature manages the removal/insertion of the CMM from the Chassis Hardware Console and is required when servicing the CMM.

#### **Prerequisites**

- Viewing: all users
- Operations: root users

#### **Procedure**

1. Open the Maintenance tab and select Maintenance Operations > CMM Change to open the CMM Management page.

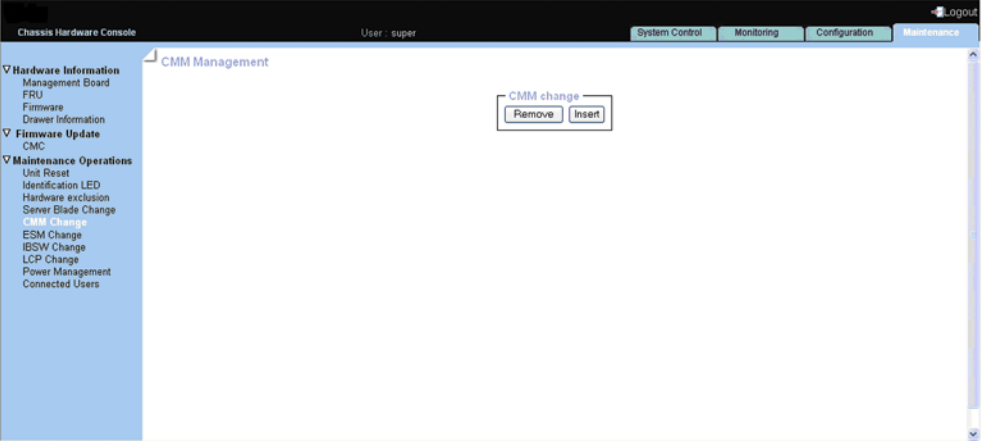

Figure 6-12. CMM Management page

# **6.11 Managing ESM removal/insertion**

This feature manages the removal/insertion of the ESM from the Chassis Hardware Console and is required when servicing the ESM.

### **Prerequisites**

- Viewing: all users
- Operations: root users

#### **Procedure**

1. Open the Maintenance tab and select Maintenance Operations > ESM Change to open the ESM Management page.

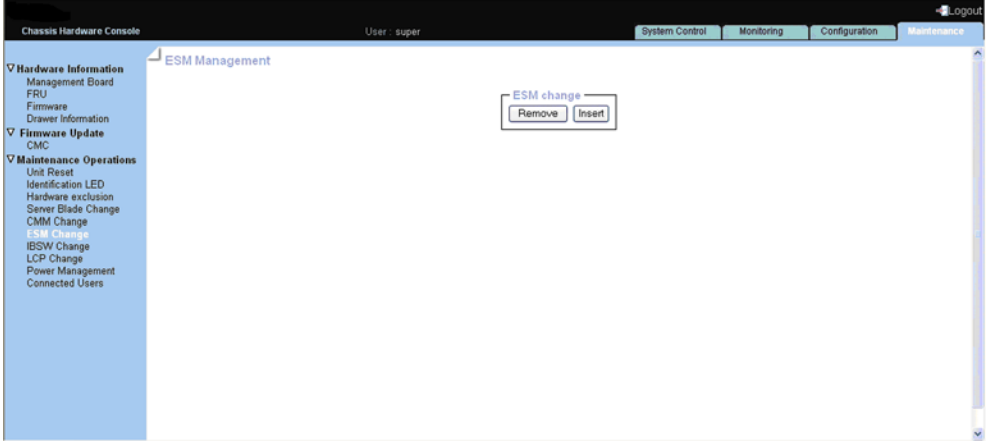

Figure 6-13. ESM Management page

# **6.12 Managing QSM removal/insertion**

This feature manages the removal/insertion of the QSM from the Chassis Hardware Console and is required when servicing the QSM.

#### **Prerequisites**

- Viewing: all users
- Operations: root users

#### **Procedure**

1. Open the Maintenance tab and select Maintenance Operations > IBSW Change to open the IBSW Management page.

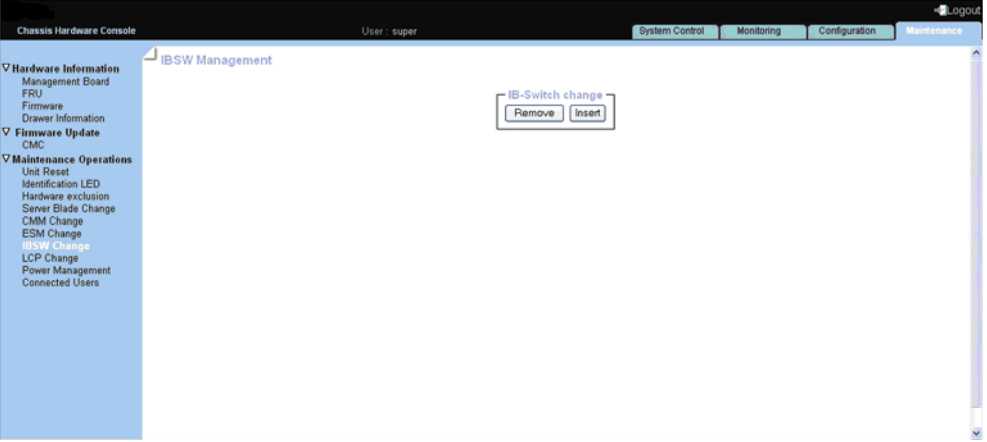

Figure 6-14. IBSW Management page

# **6.13 Managing LCP removal/insertion**

This feature manages the removal/insertion of the LCP from the Chassis Hardware Console and is required when servicing the LCP.

#### **Prerequisites**

- Viewing: all users
- Operations: root users

#### **Procedure**

1. Open the Maintenance tab and select Maintenance Operations > LCP Change to open the LCP Management page.

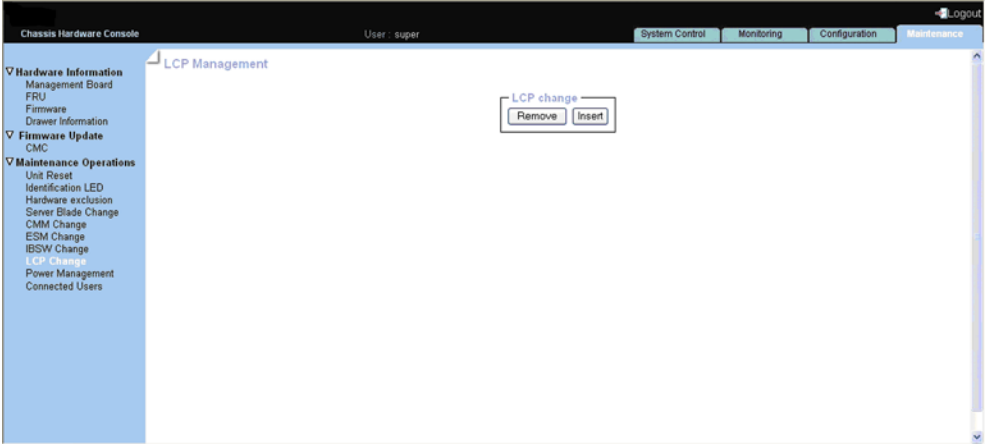

Figure 6-15. LCP Management page

# **6.14 Managing Power**

The Power Management page is divided into three areas:

- Whole drawer power (all the blades) used to check system power status
- Server blade used to perform routine power on/off sequences
- IB switch power used to perform power on/off sequences

### **Prerequisites**

- Viewing: all users
- Operations: root users

#### **Procedure**

1. Open the Maintenance tab and select Maintenance Operations > Power Management to open the Power Management page.

| <b>Chassis Hardware Console</b>                      |                                                                                 | User: super                    | System Control      | Monitoring | Configuration         | <b>Maintenance</b> |
|------------------------------------------------------|---------------------------------------------------------------------------------|--------------------------------|---------------------|------------|-----------------------|--------------------|
|                                                      |                                                                                 |                                |                     |            |                       |                    |
| V Hardware Information                               | Power Management                                                                |                                |                     |            |                       |                    |
| Management Board<br><b>FRU</b>                       |                                                                                 |                                |                     |            |                       |                    |
| Firmware                                             | - Whole drawer power (all the blades) -<br>Drawer power status : Light stand-by |                                |                     |            |                       |                    |
| Drawer Information<br><b>▽ Firmware Update</b>       | Drawer poweron mode: Unlocked                                                   |                                |                     |            |                       |                    |
| <b>CMC</b>                                           | Start mode: Unlocked                                                            |                                |                     |            |                       |                    |
| <b>▽ Maintenance Operations</b><br><b>Unit Reset</b> | Eco mode: No                                                                    |                                |                     |            |                       |                    |
| <b>Identification LED</b>                            | Power Off<br>Power On                                                           | Force Power Off<br>Power Awake | Power Asleep        |            |                       |                    |
| Hardware exclusion<br>Server Blade Change            |                                                                                 |                                |                     |            |                       |                    |
| CMM Change<br><b>ESM Change</b>                      | - Server Blade-                                                                 |                                |                     |            |                       |                    |
| <b>IBSW Change</b>                                   | Power                                                                           | <b>Presence status</b>         | <b>Power status</b> |            |                       |                    |
| LCP Change<br><b>Power Management</b>                | □ Blade 1                                                                       | Absent                         | Unknown             |            |                       |                    |
| <b>Connected Users</b>                               | Blade 2                                                                         | Absent                         | Unknown             |            |                       |                    |
|                                                      | □ Blade 3                                                                       | Absent                         | Unknown             |            |                       |                    |
|                                                      | □ Blade 4                                                                       | Present                        | Off                 |            |                       |                    |
|                                                      | Blade 5                                                                         | Absent                         | Unknown             |            |                       |                    |
|                                                      | Blade 6                                                                         | Absent                         | Unknown             |            |                       |                    |
|                                                      | Blade 7                                                                         | Absent                         | Unknown             |            |                       |                    |
|                                                      | Blade 8                                                                         | Absent                         | Unknown             |            |                       |                    |
|                                                      | Blade 9                                                                         | Absent                         | Unknown             |            | Refresh Blades Status |                    |
|                                                      | Blade 10                                                                        | Absent                         | Unknown             |            |                       |                    |
|                                                      | □ Blade 11                                                                      | Absent                         | Unknown             |            |                       |                    |
|                                                      | Blade 12                                                                        | Absent                         | Unknown             |            |                       |                    |
|                                                      | □ Blade 13                                                                      | Absent                         | Unknown             |            |                       |                    |
|                                                      | Blade 14                                                                        | Absent                         | Unknown             |            |                       |                    |
|                                                      | Blade 15                                                                        | Absent                         | Unknown             |            |                       |                    |
|                                                      | Blade 16                                                                        | Absent                         | Unknown             |            |                       |                    |
|                                                      | □ Blade 17                                                                      | Absent                         | Unknown             |            |                       |                    |
|                                                      | Blade 18                                                                        | Absent                         | Unknown             |            |                       |                    |
|                                                      | Power On<br>Power Off                                                           | Force Power Off<br>Power Awake | NMI<br>Power Asleep |            |                       |                    |
|                                                      |                                                                                 |                                |                     |            |                       |                    |
|                                                      | - IB switch power                                                               |                                |                     |            |                       |                    |
|                                                      |                                                                                 | Presence status : Absent       |                     |            |                       |                    |
|                                                      |                                                                                 | Power status : Unknown         |                     |            |                       |                    |
|                                                      |                                                                                 | IB silent mode: Yes            |                     |            |                       |                    |
|                                                      |                                                                                 | Power On Power Off             |                     |            |                       |                    |

Figure 6-16. Power Management page

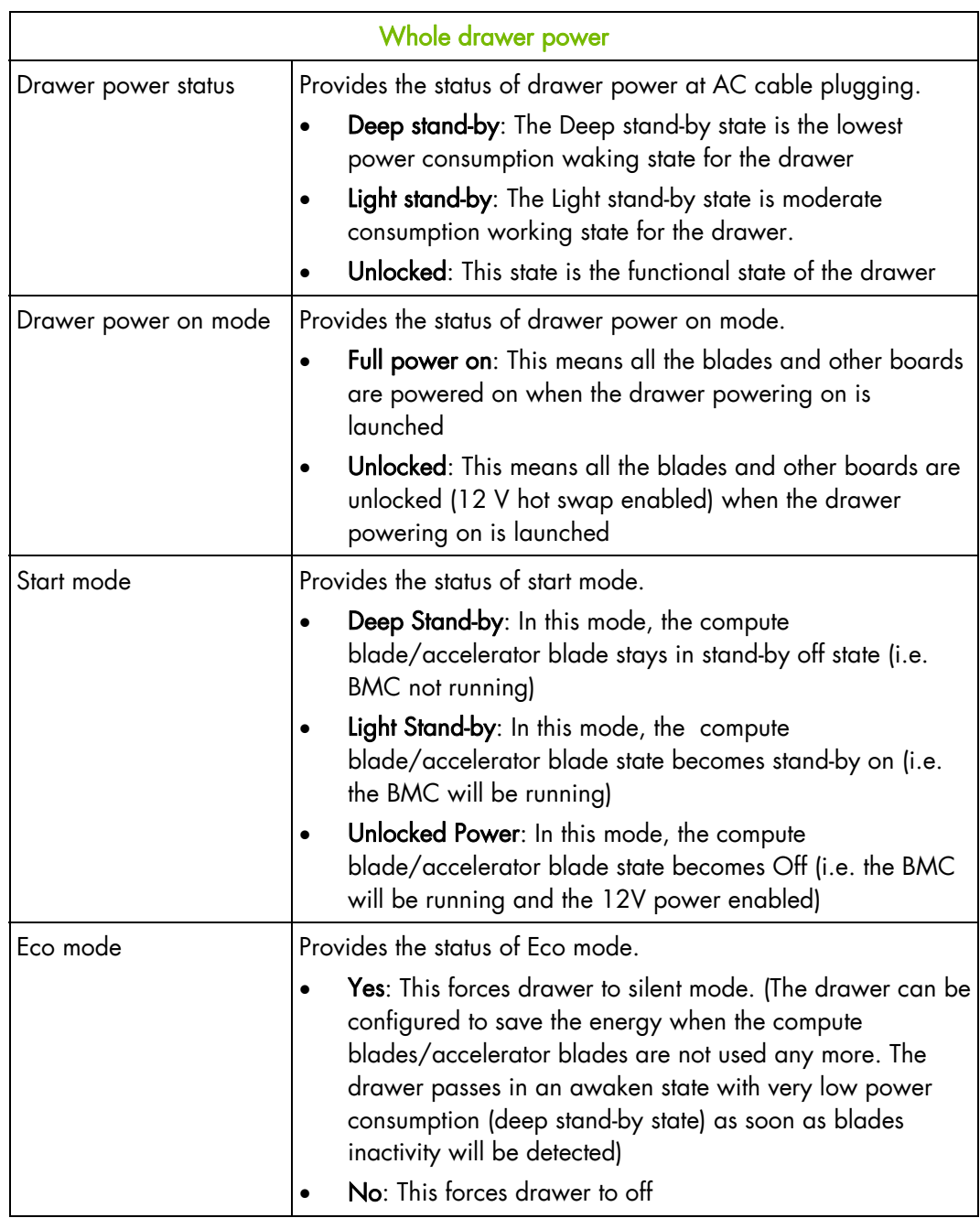

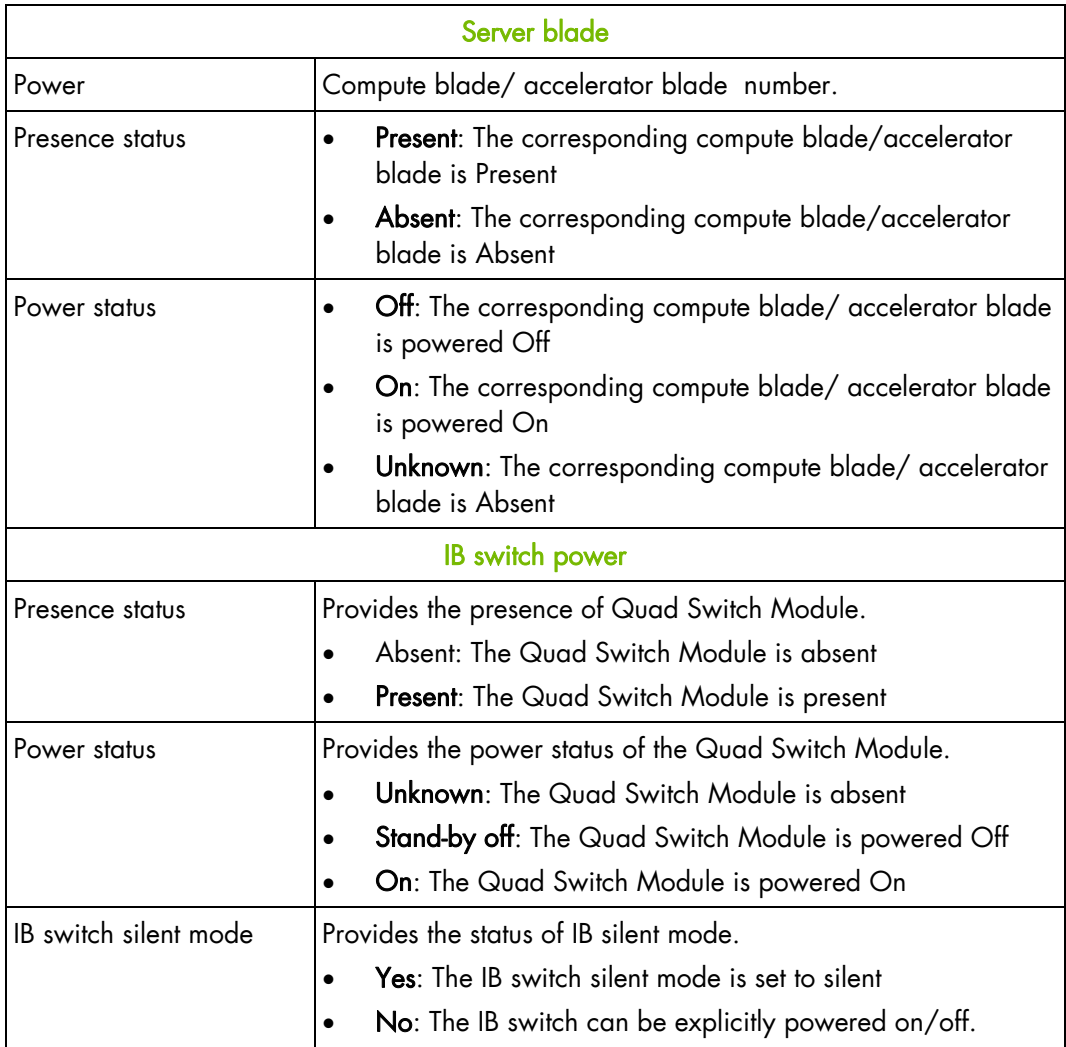

Table 6-1. Power Management page description

2. Click the buttons as required.

You can refresh status of compute blade/ accelerator blade by clicking the Refresh Blade Status button.

# **6.15 Viewing connected users**

You may see if other users are connected to the console before performing configuration tasks or prior to a maintenance intervention.

#### **Procedure**

Open the Maintenance tab and select Maintenance Operations > Connected Users to display the Connected Users Information page.

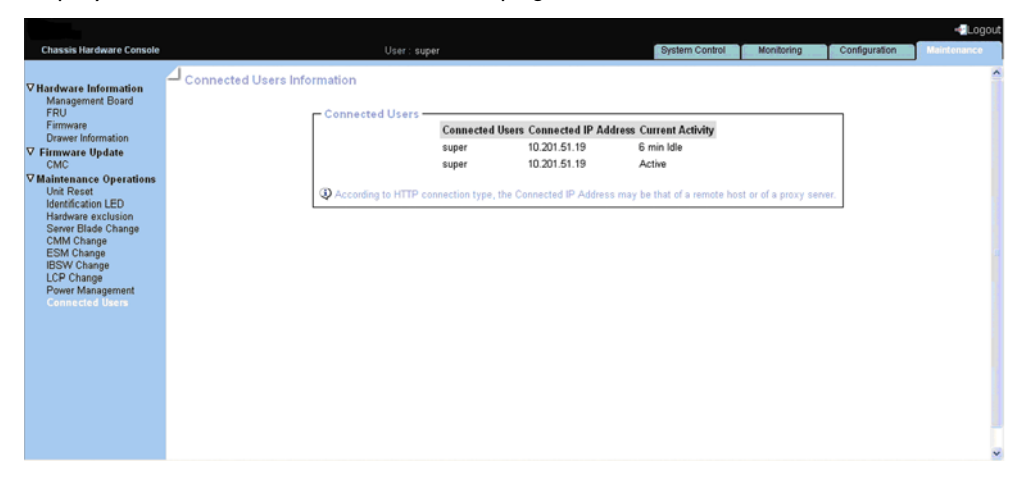

Figure 6-17. Connected Users Information page

# **Appendix A.Specifications**

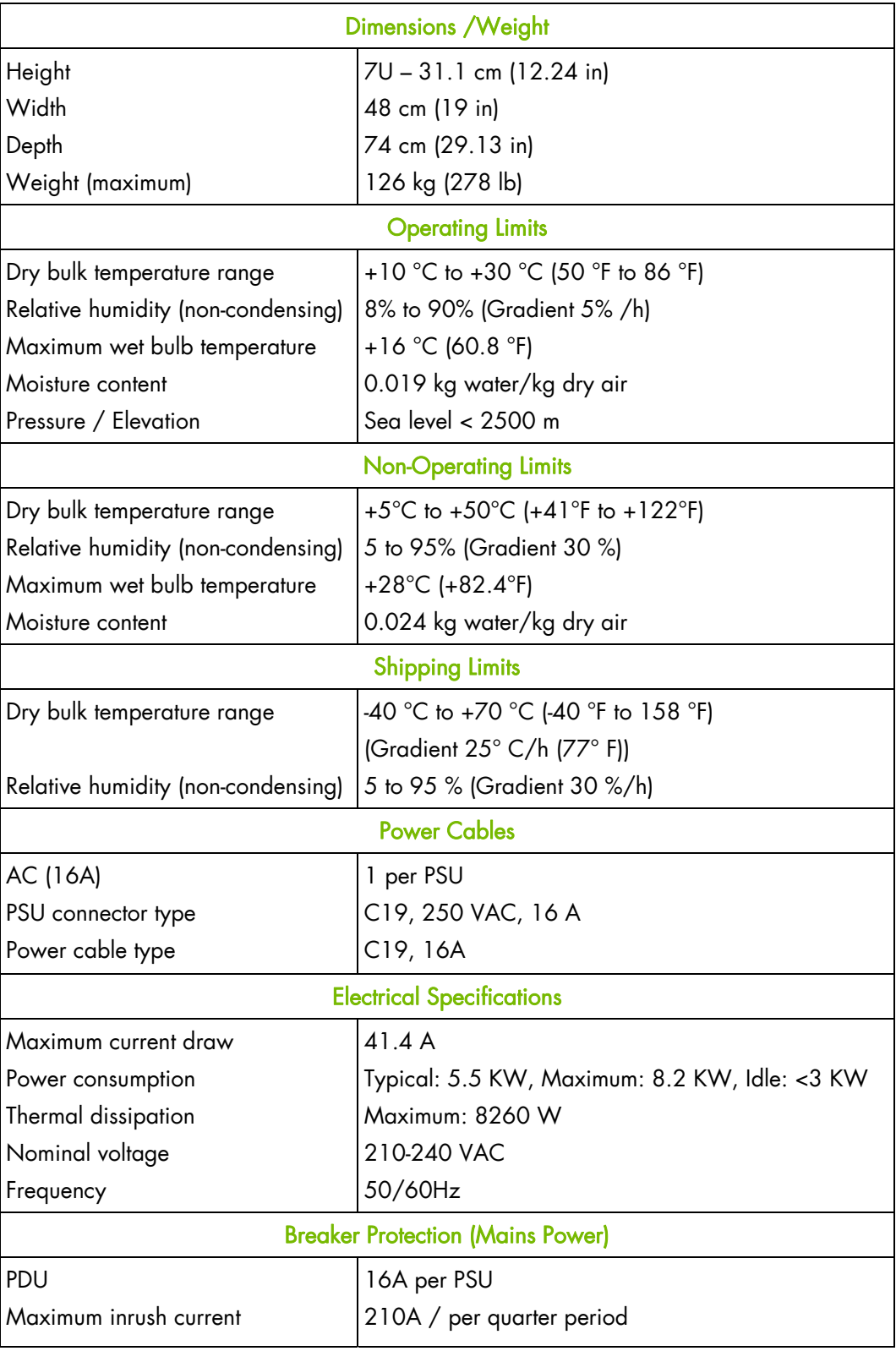

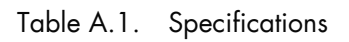

# **Appendix B. Troubleshooting the blade system**

This appendix explains how to troubleshoot the blade system.

# **B.1. Predefined alert filters description**

A set of predefined alert filters, covering all the hardware events likely to occur during system operation, are available for the transmission of alerts to an SNMP Trap Manager, such as Bull System Manager (BSM) or to an email recipient.

Pre-defined filters cannot be modified. They can only be enabled or disabled. On system delivery, all predefined filters are enabled.

If a pre-defined filter does not suit your needs, you can create a custom filter. In this case, you must disable the corresponding predefined filter to ensure that your custom filter is processed.

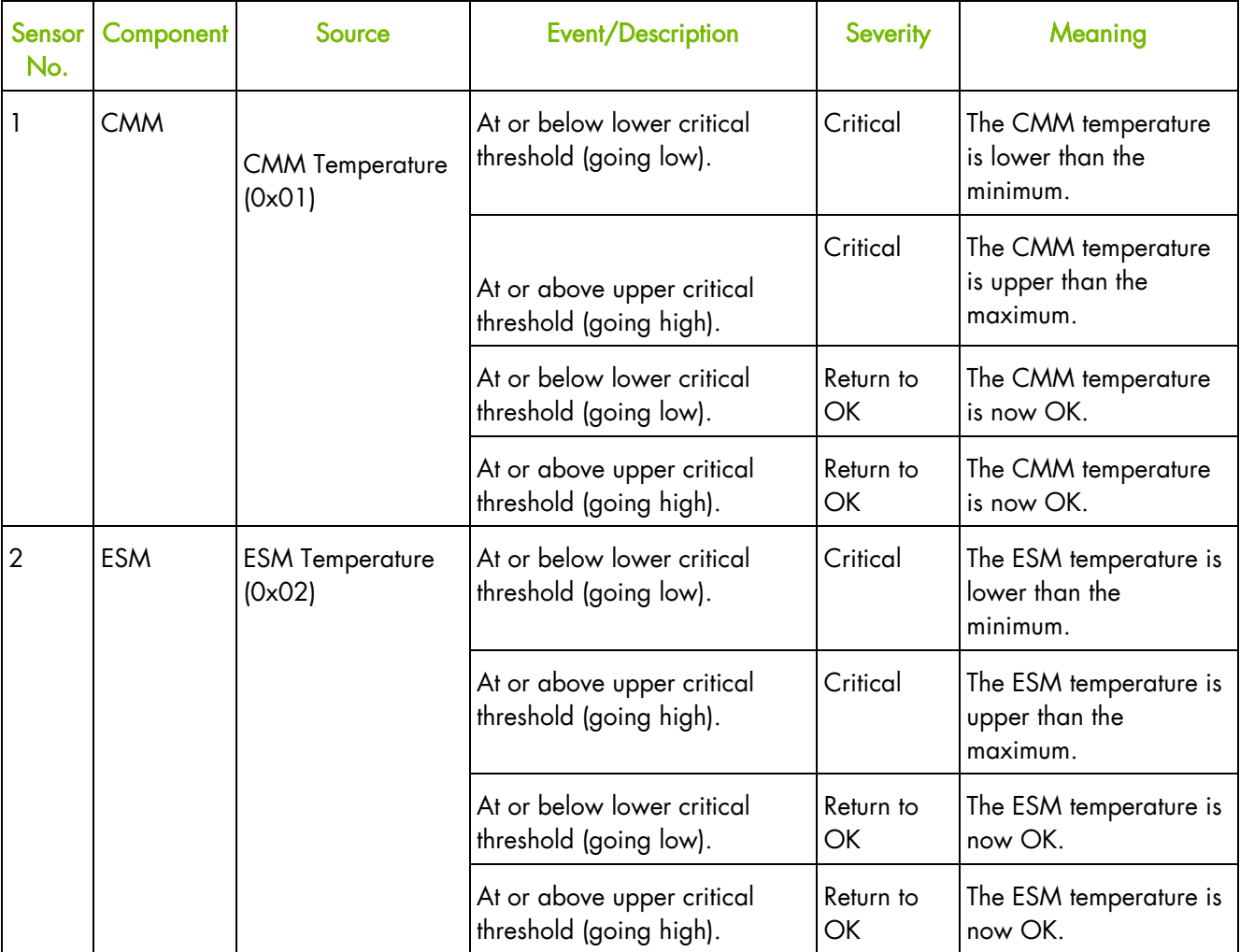

The following table details the events associated with each predefined filter.

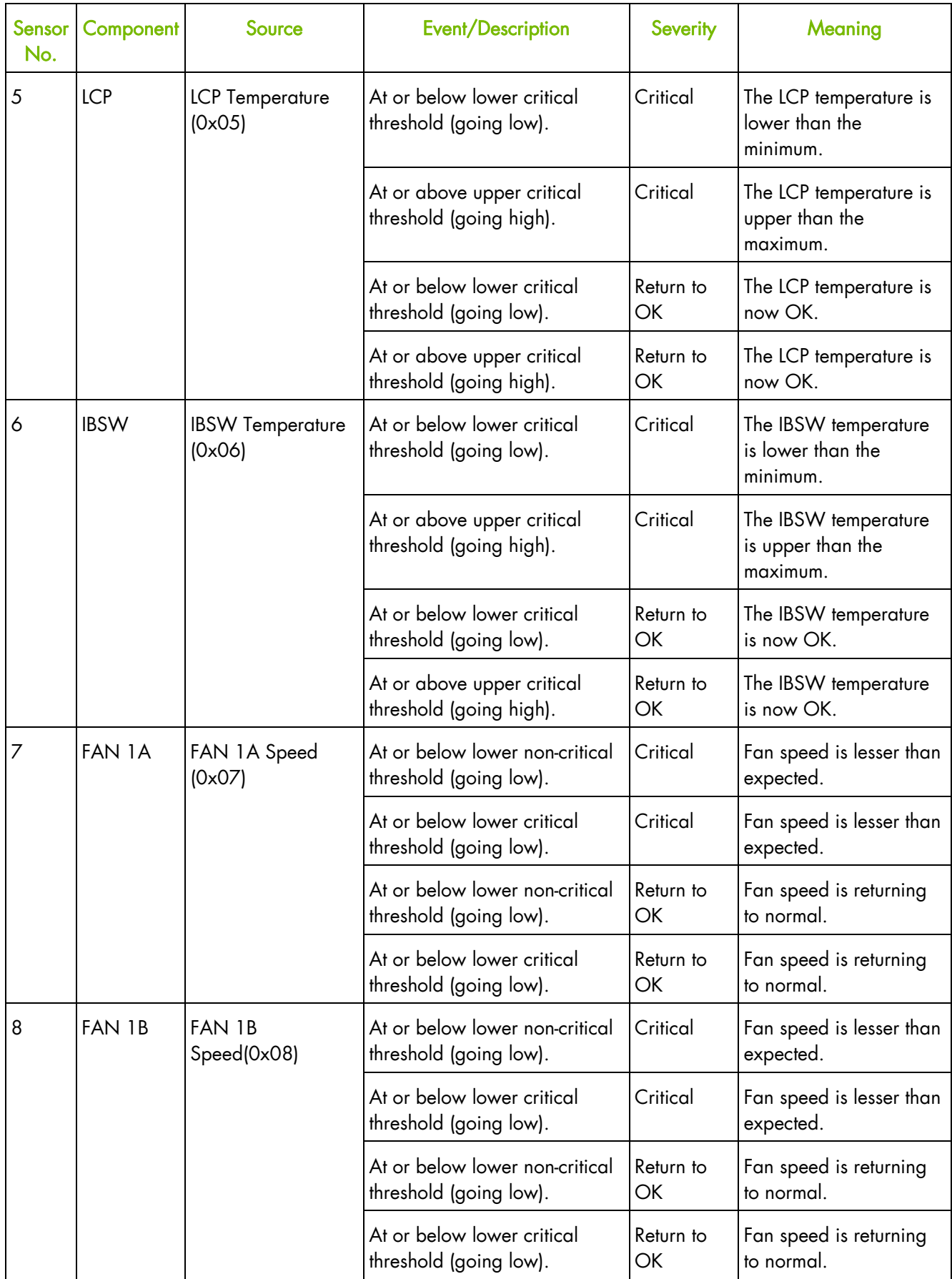

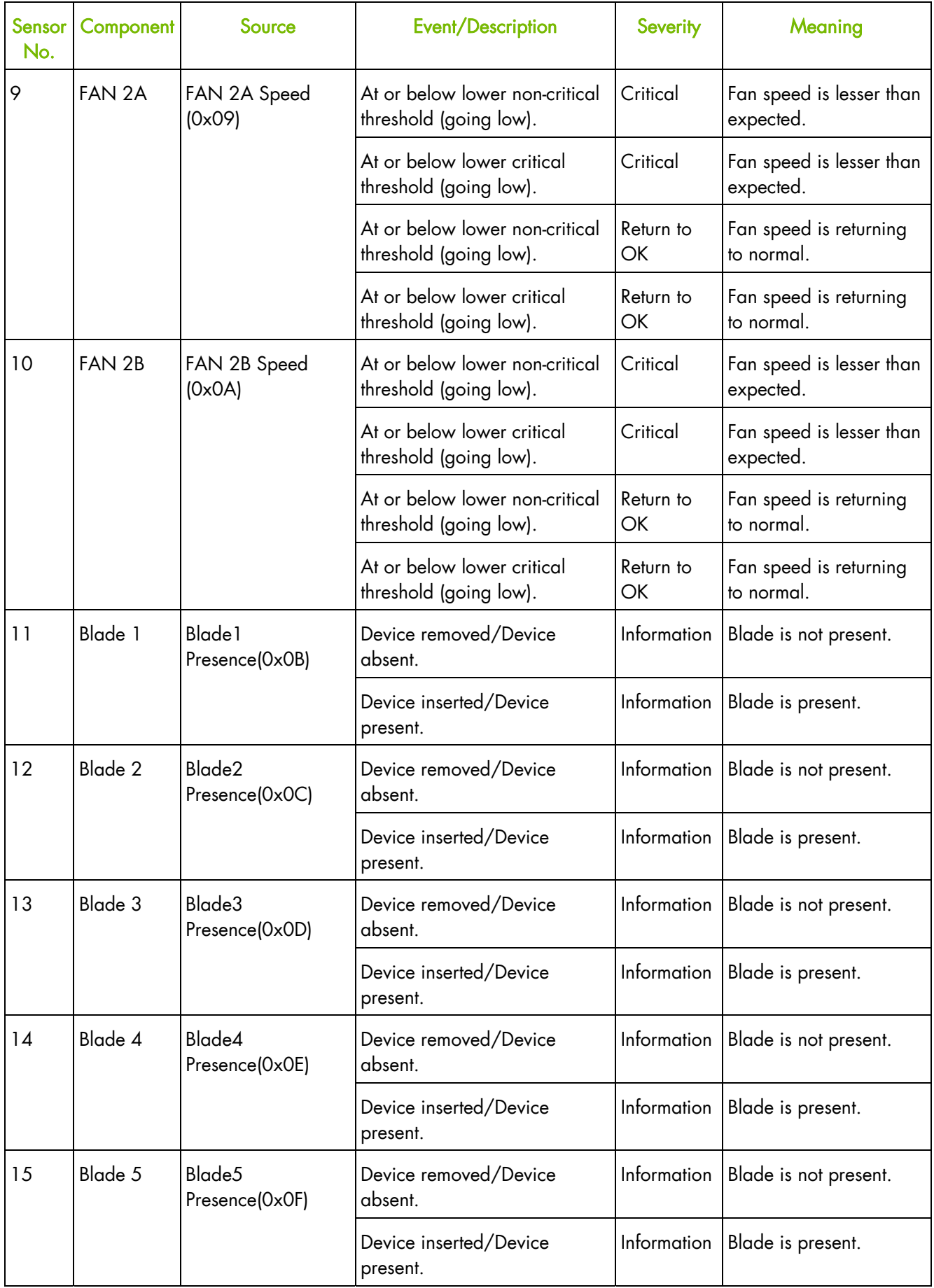

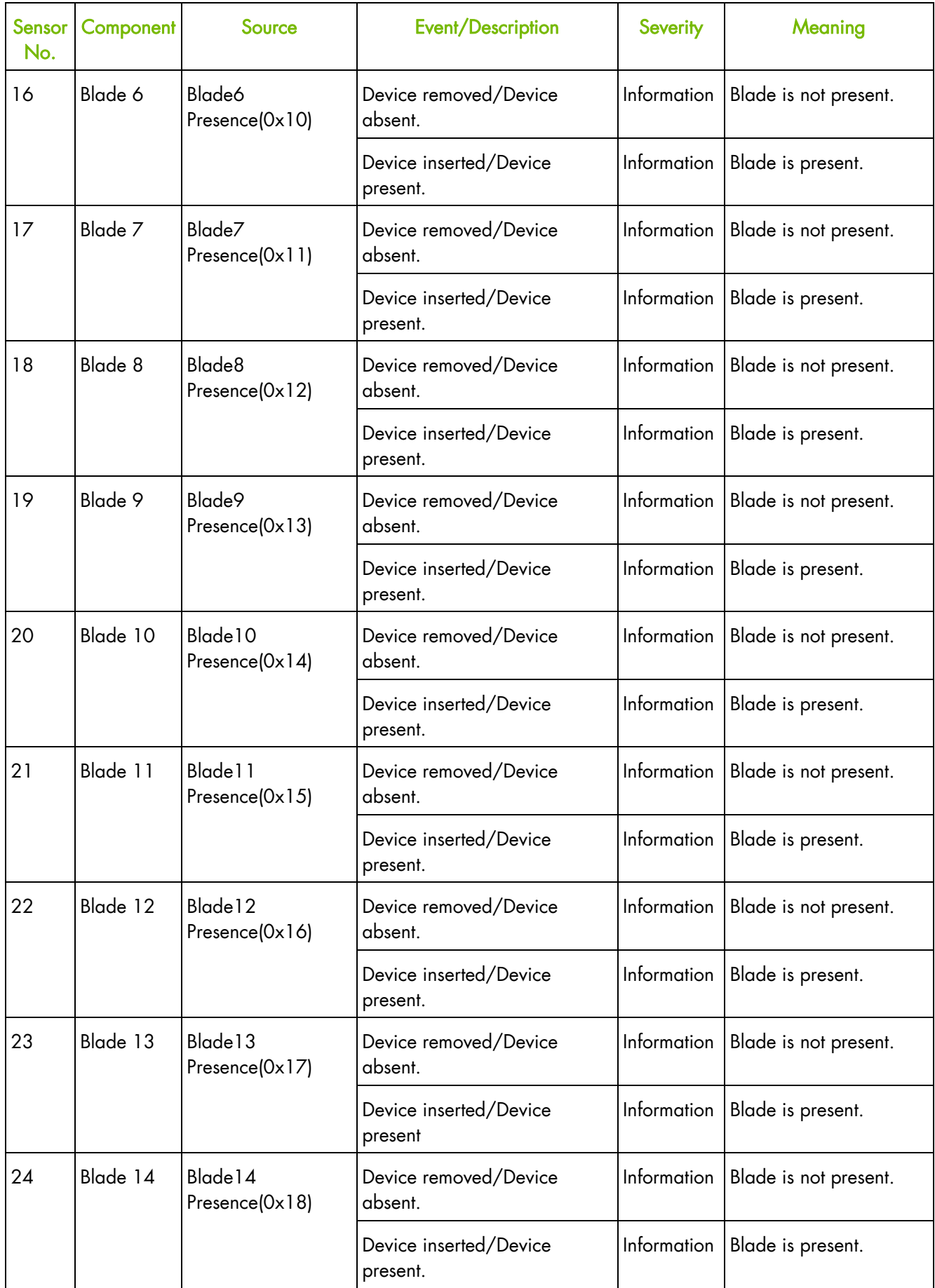

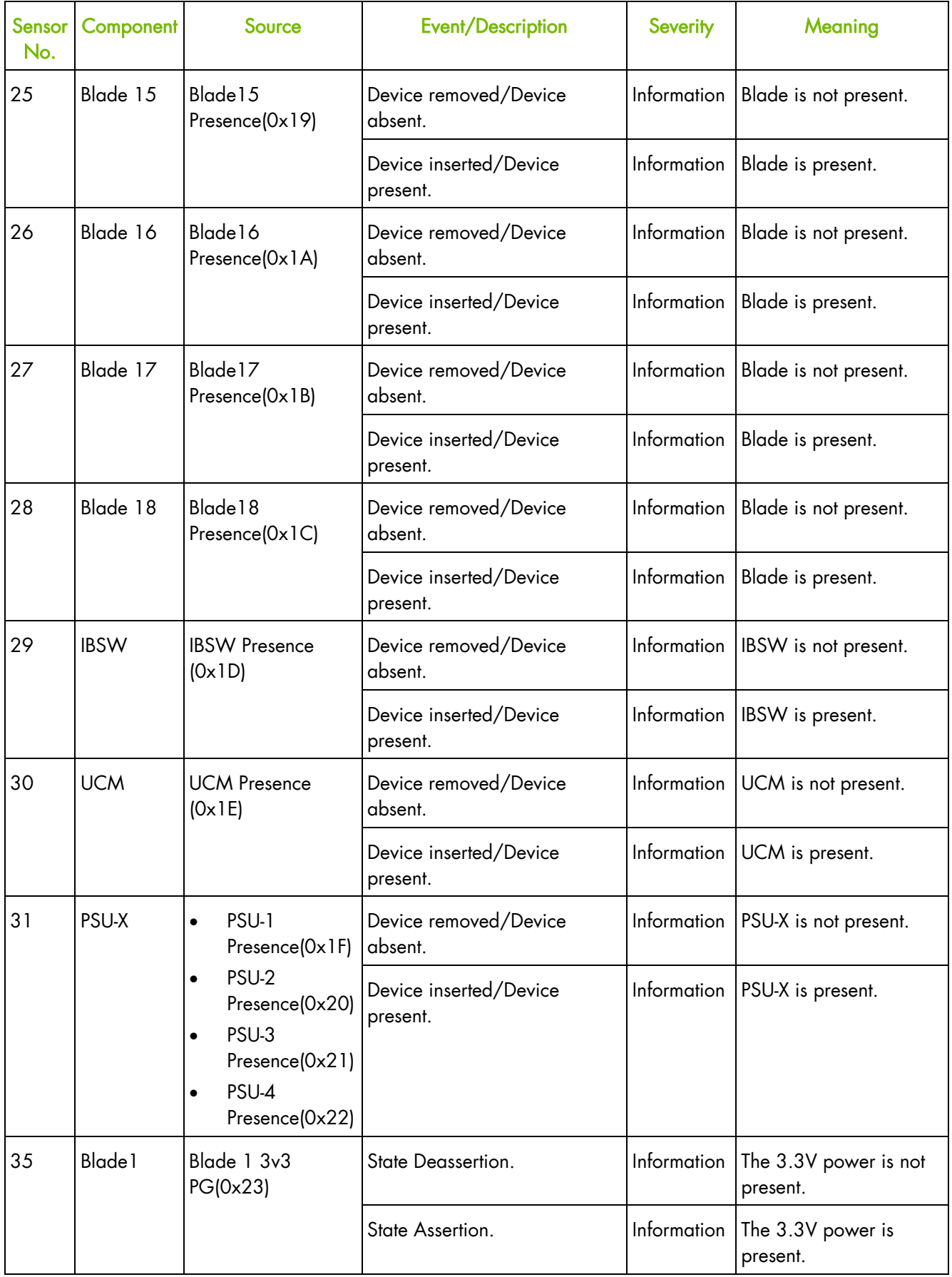

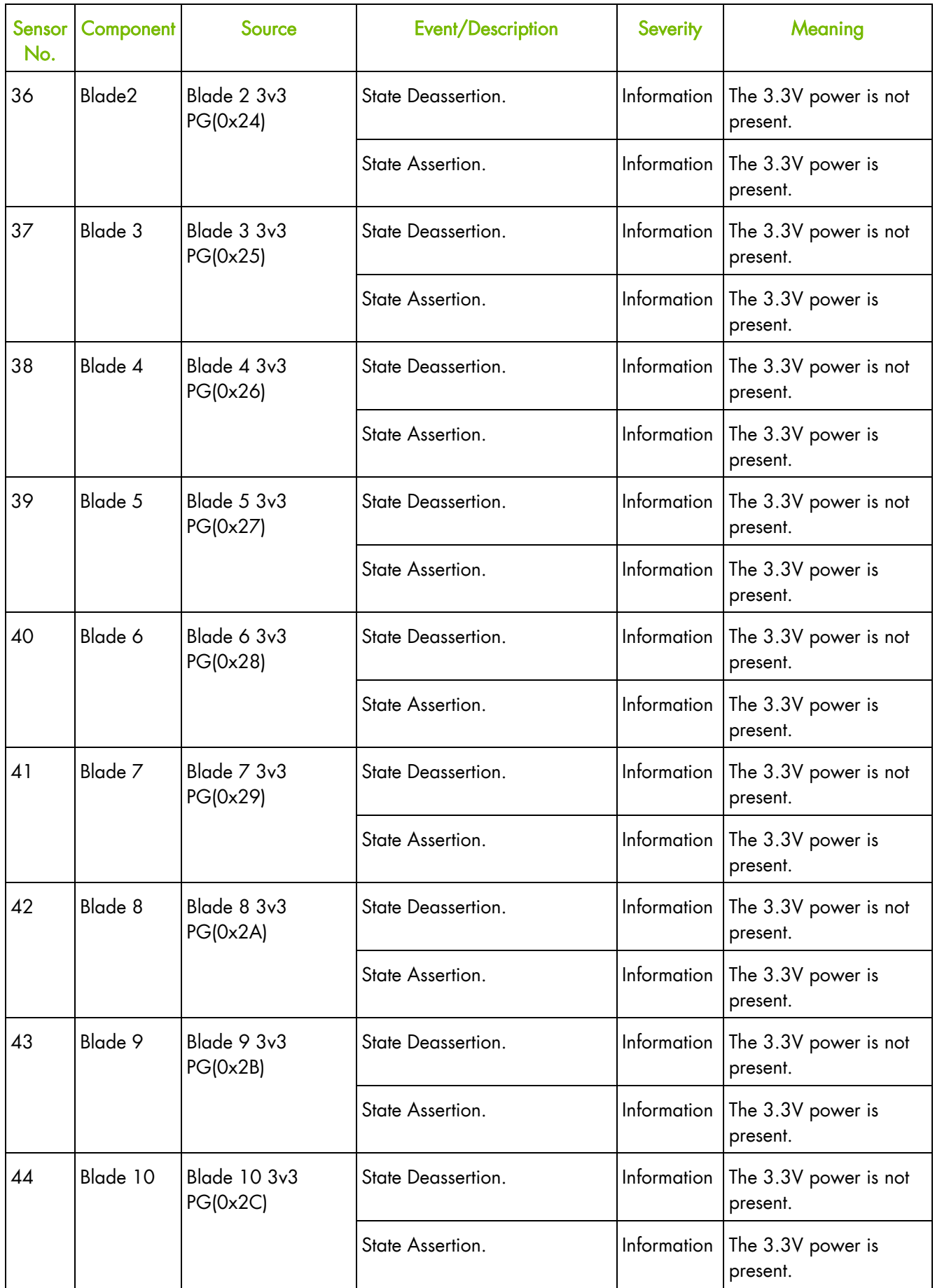

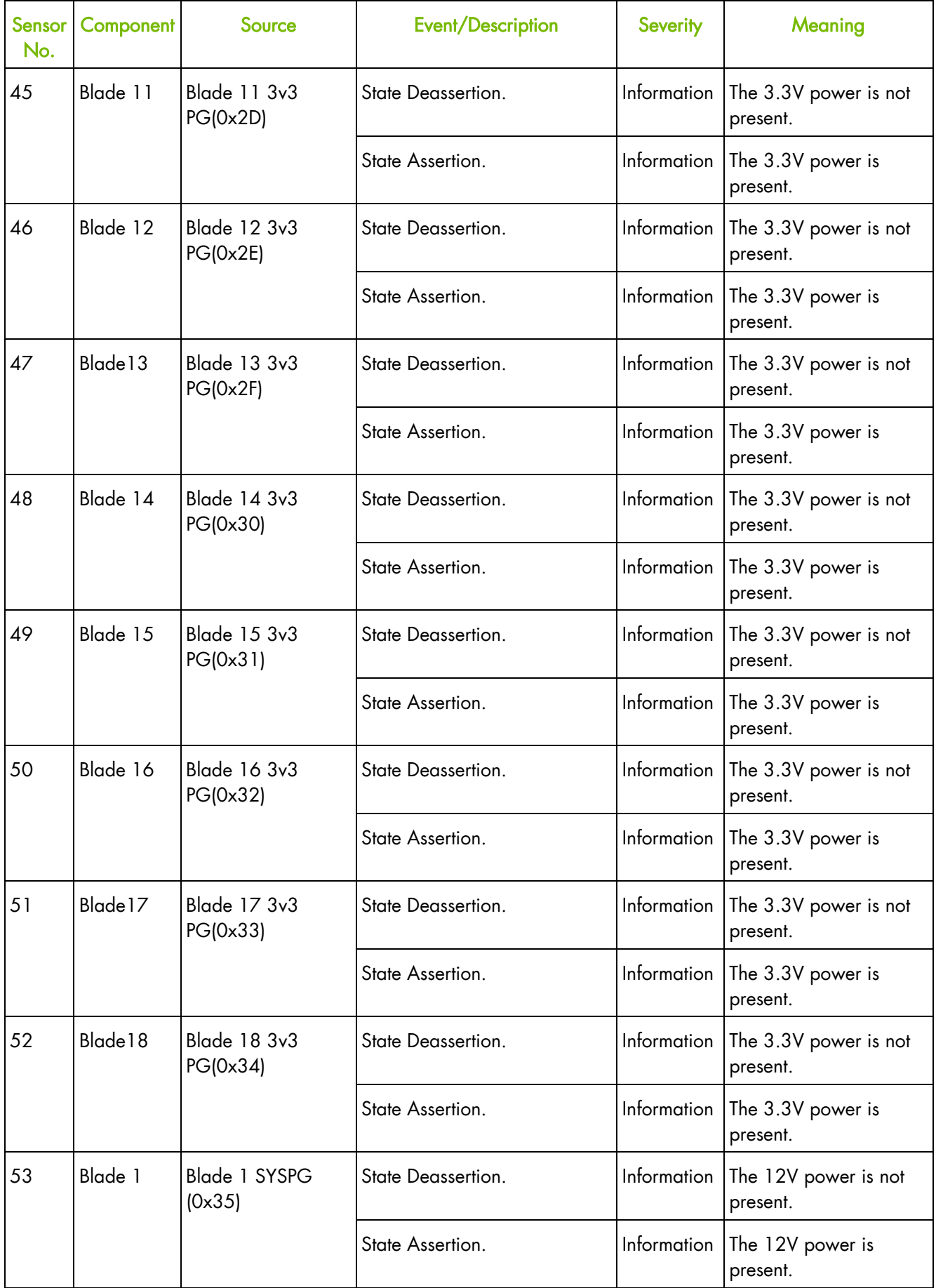

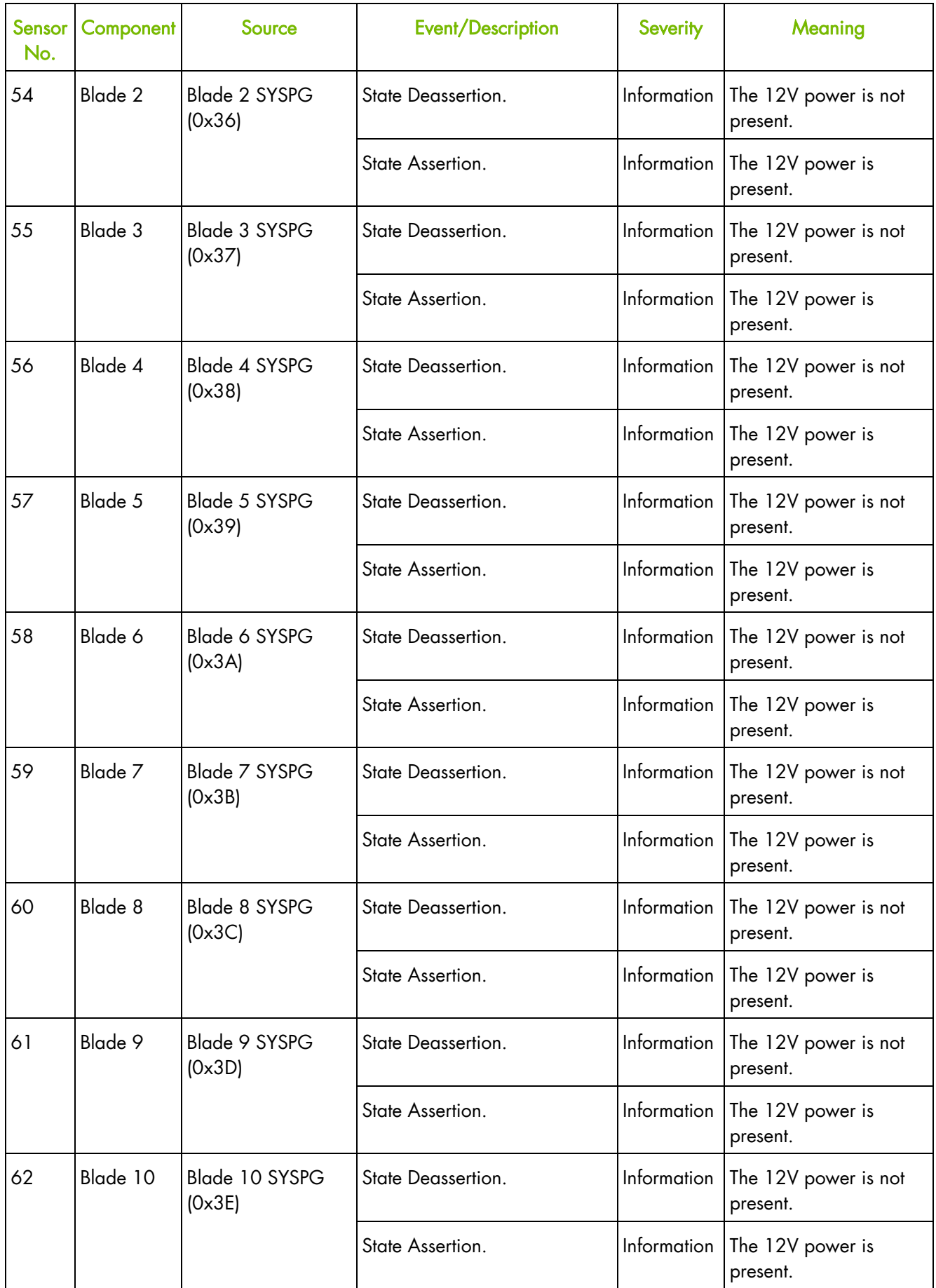

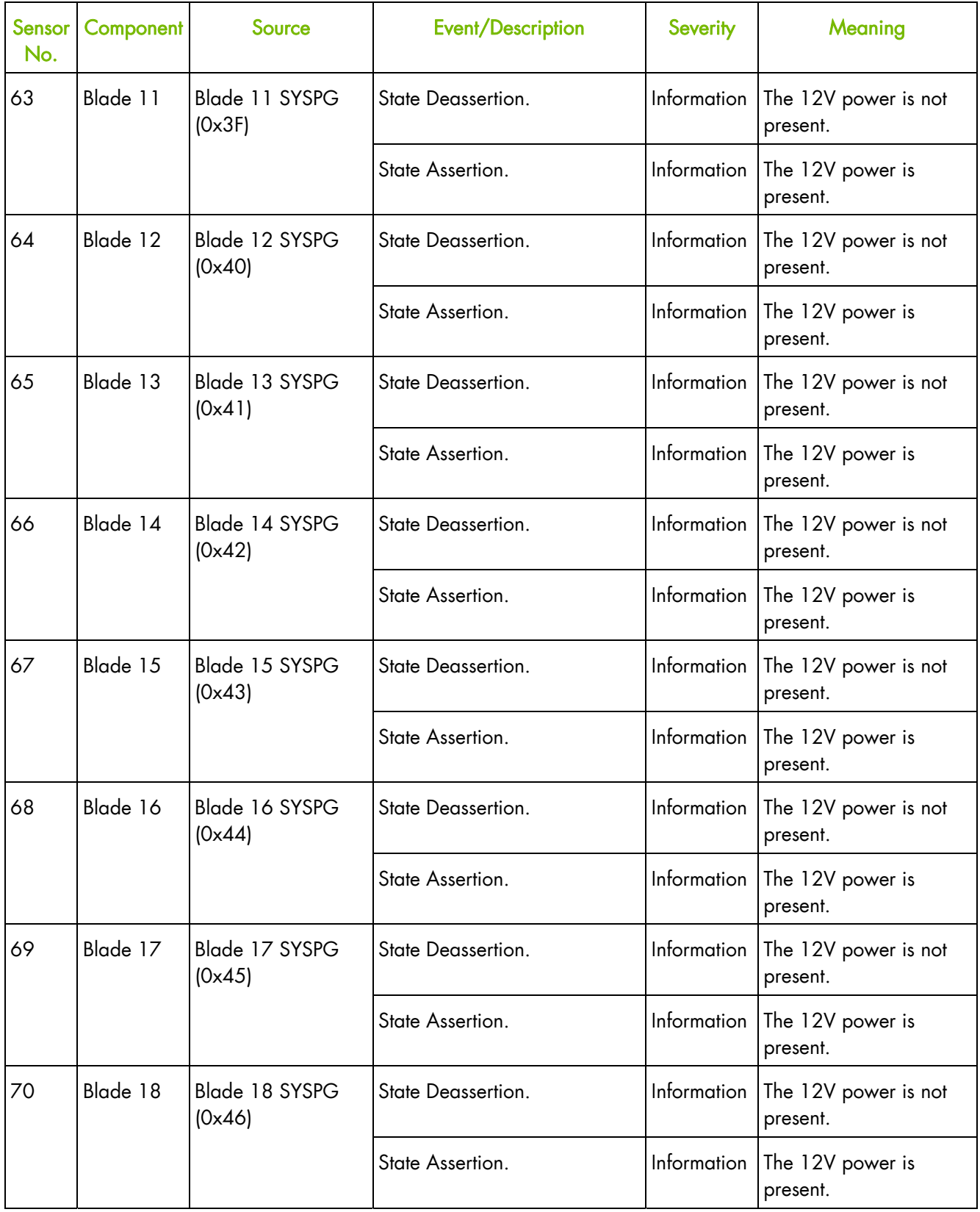

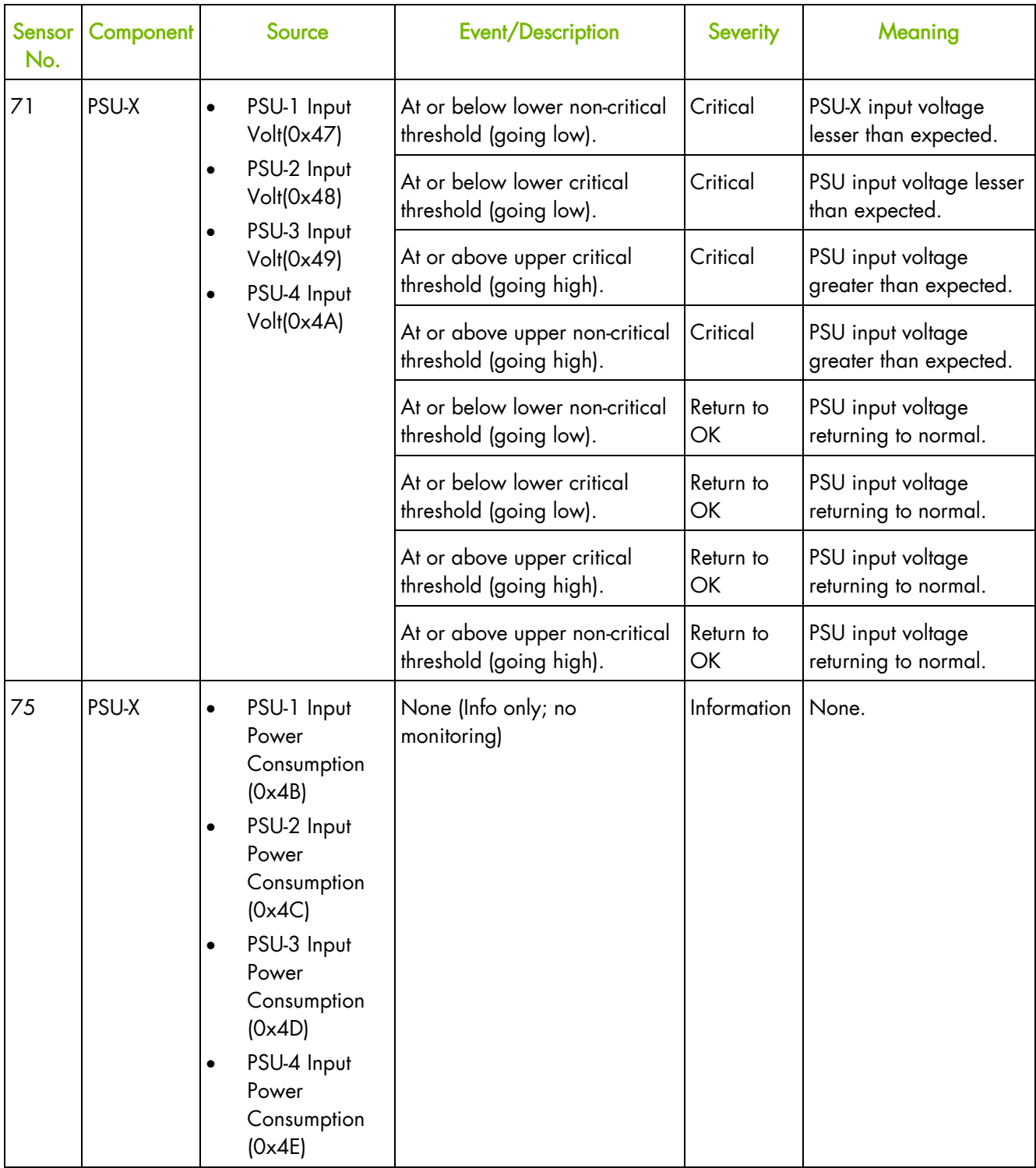

Table B-1. Predefined alert filter numbers and description

Notes 3v3 PG (Power Good) means the 3.3V power is running in the compute blade/ accelerator blade SYSPG (SYStem Power Good) means the 12V power is running in the compute blade/ accelerator blade

# **B.2. SEL messages description**

This section contains additional information about messages that appear in the System Event Log.

### **Local Control Panel SEL messages**

### **LCP Temperature (0x05)**

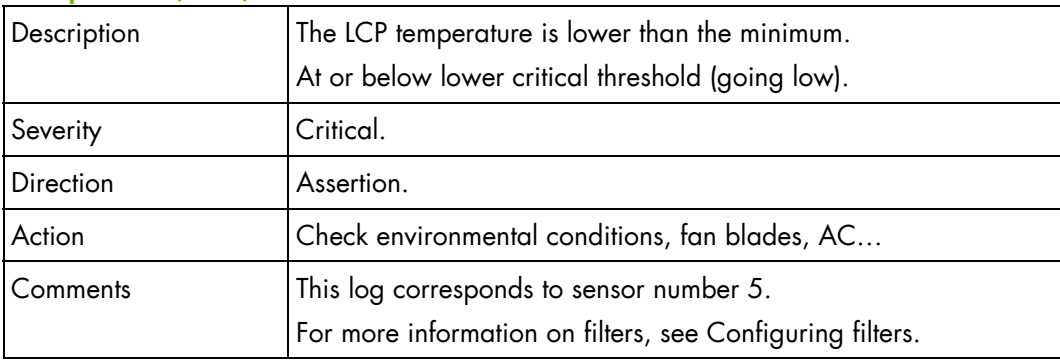

### **LCP Temperature (0x05)**

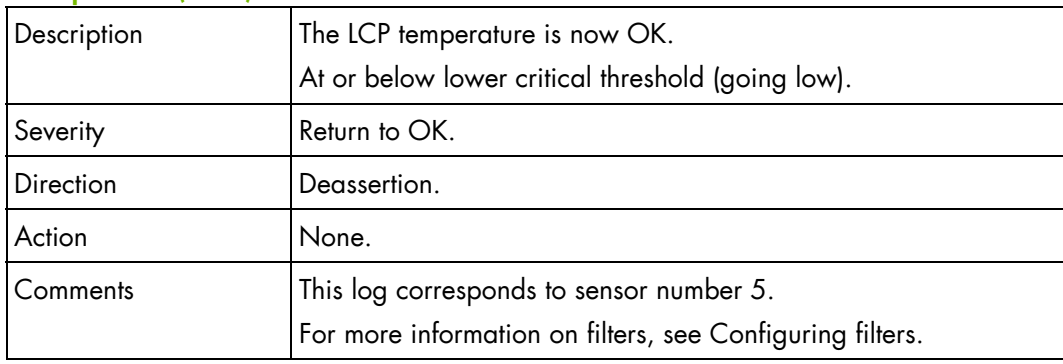

### **LCP Temperature (0x05)**

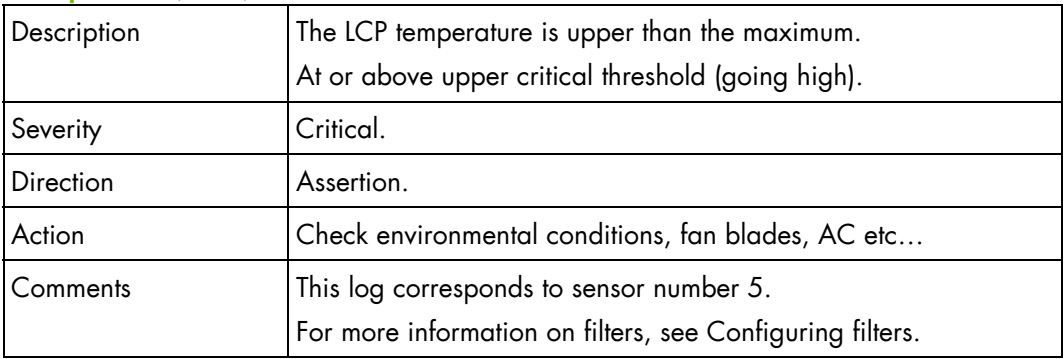

### **LCP Temperature (0x05)**

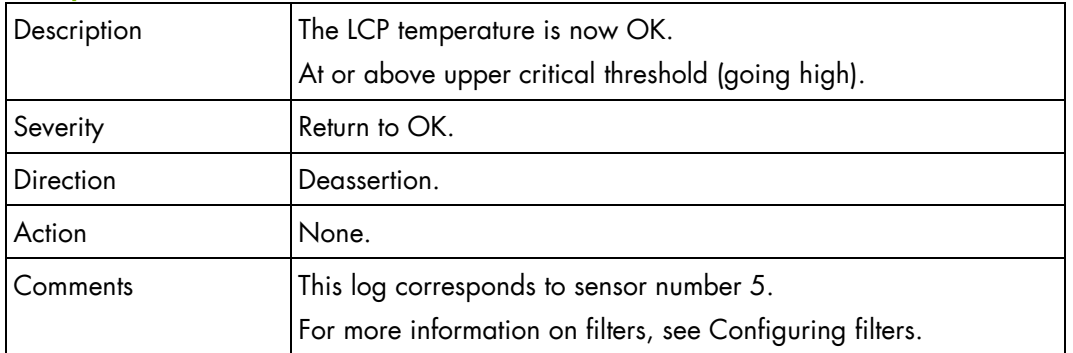

# **Chassis Management Module SEL messages**

### **CMM Temperature (0x01)**

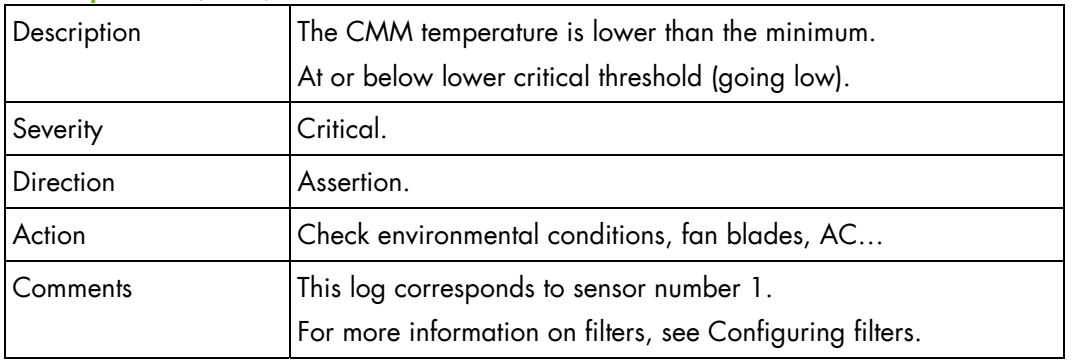

### **CMM Temperature (0x01)**

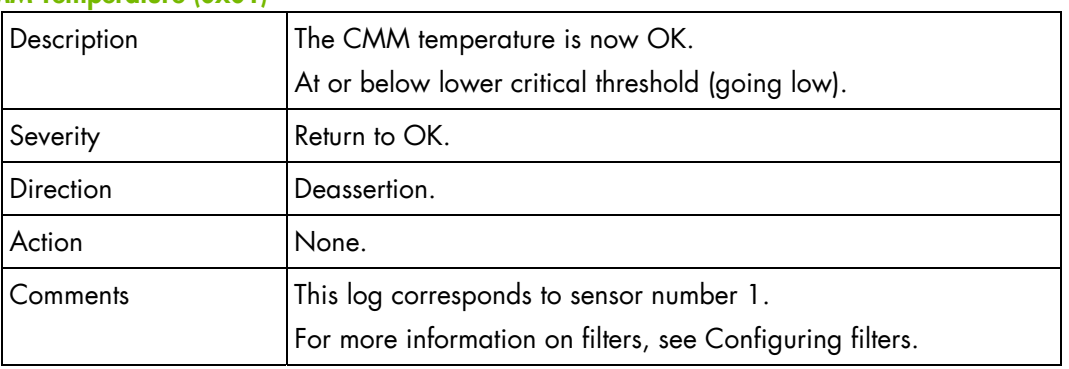

### **CMM Temperature (0x01)**

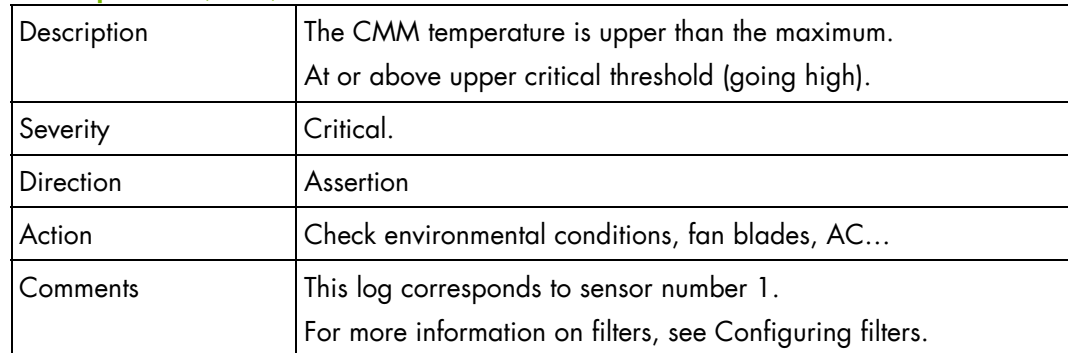

### **CMM Temperature (0x01)**

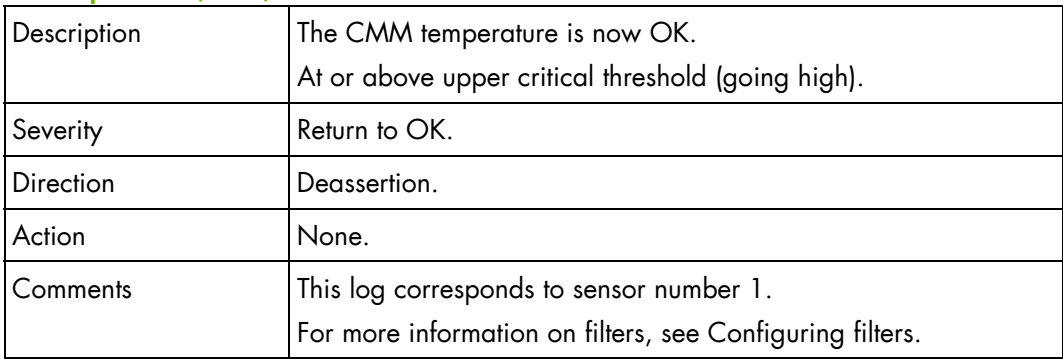

# **Ethernet Switch Module SEL messages**

### **ESM Temperature (0x02)**

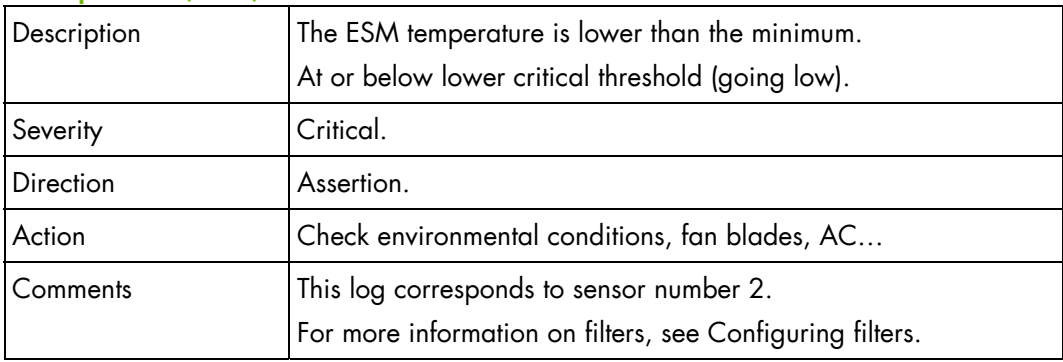

### **ESM Temperature (0x02)**

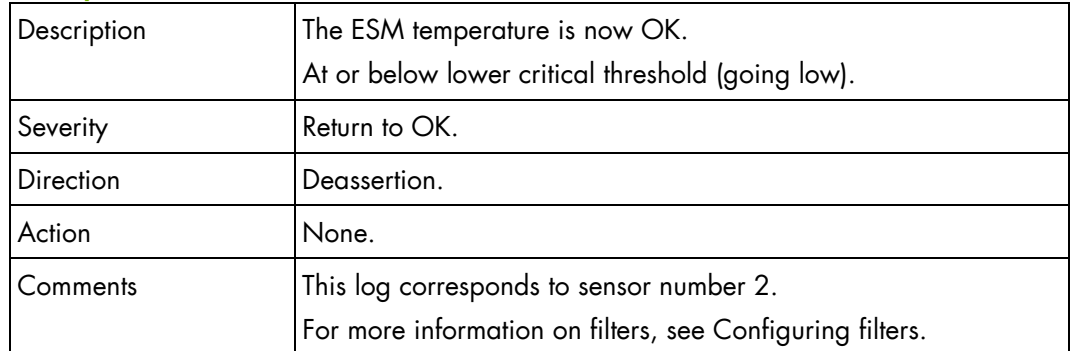

### **ESM Temperature (0x02)**

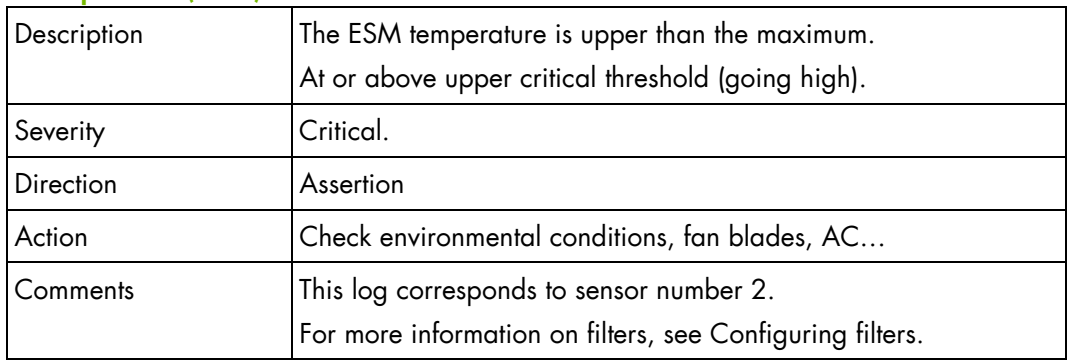

### **ESM Temperature (0x02)**

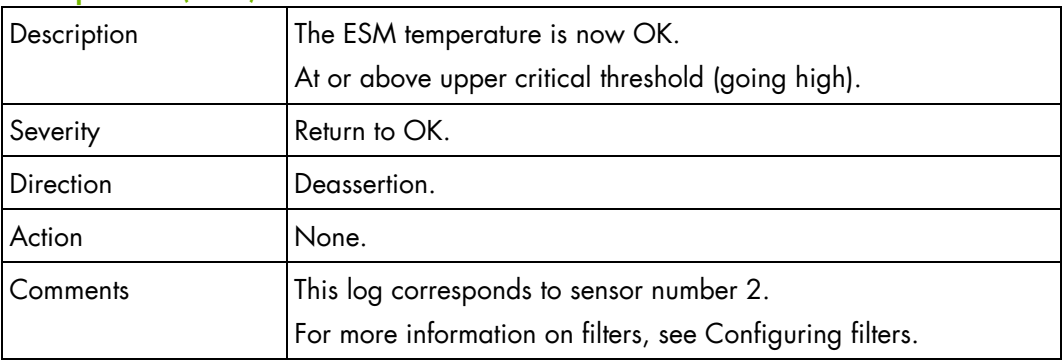

### **Quad Switch Module SEL messages**

### **IBSW Temperature (0x06)**

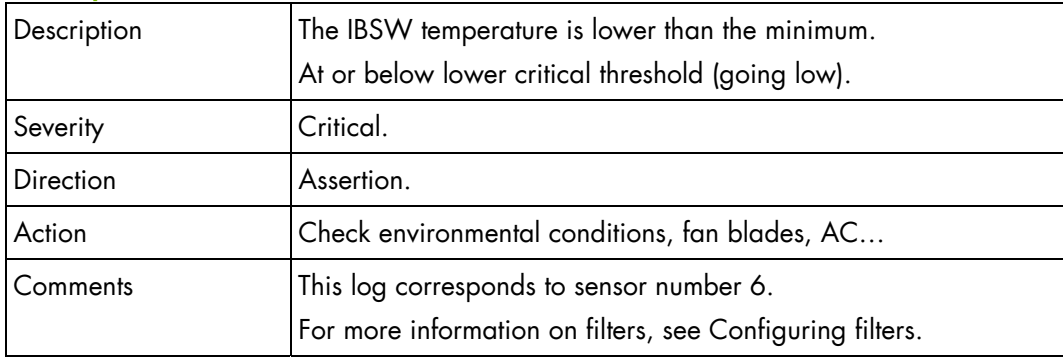
### **IBSW Temperature (0x06)**

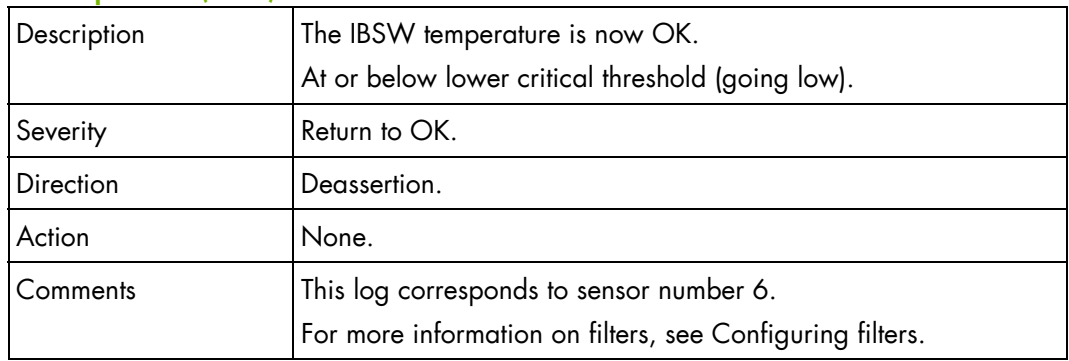

# **IBSW Temperature (0x06)**

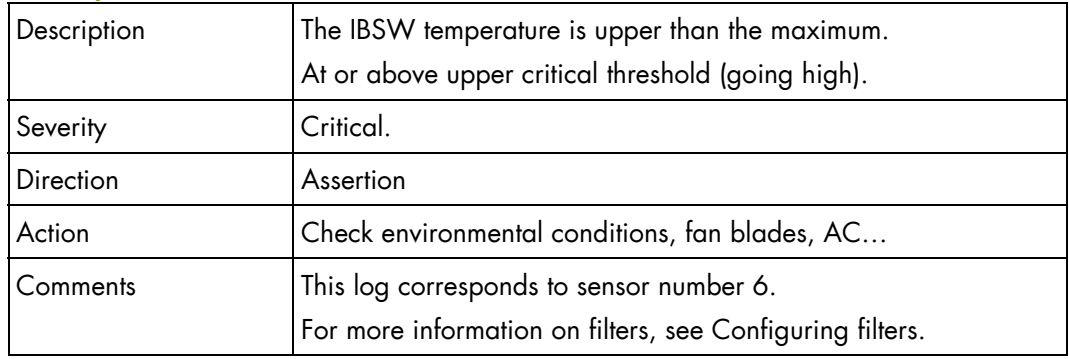

### **IBSW Temperature (0x06)**

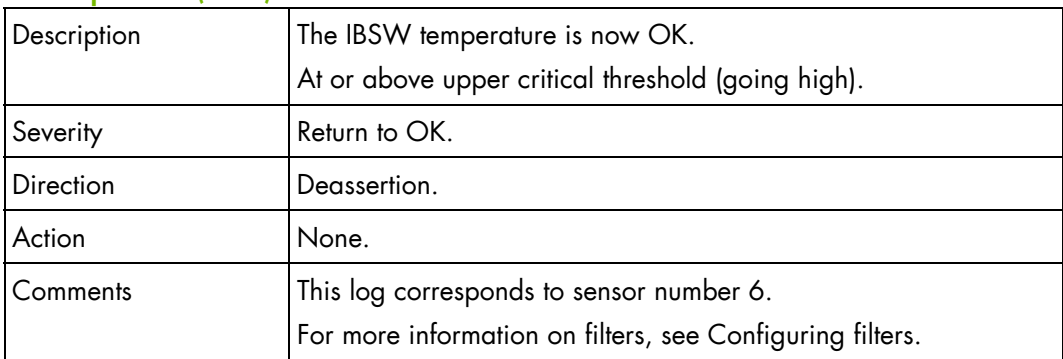

### **IBSW Presence (0x1D)**

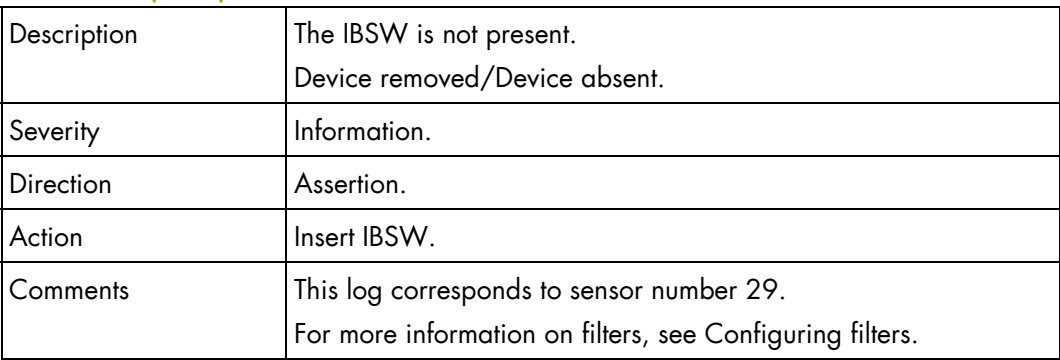

#### **IBSW Presence (0x1D)**

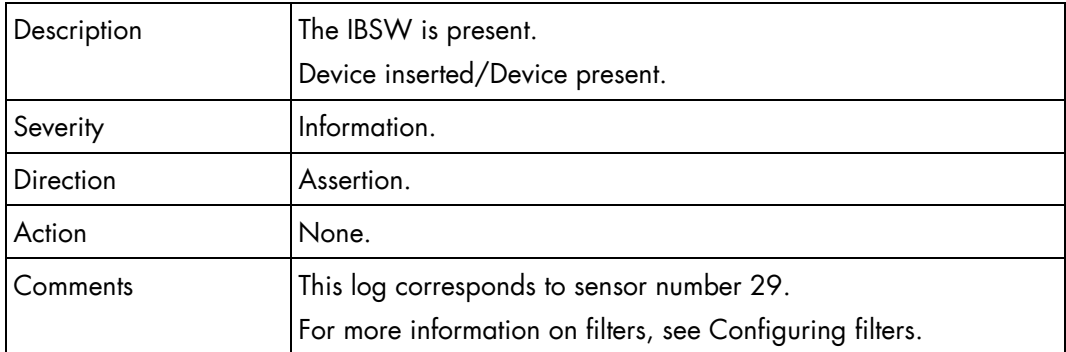

# **Ultra Capacitor Module SEL messages**

### **UCM\_VCAP\_1\_SENS (0xD0)**

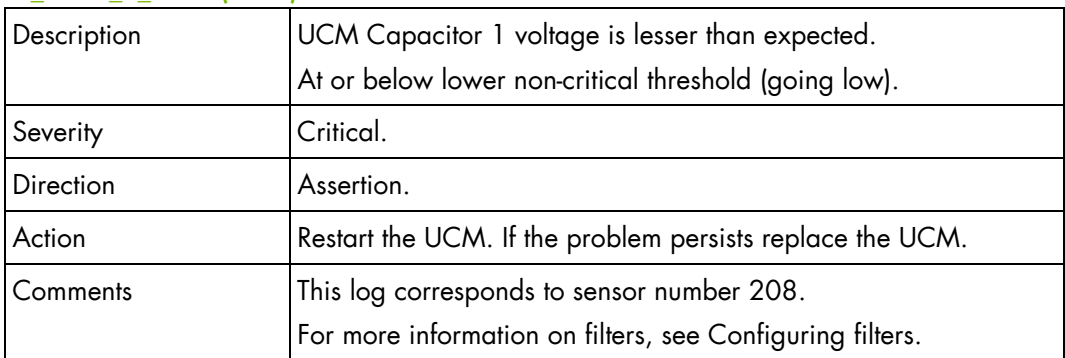

### **UCM\_VCAP\_1\_SENS (0xD0)**

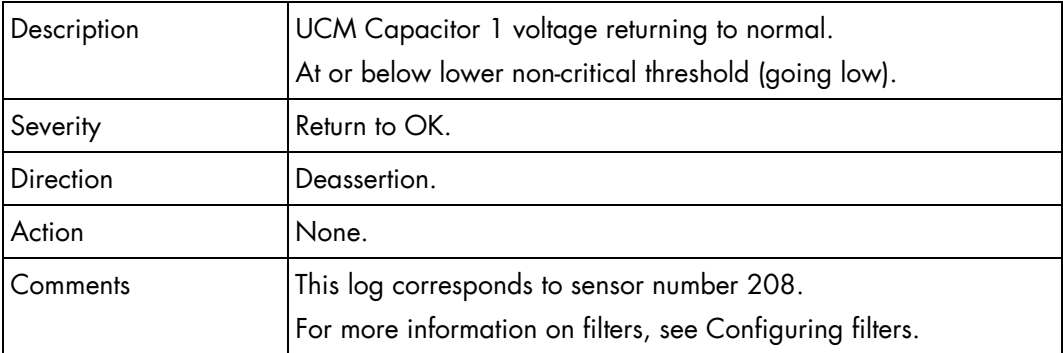

#### **UCM\_VCAP\_1\_SENS (0xD0)**

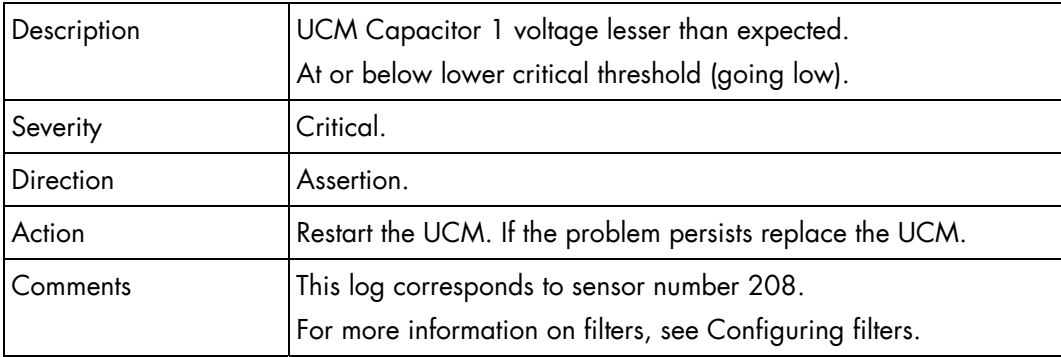

### **UCM\_VCAP\_1\_SENS (0xD0)**

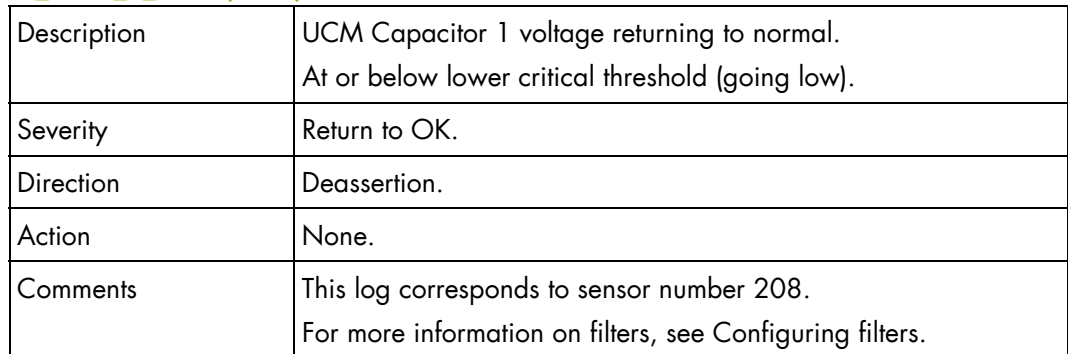

# **UCM\_VCAP\_1\_SENS (0xD0)**

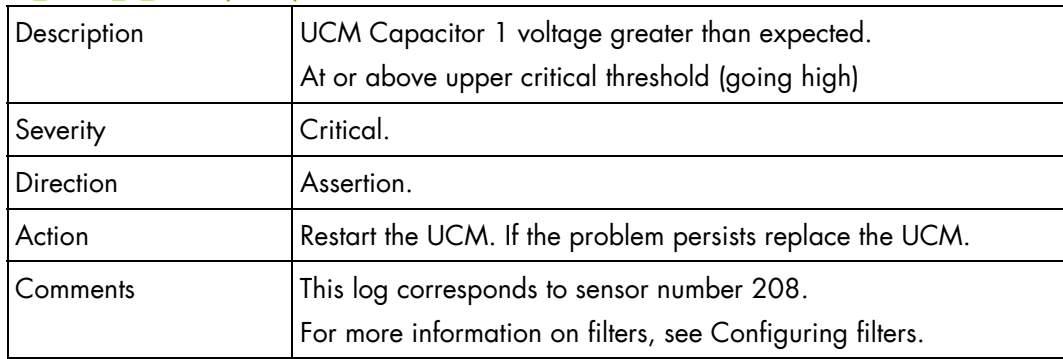

#### **UCM\_VCAP\_1\_SENS (0xD0)**

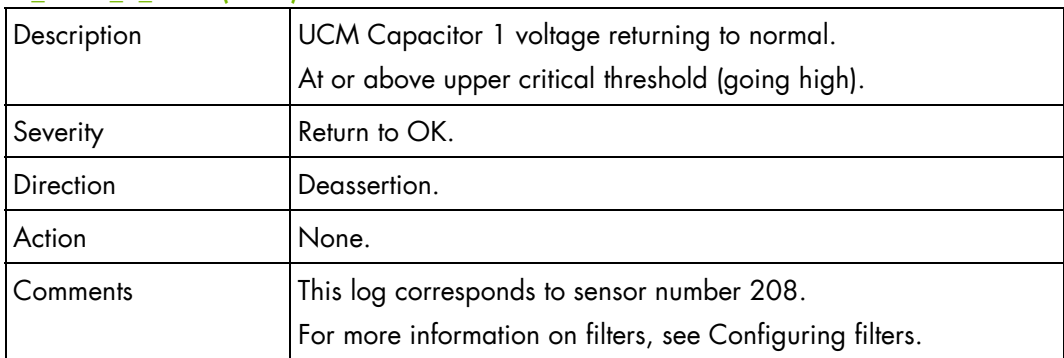

### **UCM\_VCAP\_1\_SENS (0xD0)**

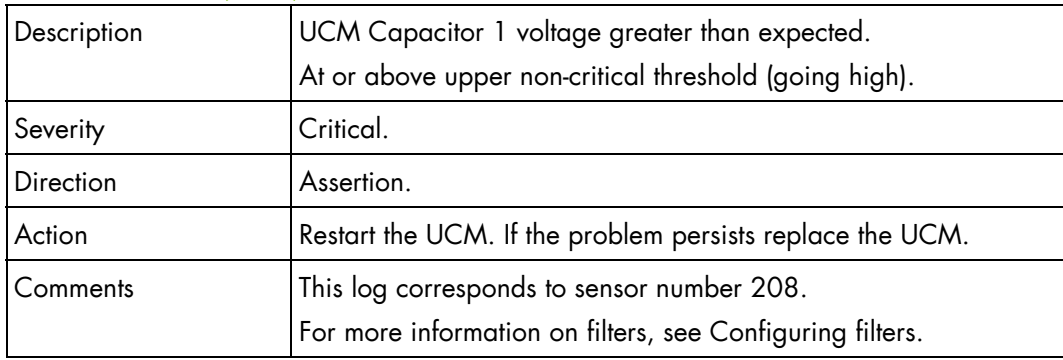

# **UCM\_VCAP\_1\_SENS (0xD0)**

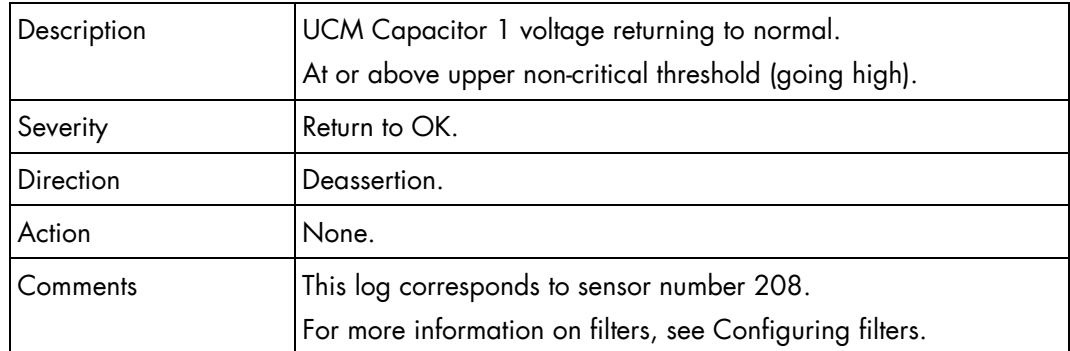

# **UCM\_VCAP\_2\_SENS (0xD1)**

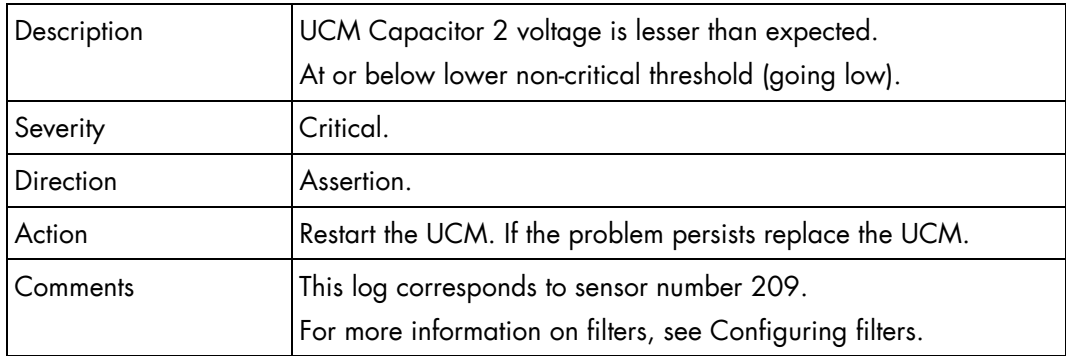

#### **UCM\_VCAP\_2\_SENS (0xD1)**

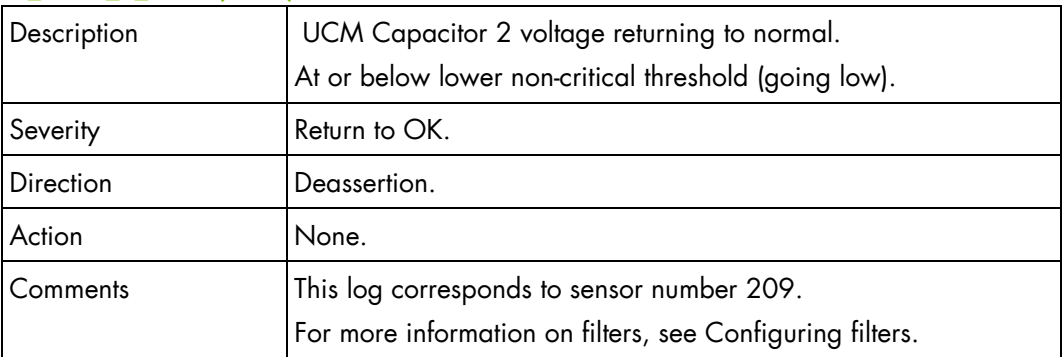

#### **UCM\_VCAP\_2\_SENS (0xD1)**

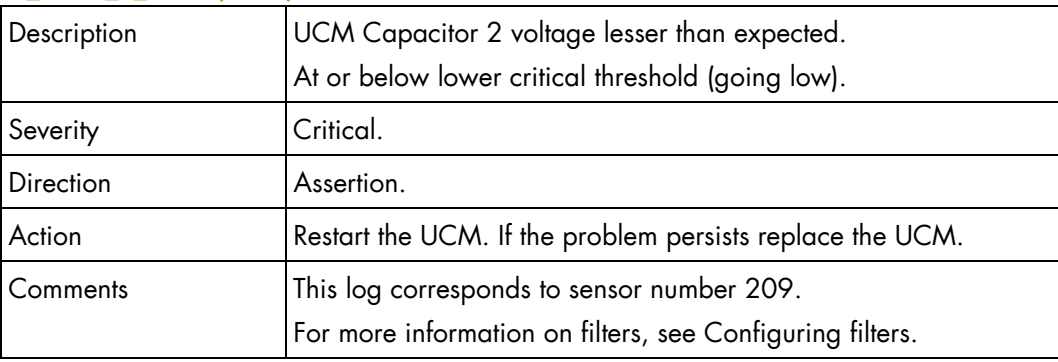

# **UCM\_VCAP\_2\_SENS (0xD1)**

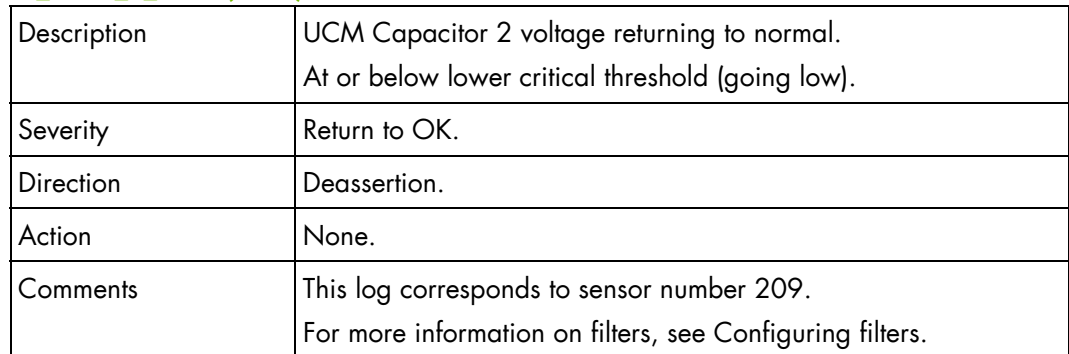

# **UCM\_VCAP\_2\_SENS (0xD1)**

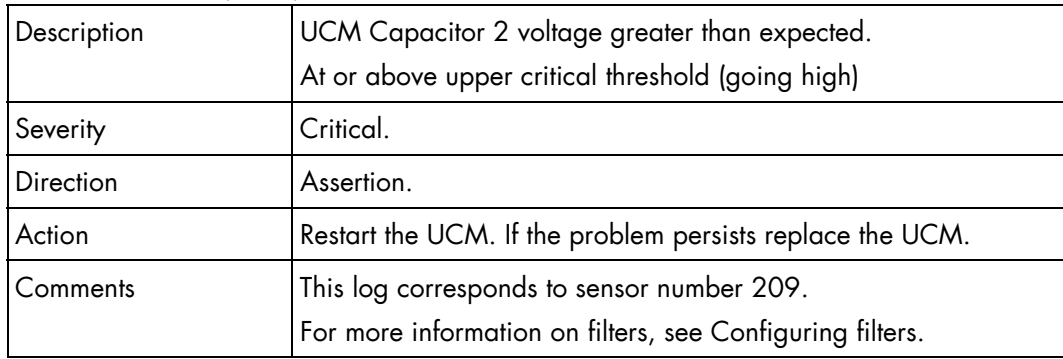

#### **UCM\_VCAP\_2\_SENS (0xD1)**

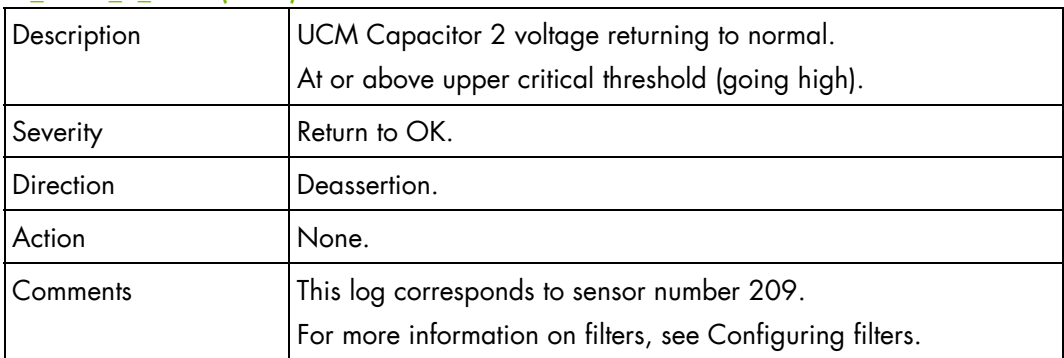

### **UCM\_VCAP\_2\_SENS (0xD1)**

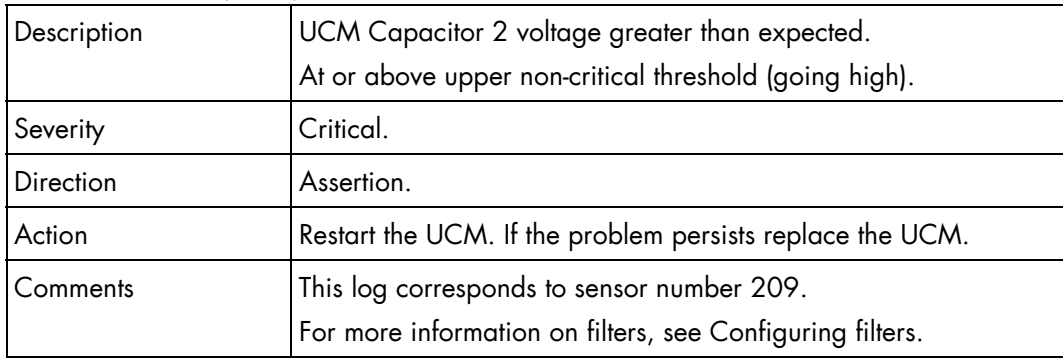

# **UCM\_VCAP\_2\_SENS (0xD1)**

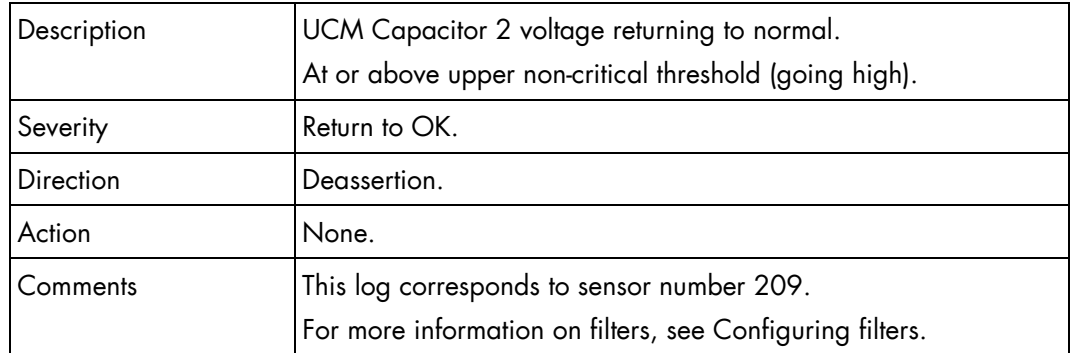

### **UCM\_21V1\_SENS (0xD2)**

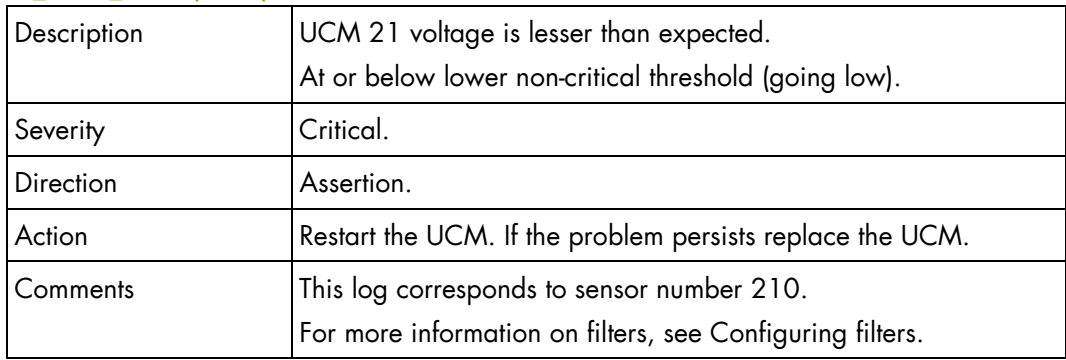

#### **UCM\_21V1\_SENS (0xD2)**

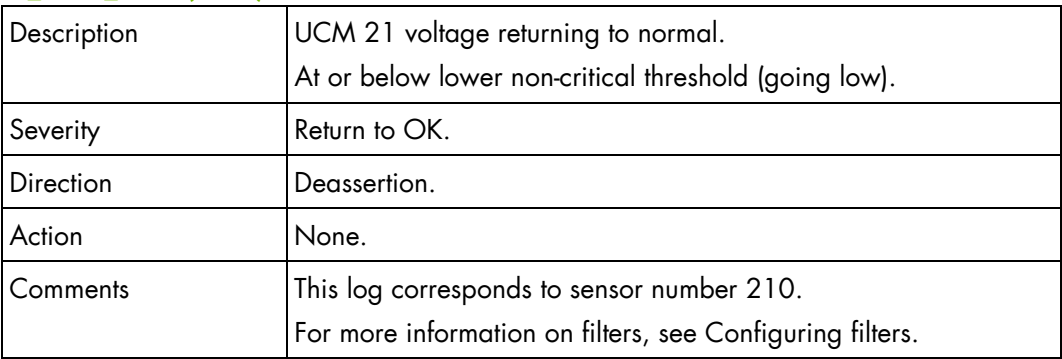

### **UCM\_21V1\_SENS (0xD2)**

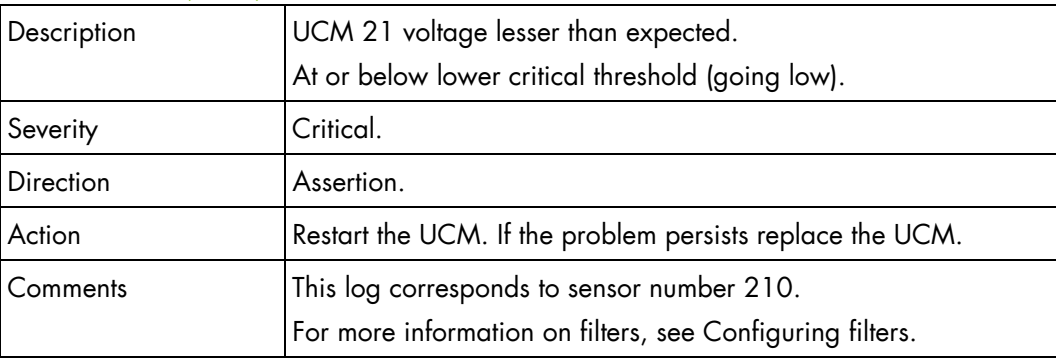

### **UCM\_21V1\_SENS (0xD2)**

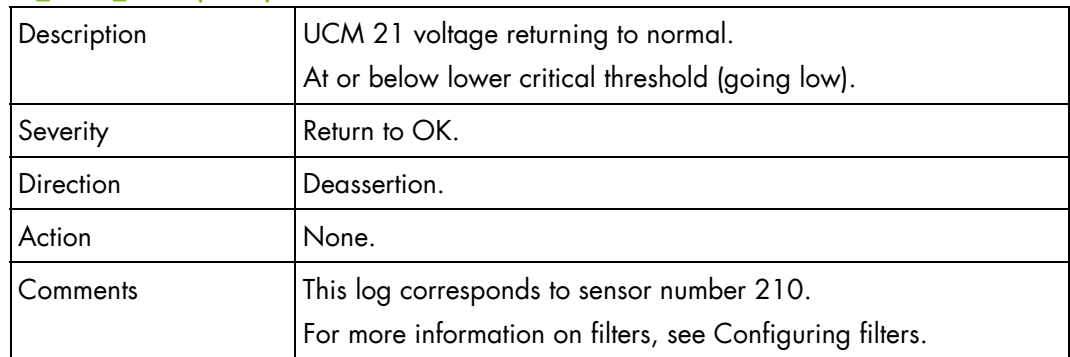

### **UCM\_21V1\_SENS (0xD2)**

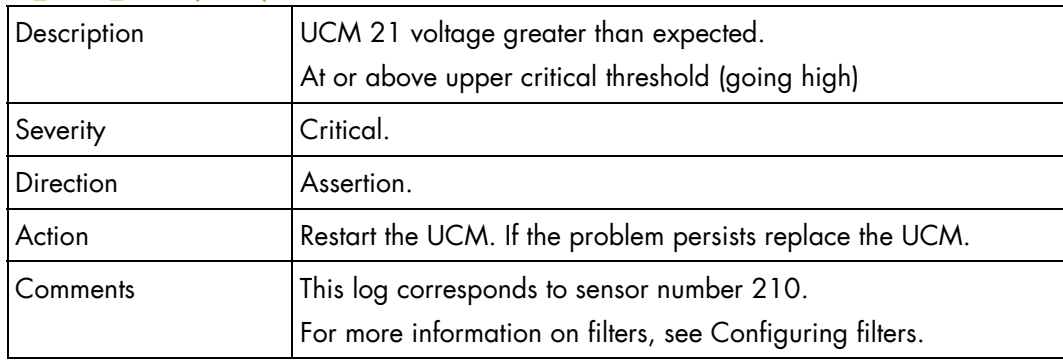

### **UCM\_21V1\_SENS (0xD2)**

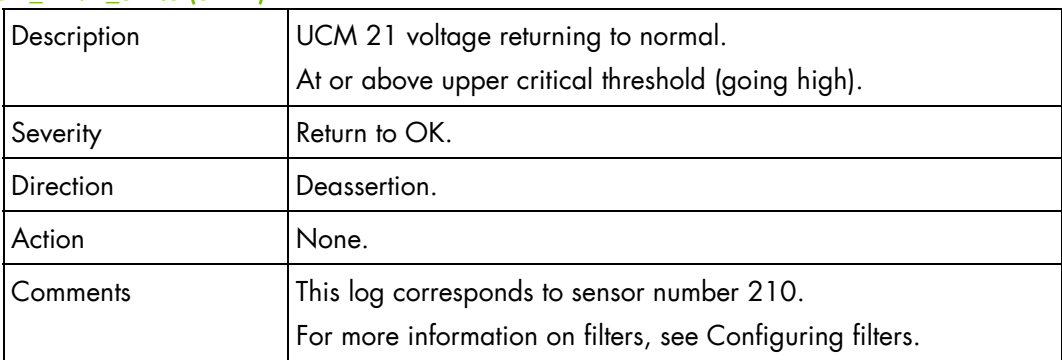

### **UCM\_21V1\_SENS (0xD2)**

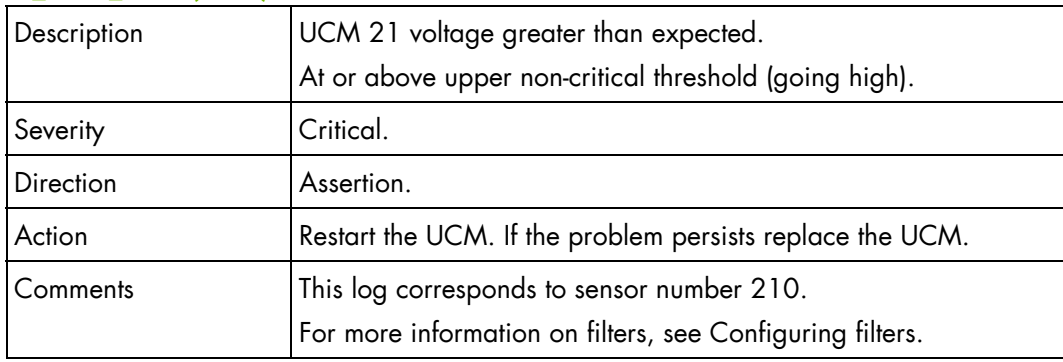

# **UCM\_21V1\_SENS (0xD2)**

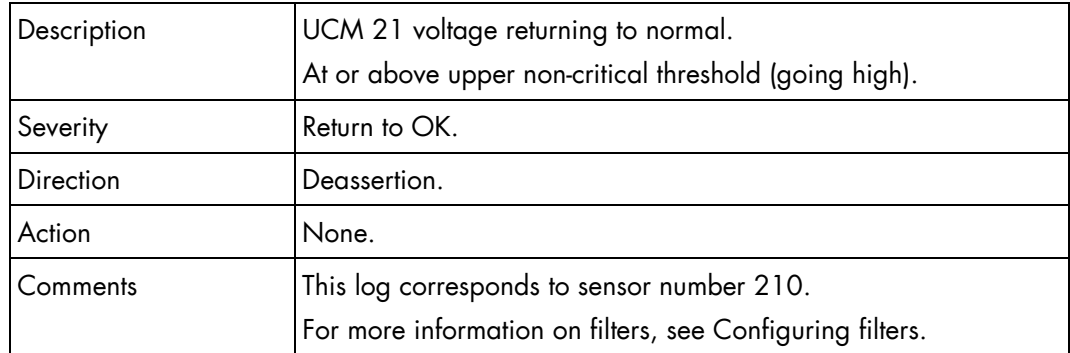

# **UCM\_21V2\_SENS (0xD3)**

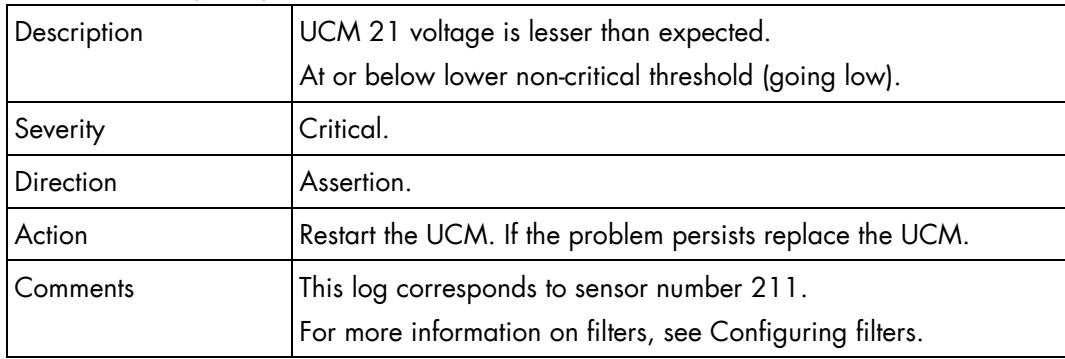

#### **UCM\_21V2\_SENS (0xD3)**

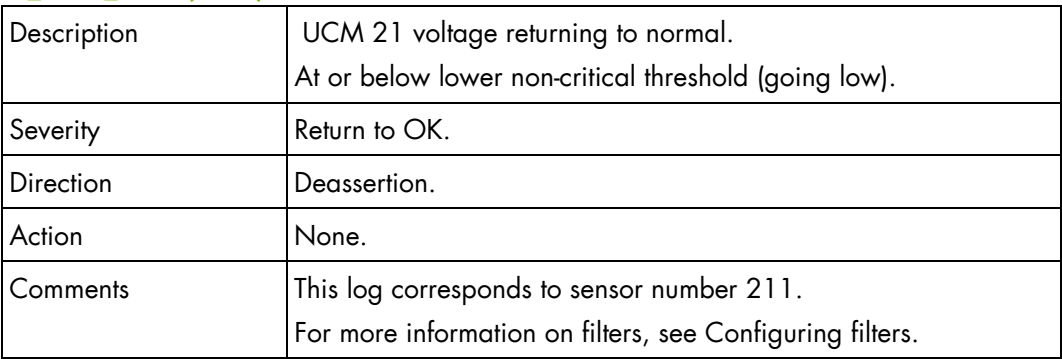

### **UCM\_21V2\_SENS (0xD3)**

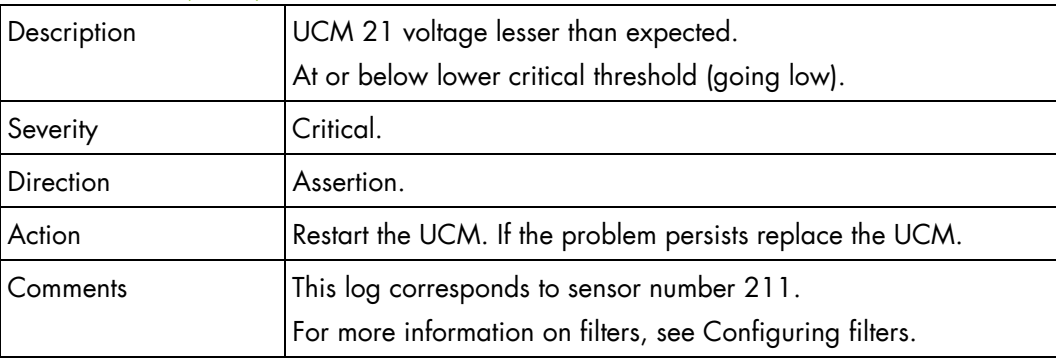

### **UCM\_21V2\_SENS (0xD3)**

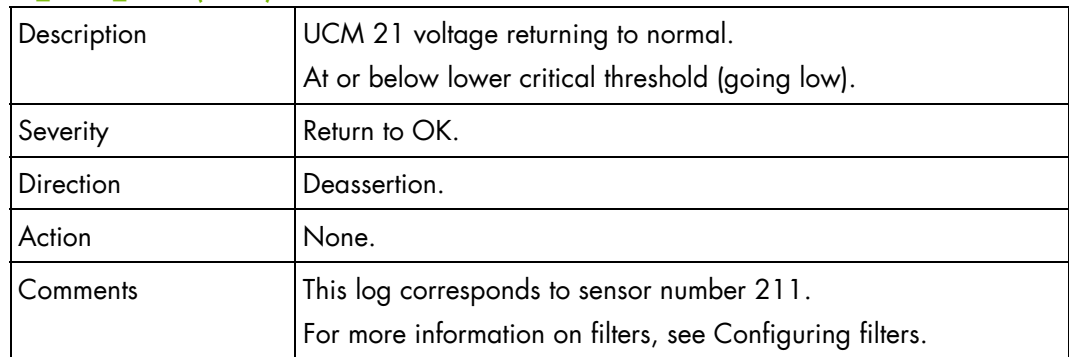

### **UCM\_21V2\_SENS (0xD3)**

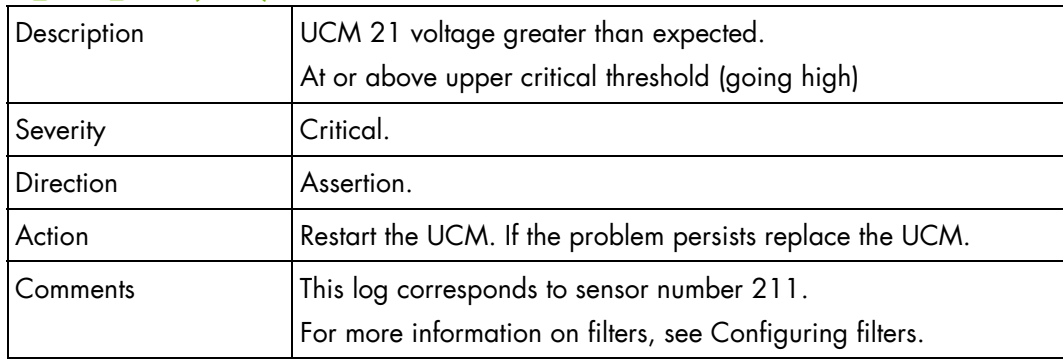

### **UCM\_21V2\_SENS (0xD3)**

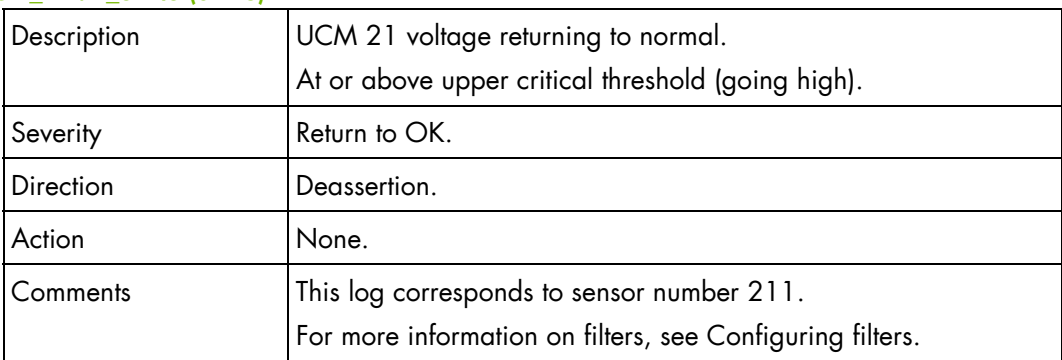

### **UCM\_21V2\_SENS (0xD3)**

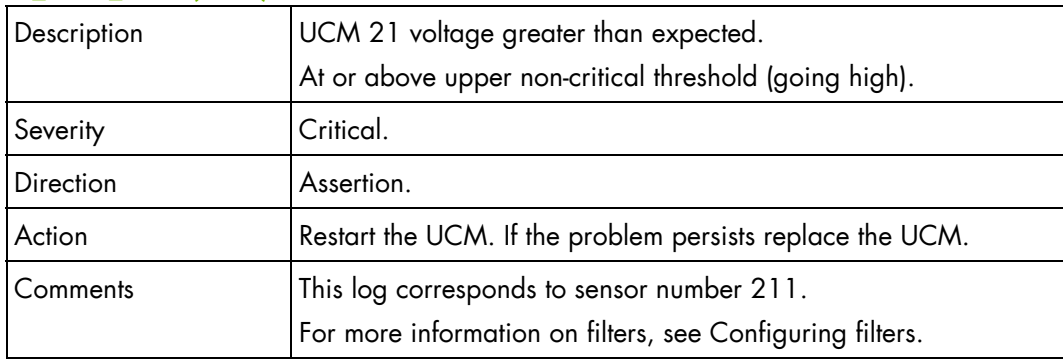

# **UCM\_21V2\_SENS (0xD3)**

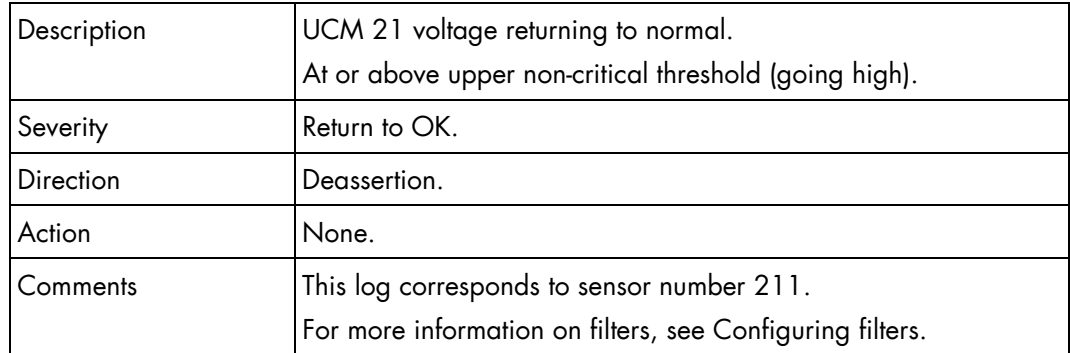

# **UCM\_12V\_SENS (0xD4)**

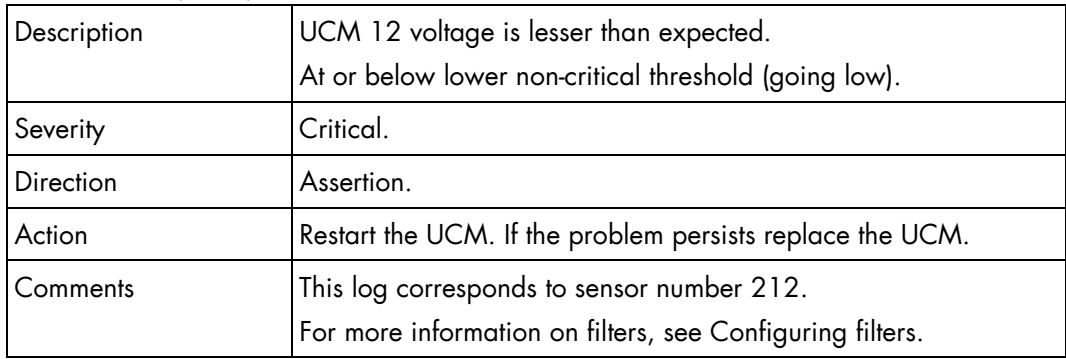

### **UCM\_12V\_SENS (0xD4)**

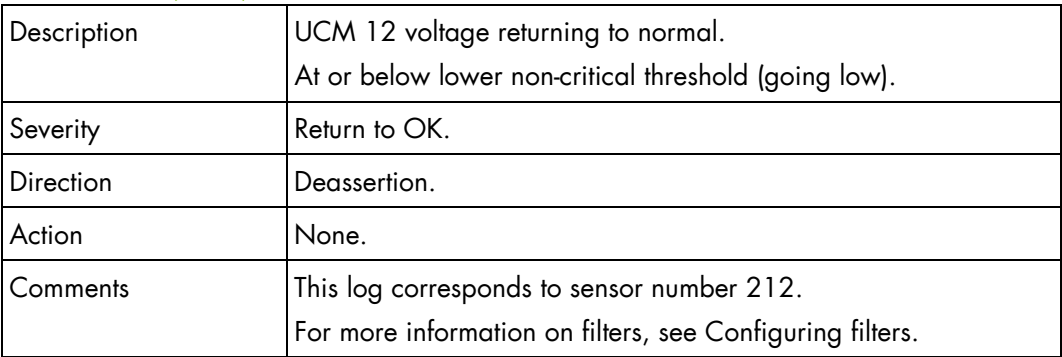

### **UCM\_12V\_SENS (0xD4)**

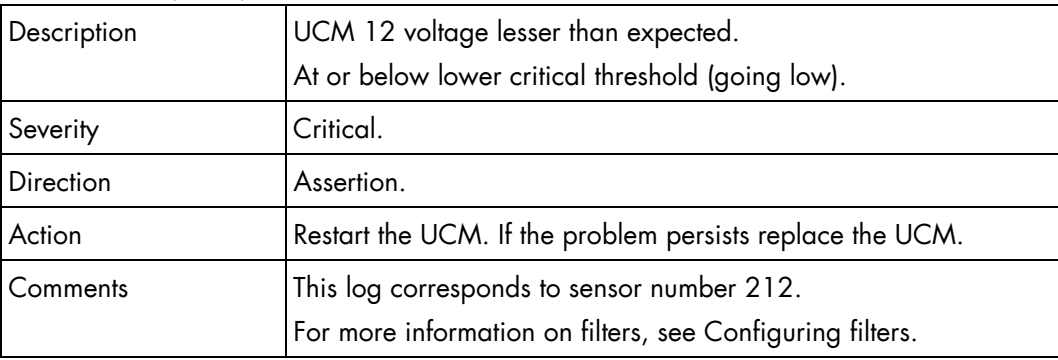

### **UCM\_12V\_SENS (0xD4)**

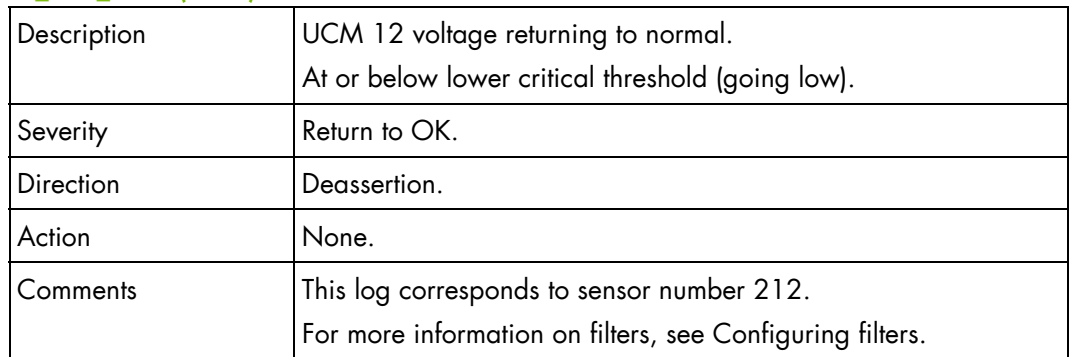

# **UCM\_12V\_SENS (0xD4)**

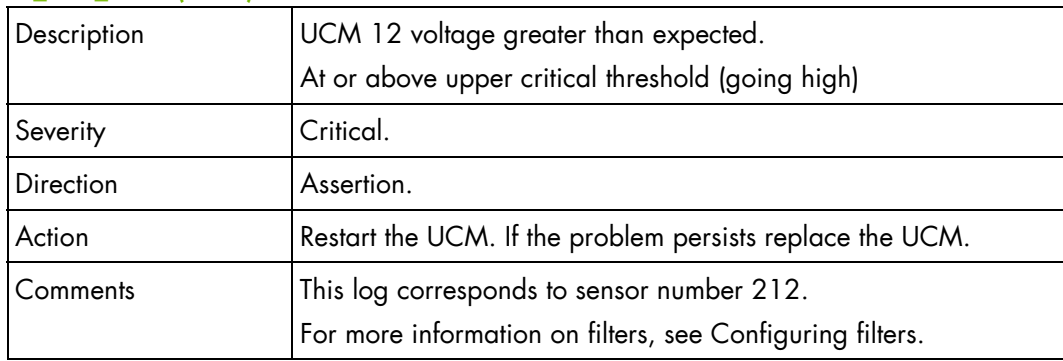

### **UCM\_12V\_SENS (0xD4)**

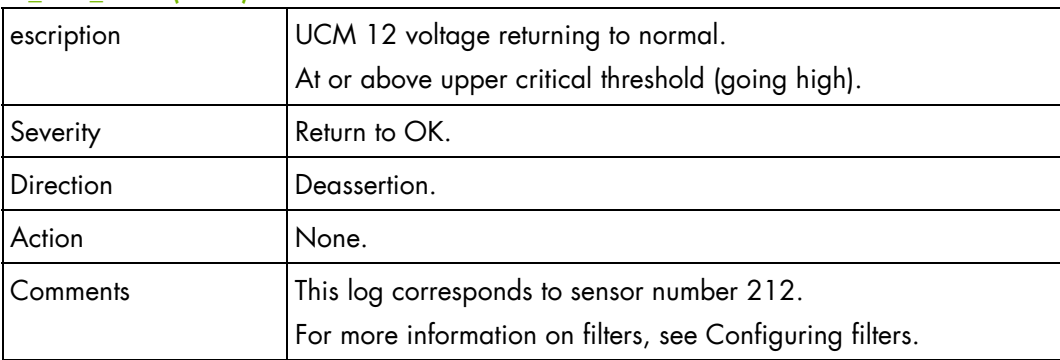

### **UCM\_12V\_SENS (0xD4)**

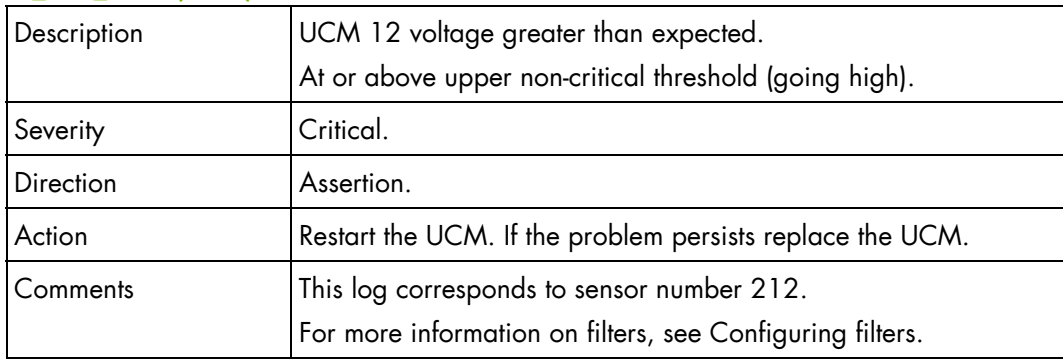

# **UCM\_12V\_SENS (0xD4)**

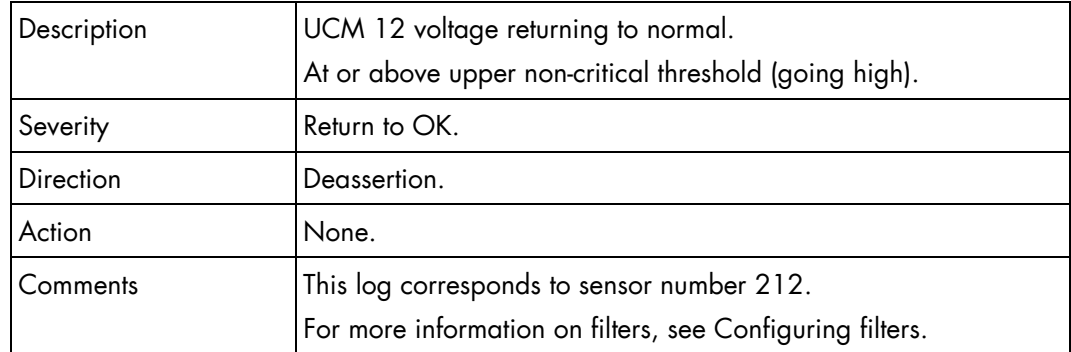

# **UCM\_VREF\_SENS (0xD5)**

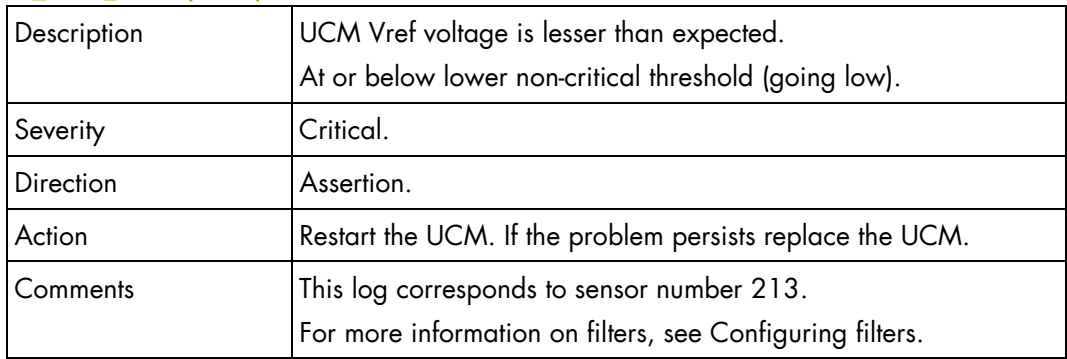

#### **UCM\_VREF\_SENS (0xD5)**

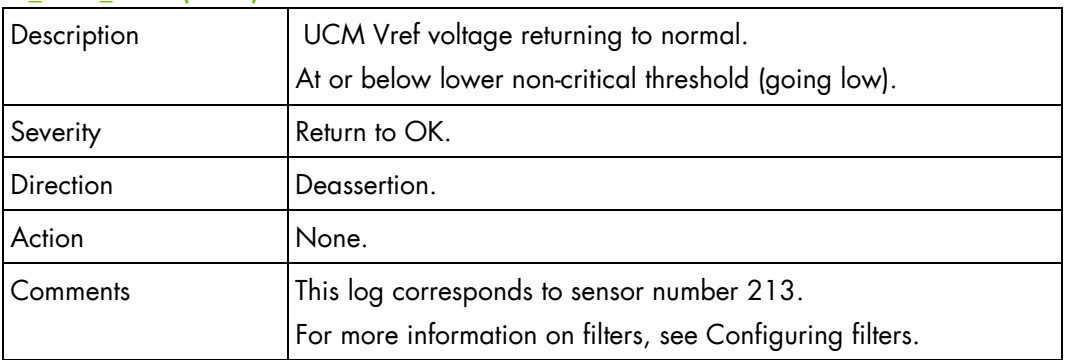

### **UCM\_VREF\_SENS (0xD5)**

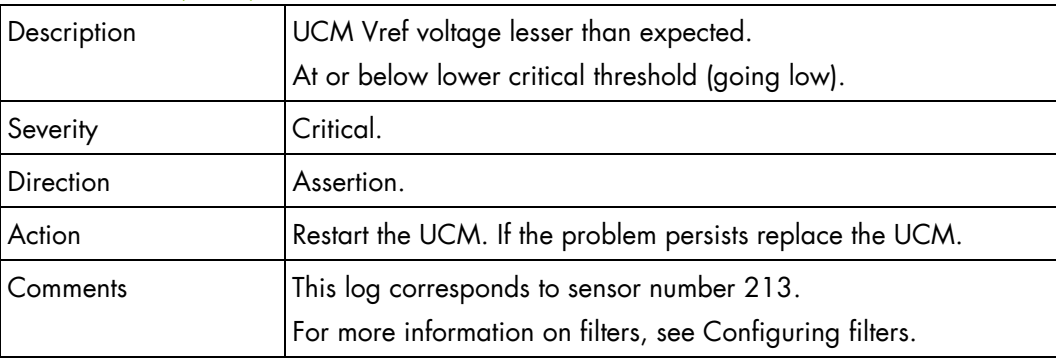

### **UCM\_VREF\_SENS (0xD5)**

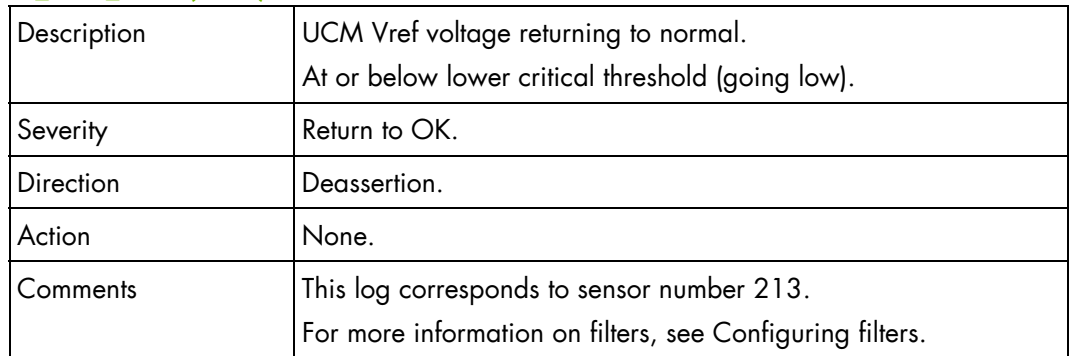

### **UCM\_VREF\_SENS (0xD5)**

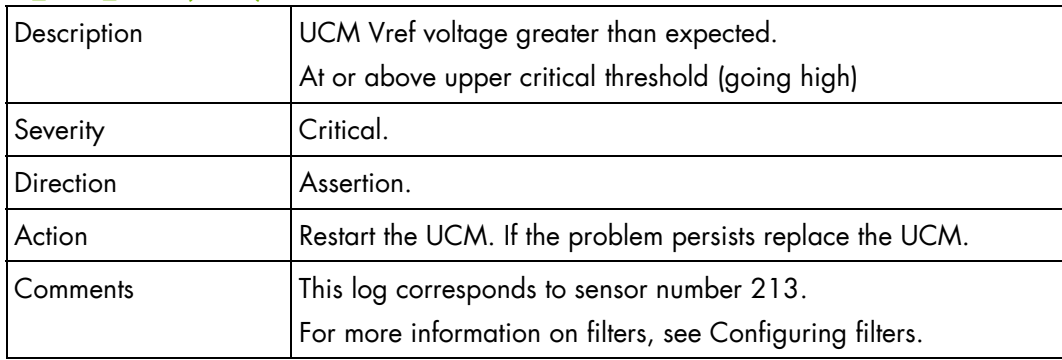

### **UCM\_VREF\_SENS (0xD5)**

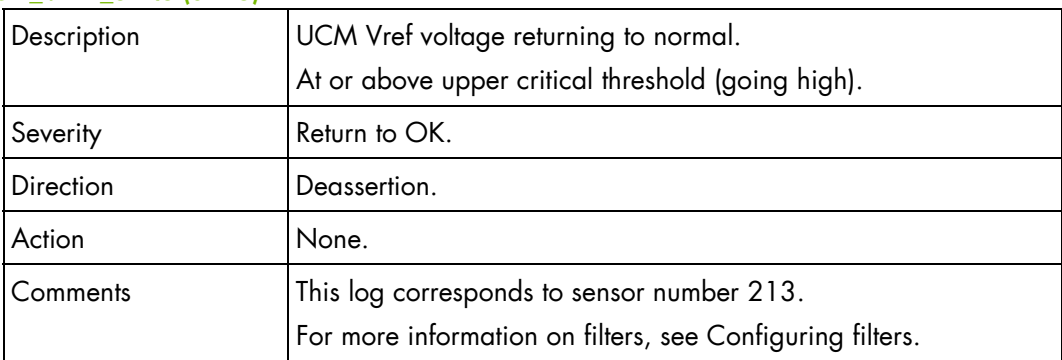

### **UCM\_VREF\_SENS (0xD5)**

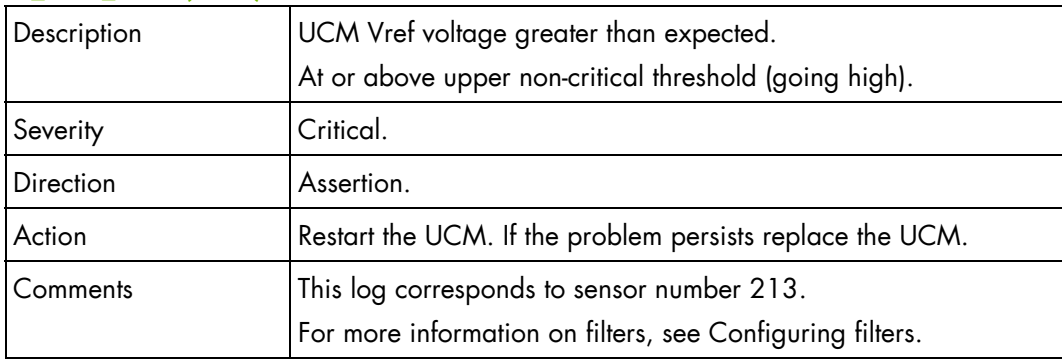

# **UCM\_VREF\_SENS (0xD5)**

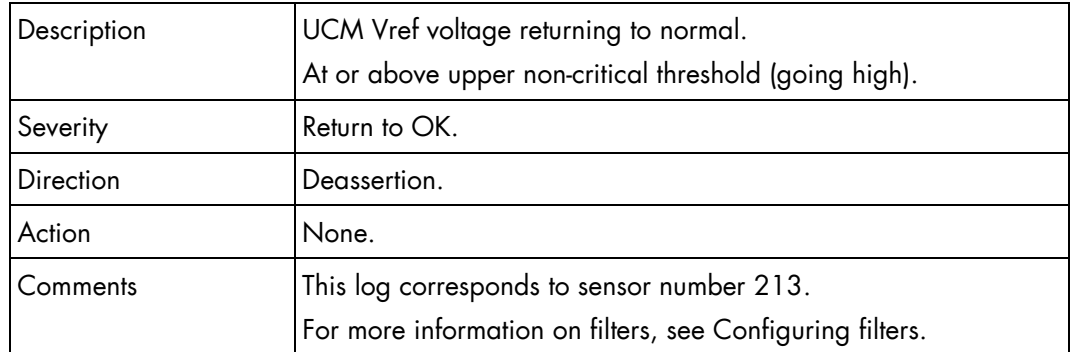

# **UCM\_S1\_C2\_SENS (0xD6)**

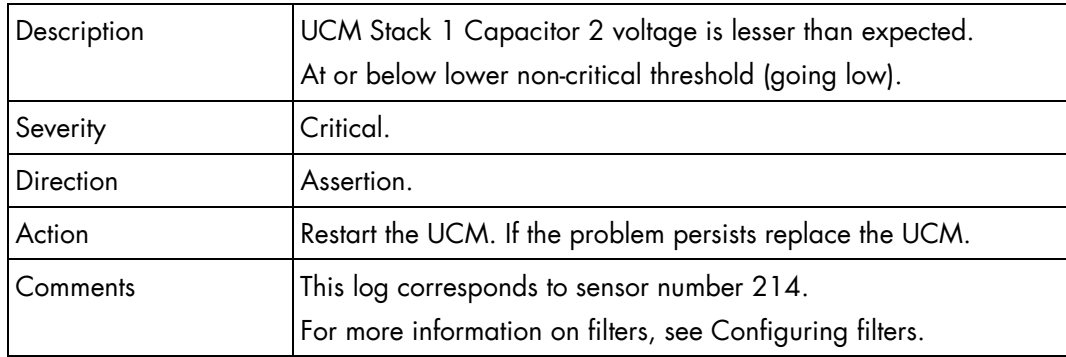

#### **UCM\_S1\_C2\_SENS (0xD6)**

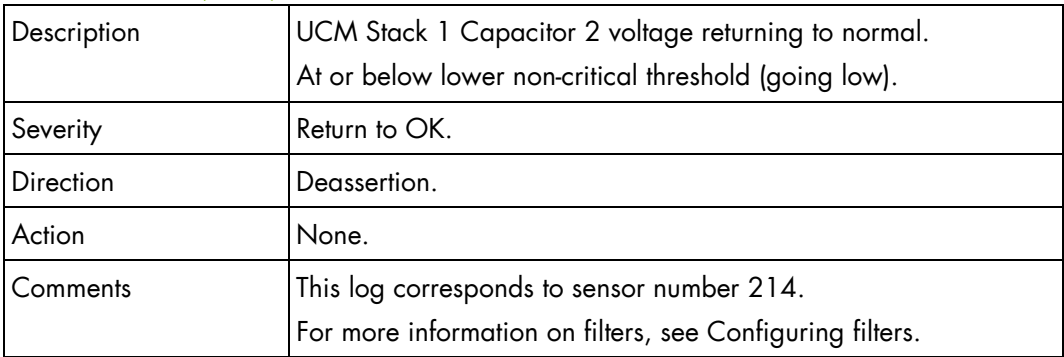

### **UCM\_S1\_C2\_SENS (0xD6)**

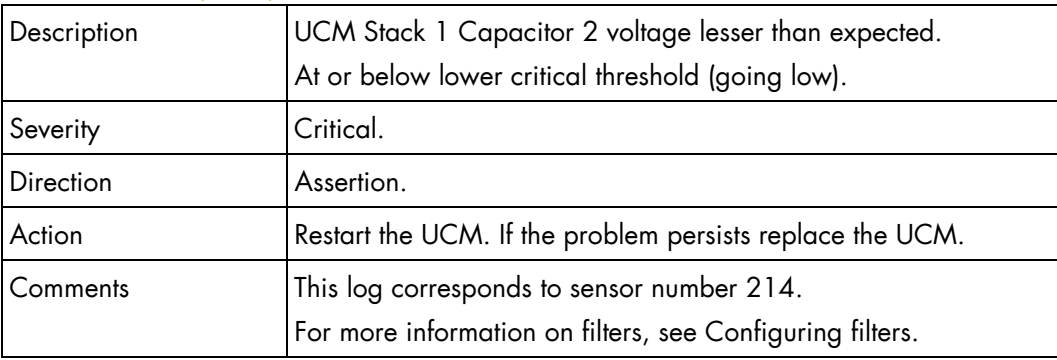

# **UCM\_S1\_C2\_SENS (0xD6)**

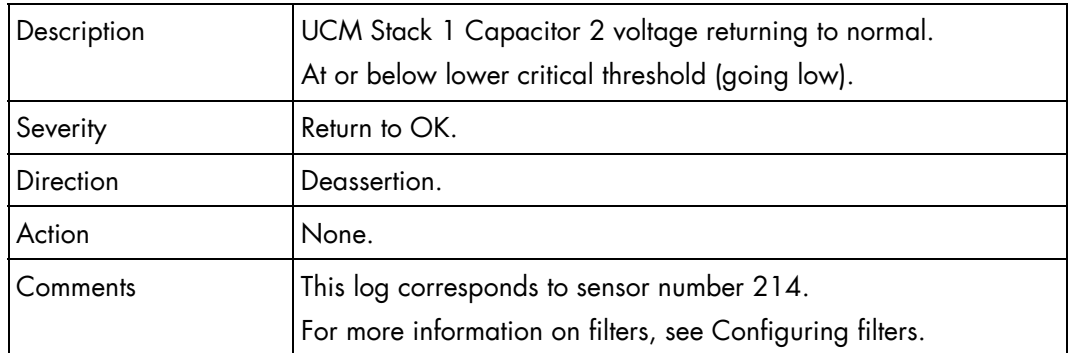

# **UCM\_S1\_C2\_SENS (0xD6)**

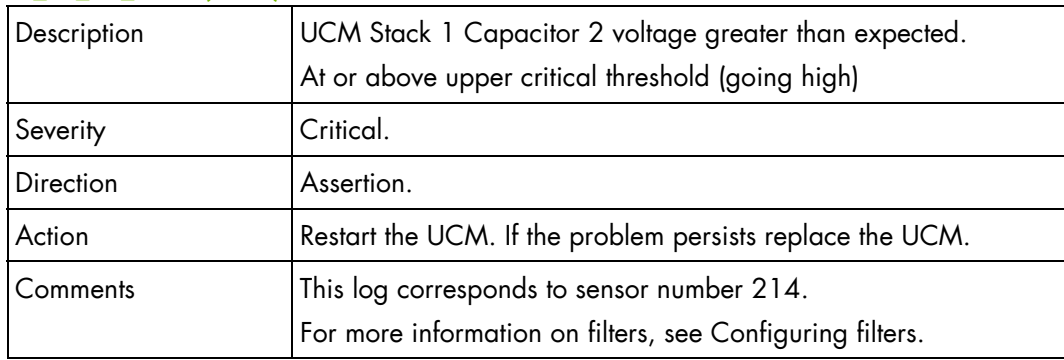

#### **UCM\_S1\_C2\_SENS (0xD6)**

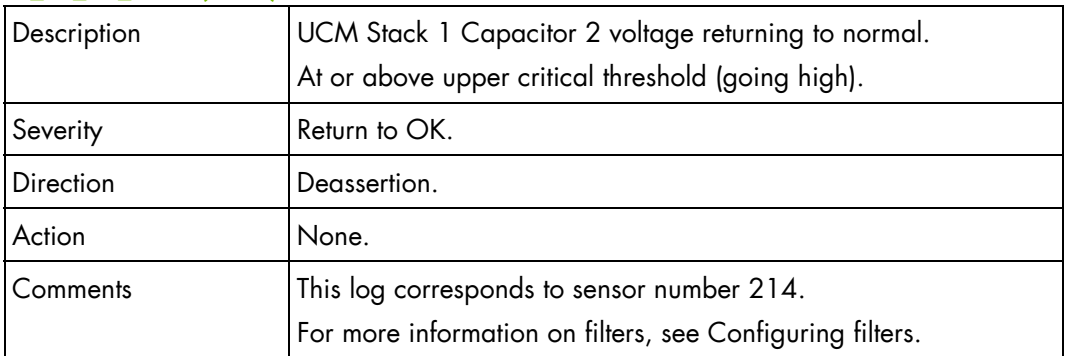

### **UCM\_S1\_C2\_SENS (0xD6)**

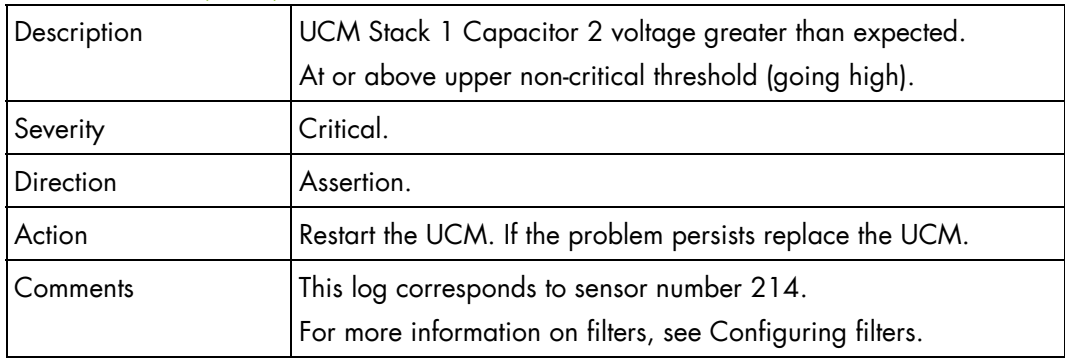

# **UCM\_S1\_C2\_SENS (0xD6)**

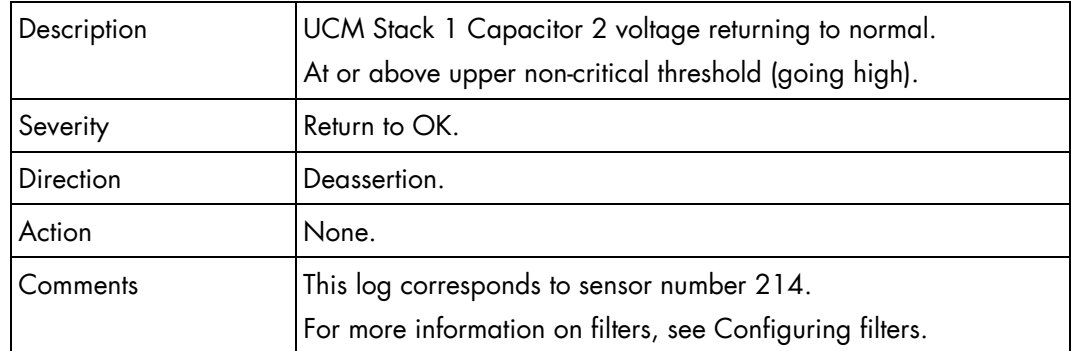

# **UCM\_S1\_C4\_SENS (0xD7)**

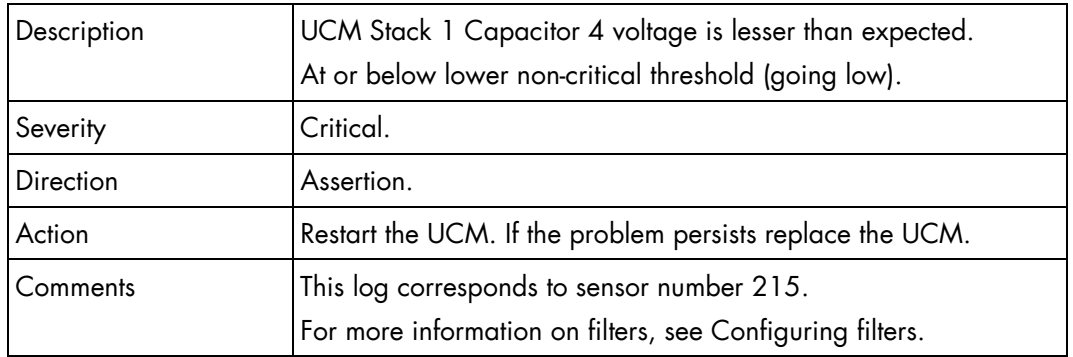

#### **UCM\_S1\_C4\_SENS (0xD7)**

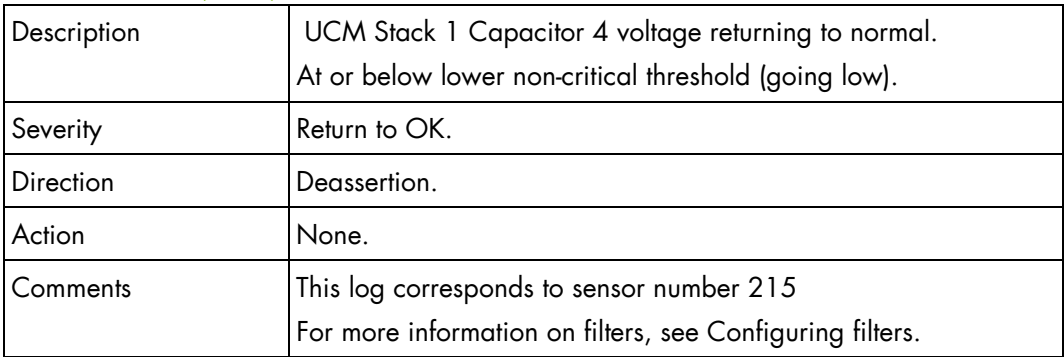

#### **UCM\_S1\_C4\_SENS (0xD7)**

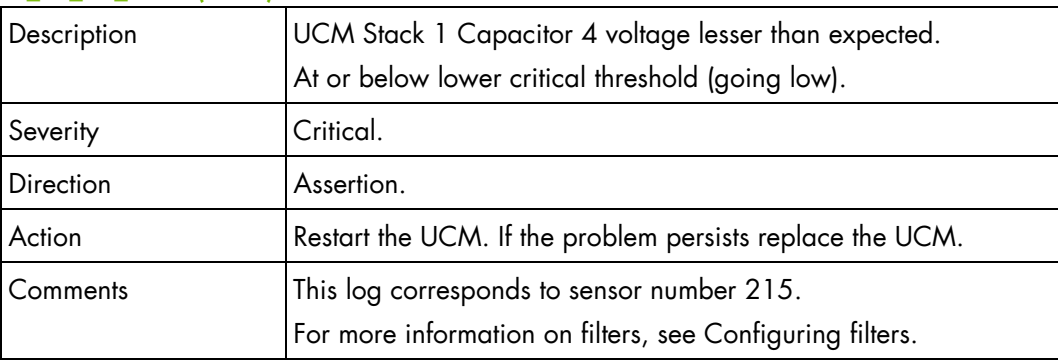

# **UCM\_S1\_C4\_SENS (0xD7)**

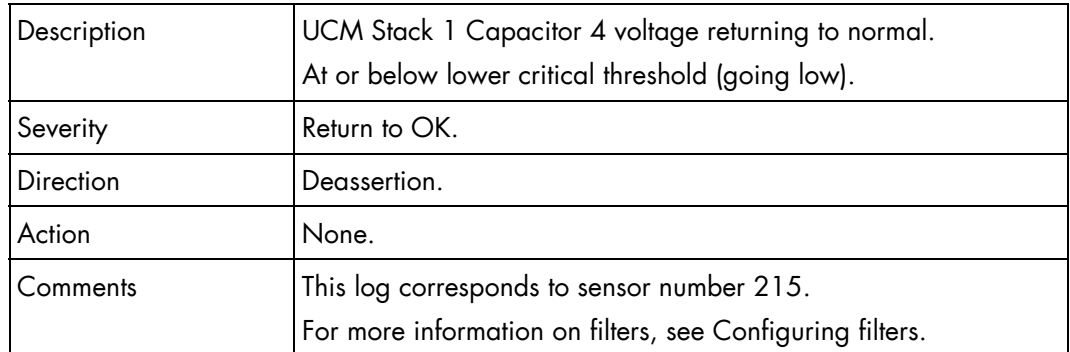

# **UCM\_S1\_C4\_SENS (0xD7)**

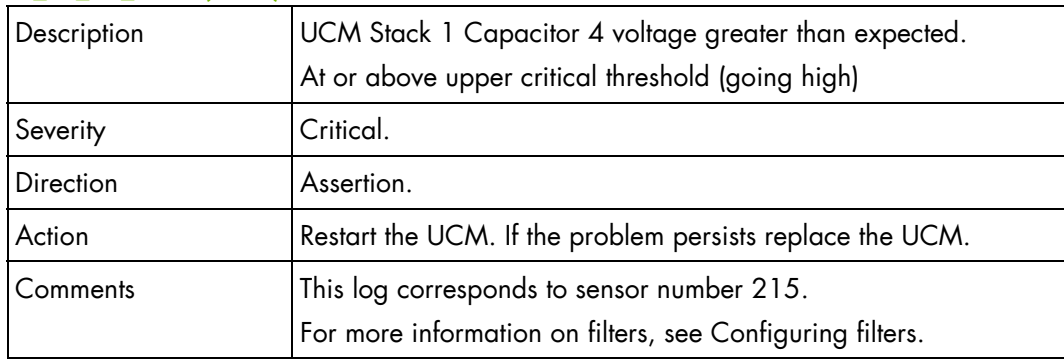

### **UCM\_S1\_C4\_SENS (0xD7)**

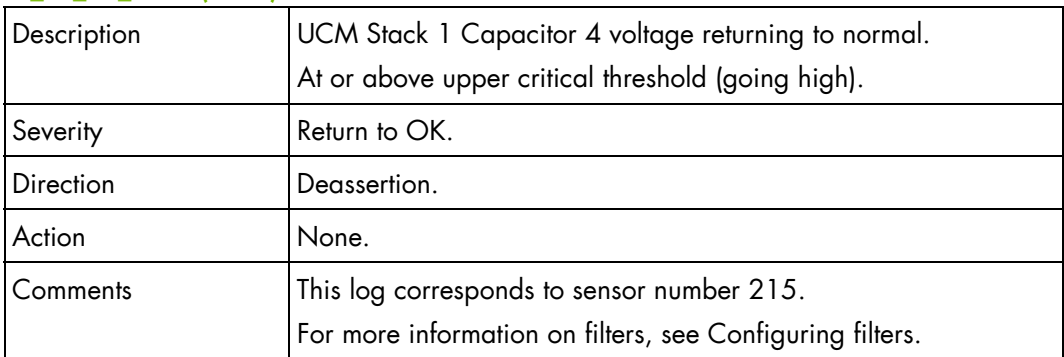

### **UCM\_S1\_C4\_SENS (0xD7)**

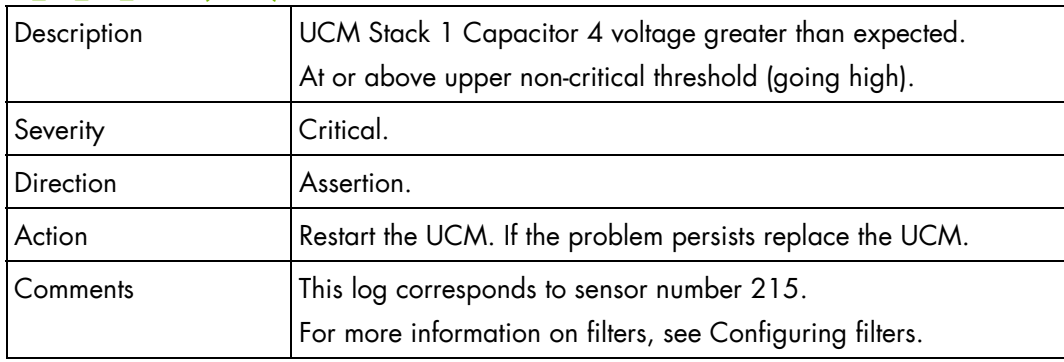

# **UCM\_S1\_C4\_SENS (0xD7)**

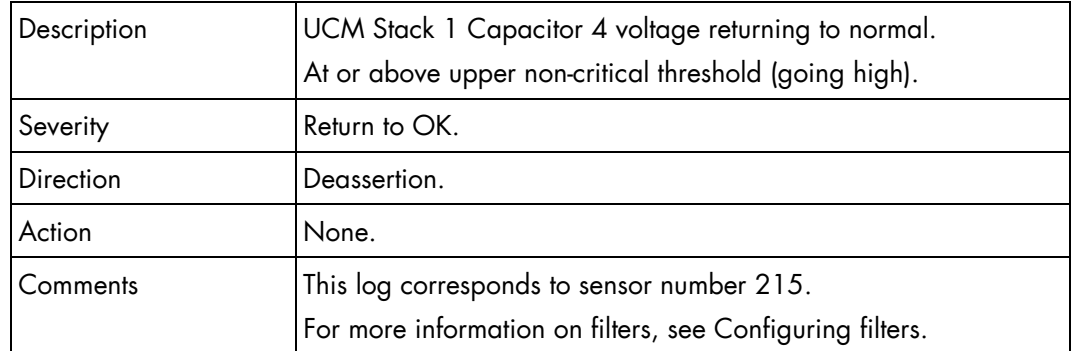

# **UCM\_S2\_C2\_SENS (0xD8)**

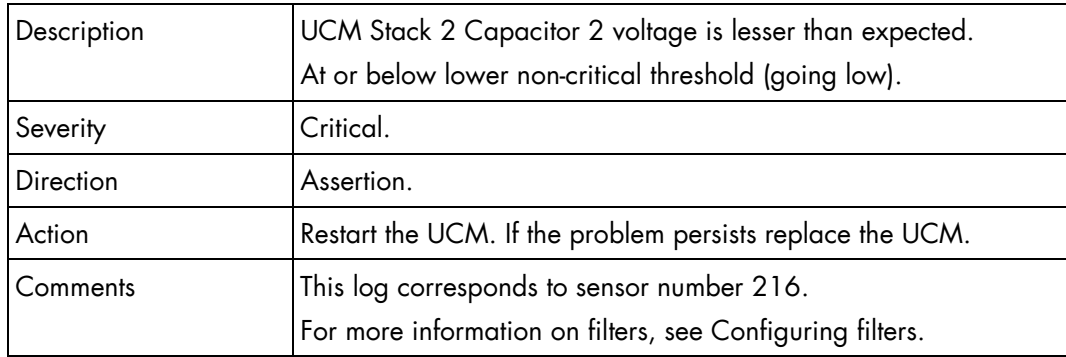

### **UCM\_S2\_C2\_SENS (0xD8)**

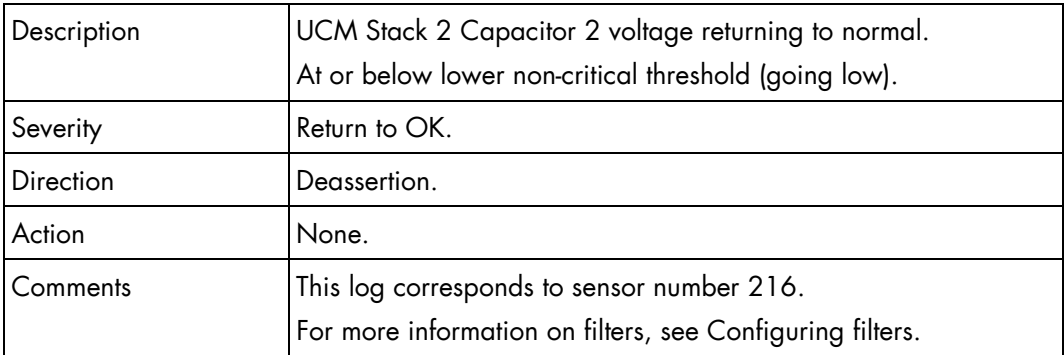

#### **UCM\_S2\_C2\_SENS (0xD8)**

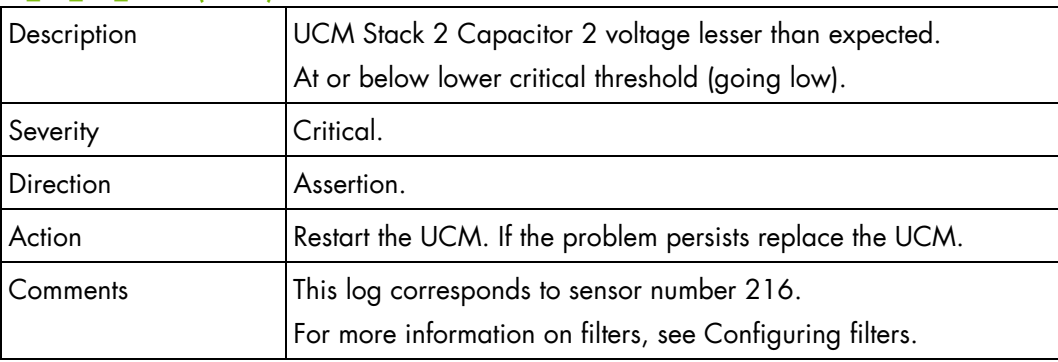

# **UCM\_S2\_C2\_SENS (0xD8)**

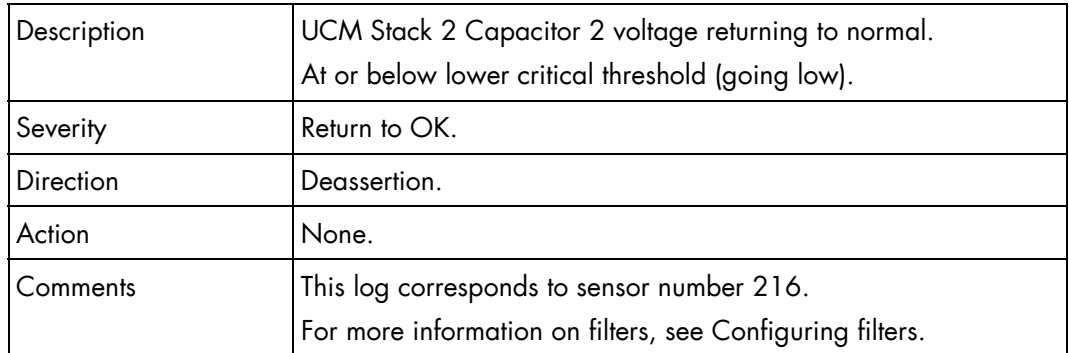

# **UCM\_S2\_C2\_SENS (0xD8)**

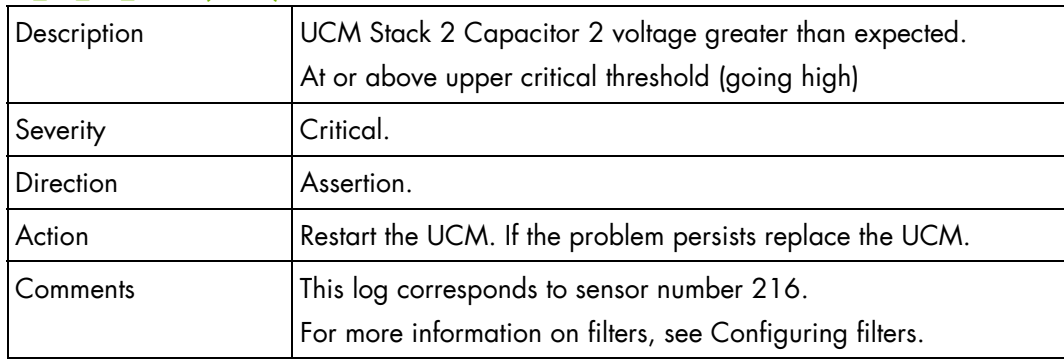

### **UCM\_S2\_C2\_SENS (0xD8)**

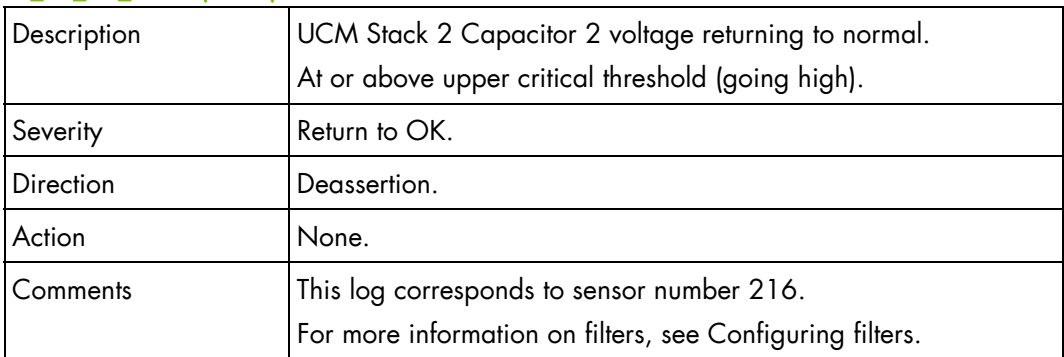

### **UCM\_S2\_C2\_SENS (0xD8)**

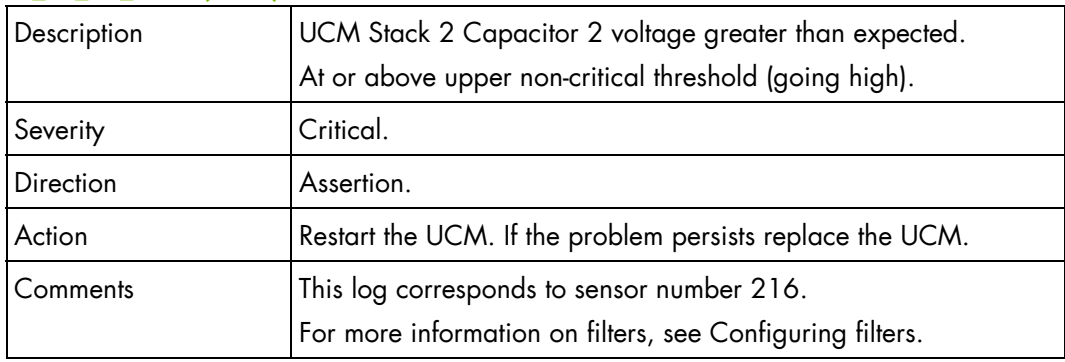

# **UCM\_S2\_C2\_SENS (0xD8)**

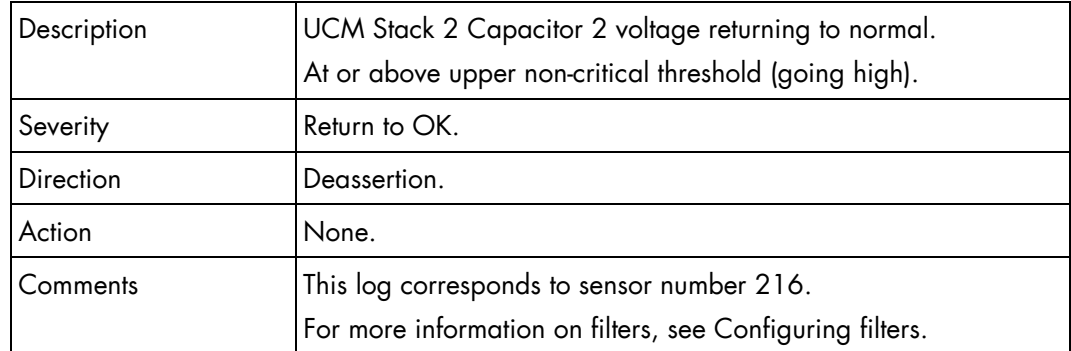

# **UCM\_S2\_C4\_SENS (0xD9)**

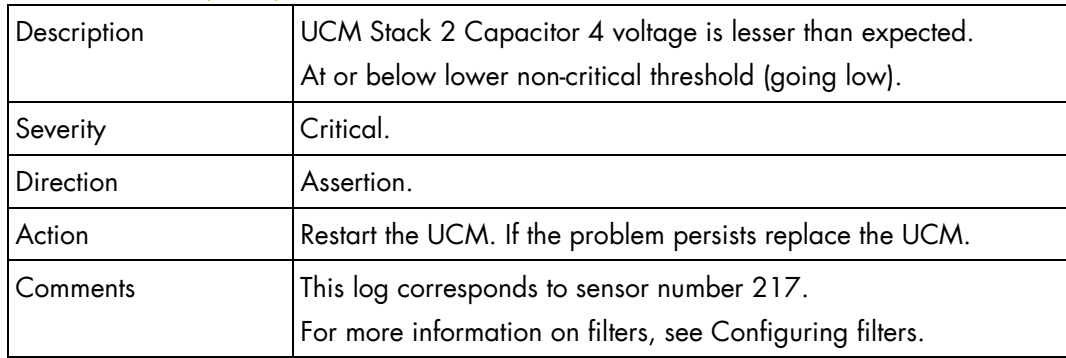

### **UCM\_S2\_C4\_SENS (0xD9)**

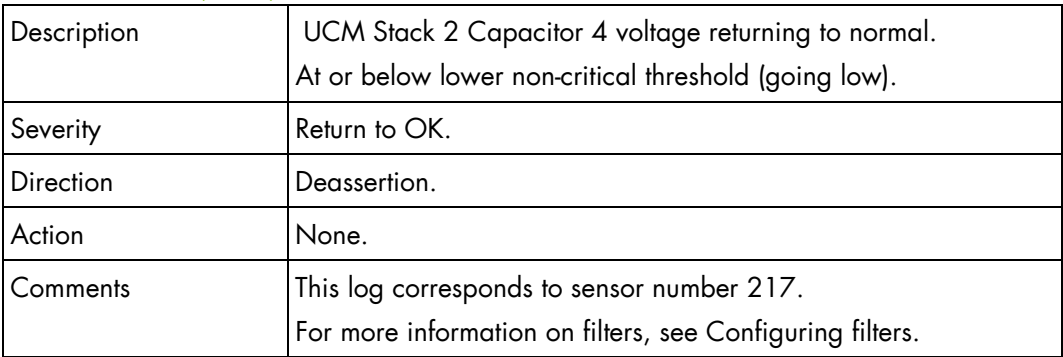

#### **UCM\_S2\_C4\_SENS (0xD9)**

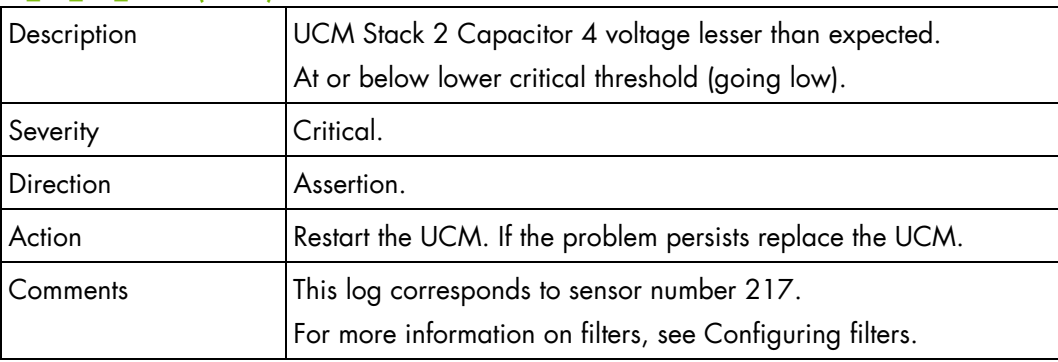

# **UCM\_S2\_C4\_SENS (0xD9)**

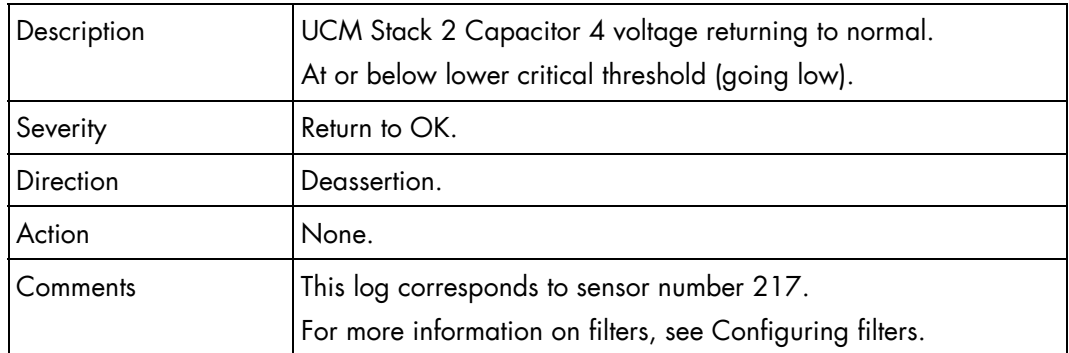

### **UCM\_S2\_C4\_SENS (0xD9)**

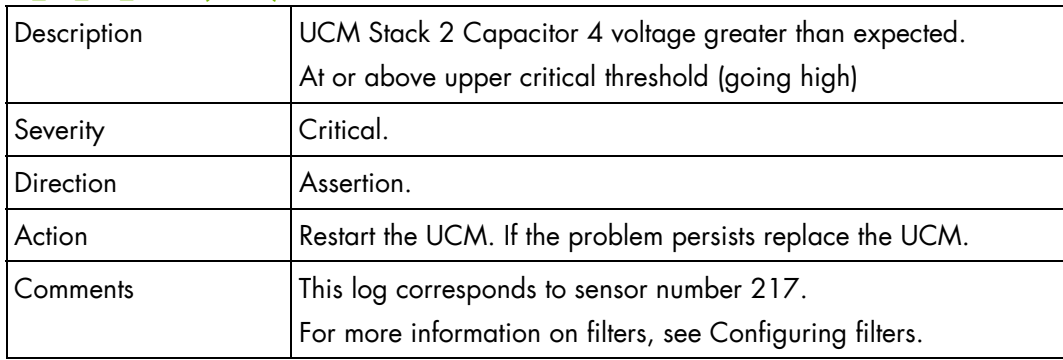

### **UCM\_S2\_C4\_SENS (0xD9)**

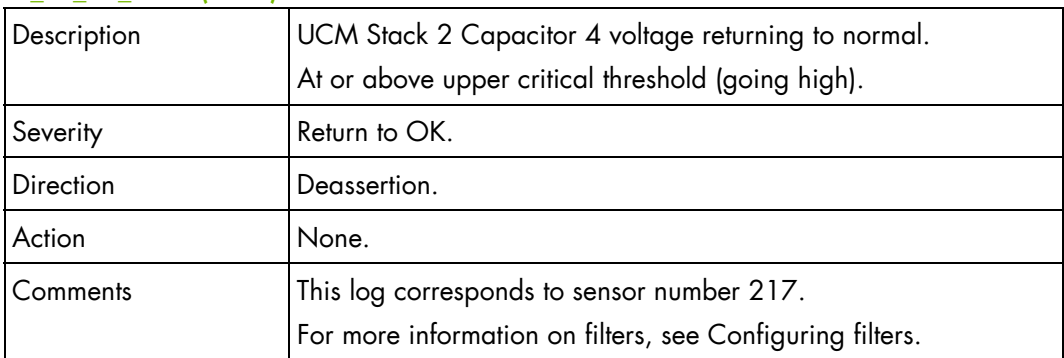

### **UCM\_S2\_C4\_SENS (0xD9)**

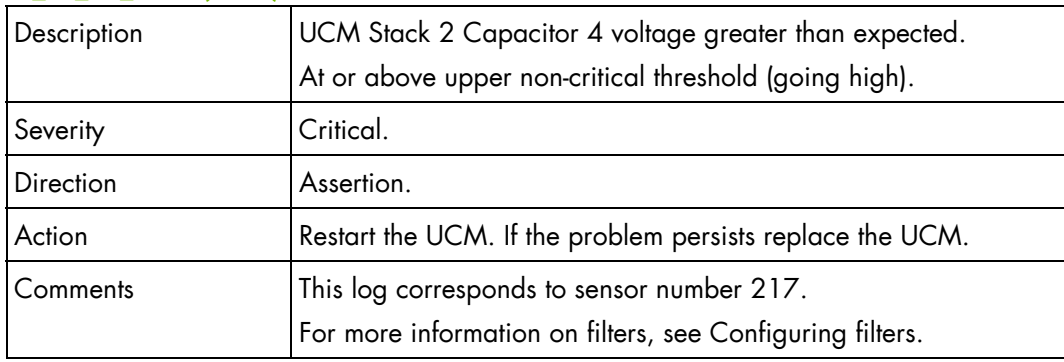

### **UCM\_S2\_C4\_SENS (0xD9)**

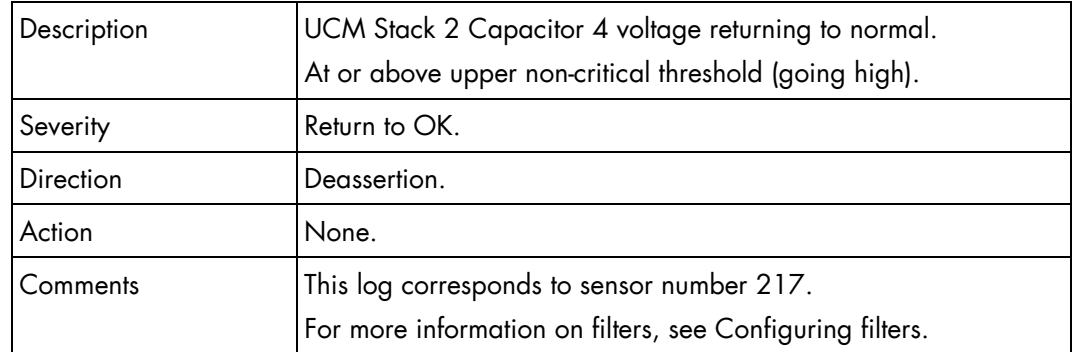

# **UCM Presence (0x1E)**

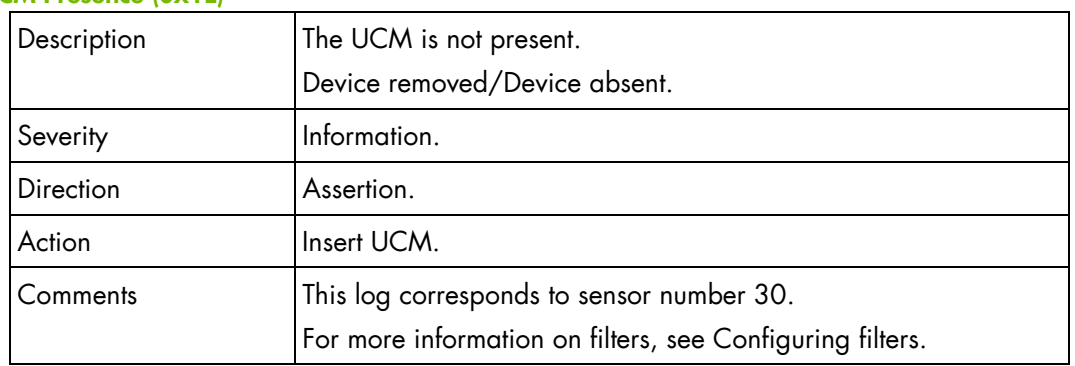

#### **UCM Presence (0x1E)**

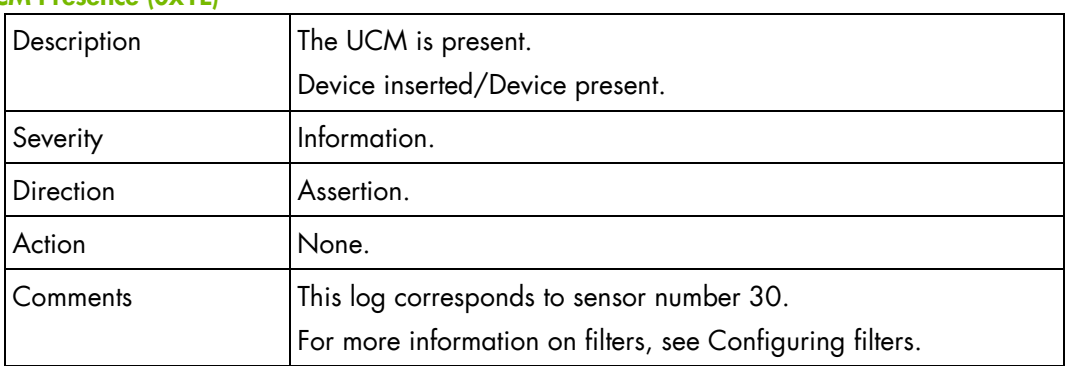

# **Power Supply Unit module SEL messages**

### **PSU-1 Presence (0x1F)**

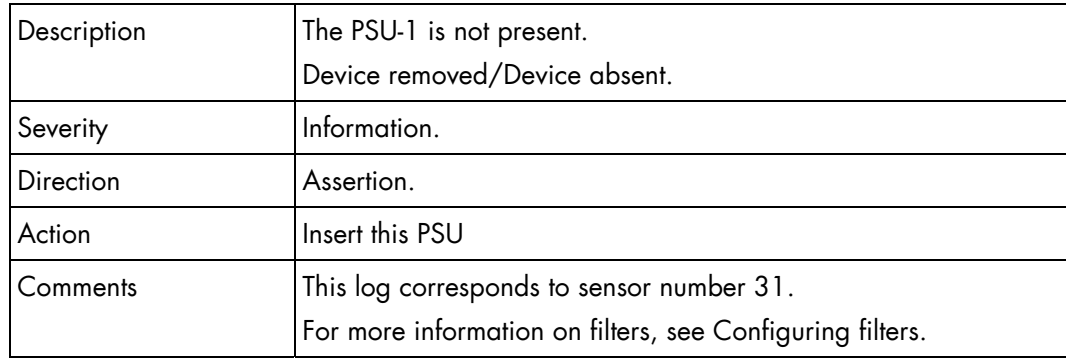

### **PSU-1 Presence (0x1F)**

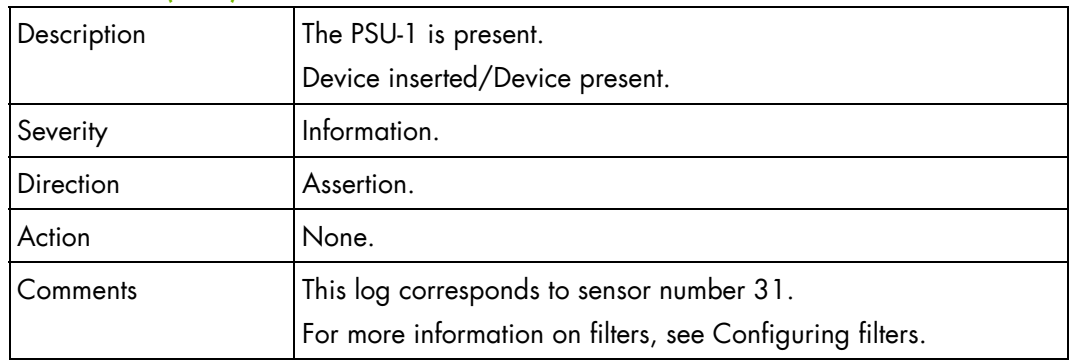

# **PSU-1 Input Volt (0x47)**

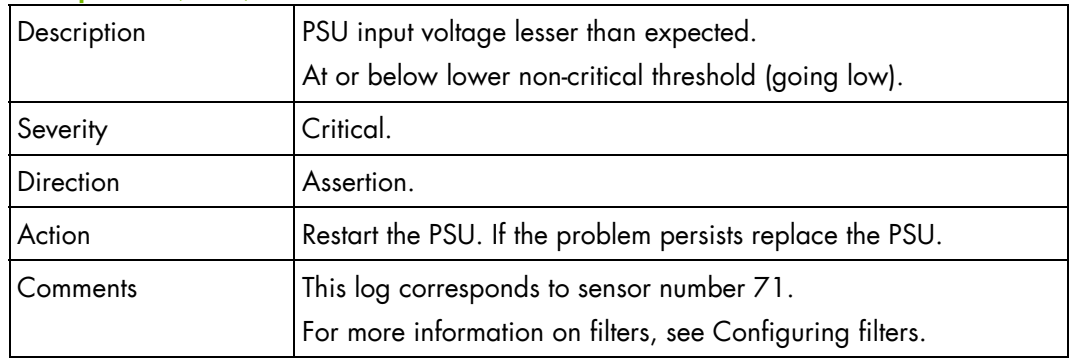

# **PSU-1 Input Volt (0x47)**

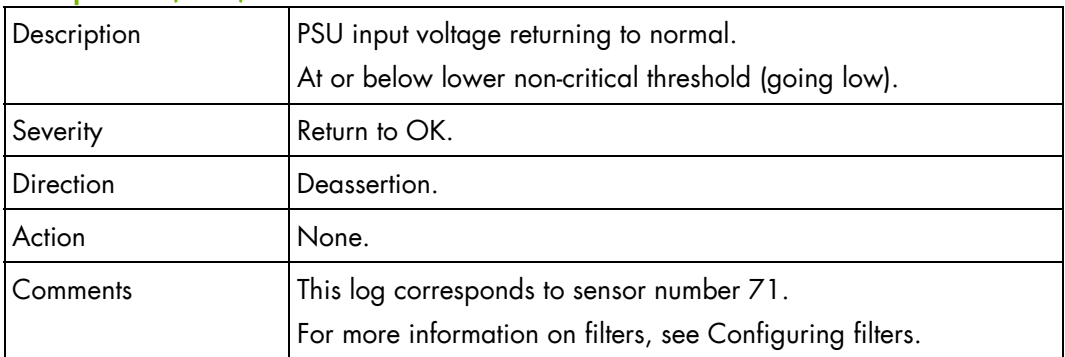

# **PSU-1 Input Volt (0x47)**

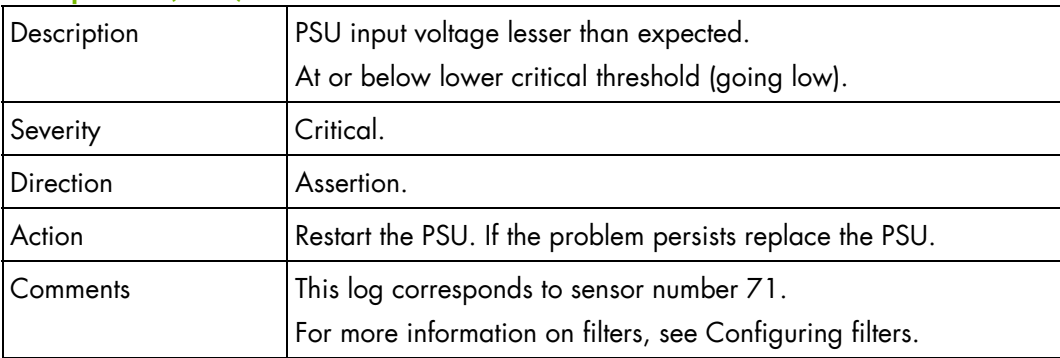

#### **PSU-1 Input Volt (0x47)**

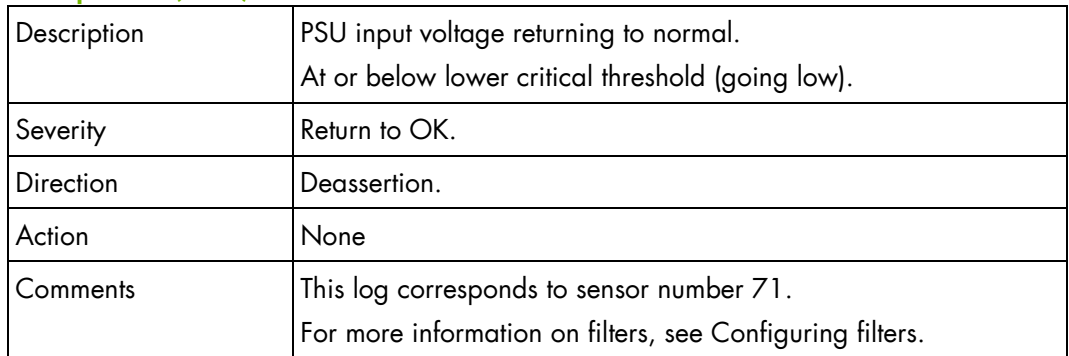

# **PSU-1 Input Volt (0x47)**

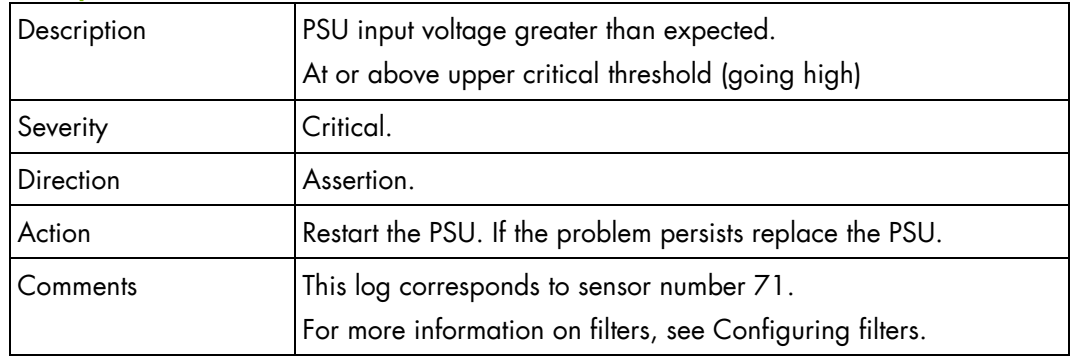

# **PSU-1 Input Volt (0x47)**

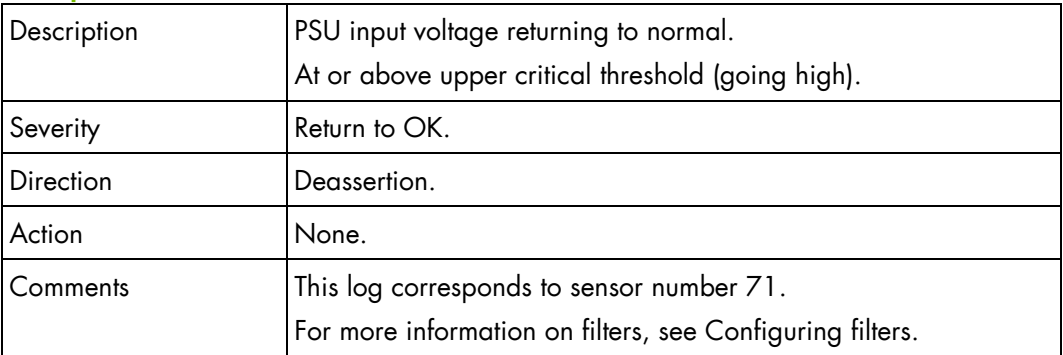

#### **PSU-1 Input Volt (0x47)**

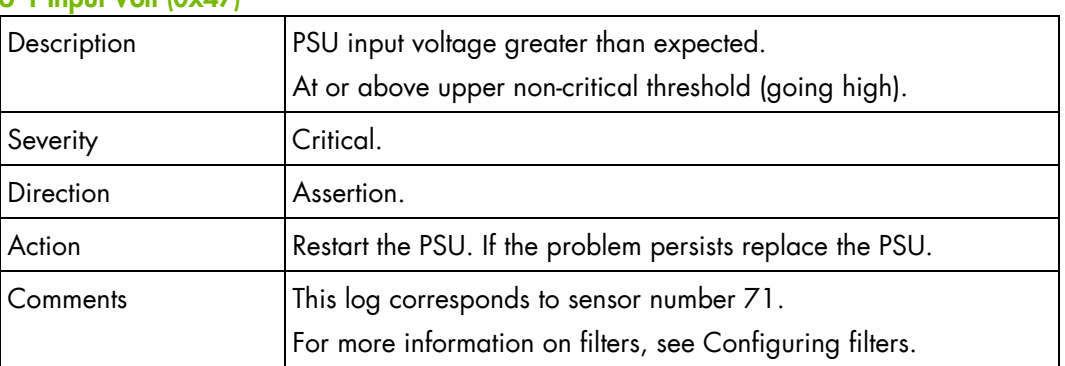

### **PSU-1 Input Volt (0x47)**

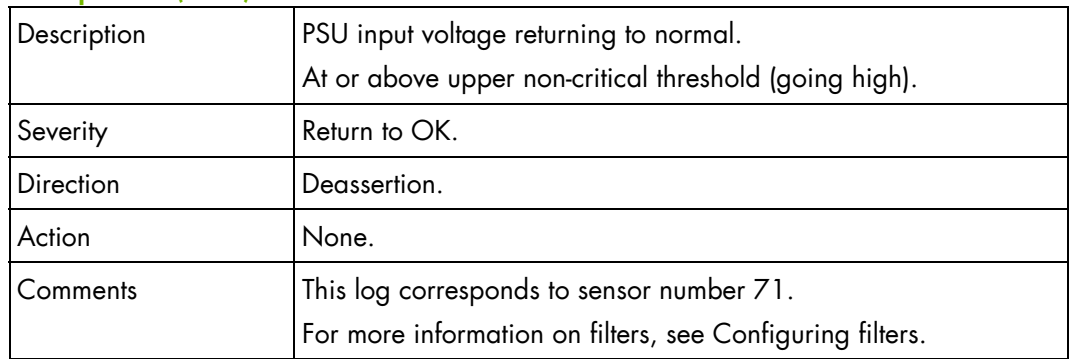

### **PSU-1 Input Power Consumption (0x4B)**

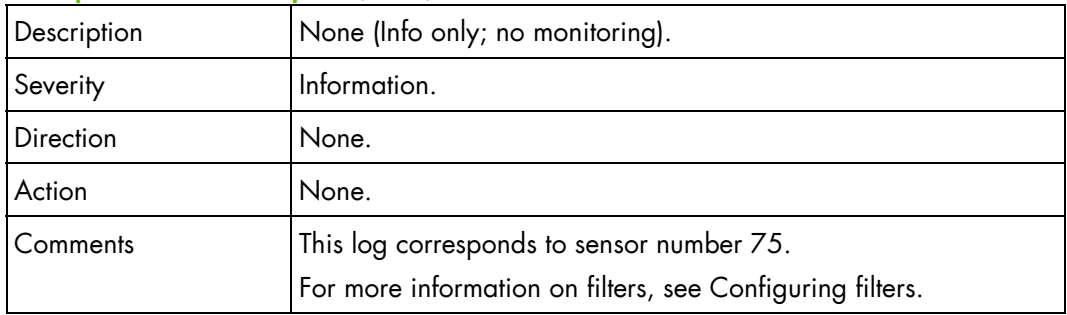

### **PSU-2 Presence (0x20)**

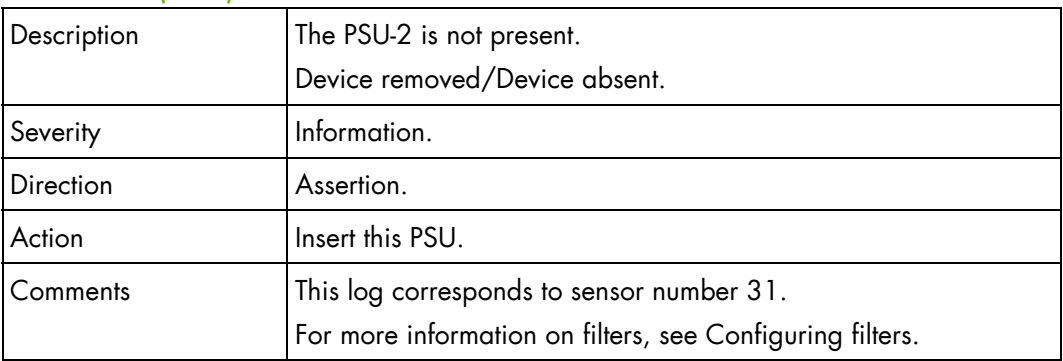

### **PSU-2 Presence (0x20)**

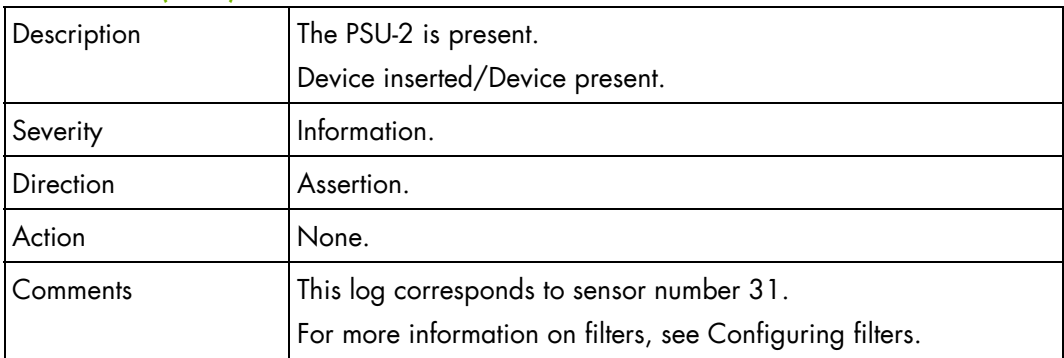

#### **PSU-2 Input Volt (0x48)**

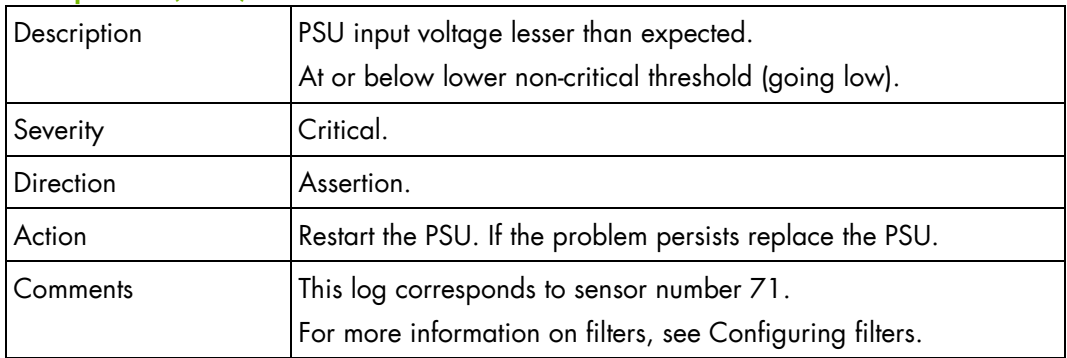

### **PSU-2 Input Volt (0x48)**

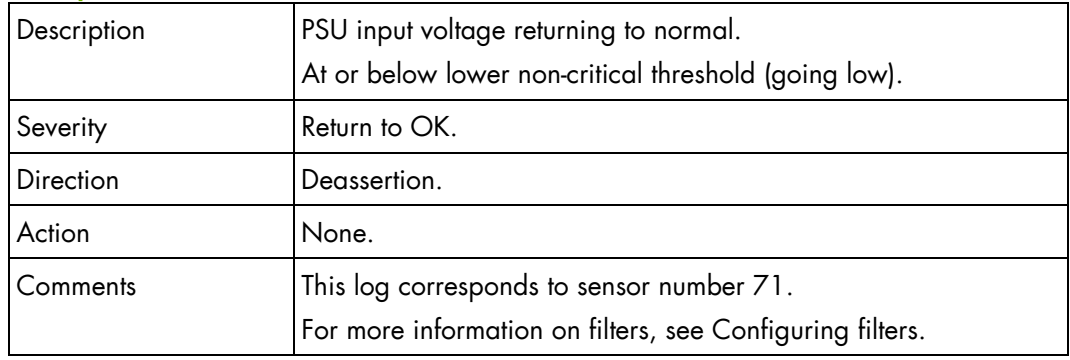

# **PSU-2 Input Volt (0x48)**

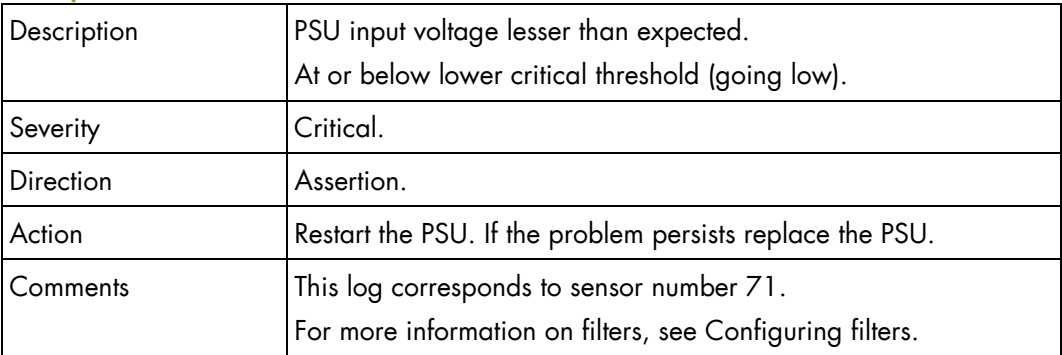

### **PSU-2 Input Volt (0x48)**

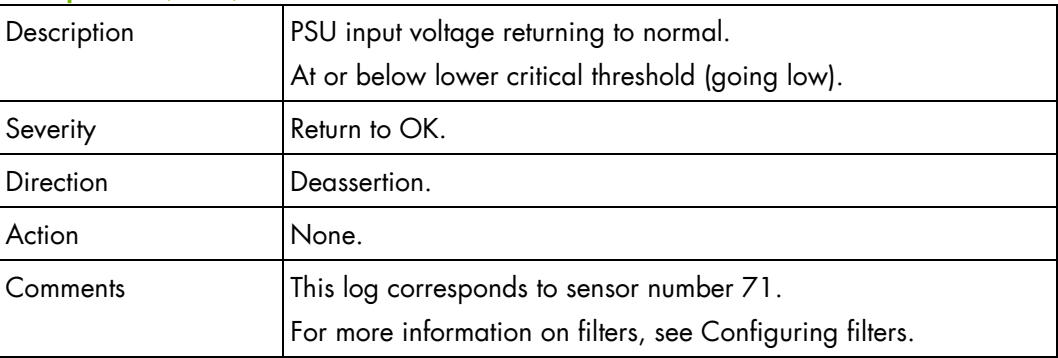

### **PSU-2 Input Volt (0x48)**

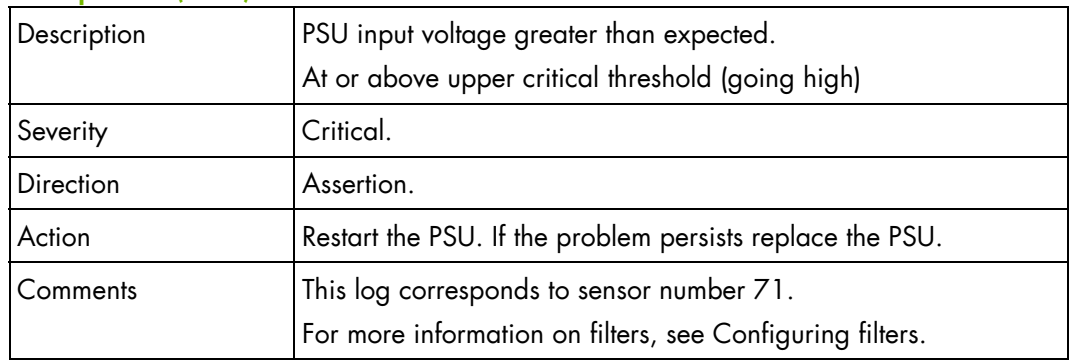

# **PSU-2 Input Volt (0x48)**

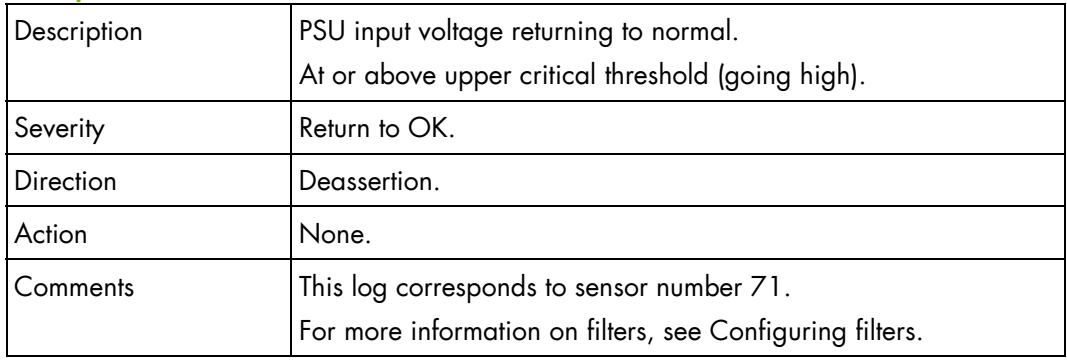

# **PSU-2 Input Volt (0x48)**

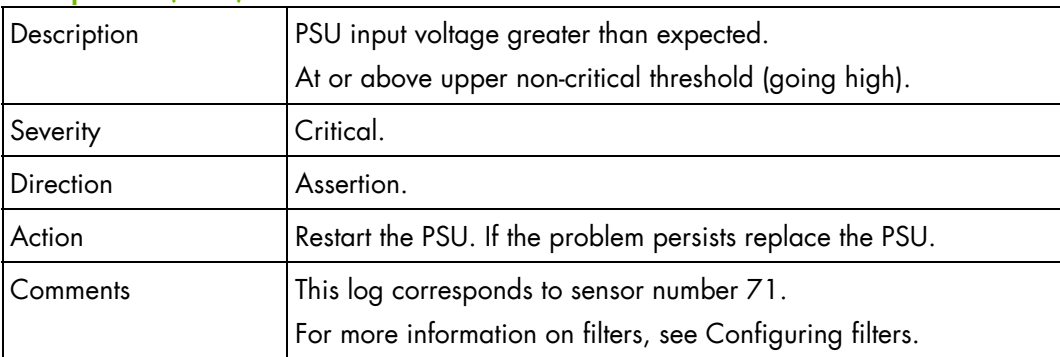

### **PSU-2 Input Volt (0x48)**

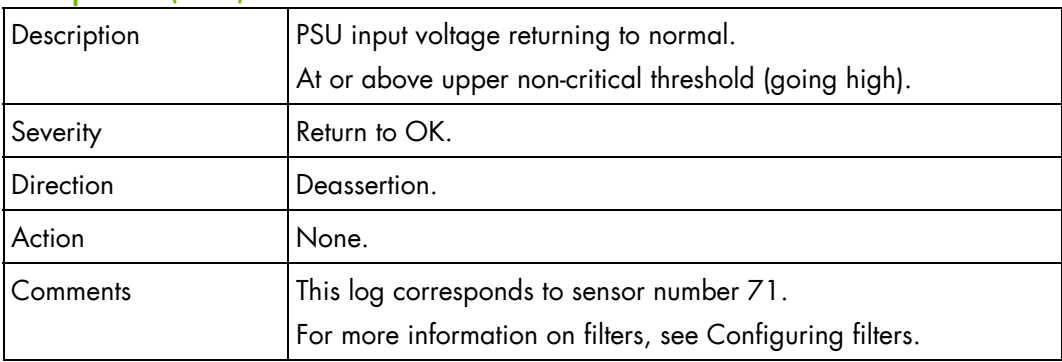

### **PSU-2 Input Power Consumption (0x4C)**

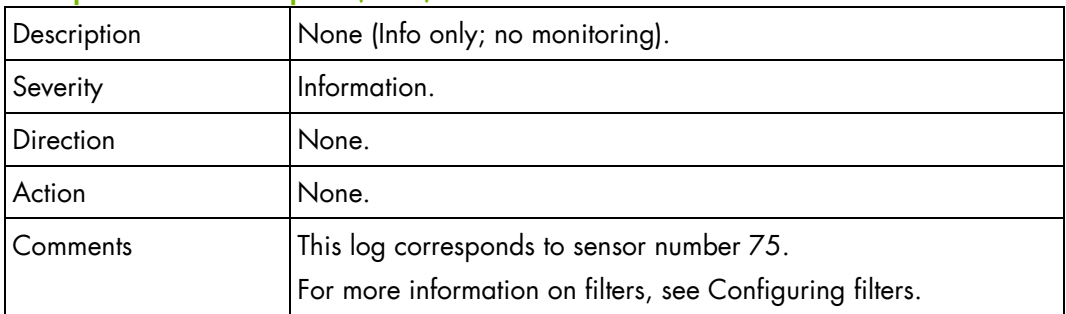

#### **PSU-3 Presence (0x21)**

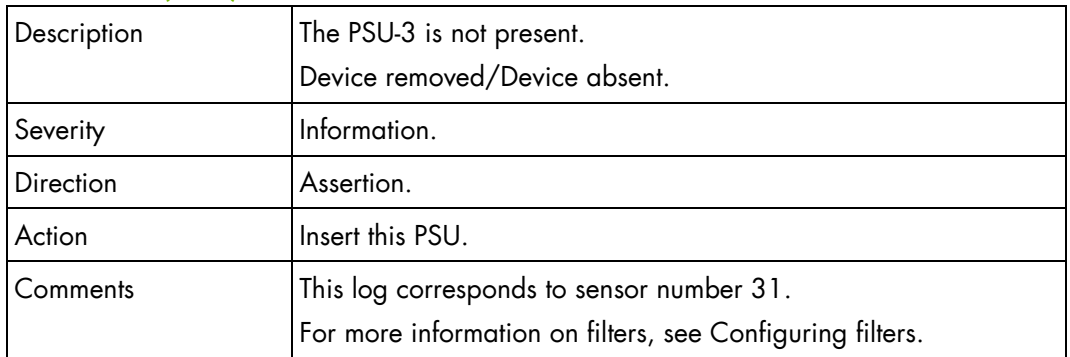

#### **PSU-3 Presence (0x21)**

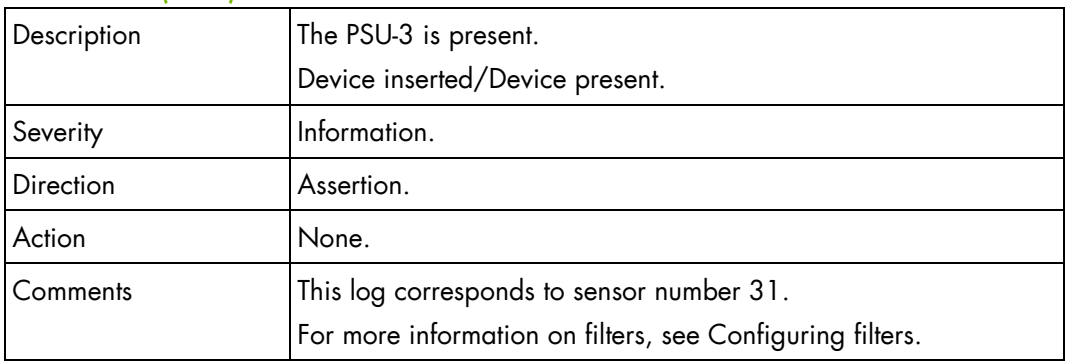

# **PSU-3 Input Volt (0x49)**

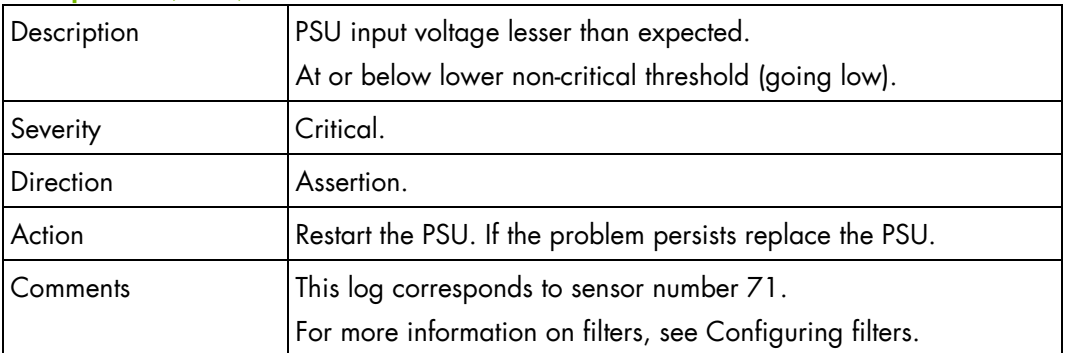

### **PSU-3 Input Volt (0x49)**

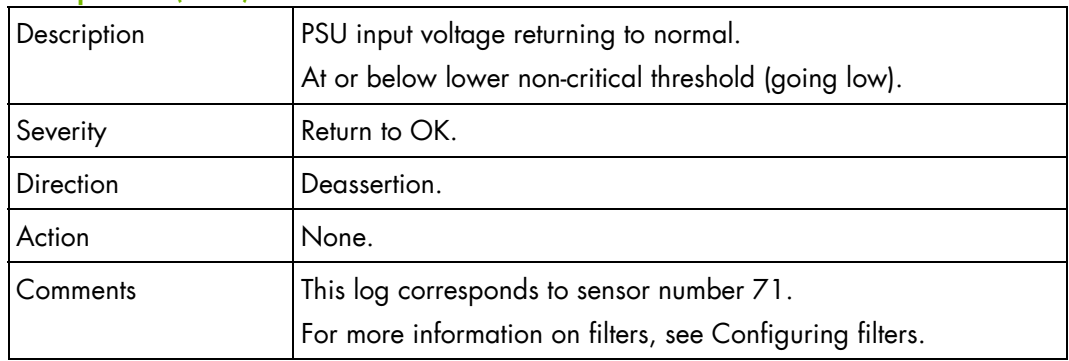

# **PSU-3 Input Volt (0x49)**

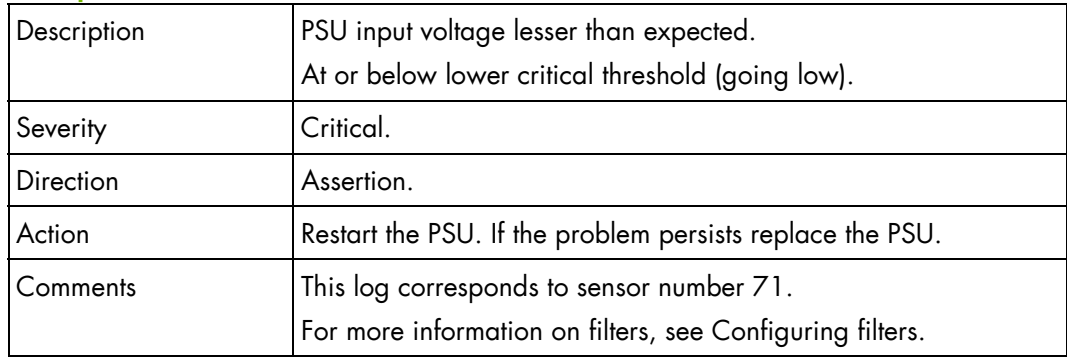

# **PSU-3 Input Volt (0x49)**

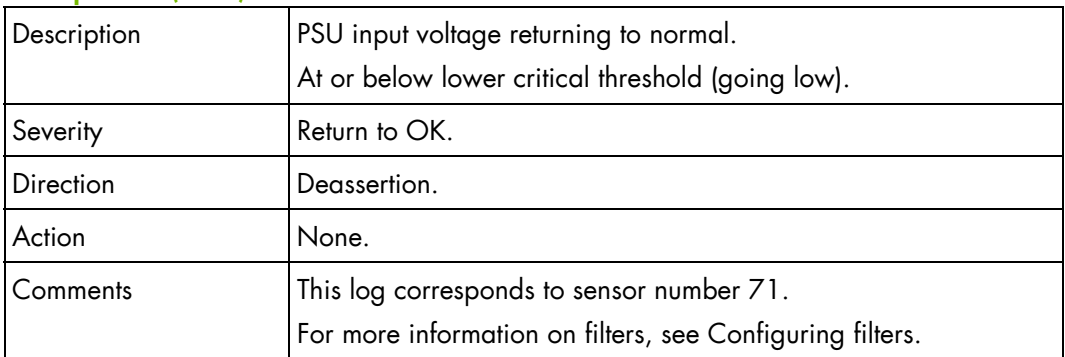

# **PSU-3 Input Volt (0x49)**

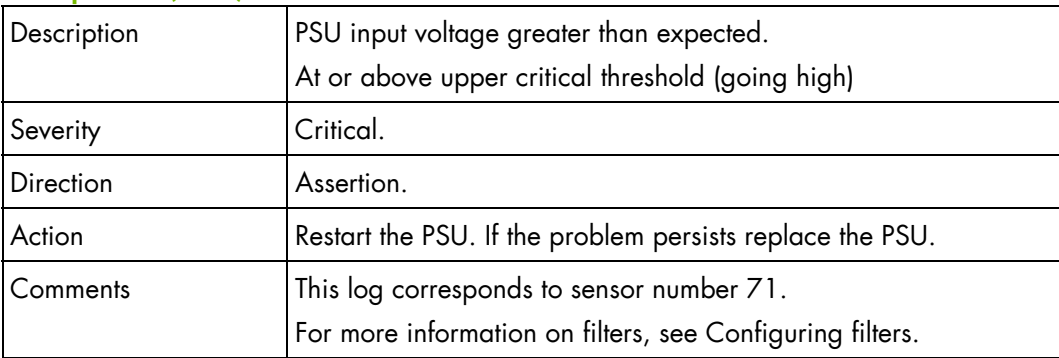

#### **PSU-3 Input Volt (0x49)**

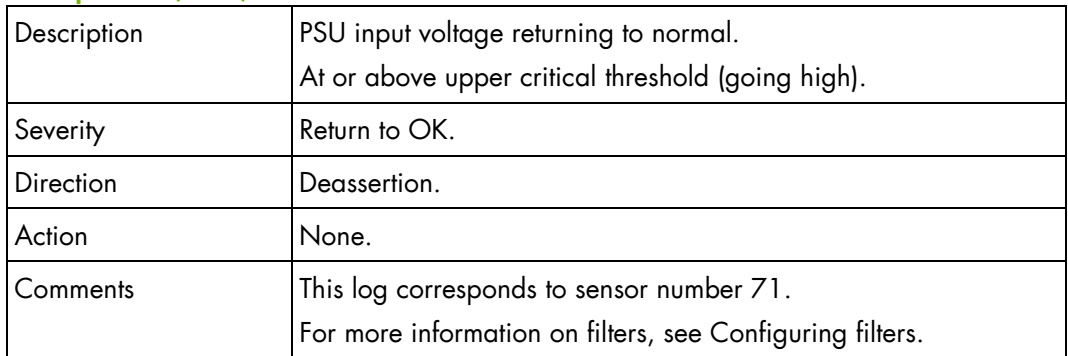

# **PSU-3 Input Volt (0x49)**

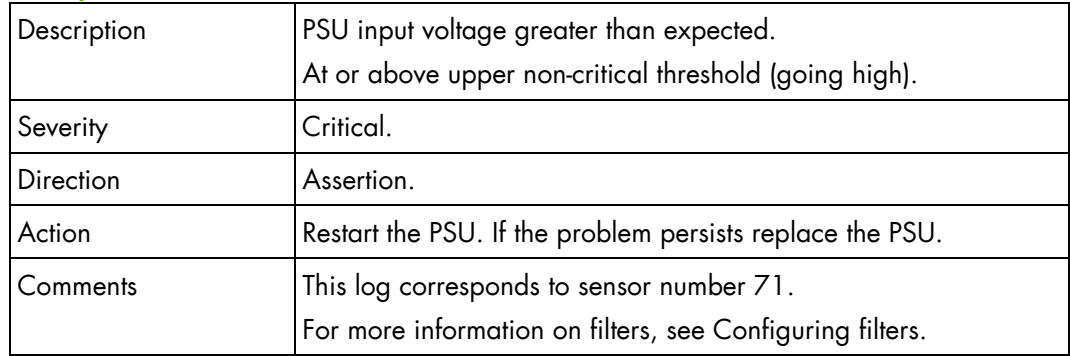

# **PSU-3 Input Volt (0x49)**

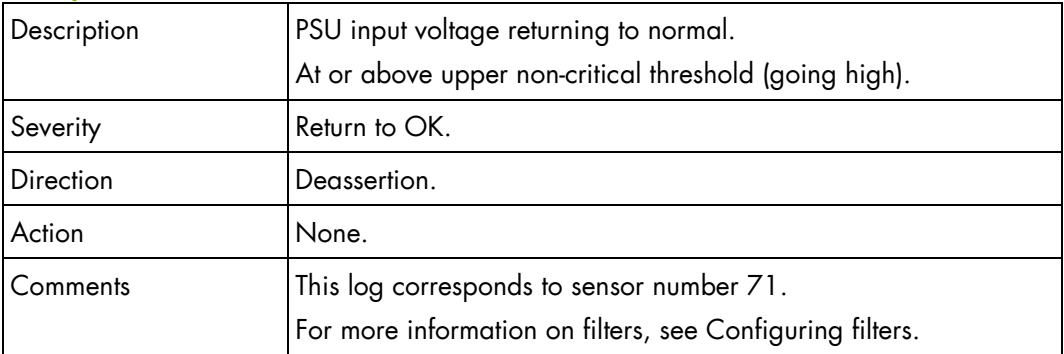

### **PSU-3 Input Power Consumption (0x4D)**

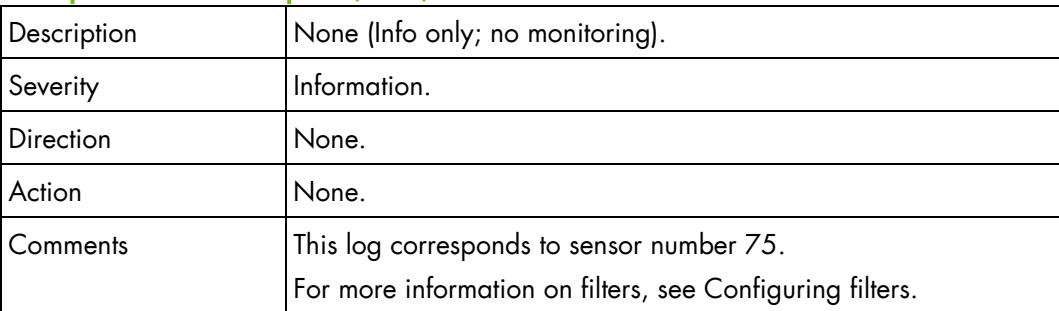

### **PSU-4 Presence (0x22)**

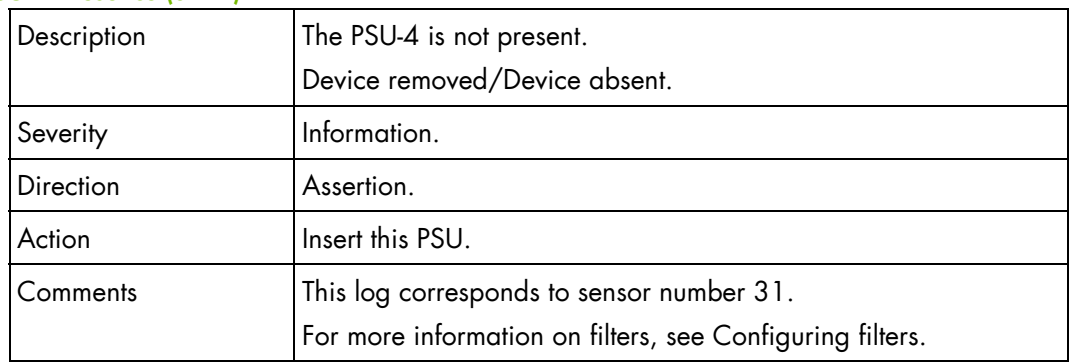

# **PSU-4 Presence (0x22)**

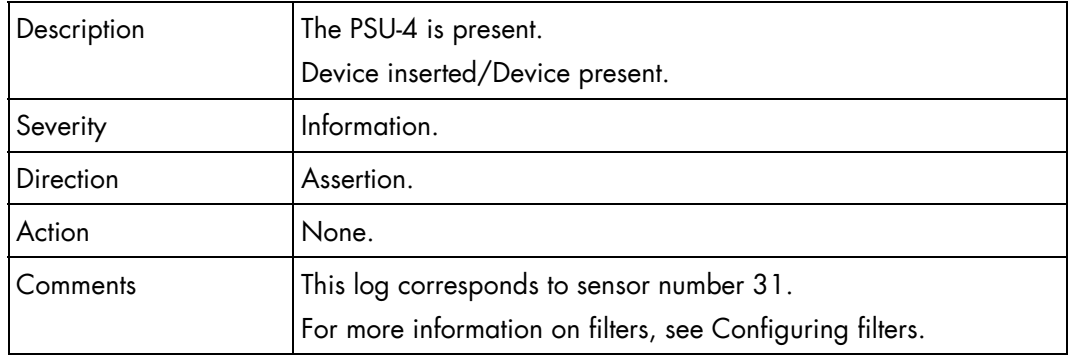

# **PSU-4 Input Volt (0x4A)**

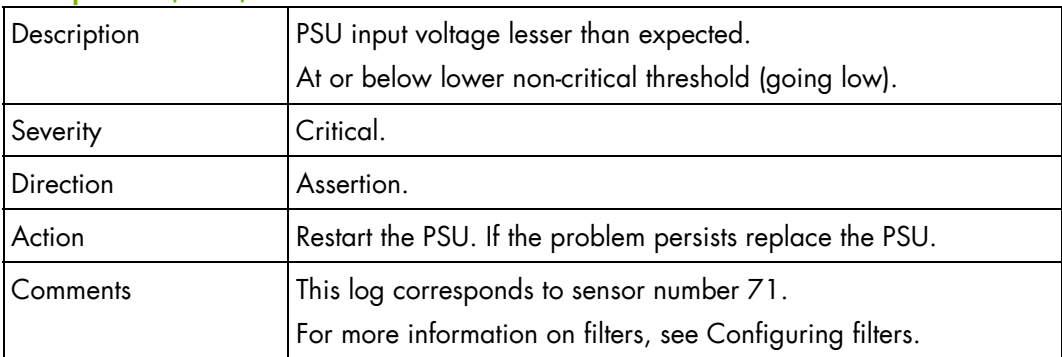

### **PSU-4 Input Volt (0x4A)**

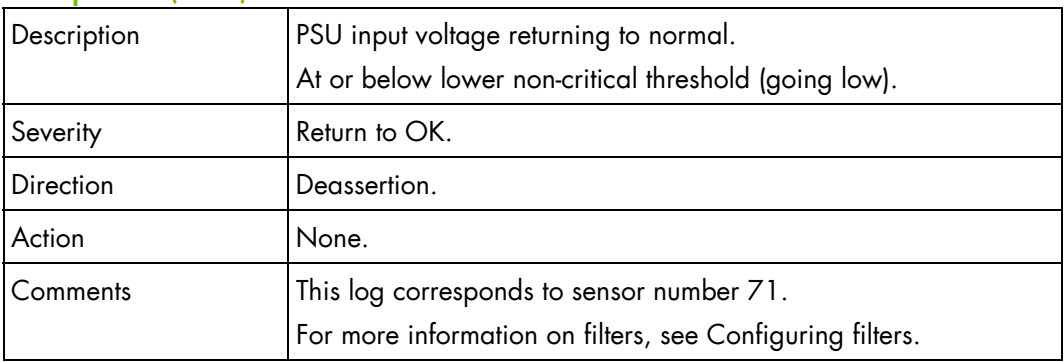

### **PSU-4 Input Volt (0x4A)**

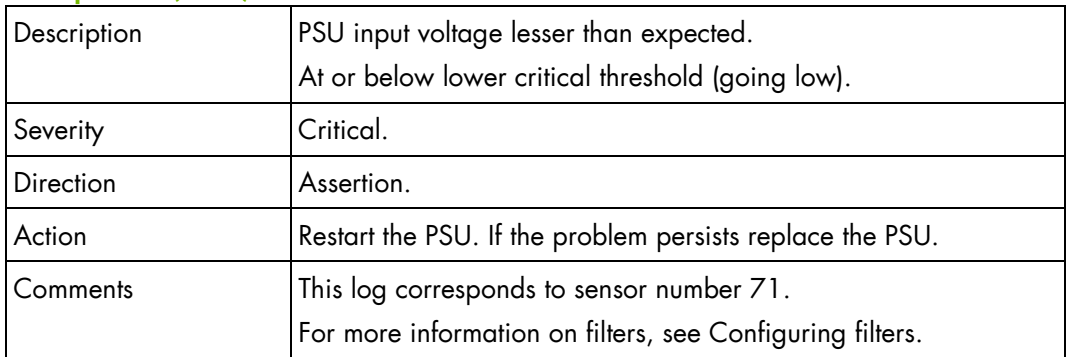

# **PSU-4 Input Volt (0x4A)**

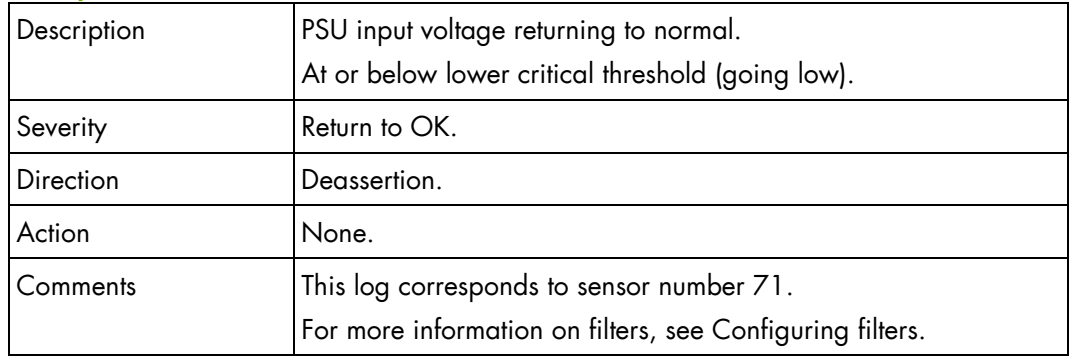

# **PSU-4 Input Volt (0x4A)**

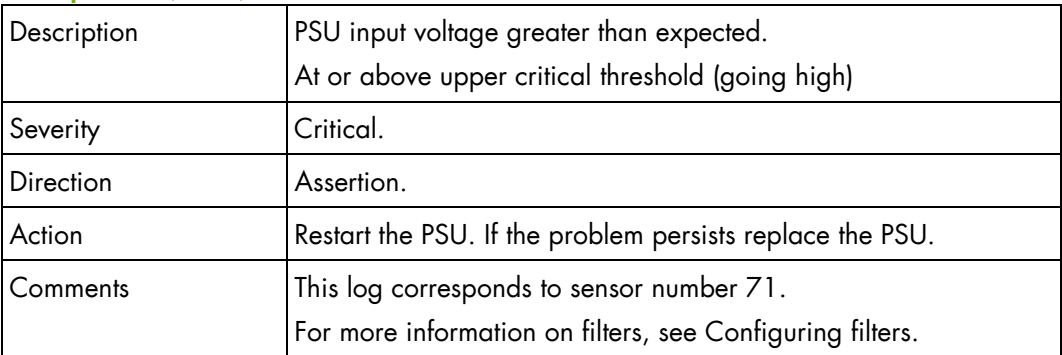

#### **PSU-4 Input Volt (0x4A)**

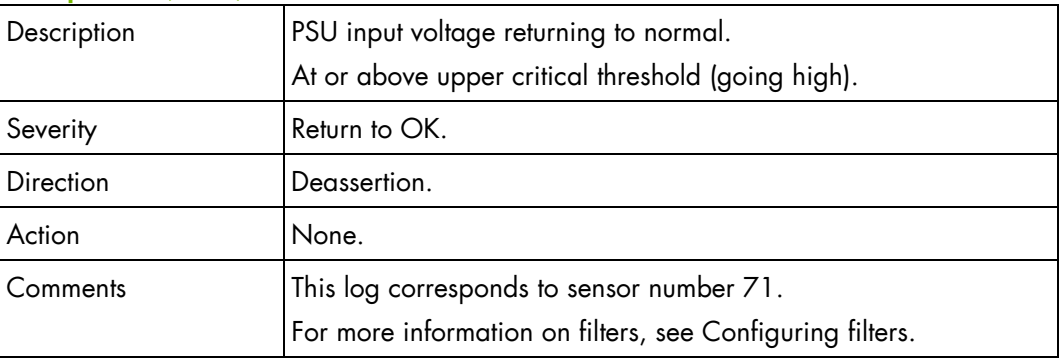

### **PSU-4 Input Volt (0x4A)**

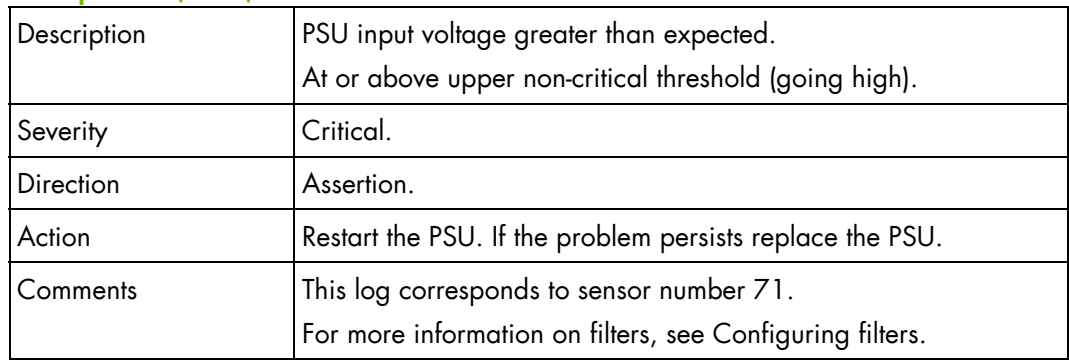

### **PSU-4 Input Volt (0x4A)**

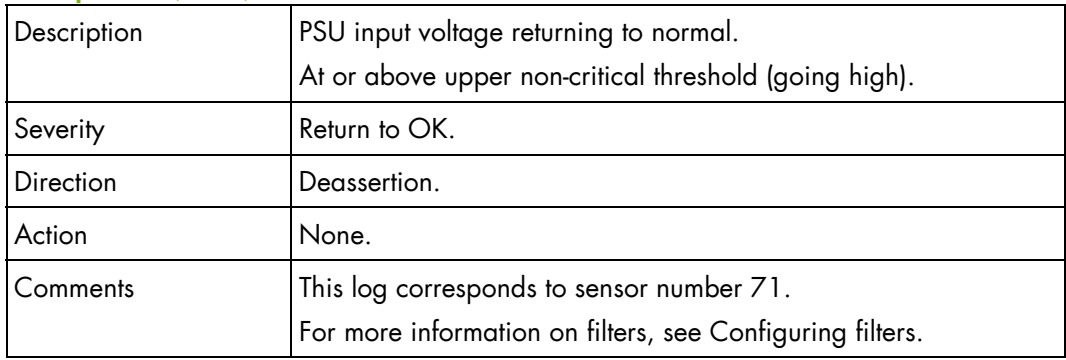

### **PSU-4 Input Power Consumption (0x4E)**

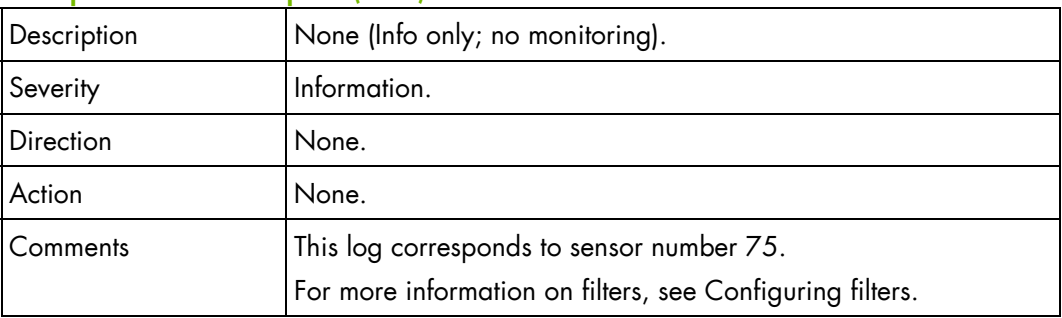

# **Blade fan SEL messages**

# **FAN 1A Speed (0x07)**

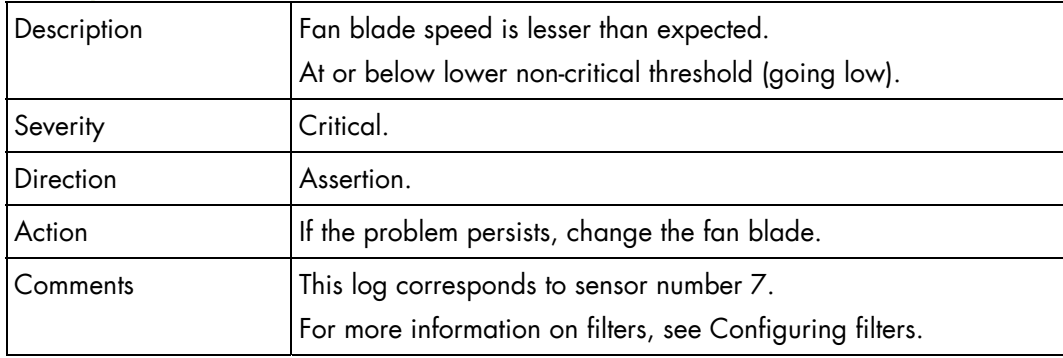

# **FAN 1A Speed (0x07)**

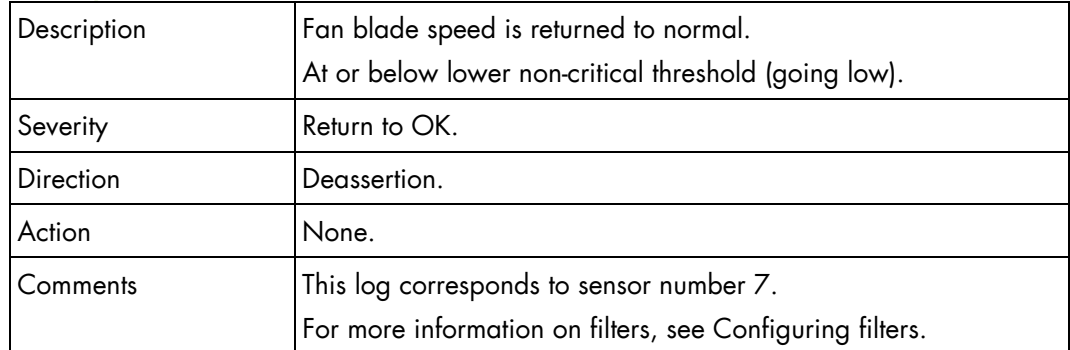

# **FAN 1A Speed (0x07)**

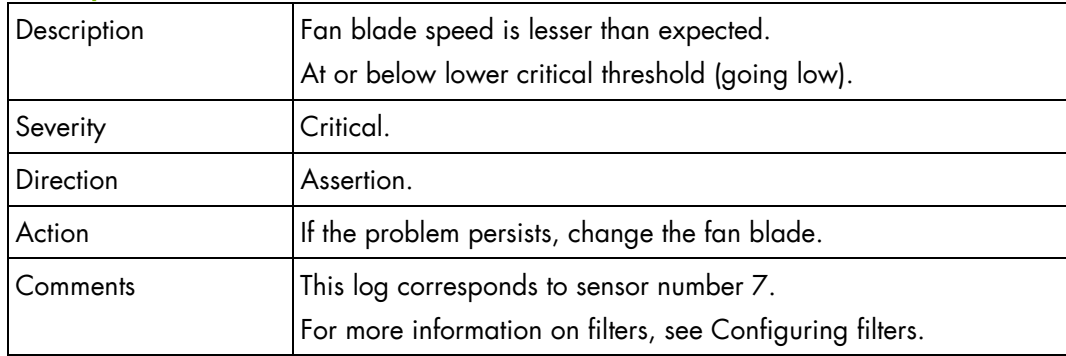

### **FAN 1A Speed (0x07)**

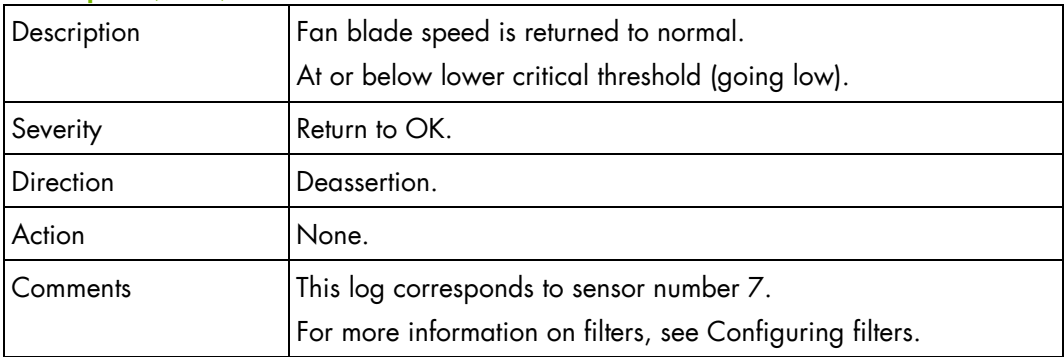

### **FAN 1B Speed (0x08)**

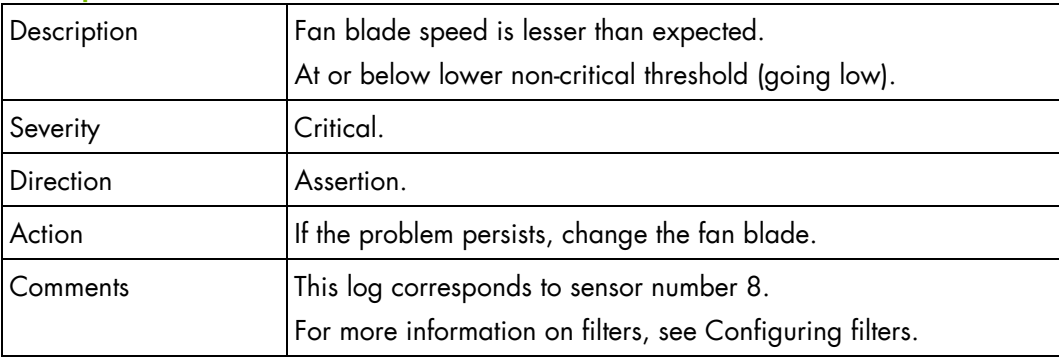

# **FAN 1B Speed (0x08)**

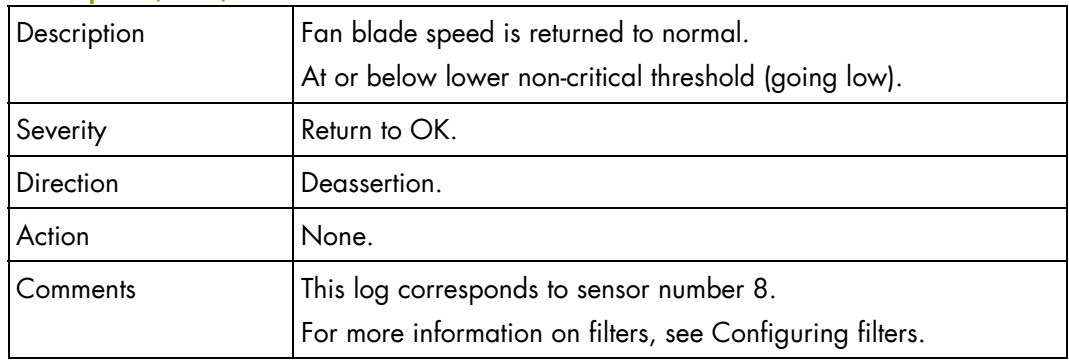

# **FAN 1B Speed (0x08)**

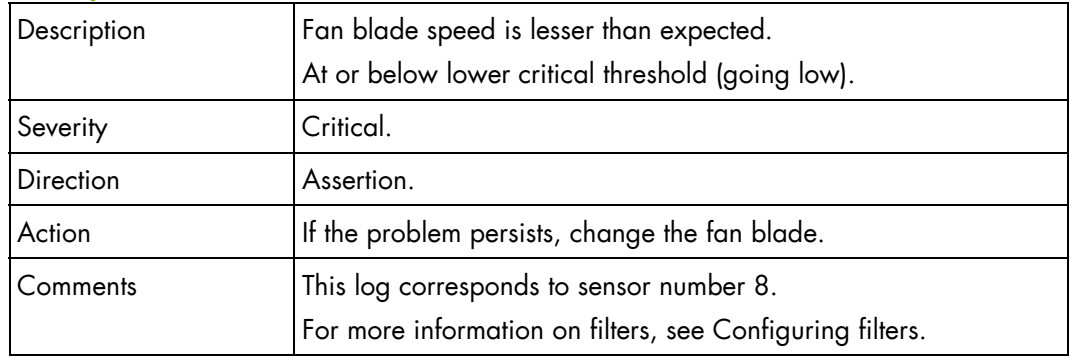

# **FAN 1B Speed (0x08)**

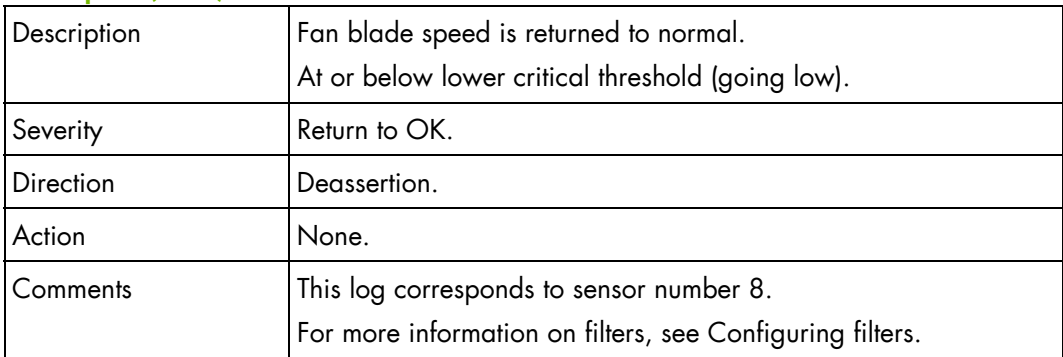

# **FAN 2A Speed (0x09)**

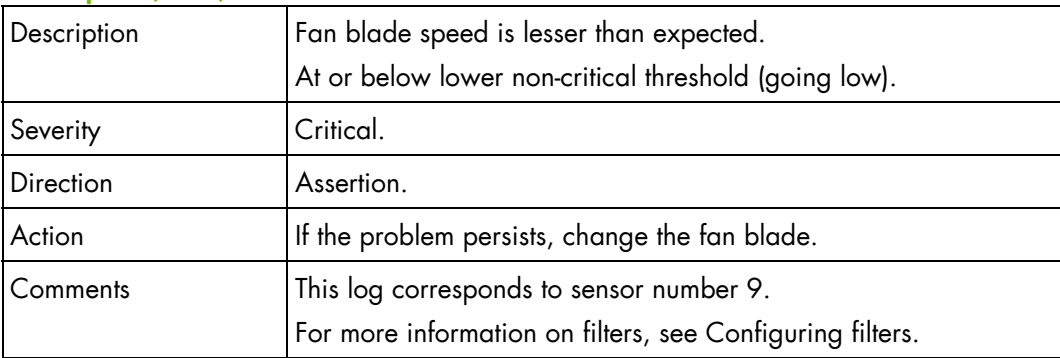

# **FAN 2A Speed (0x09)**

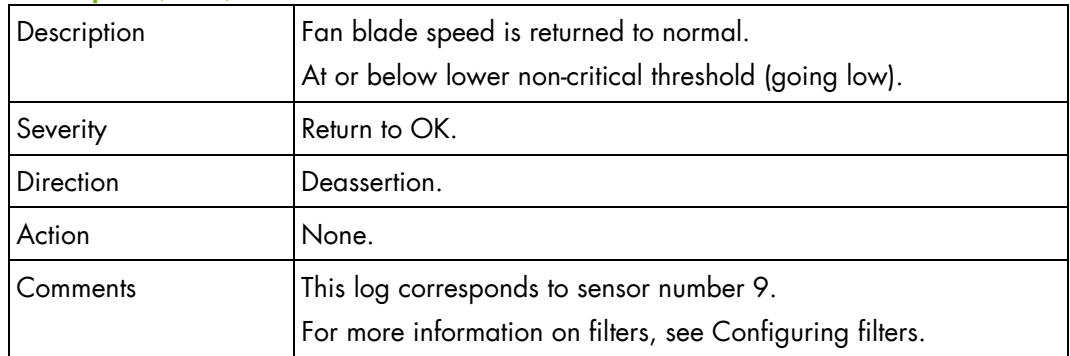

# **FAN 2A Speed (0x09)**

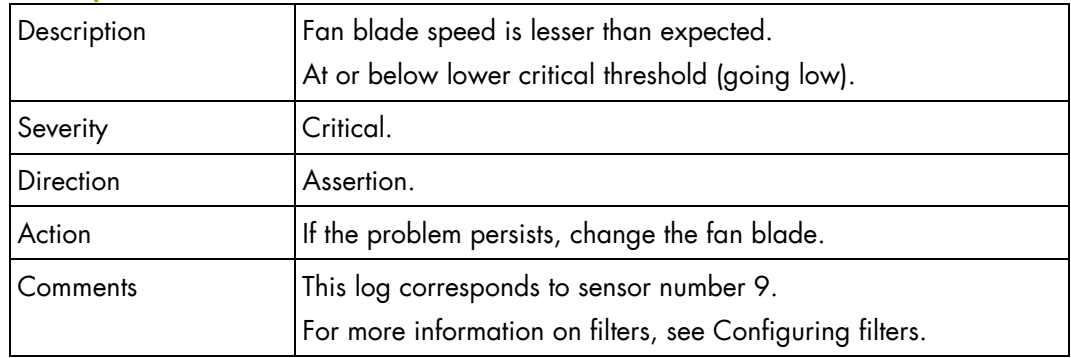

# **FAN 2A Speed (0x09)**

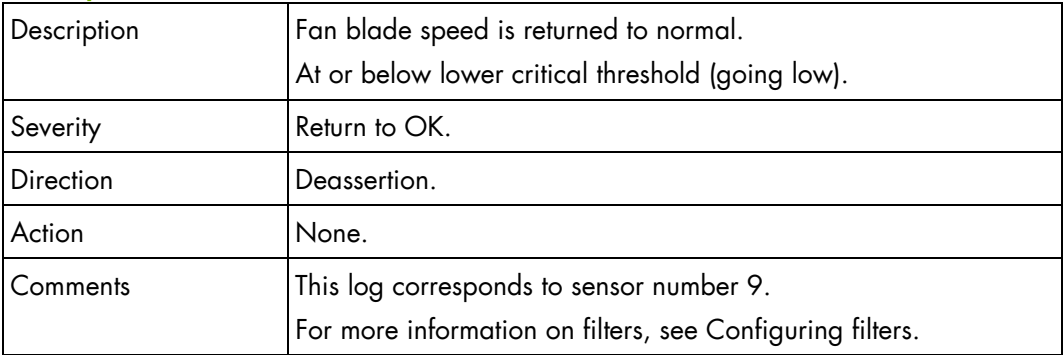

### **FAN 2B Speed (0x0A)**

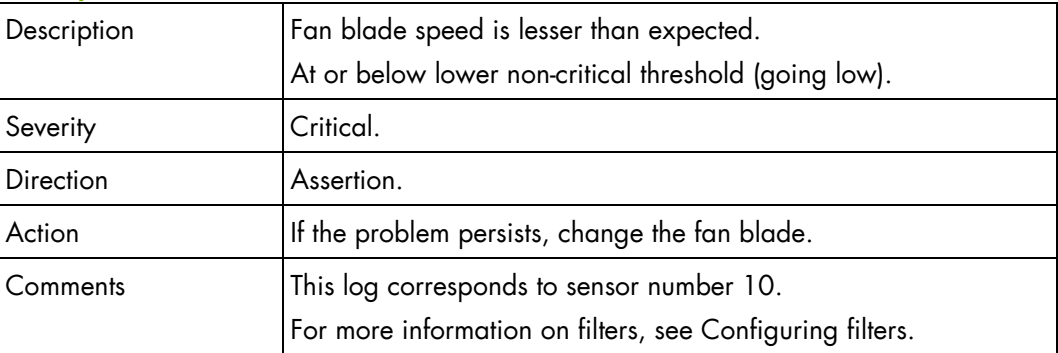
## **FAN 2B Speed (0x0A)**

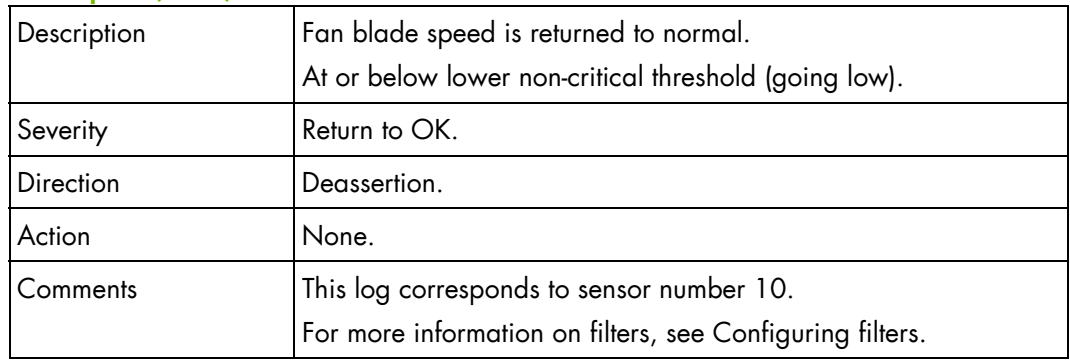

## **FAN 2B Speed (0x0A)**

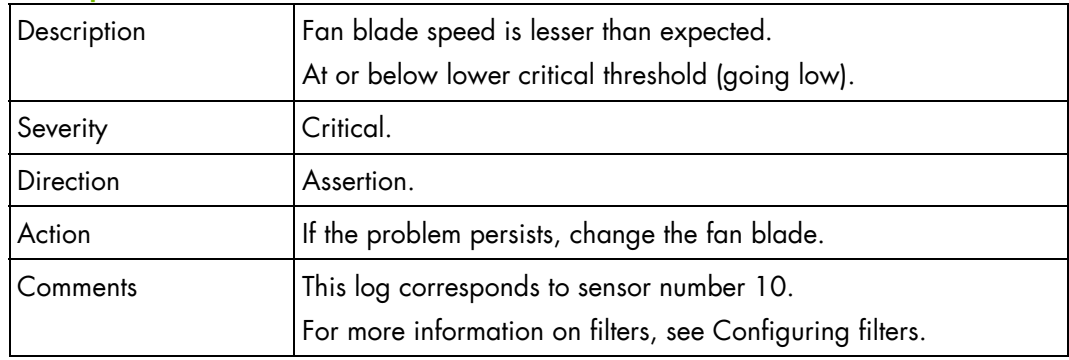

## **FAN 2B Speed (0x0A)**

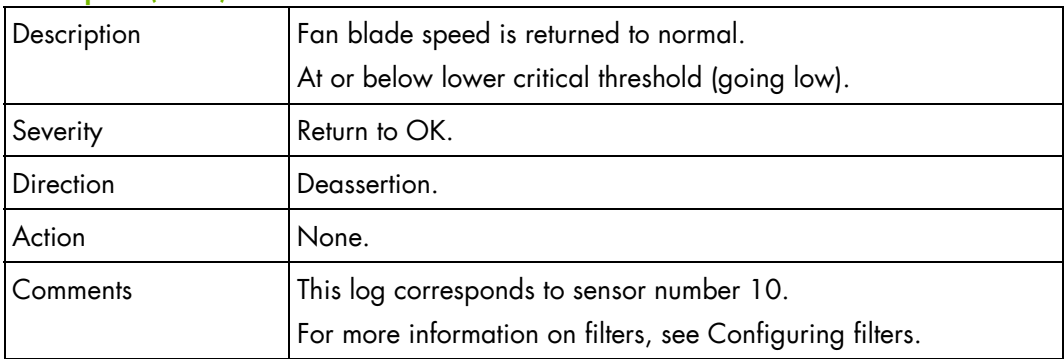

# **Compute blade/ accelerator blade SEL messages**

#### **Blade1 Presence (0x0B)**

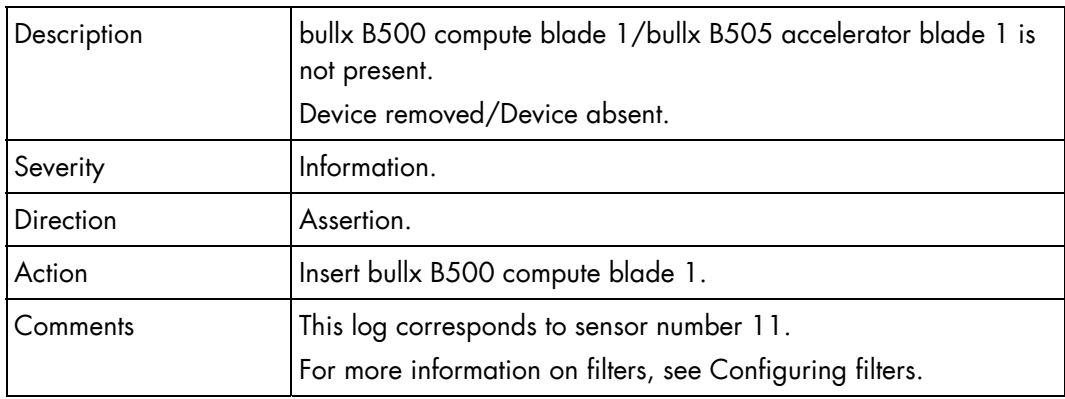

#### **Blade1 Presence (0x0B)**

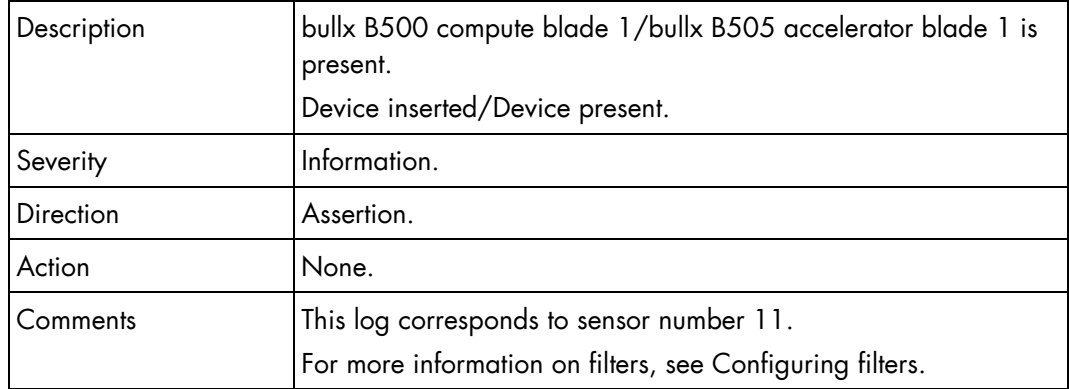

## **Blade1 3v3 PG (0x23)**

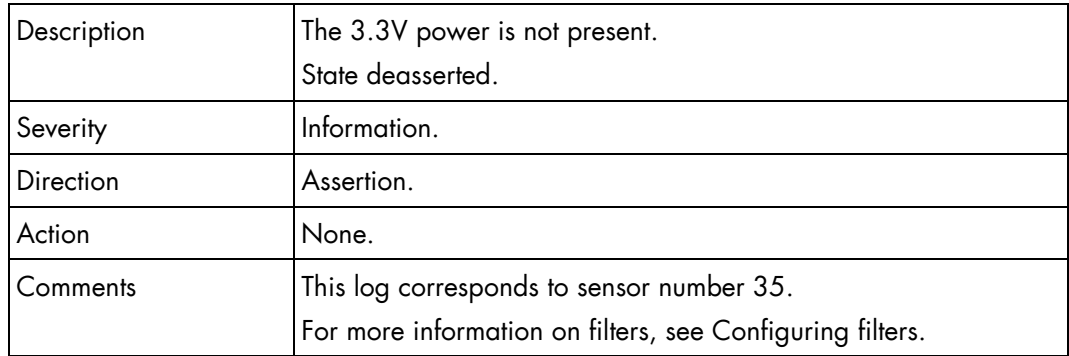

## **Blade1 3v3 PG (0x23)**

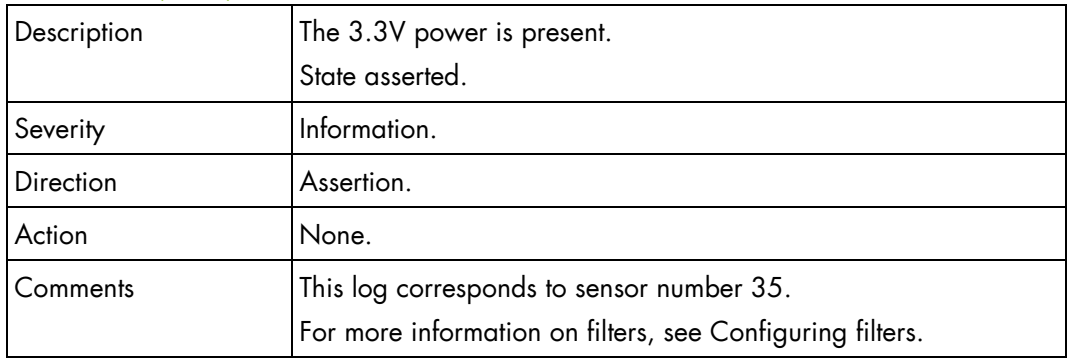

## **Blade1 SYSPG (0x35)**

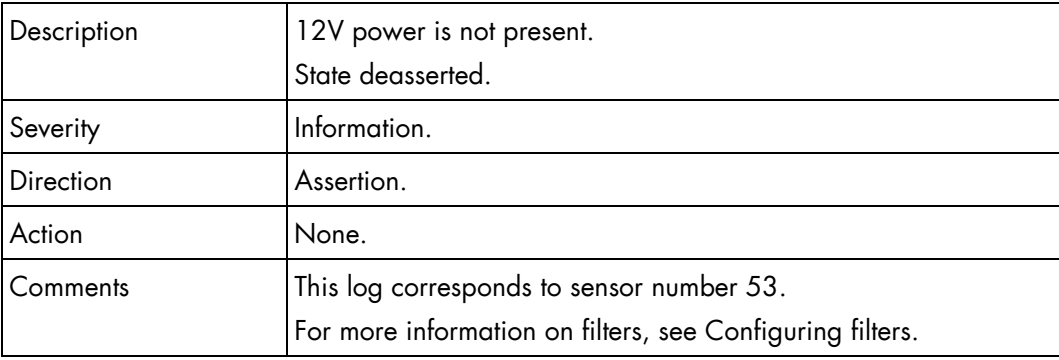

## **Blade1 SYSPG (0x35)**

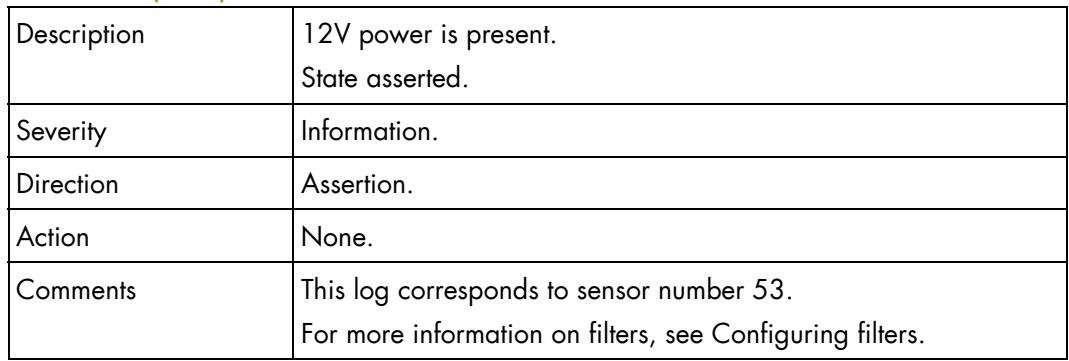

## **Blade2 Presence (0x0C)**

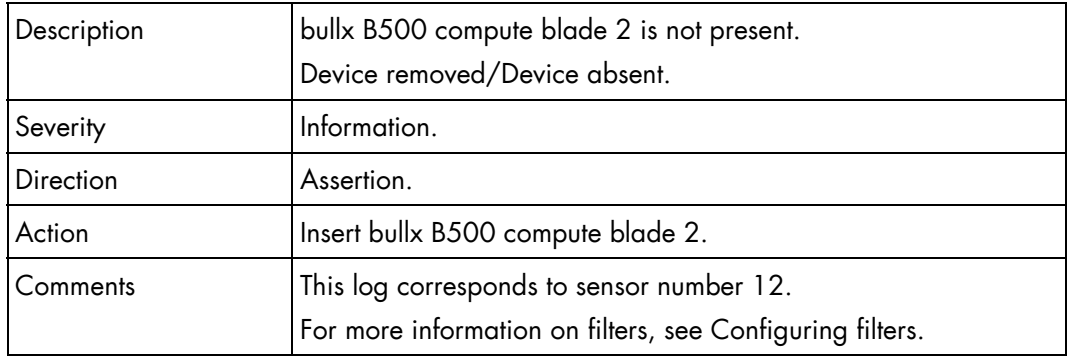

## **Blade2 Presence (0x0C)**

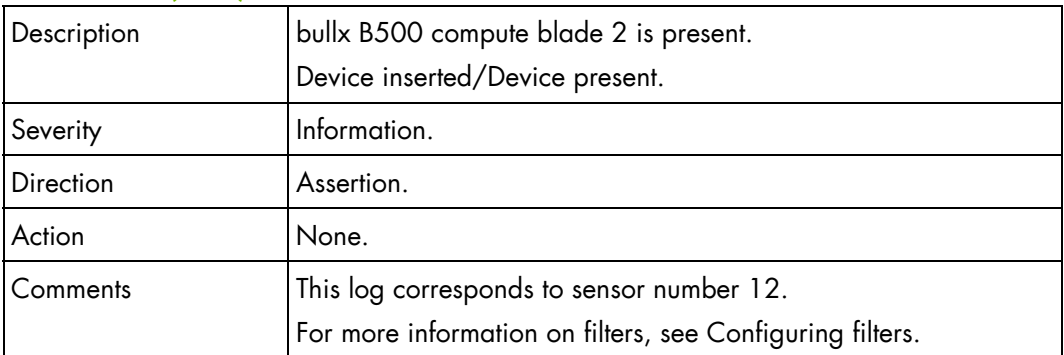

## **Blade2 3v3 PG (0x24)**

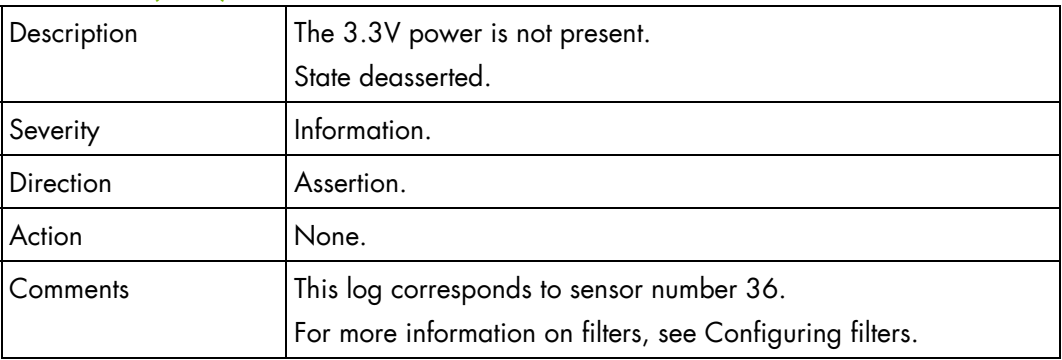

## **Blade2 3v3 PG (0x24)**

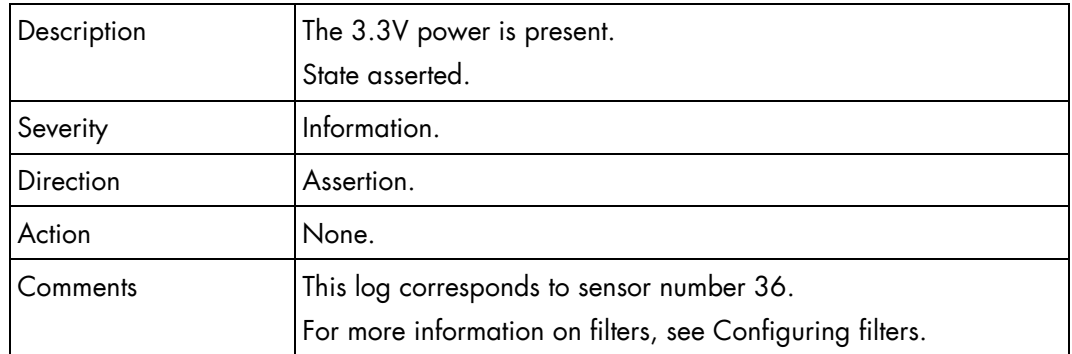

## **Blade2 SYSPG (0x36)**

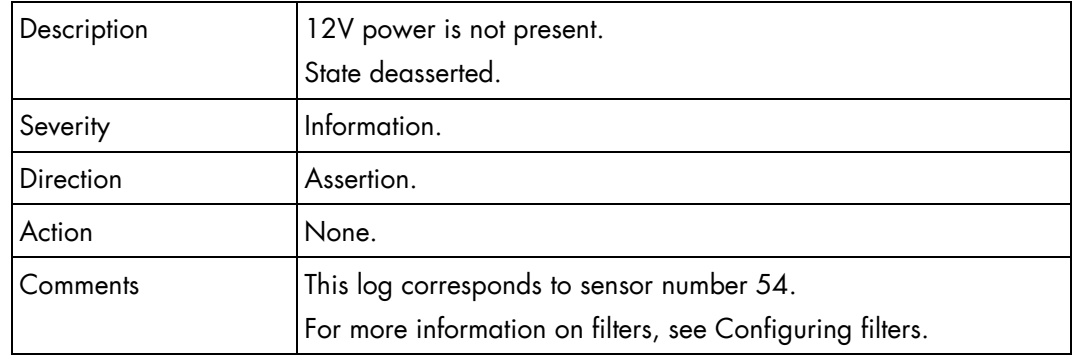

## **Blade2 SYSPG (0x36)**

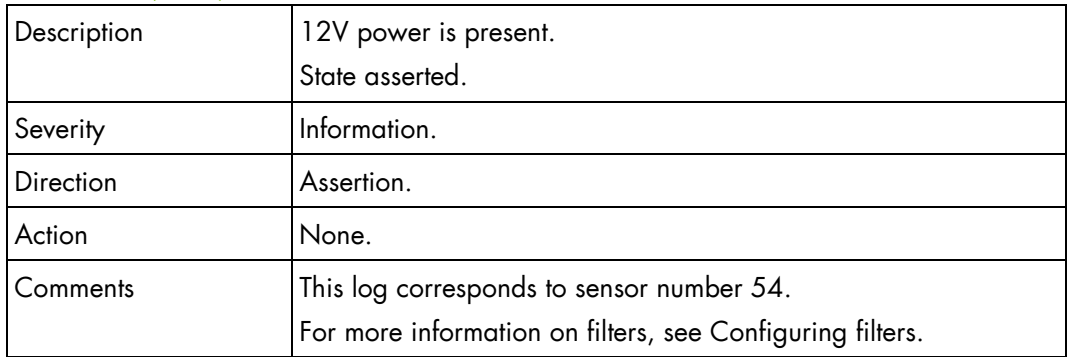

#### **Blade3 Presence (0x0D)**

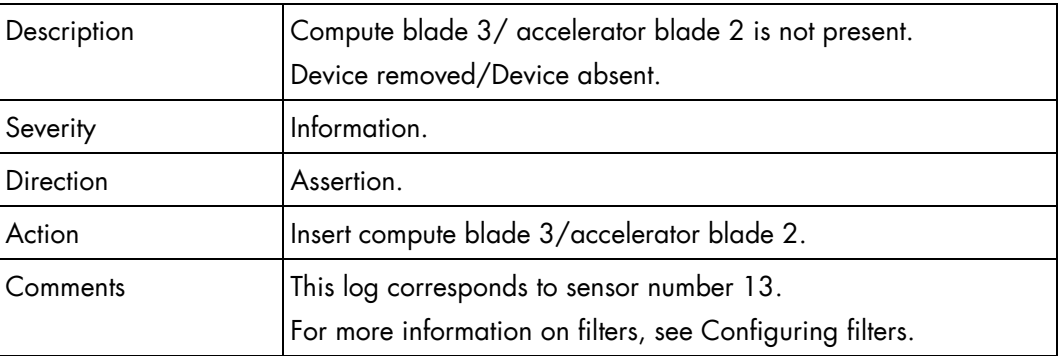

## **Blade3 Presence (0x0D)**

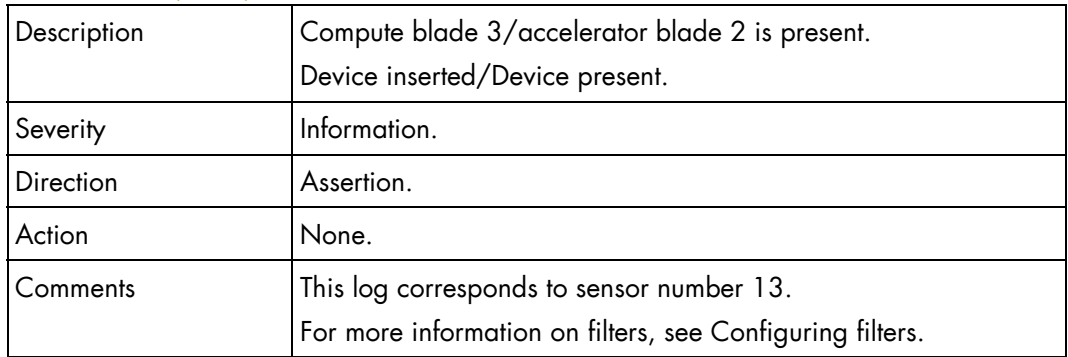

## **Blade3 3v3 PG (0x25)**

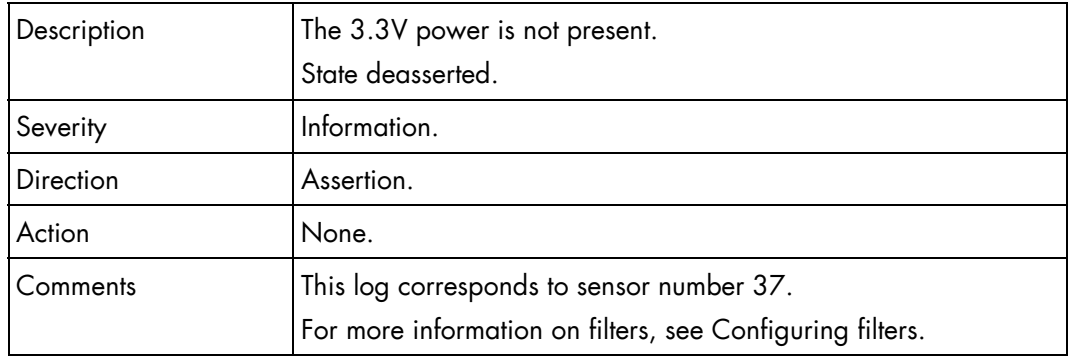

## **Blade3 3v3 PG (0x25)**

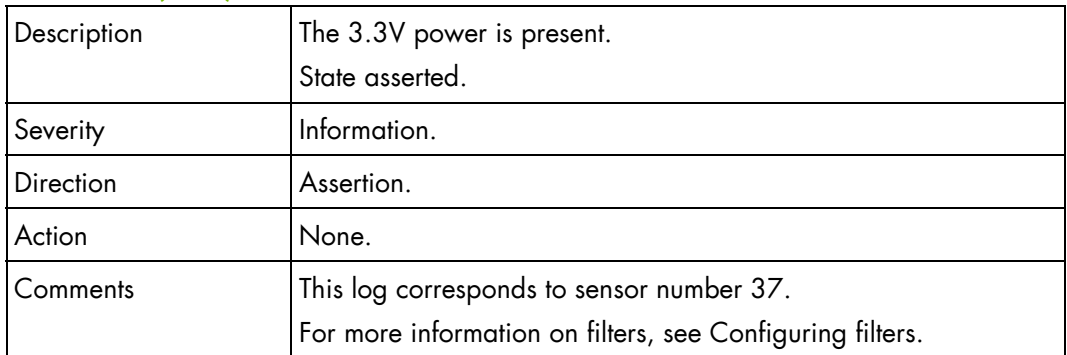

## **Blade3 SYSPG (0x37)**

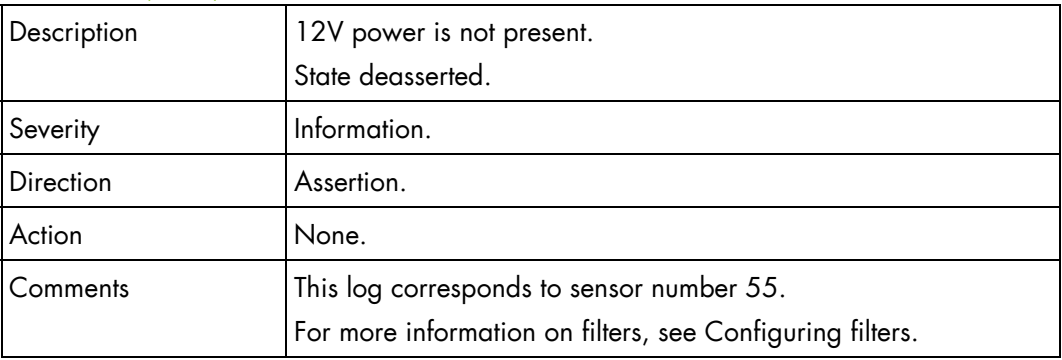

## **Blade3 SYSPG (0x37)**

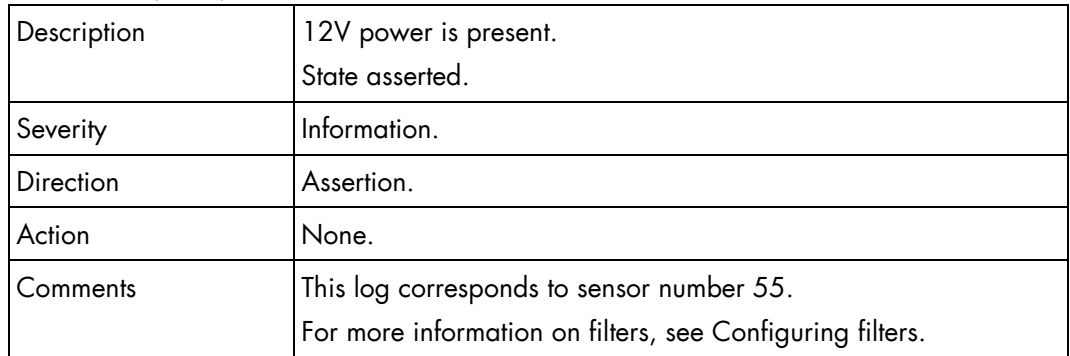

## **Blade4 Presence (0x0E)**

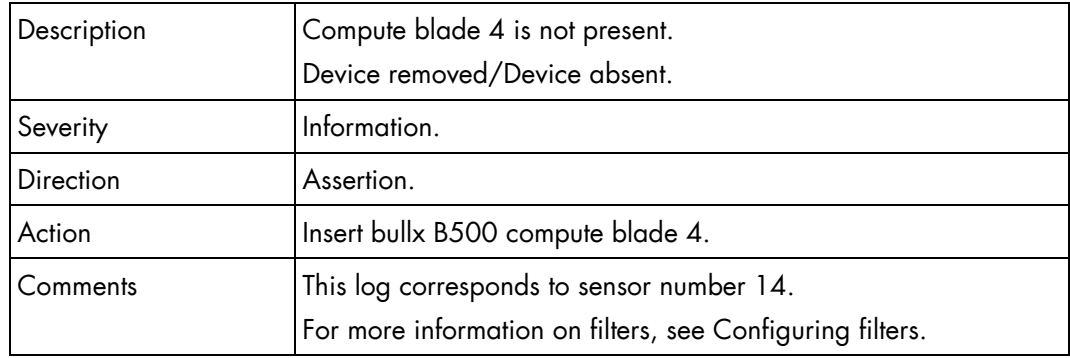

## **Blade4 Presence (0x0E)**

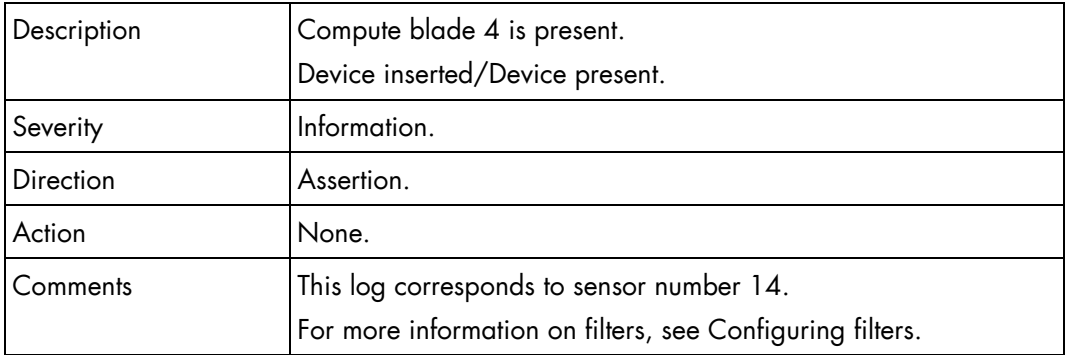

#### **Blade4 3v3 PG (0x26)**

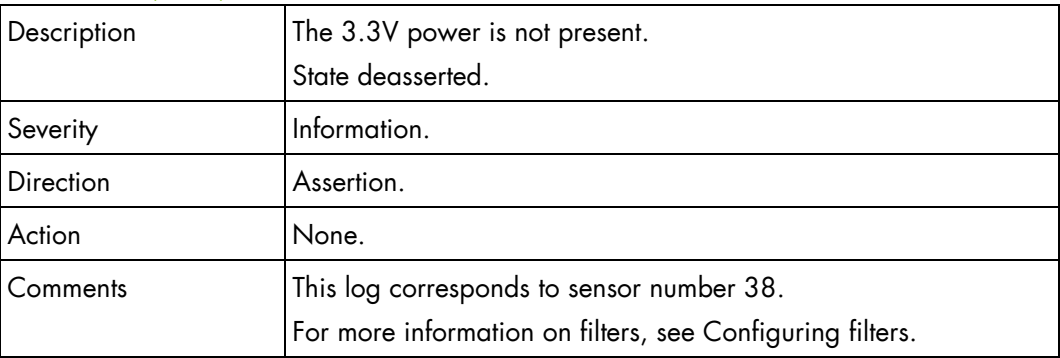

## **Blade4 3v3 PG (0x26)**

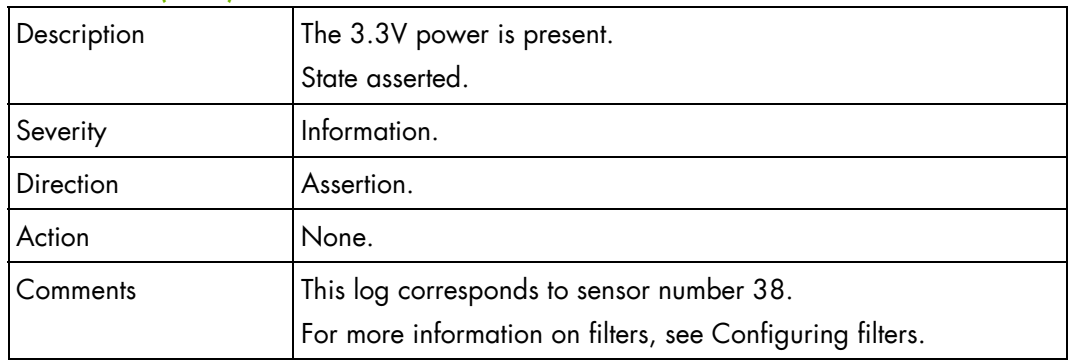

## **Blade4 SYSPG (0x38)**

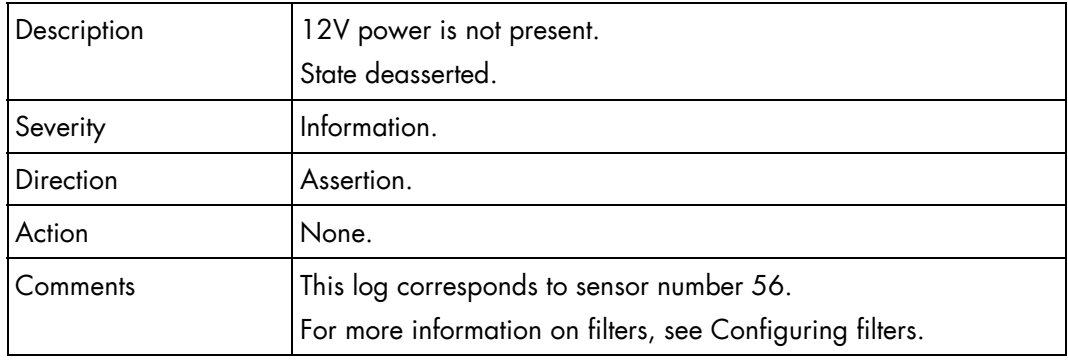

## **Blade4 SYSPG (0x38)**

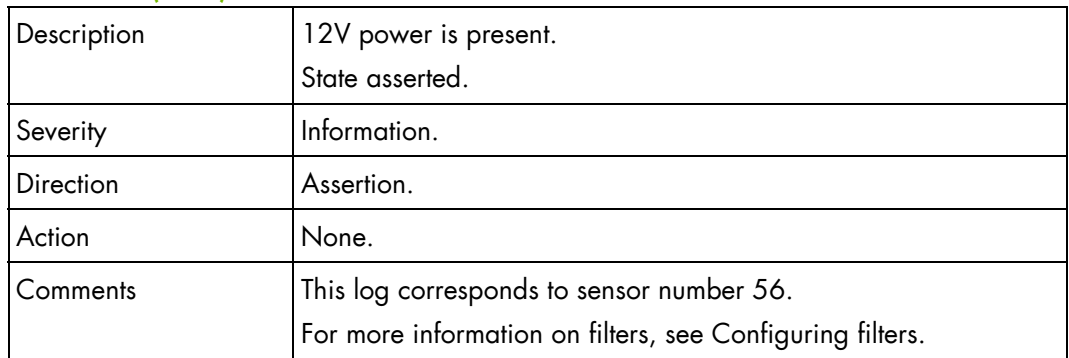

## **Blade5 Presence (0x0F)**

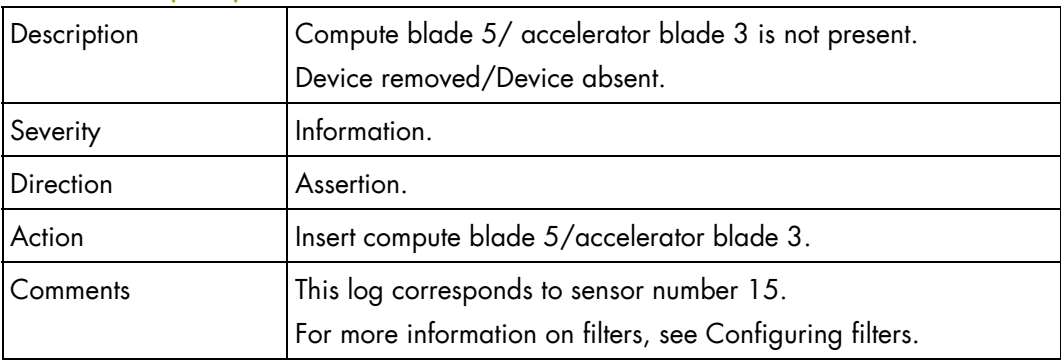

## **Blade5 Presence (0x0F)**

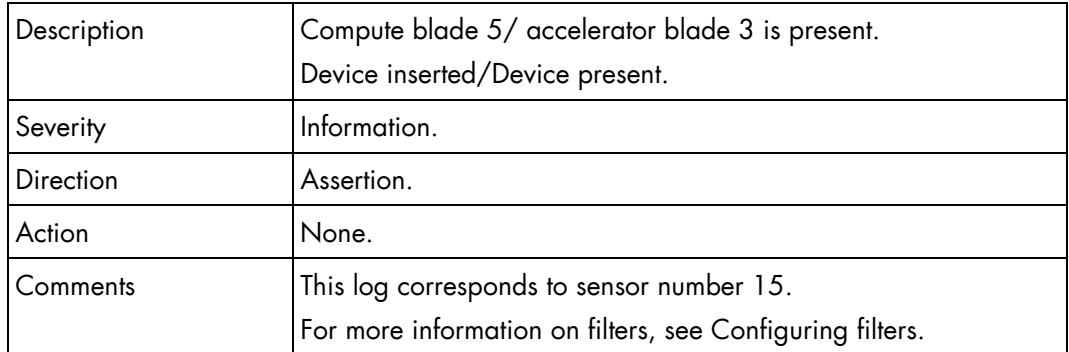

## **Blade5 3v3 PG (0x27)**

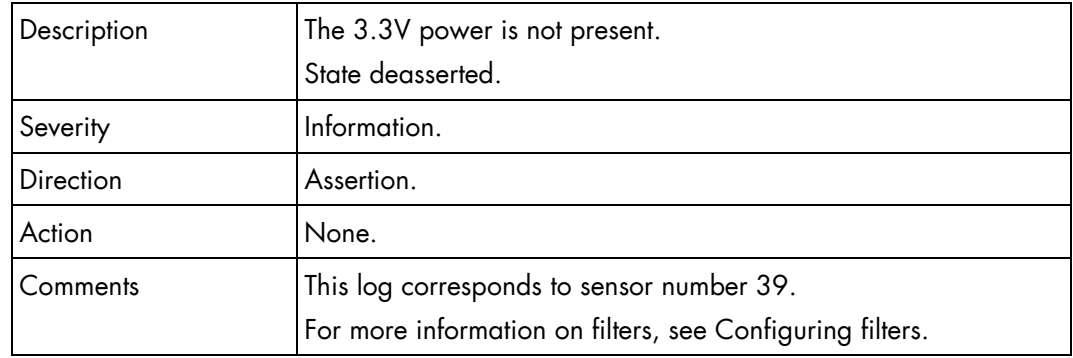

## **Blade5 3v3 PG (0x27)**

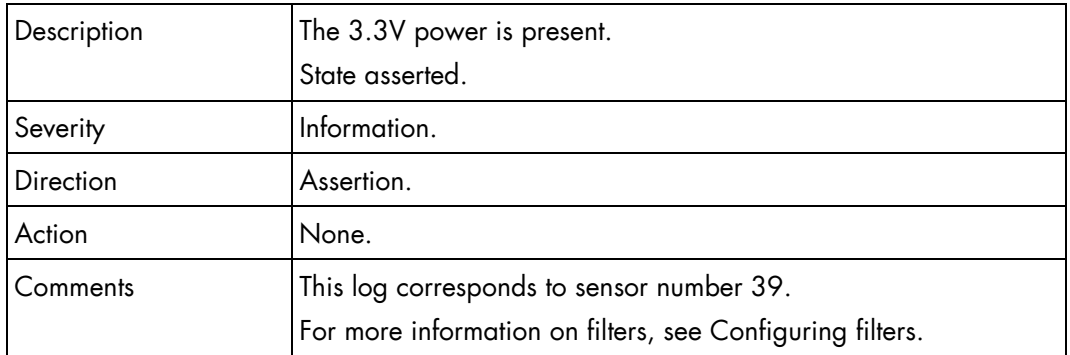

#### **Blade5 SYSPG (0x39)**

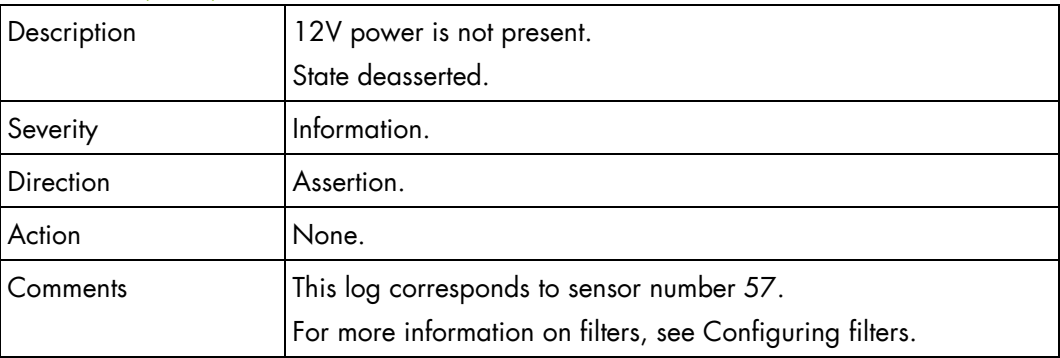

## **Blade5 SYSPG (0x39)**

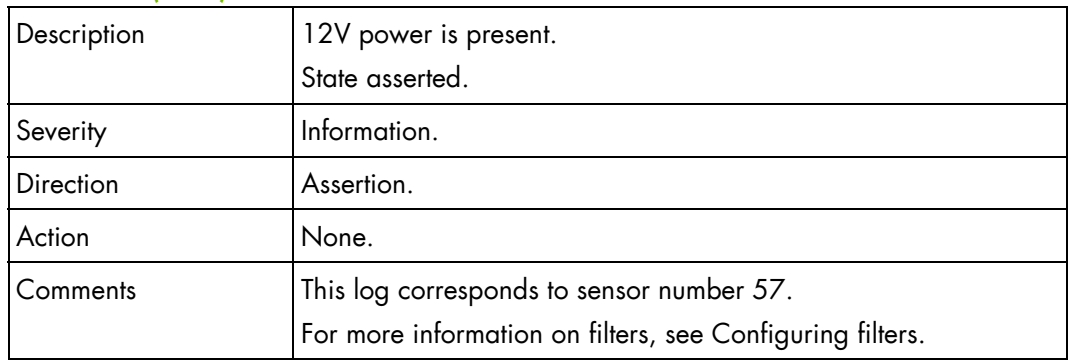

## **Blade6 Presence (0x10)**

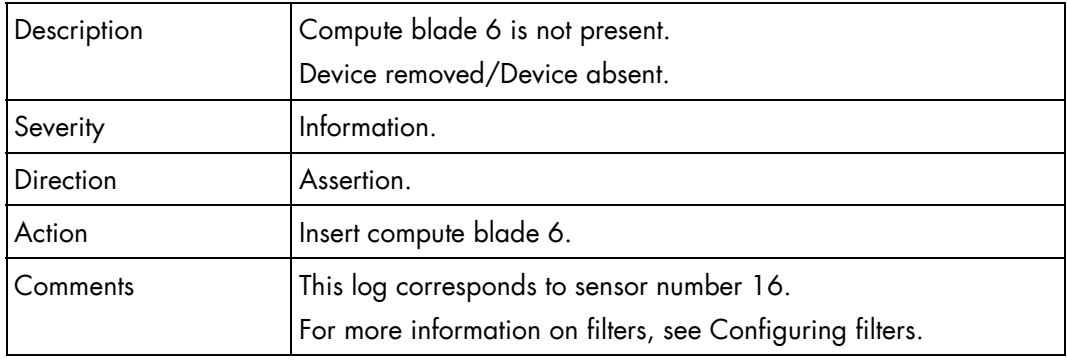

## **Blade6 Presence (0x10)**

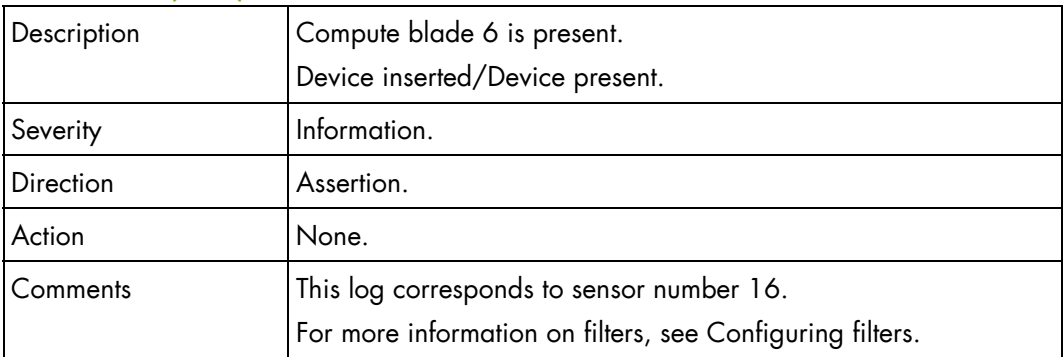

#### **Blade6 3v3 PG (0x28)**

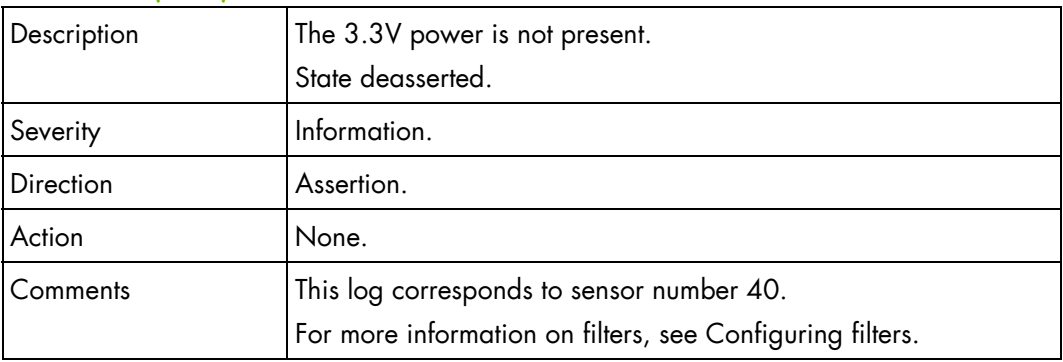

#### **Blade6 3v3 PG (0x28)**

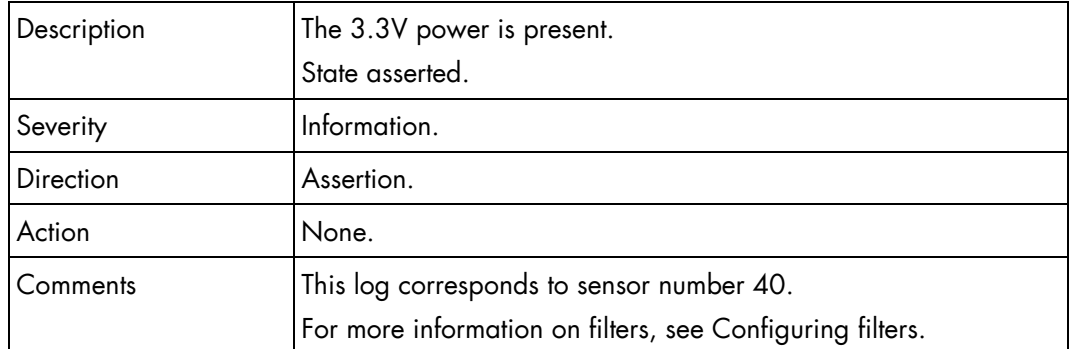

#### **Blade6 SYSPG (0x3A)**

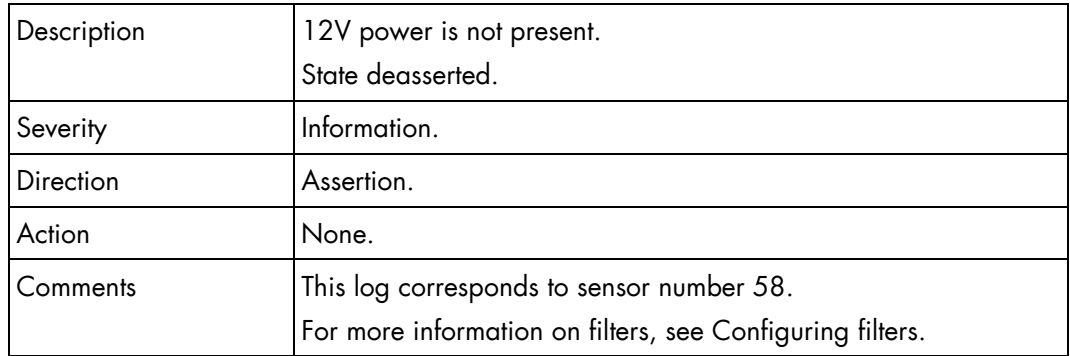

## **Blade6 SYSPG (0x3A)**

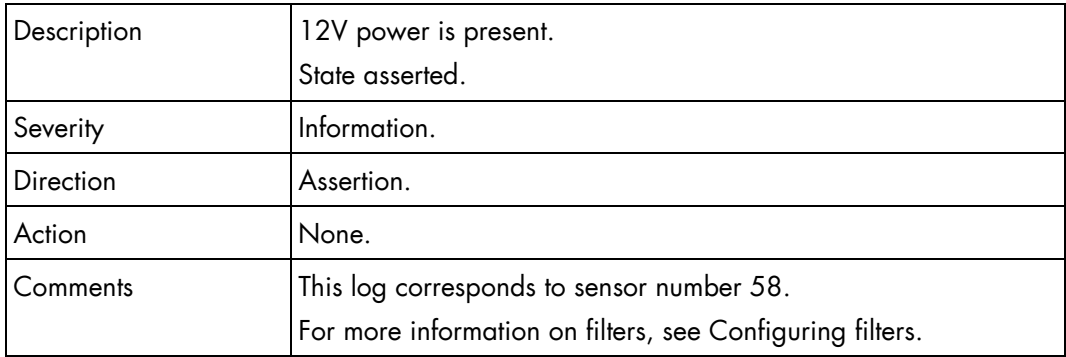

## **Blade7 Presence (0x11)**

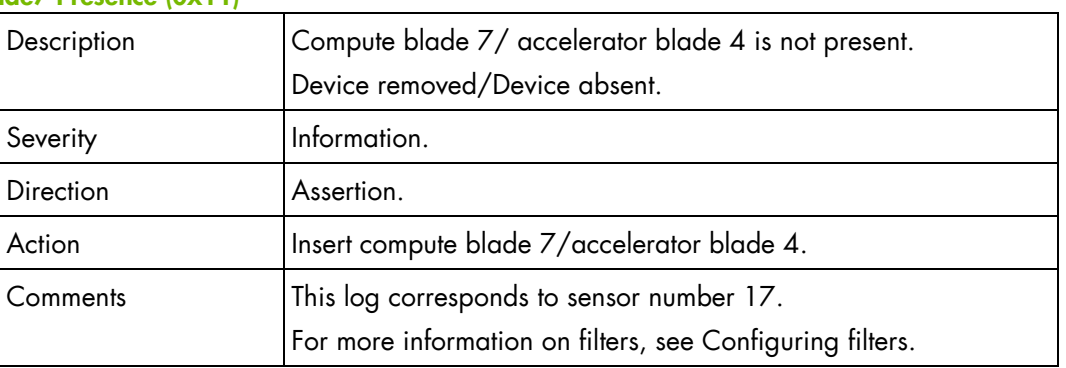

## **Blade7 Presence (0x11)**

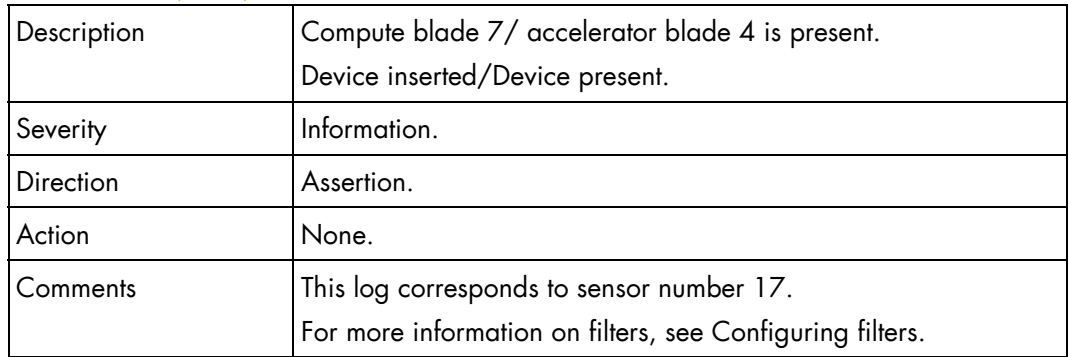

## **Blade7 3v3 PG (0x29)**

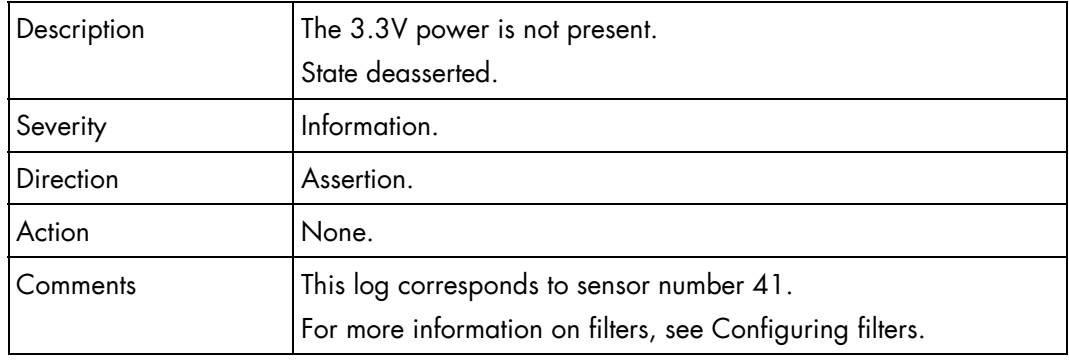

## **Blade7 3v3 PG (0x29)**

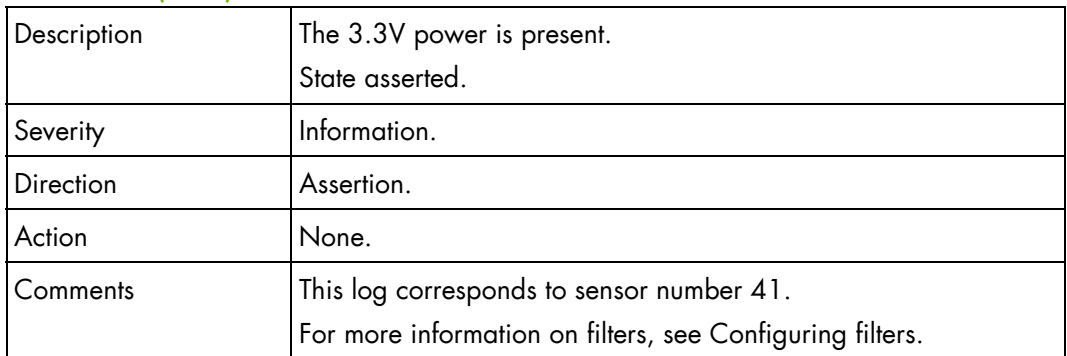

#### **Blade7 SYSPG (0x3B)**

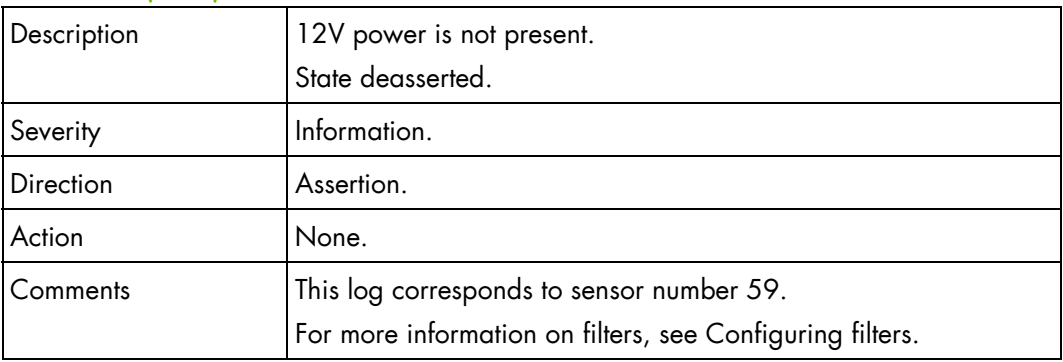

## **Blade7 SYSPG (0x3B)**

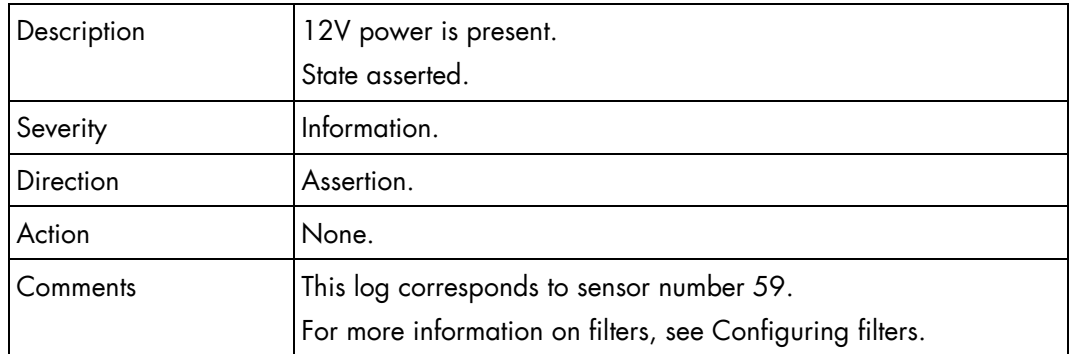

## **Blade8 Presence (0x12)**

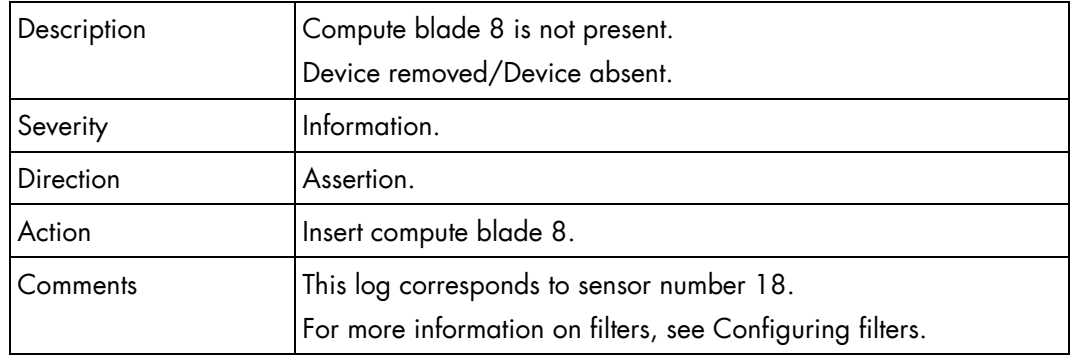

## **Blade8 Presence (0x12)**

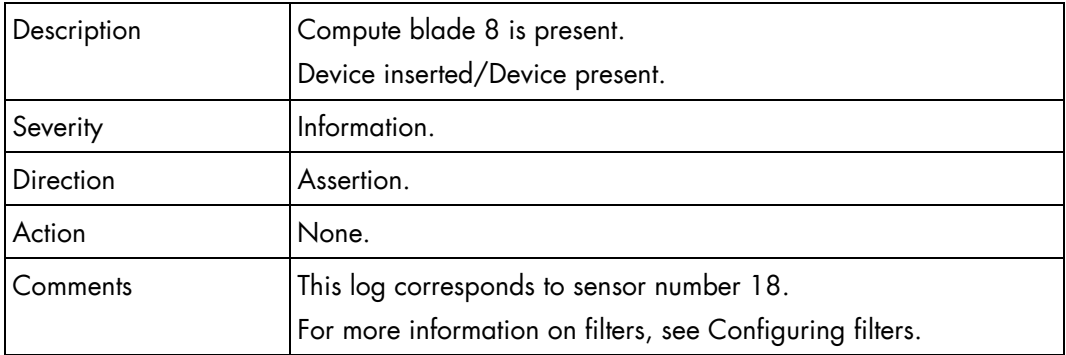

## **Blade8 3v3 PG (0x2A)**

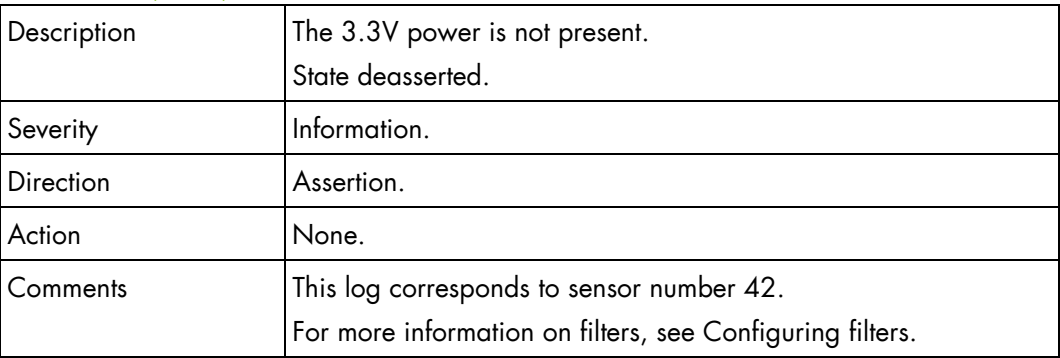

## **Blade8 3v3 PG (0x2A)**

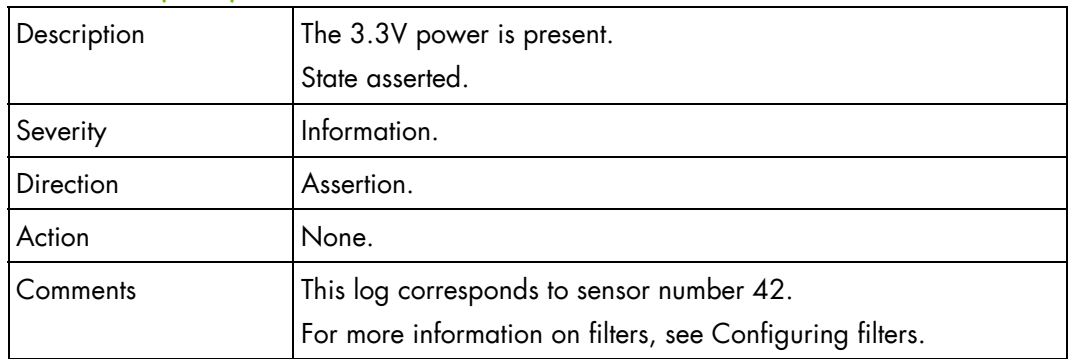

## **Blade8 SYSPG (0x3C)**

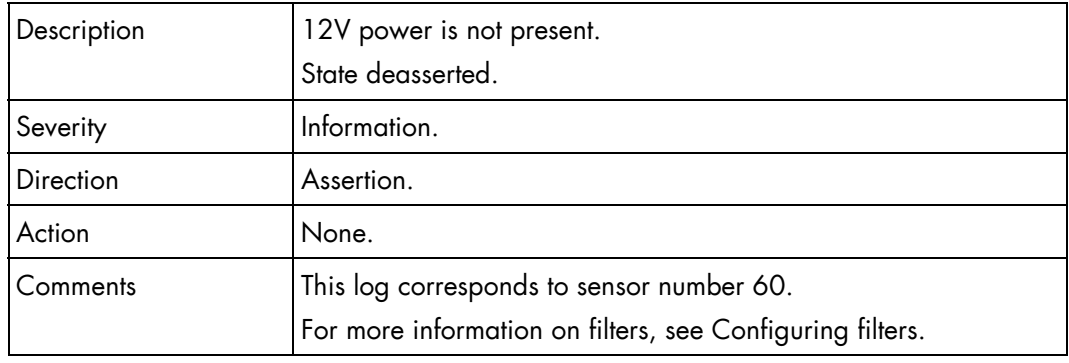

## **Blade8 SYSPG (0x3C)**

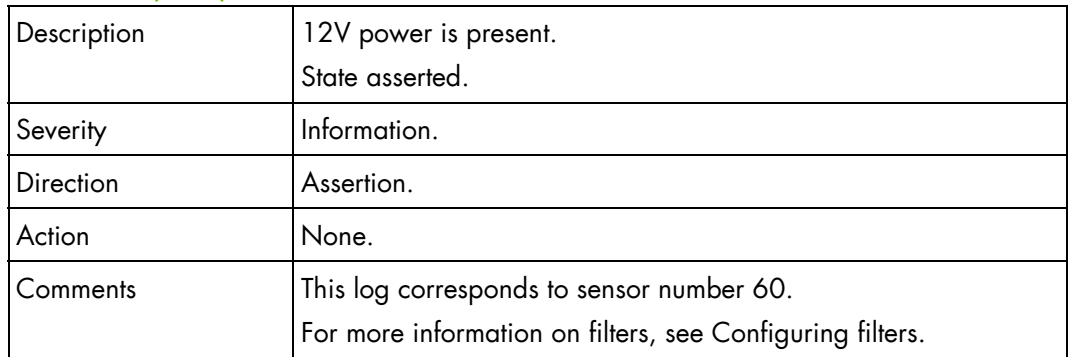

#### **Blade9 Presence (0x13)**

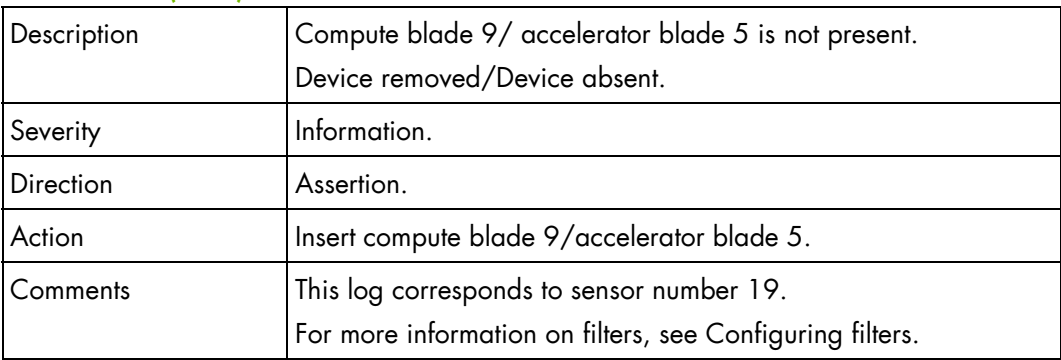

## **Blade9 Presence (0x13)**

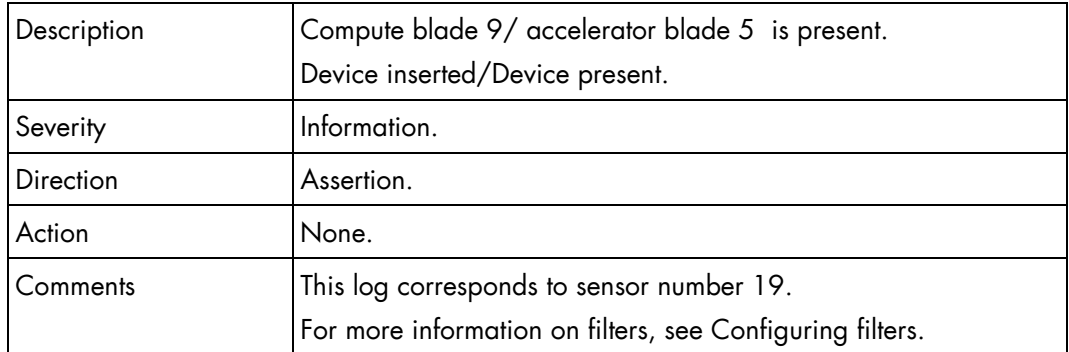

## **Blade9 3v3 PG (0x2B)**

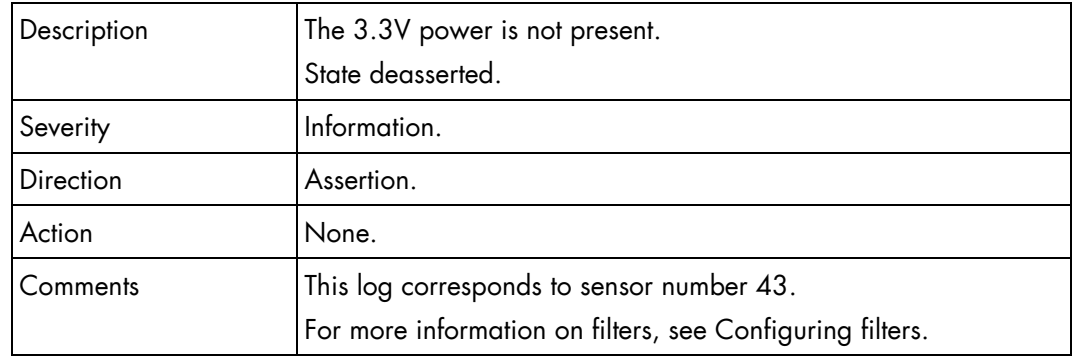

## **Blade9 3v3 PG (0x2B)**

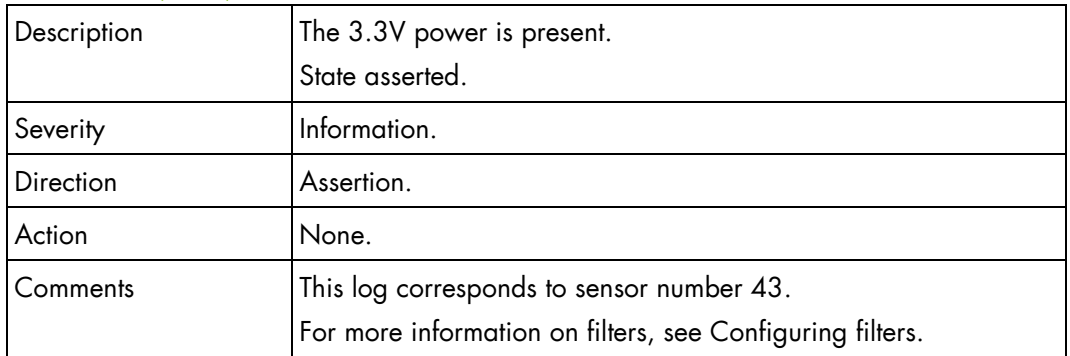

#### **Blade9 SYSPG (0x3D)**

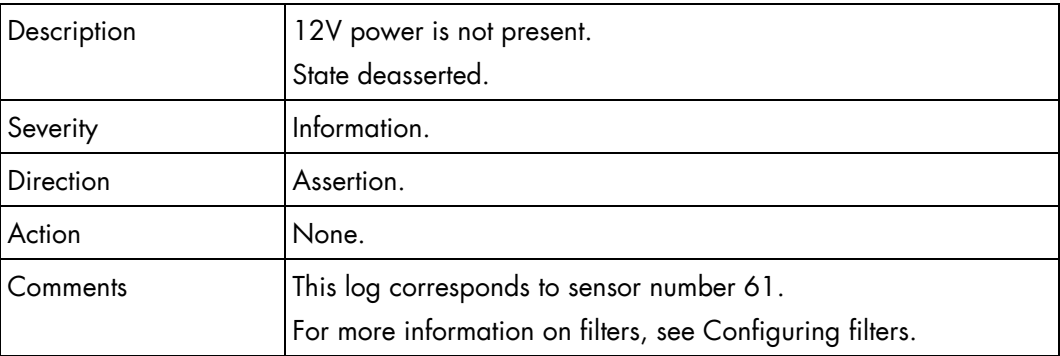

#### **Blade9 SYSPG (0x3D)**

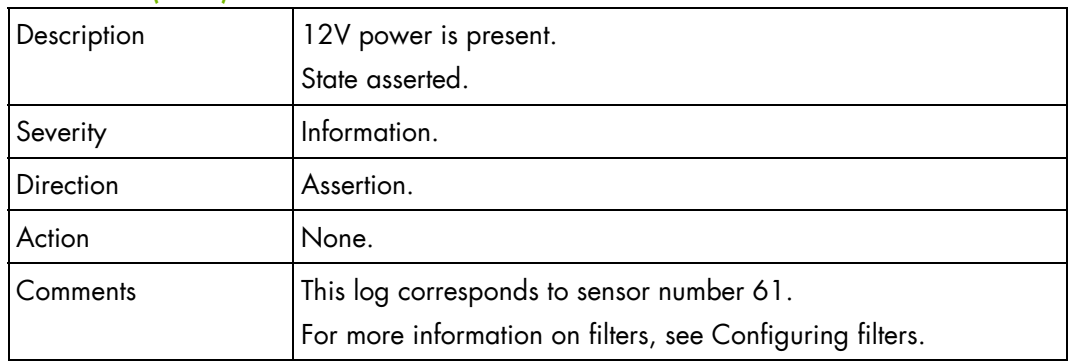

## **Blade10 Presence (0x14)**

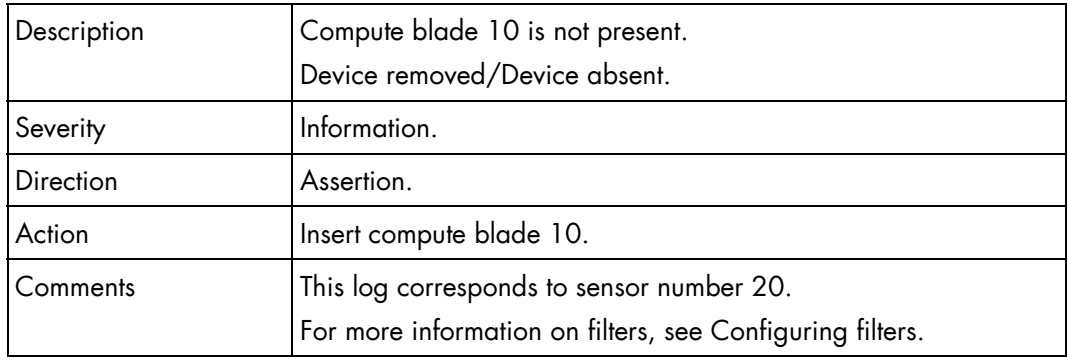

## **Blade10 Presence (0x14)**

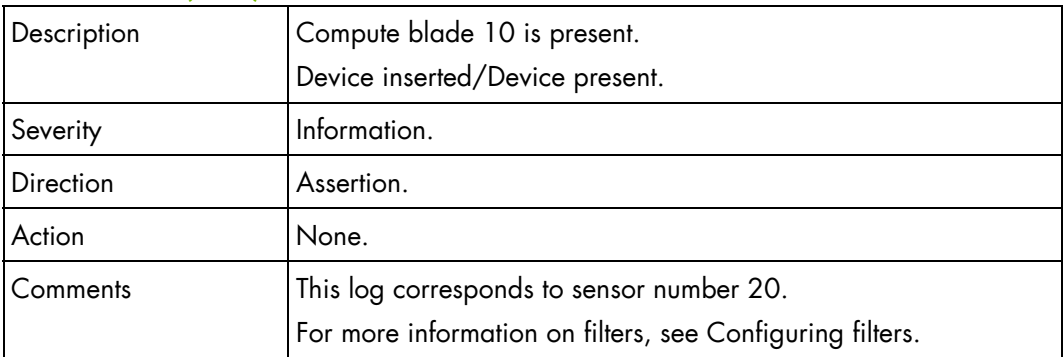

## **Blade10 3v3 PG (0x2C)**

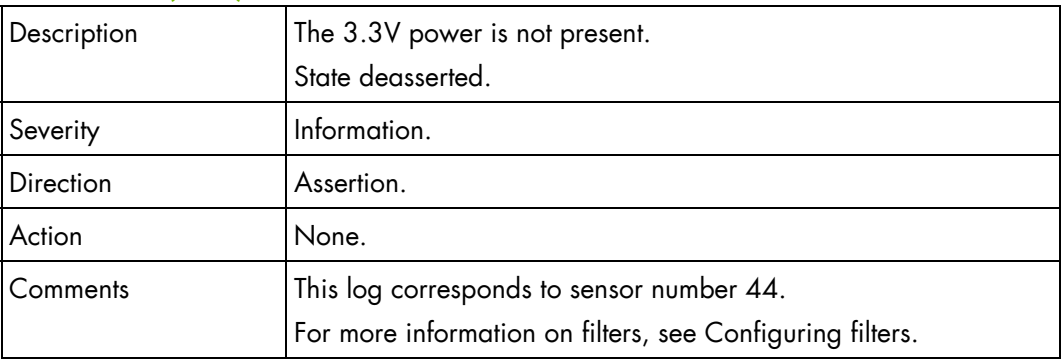

## **Blade10 3v3 PG (0x2C)**

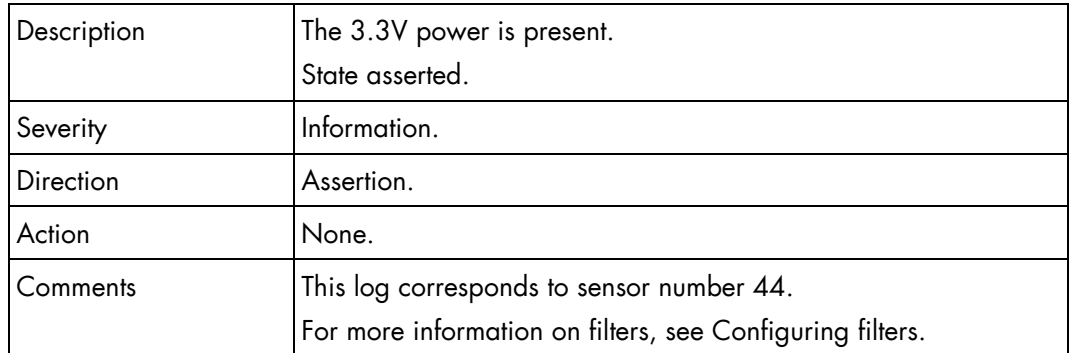

## **Blade10 SYSPG (0x3E)**

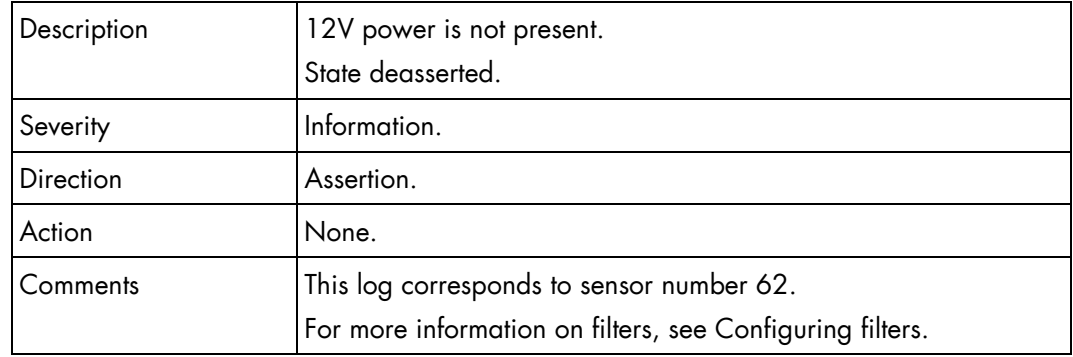

## **Blade10 SYSPG (0x3E)**

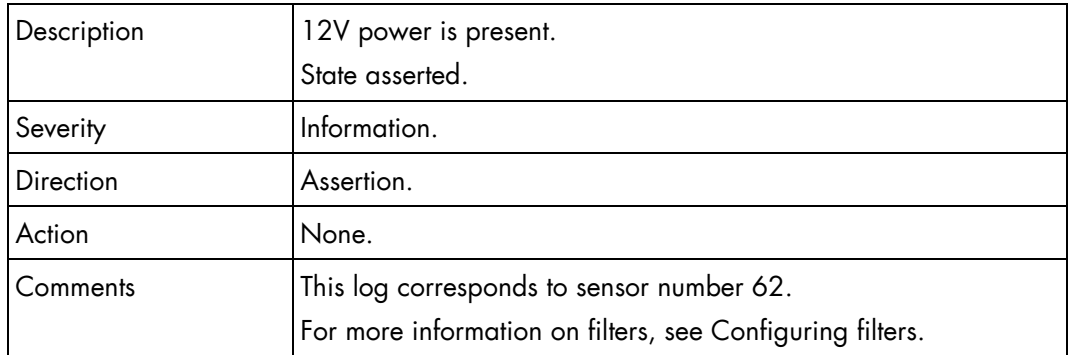

#### **Blade11 Presence (0x15)**

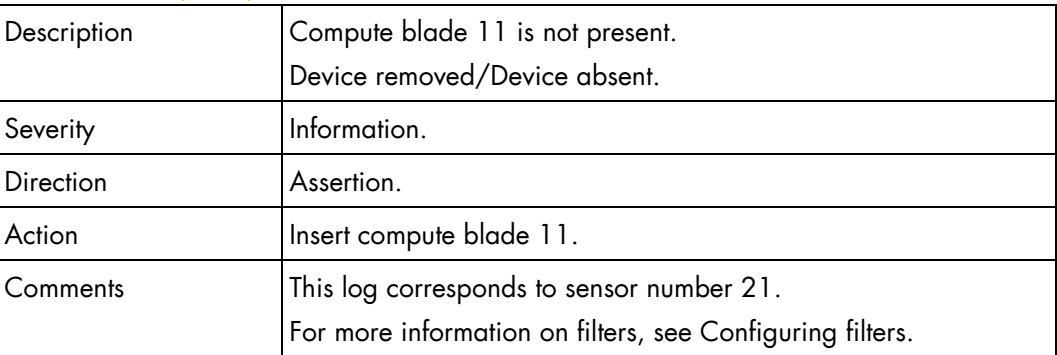

## **Blade11 Presence (0x15)**

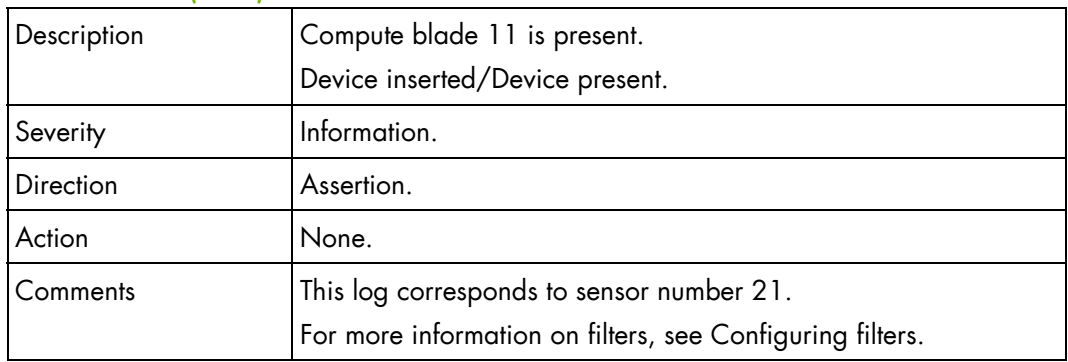

## **Blade11 3v3 PG (0x2D)**

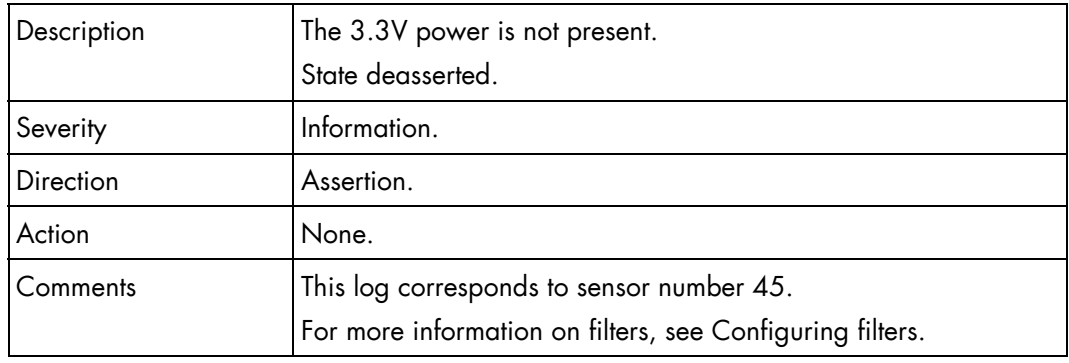

## **Blade11 3v3 PG (0x2D)**

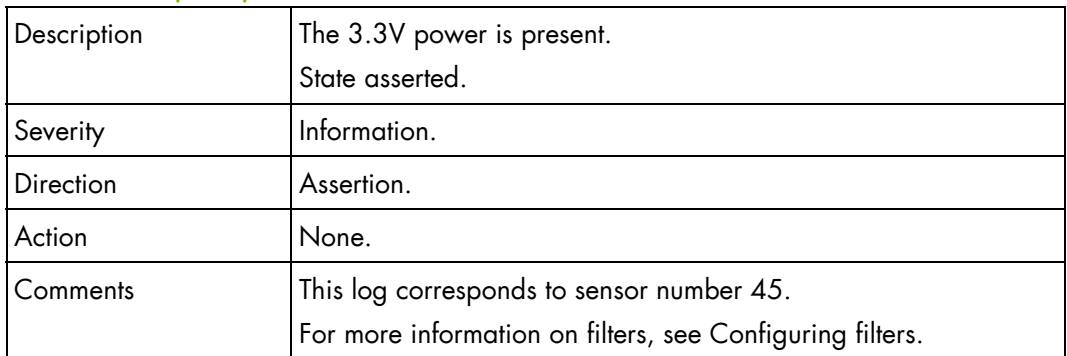

## **Blade11 SYSPG (0x3F)**

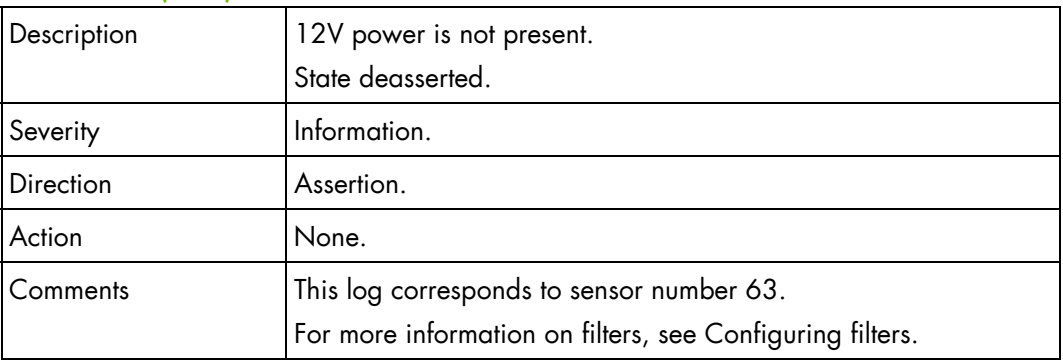

#### **Blade11 SYSPG (0x3F)**

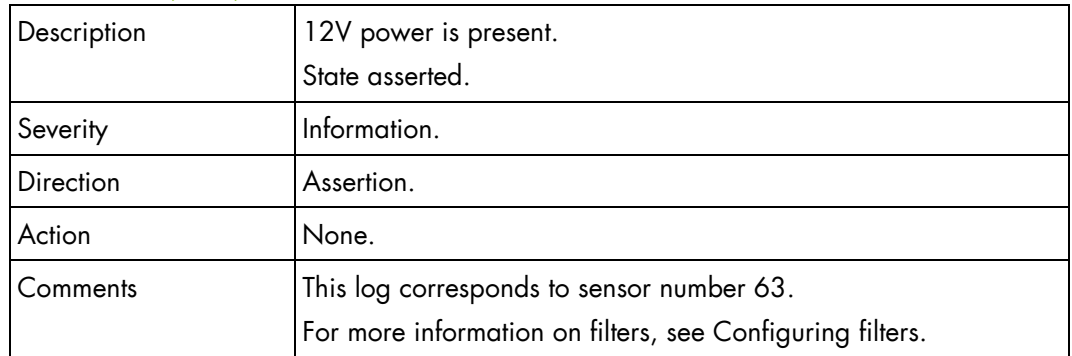

## **Blade12 Presence (0x16)**

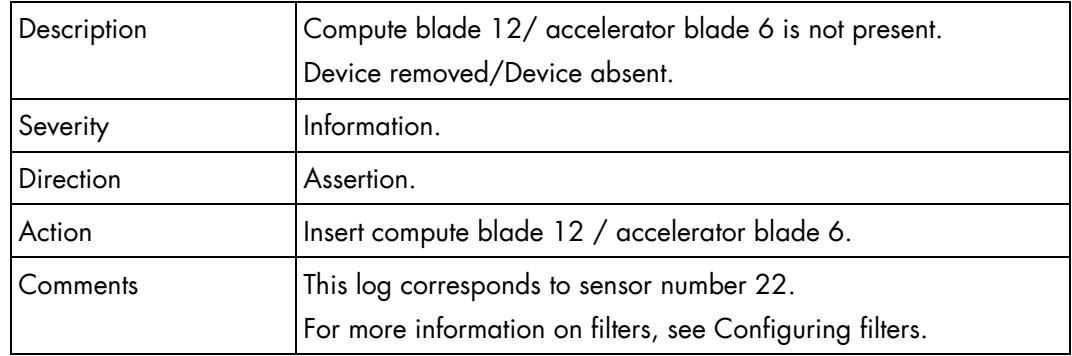

## **Blade12 Presence (0x16)**

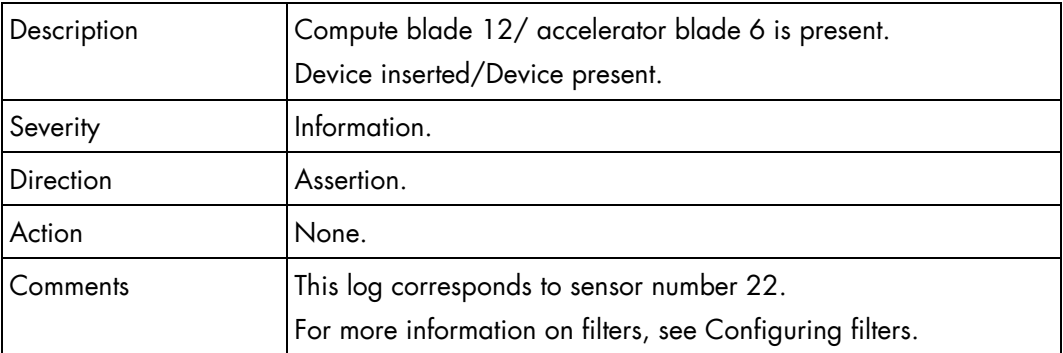

#### **Blade12 3v3 PG (0x2E)**

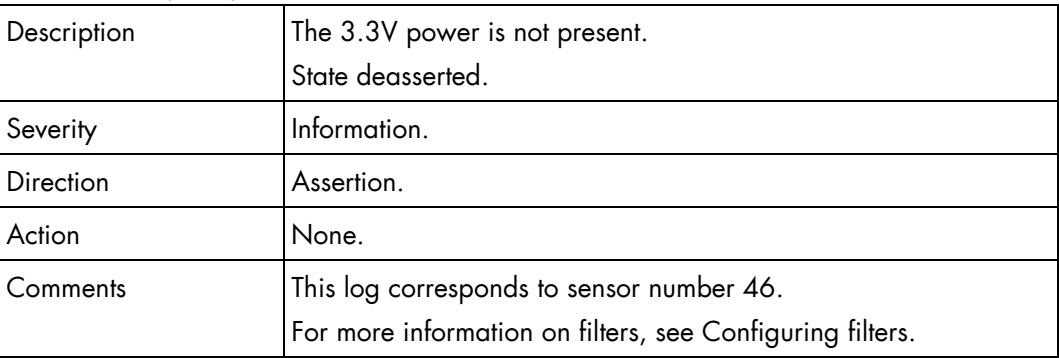

## **Blade12 3v3 PG (0x2E)**

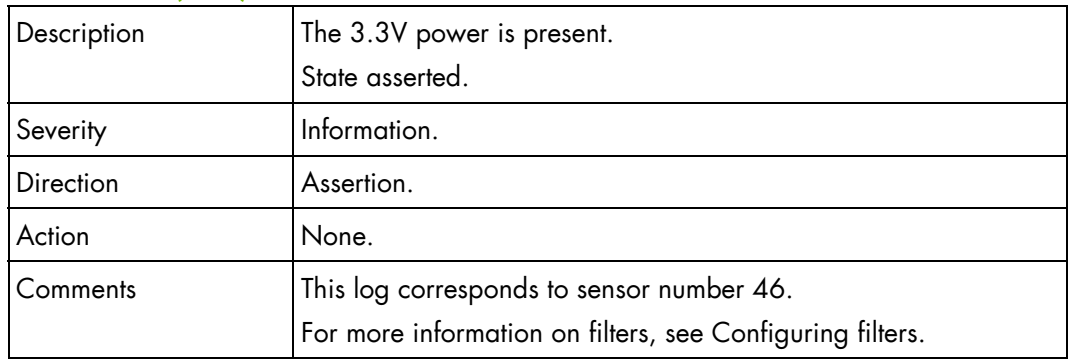

## **Blade12 SYSPG (0x40)**

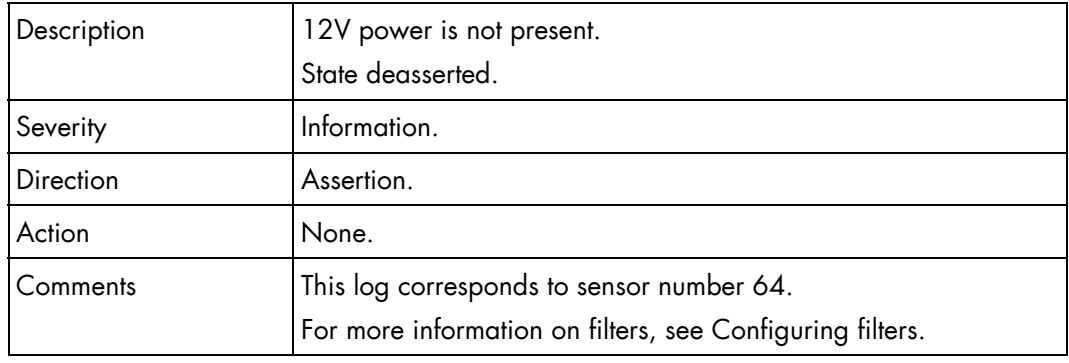

## **Blade12 SYSPG (0x40)**

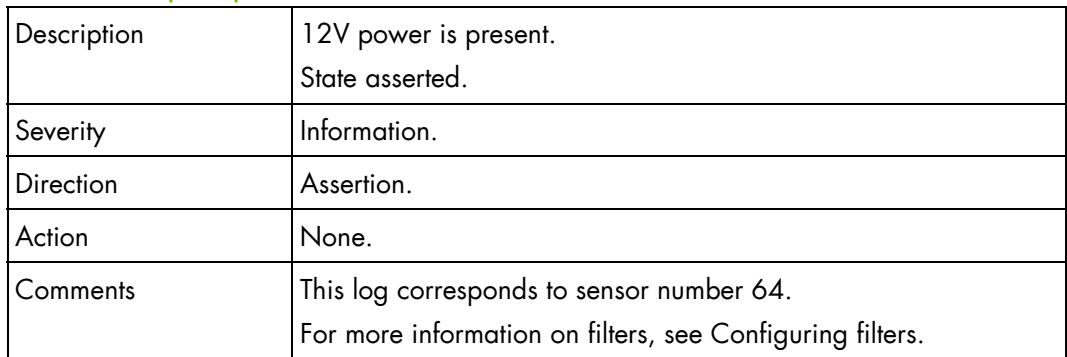

#### **Blade13 Presence (0x17)**

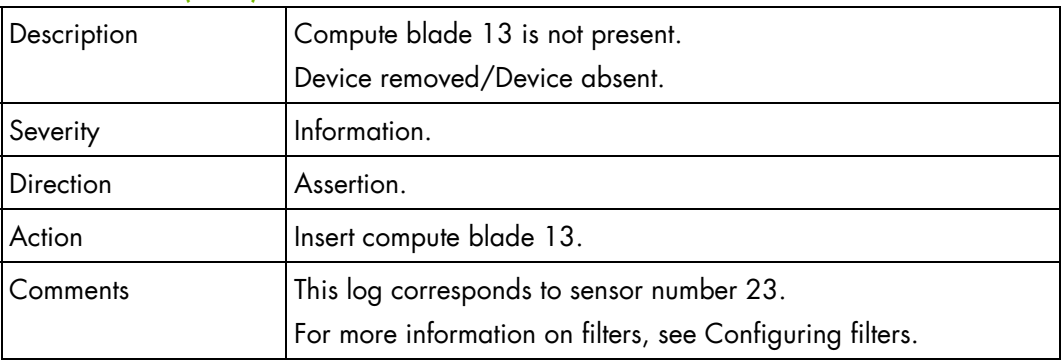

## **Blade13 Presence (0x17)**

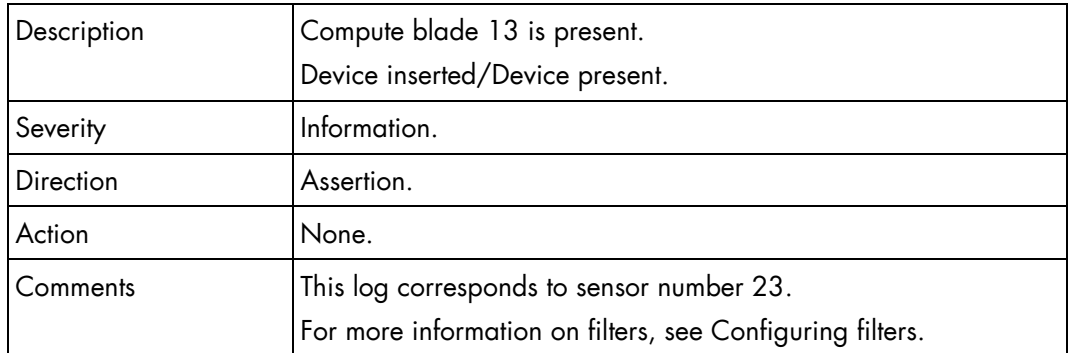

## **Blade13 3v3 PG (0x2F)**

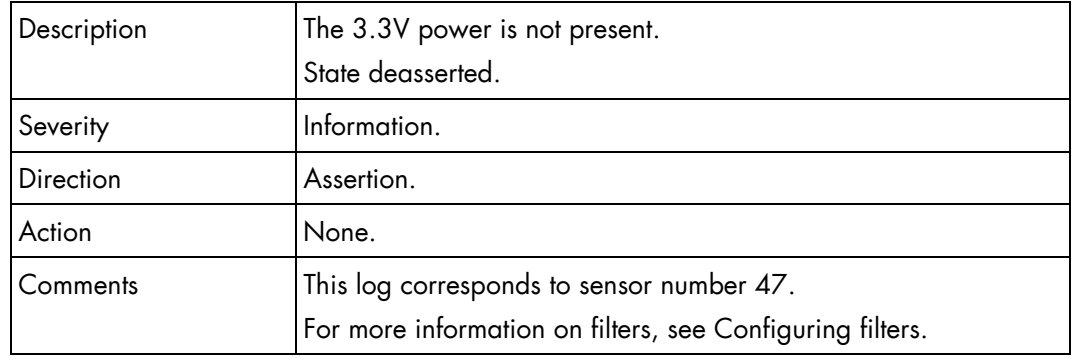

## **Blade13 3v3 PG (0x2F)**

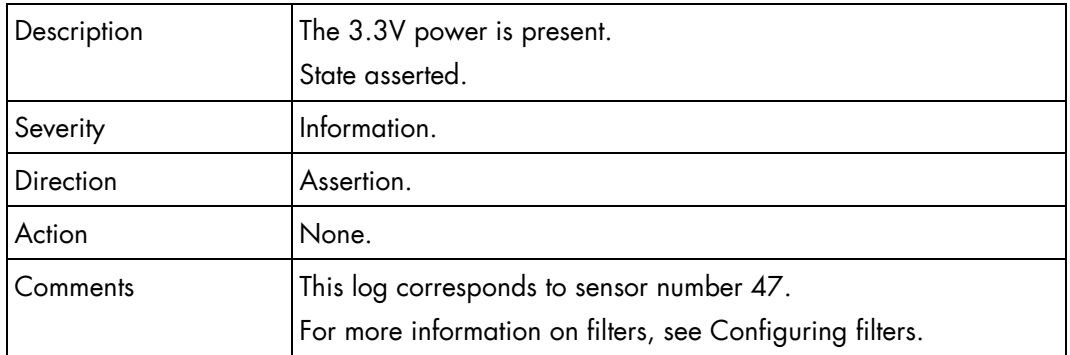

## **Blade13 SYSPG (0x41)**

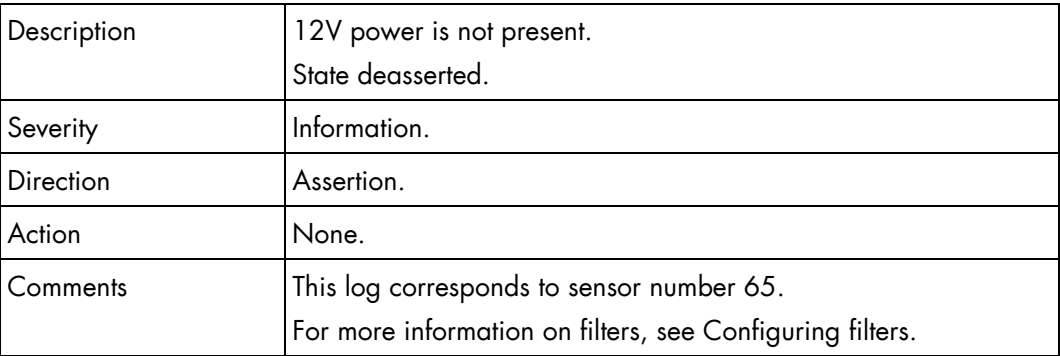

## **Blade13 SYSPG (0x41)**

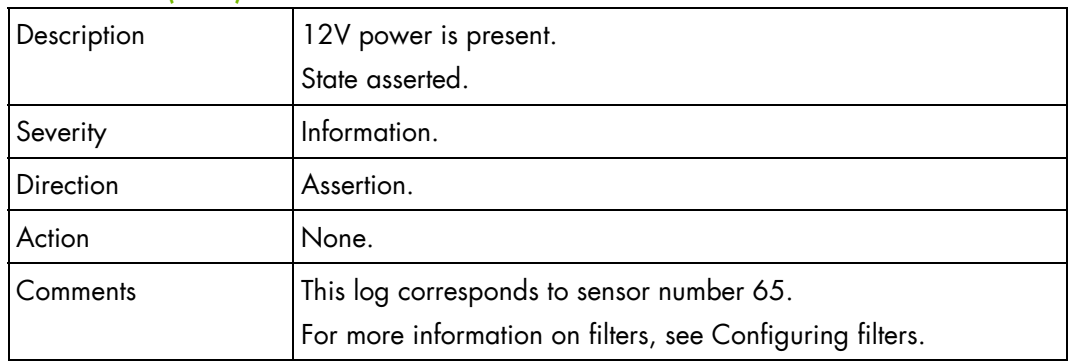

## **Blade14 Presence (0x18)**

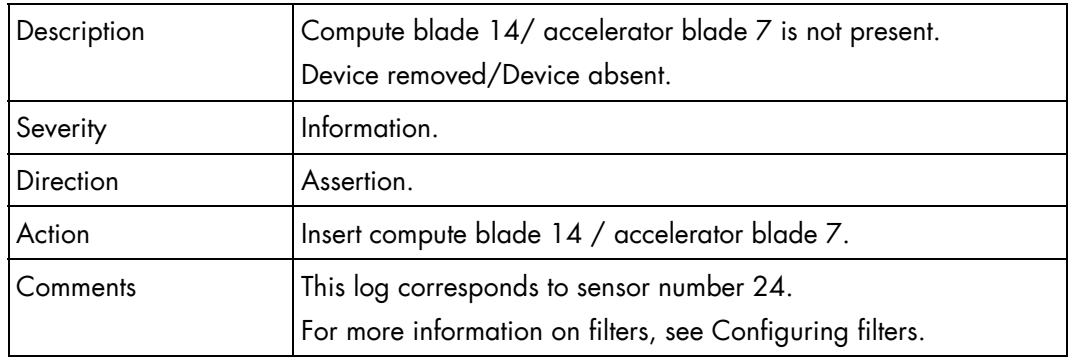

## **Blade14 Presence (0x18)**

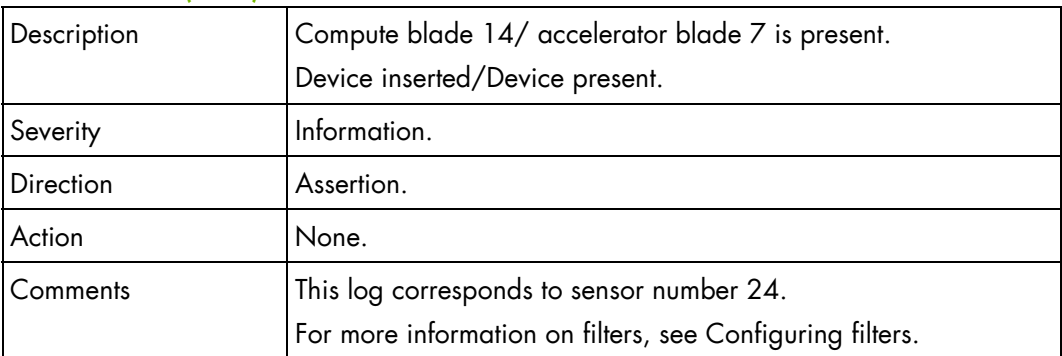

## **Blade14 3v3 PG (0x30)**

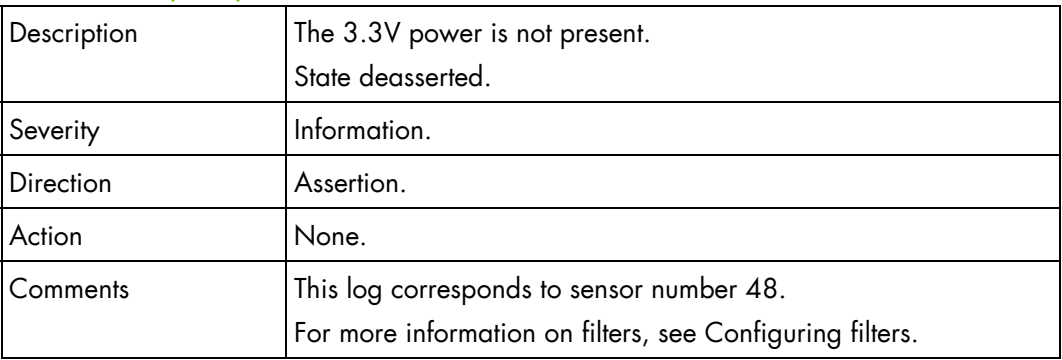

#### **Blade14 3v3 PG (0x30)**

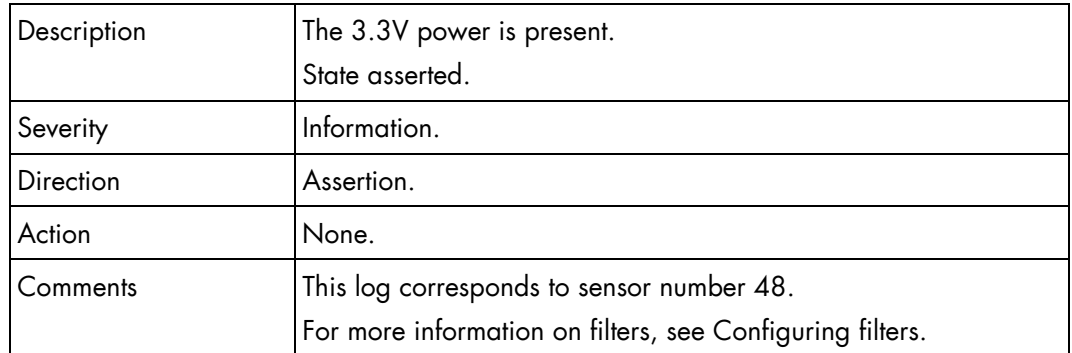

## **Blade14 SYSPG (0x42)**

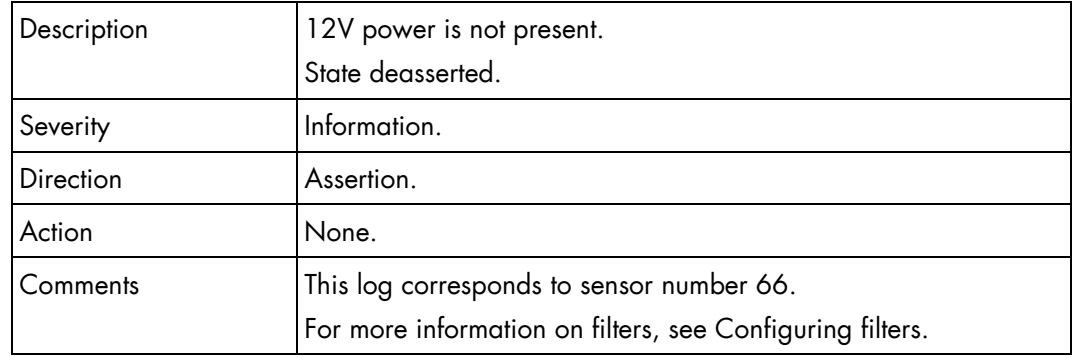

## **Blade14 SYSPG (0x42)**

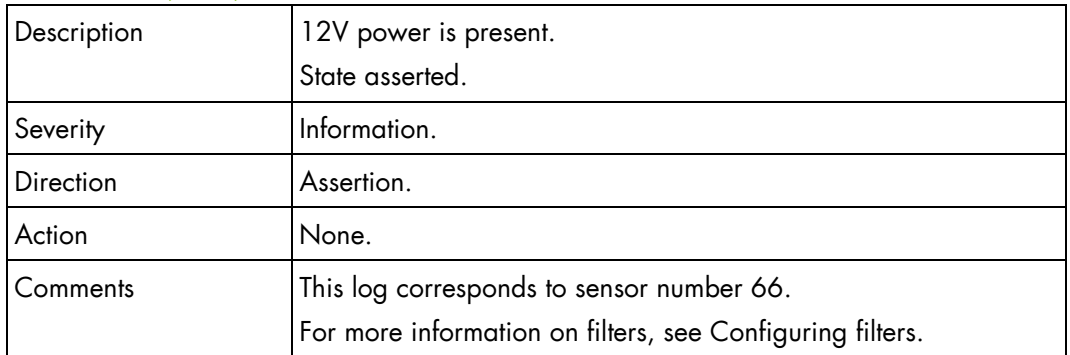

## **Blade15 Presence (0x19)**

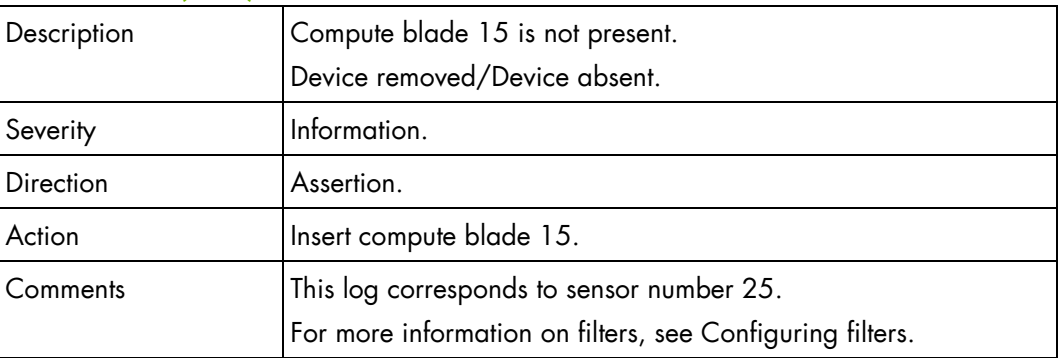

## **Blade15 Presence (0x19)**

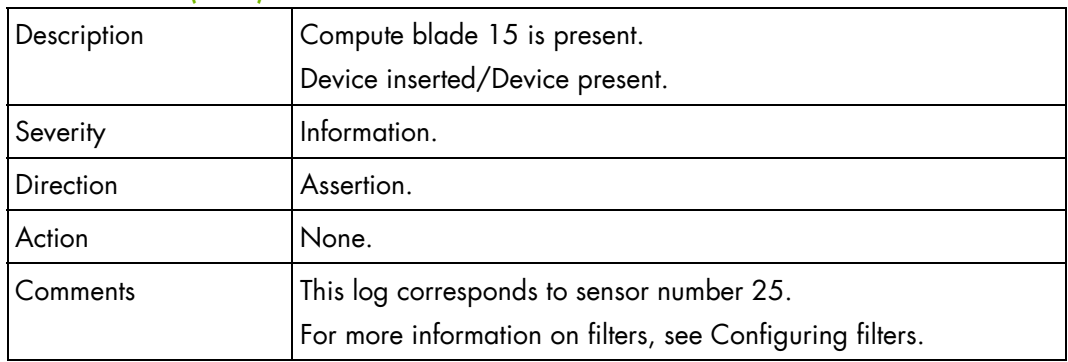

## **Blade15 3v3 PG (0x31)**

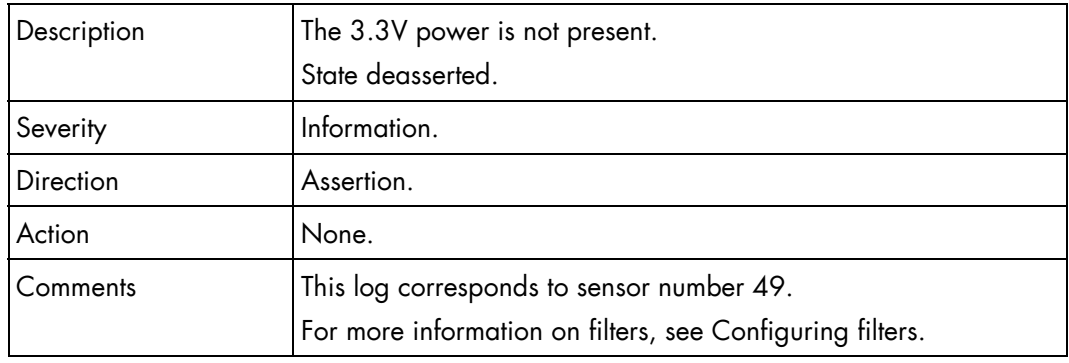

## **Blade15 3v3 PG (0x31)**

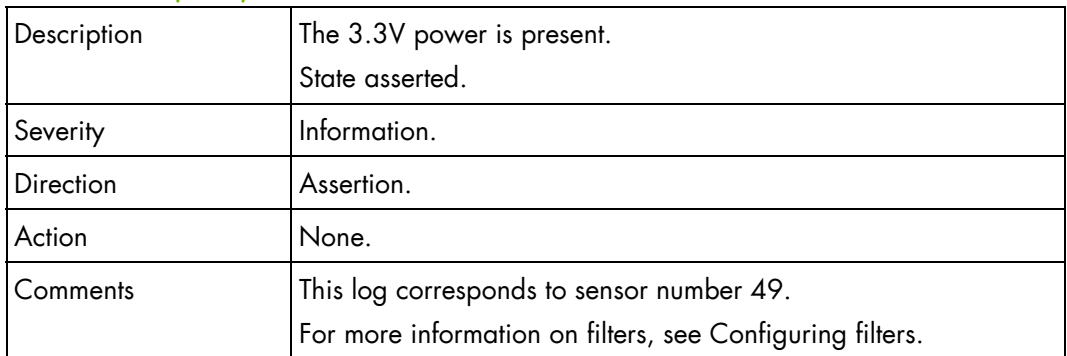

## **Blade15 SYSPG (0x43)**

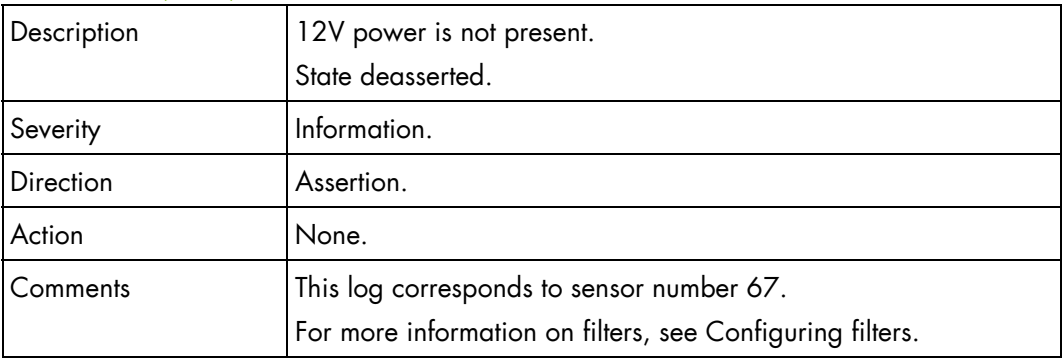

#### **Blade15 SYSPG (0x43)**

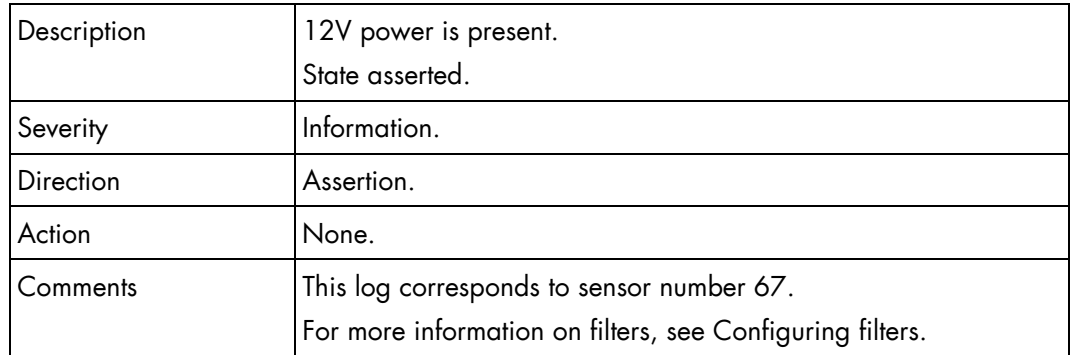

## **Blade16 Presence (0x1A)**

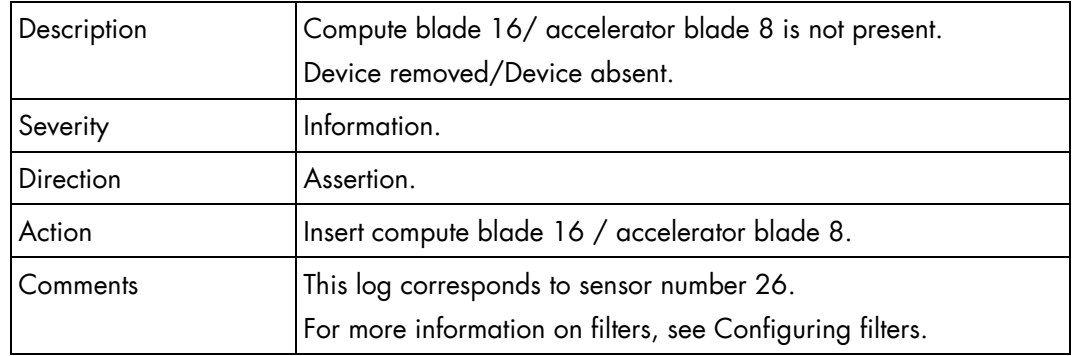

## **Blade16 Presence (0x1A)**

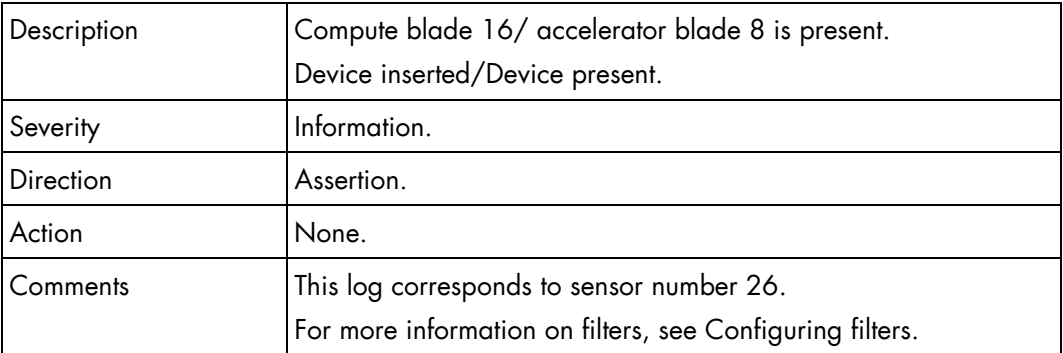

#### **Blade16 3v3 PG (0x32)**

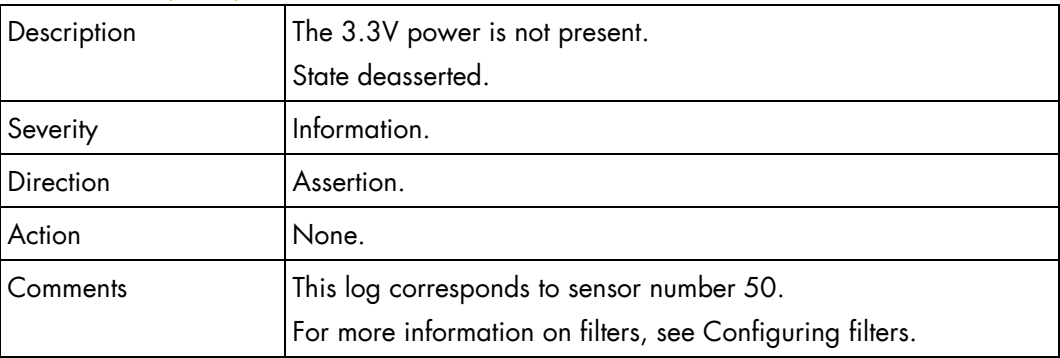

## **Blade16 3v3 PG (0x32)**

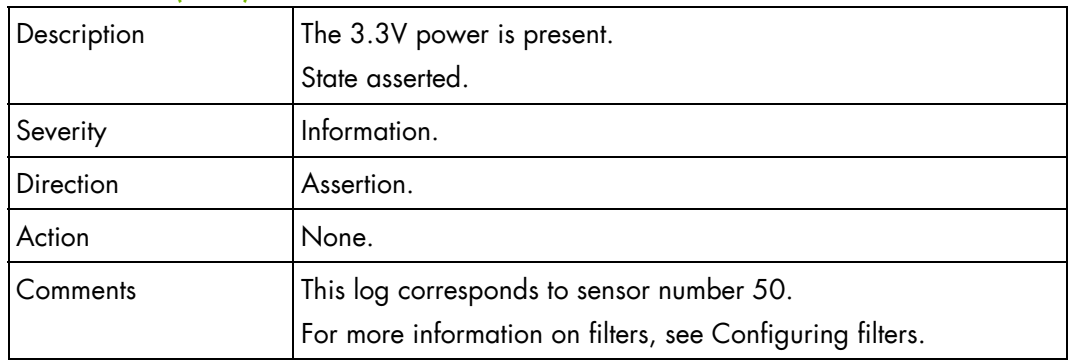

## **Blade16 SYSPG (0x44)**

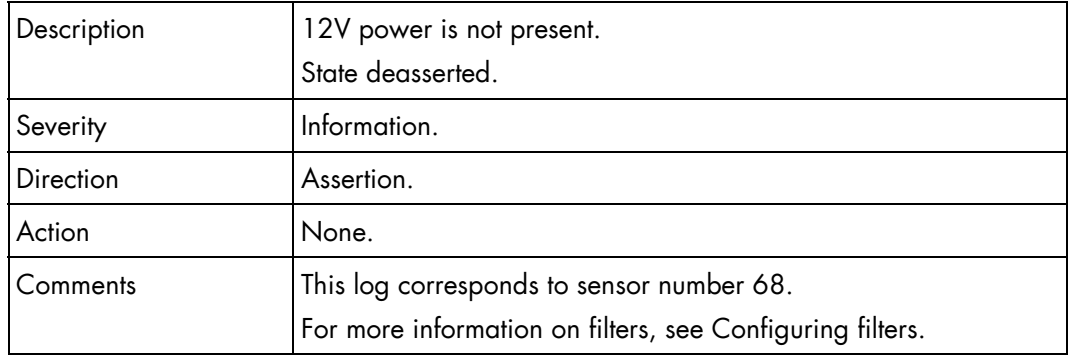

## **Blade16 SYSPG (0x44)**

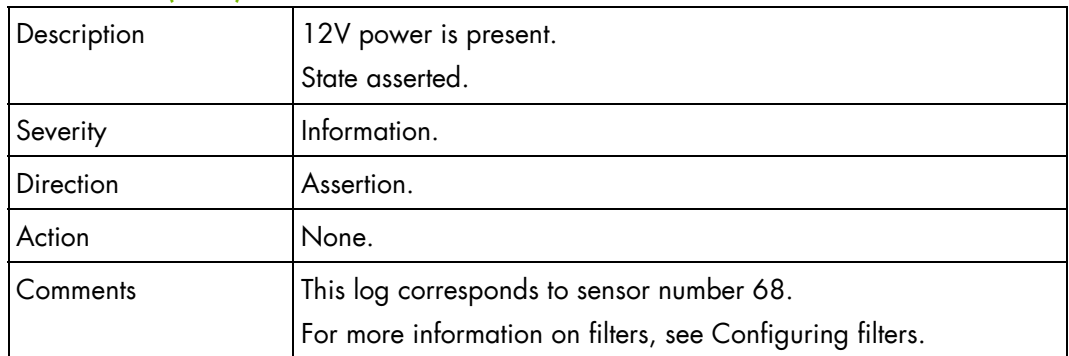

#### **Blade17 Presence (0x1B)**

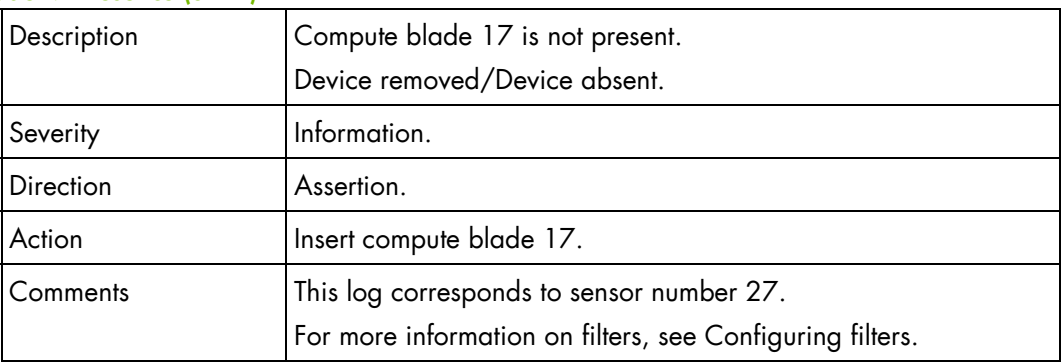

## **Blade17 Presence (0x1B)**

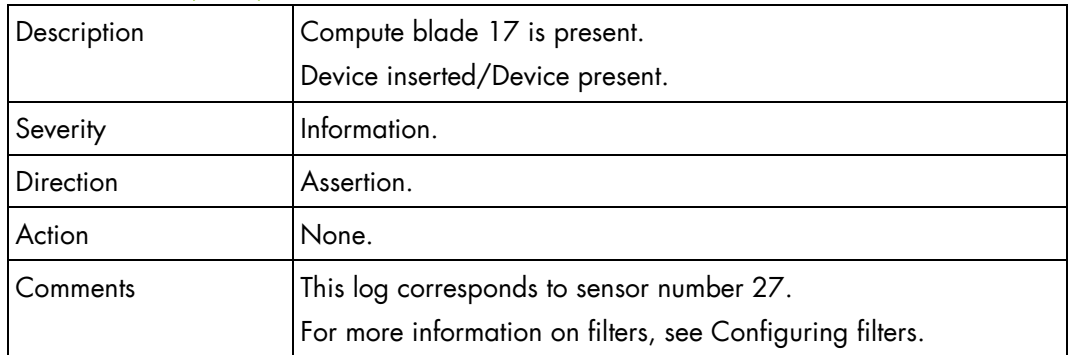

## **Blade17 3v3 PG (0x33)**

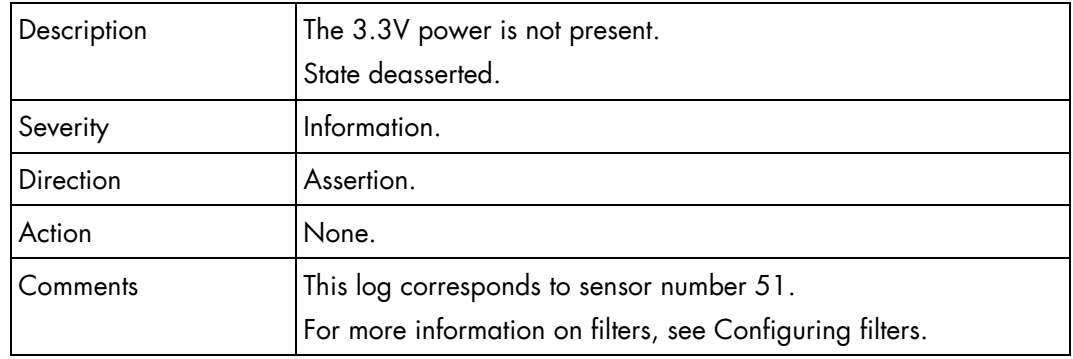

## **Blade17 3v3 PG (0x33)**

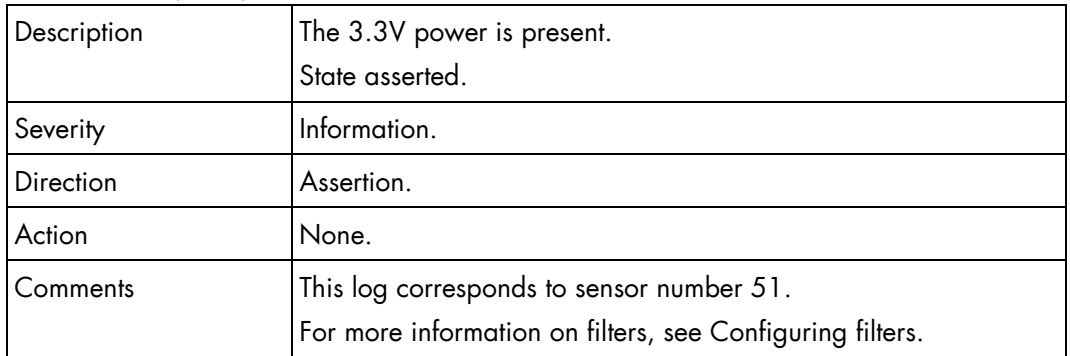

## **Blade17 SYSPG (0x45)**

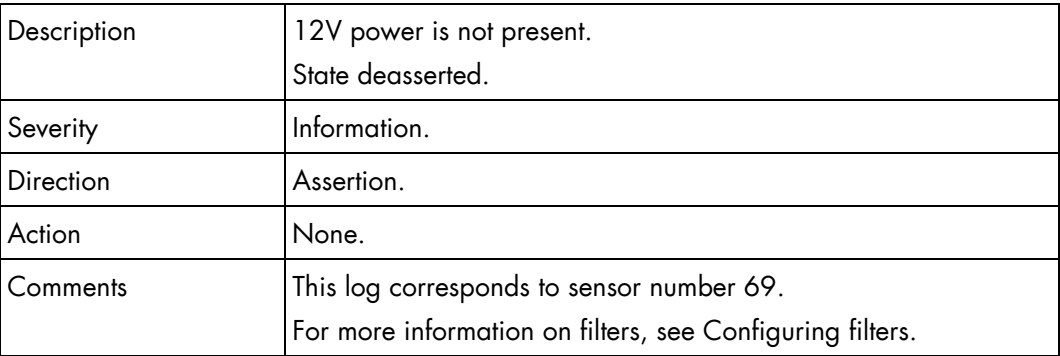

## **Blade17 SYSPG (0x45)**

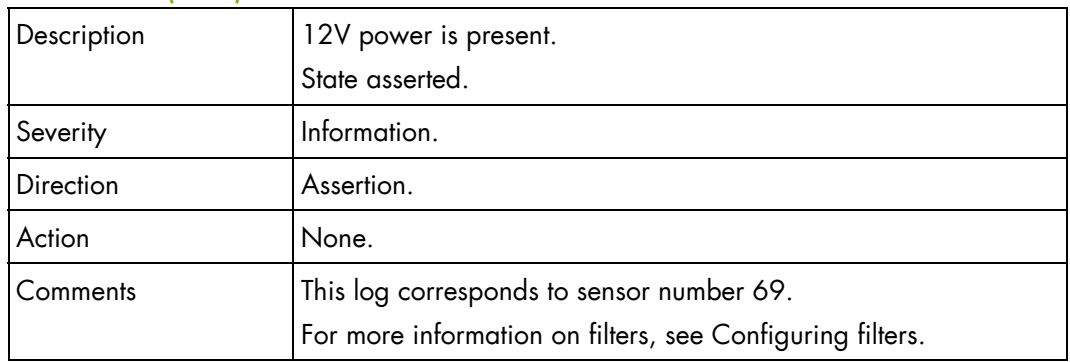

## **Blade18 Presence (0x1C)**

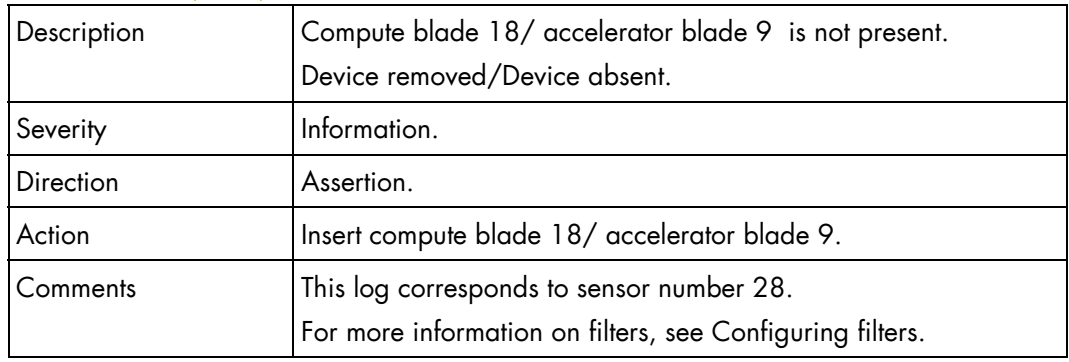

## **Blade18 Presence (0x1C)**

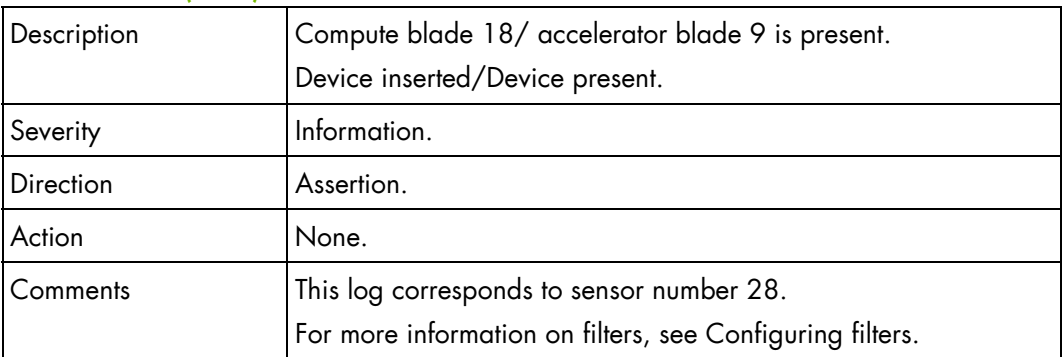

## **Blade18 3v3 PG (0x34)**

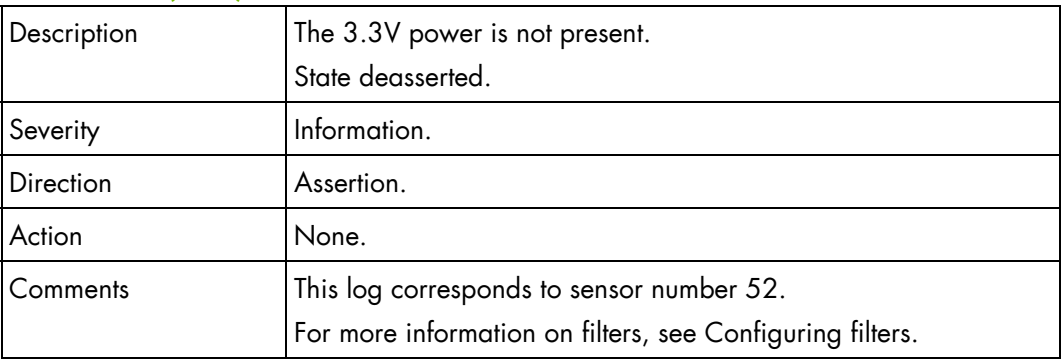

## **Blade18 3v3 PG (0x34)**

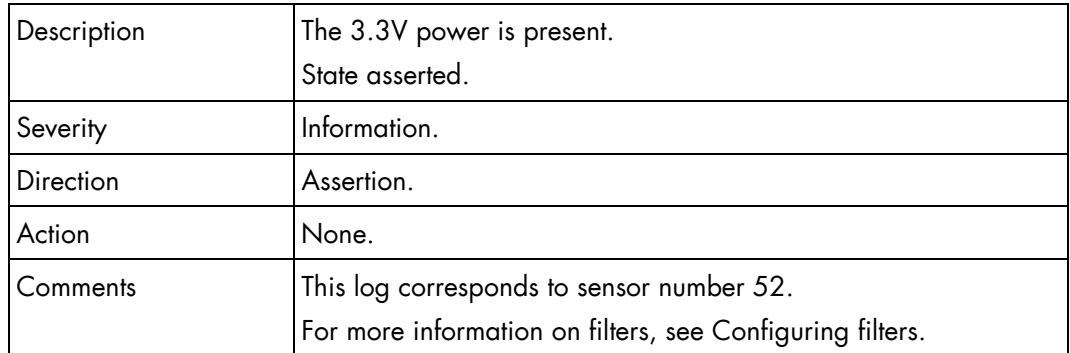

## **Blade18 SYSPG (0x46)**

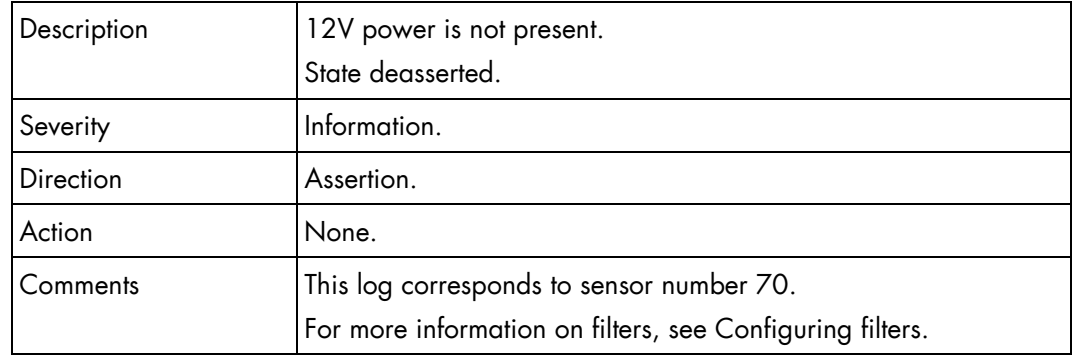

## **Blade18 SYSPG (0x46)**

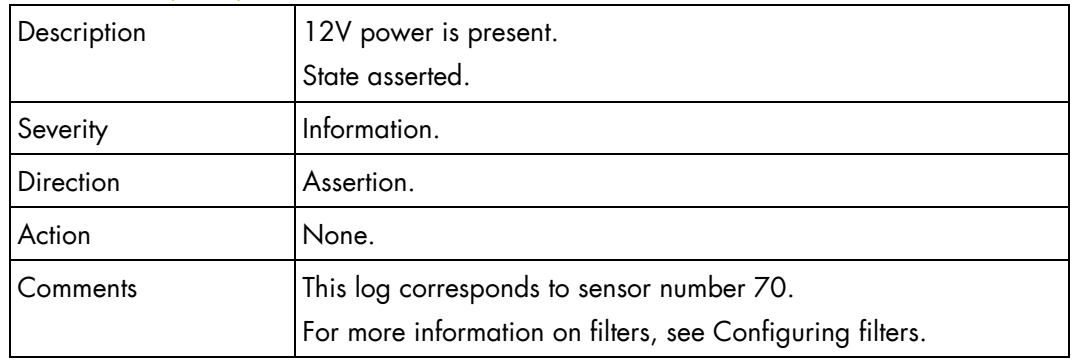

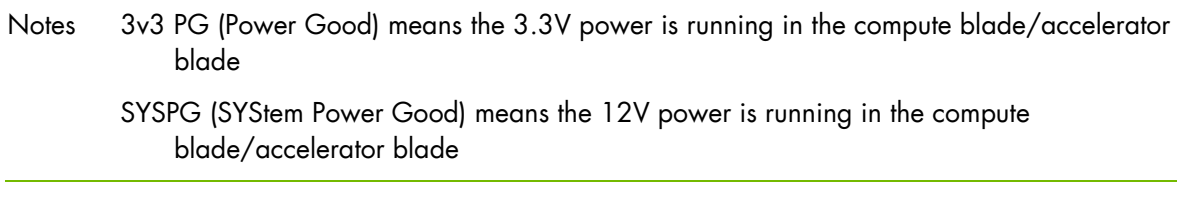

# **B.3. Error dictionary**

The following table details the errors and corrective action associated with each blade chassis hardware component.

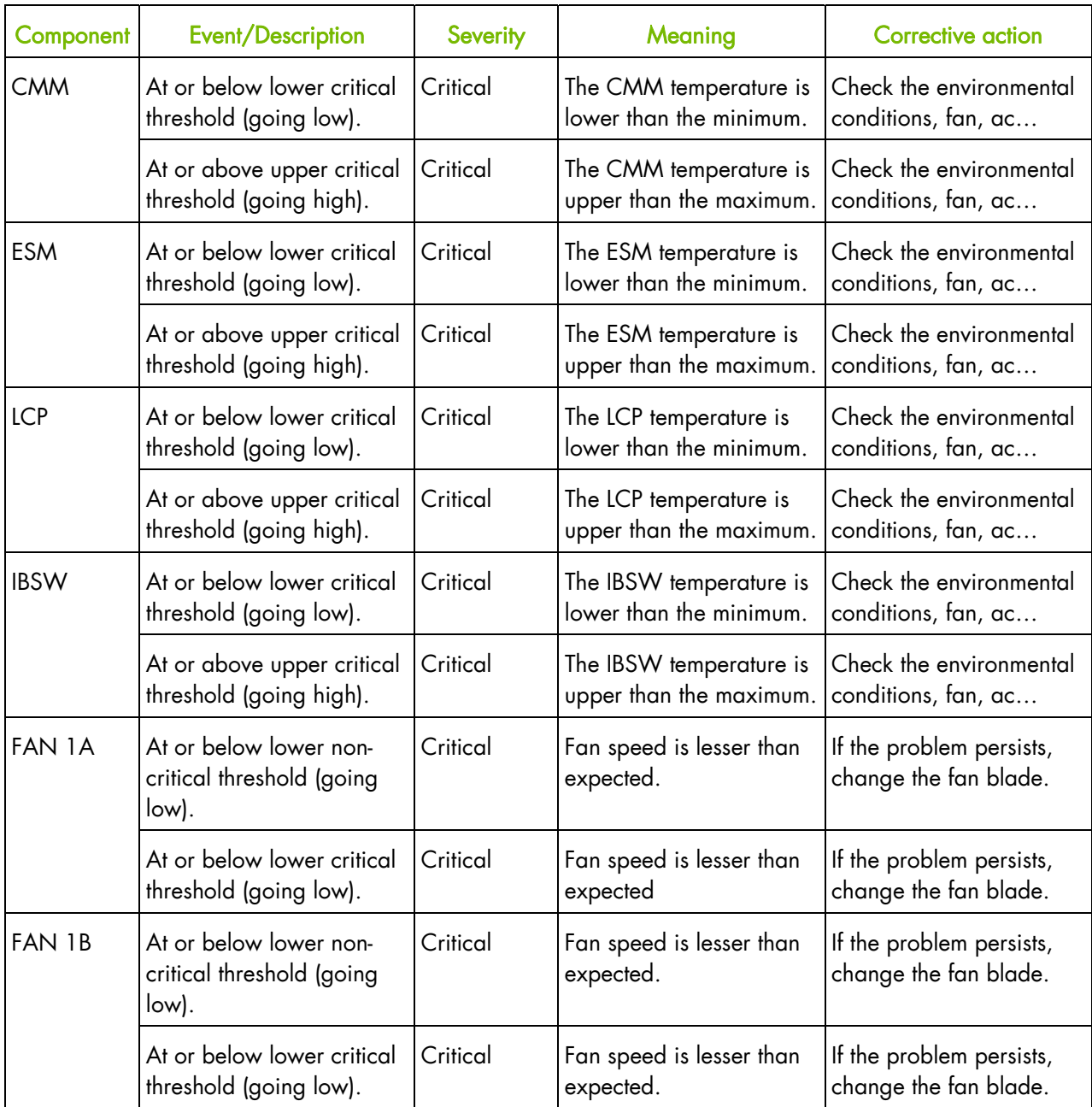

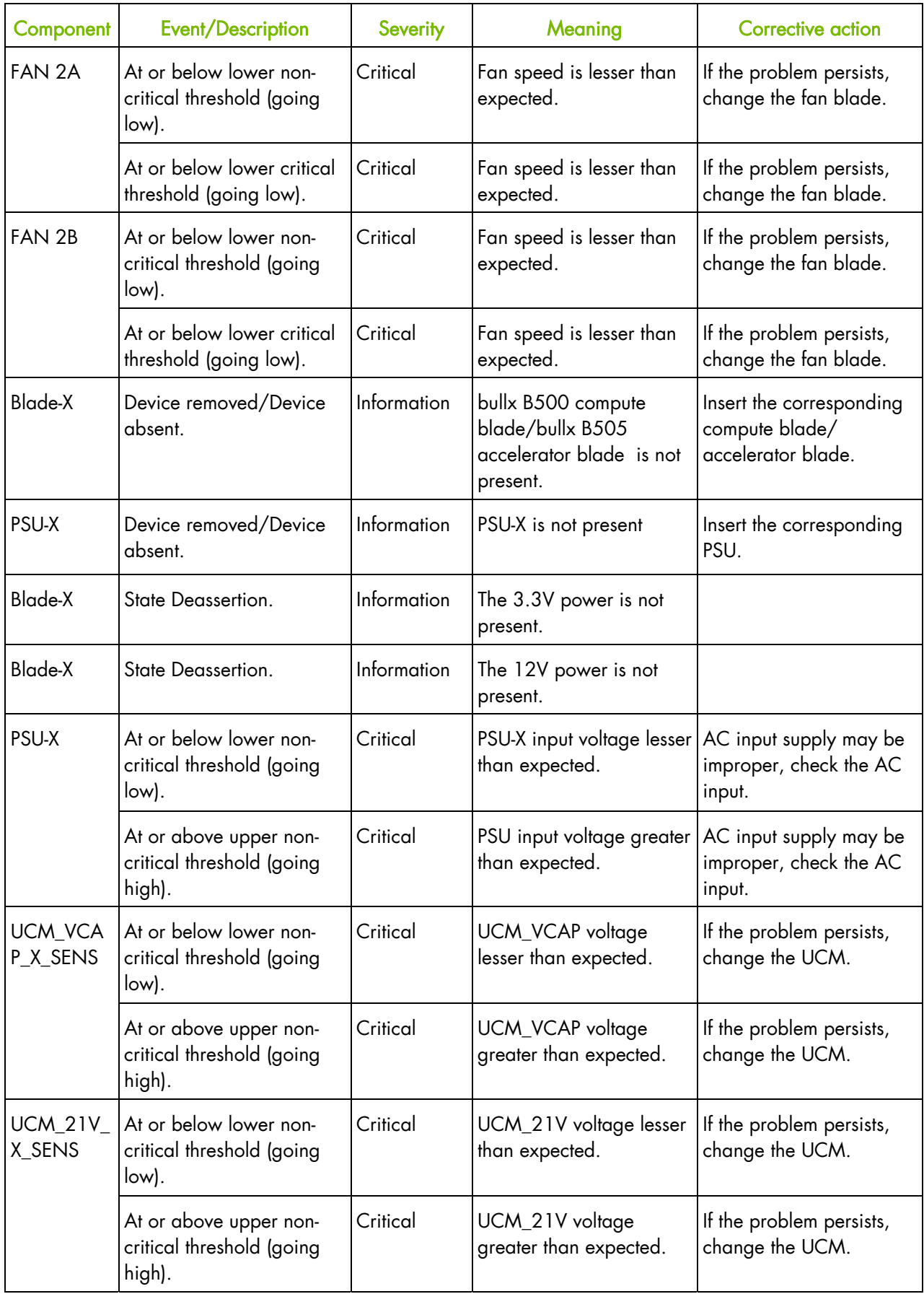

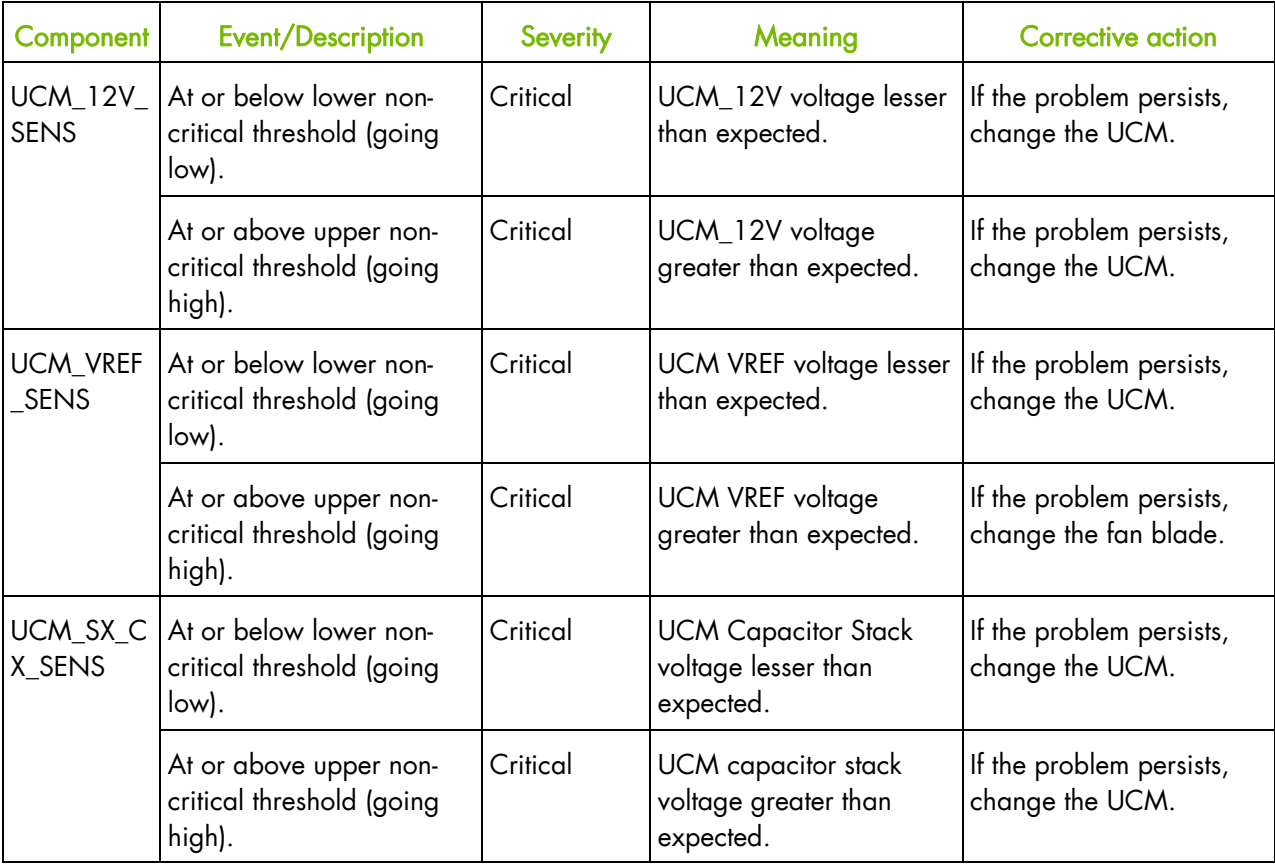

Table B-2. Error dictionary

# **Glossary**

## **A**

## ABR: Automatic BIOS Recovery

Recovery method for a computer system that has corrupted initialization, or boot code.

#### ACPI: Advanced Configuration and Power Interface

Open industry specification enabling OS-directed configuration, power management, and thermal management of server platforms.

#### ASR: Automatic Server Restart

The Automatic Server Restart event occurs when the operating system locks up and no longer responds. Subsequently, a system restart (reboot) begins.

## **B**

#### BHC: Blade Hardware Console

Web based GUI, used to control and monitor an individual compute blade.

## Blade fans

The two counter rotating fans that are mounted in each compute blade for cooling.

#### BMC: Baseboard Management Controller

Embedded management controller.

## **BOOTP**

Network protocol used by a network client to obtain an IP address from a configuration server.

# **C**

#### CHC: Chassis Hardware Controller

Web-based GUI, used to control and monitor the complete blade system.

## CLP: Command Line Protocol

The command line protocol specifies the syntax and semantics used to allow the manipulation of the managed elements within servers, as collections or individually.

## CMB: Chassis Management Board

Board in the CMM hosting a 1 Gb Ethernet switch, 24 ports, as well as a SO-DIMM 200 connector to plug the OPMA daughter board (CMC)

## CMC: Chassis Management Controller

The CMC is a daughter card, M3-G4 from Raritan, based on OPMA.

#### CMM: Chassis Management Module

A module used to manage the blade chassis hardware enabling the inter-networking of different components of bullx blade chassis.

## CSR: Certificate Signing Request

Message sent from an applicant to a certificate authority in order to apply for a digital identity certificate.

## **D**

#### DDR3: Double Data Rate 3

Random access memory interface technology used for high bandwidth storage of the working data of a computer or other digital electronic devices.

#### DHCP: Dynamic Host Configuration Protocol

Network application protocol used by devices (DHCP clients) to obtain configuration information for operation in an Internet Protocol network.

#### DN: Distinguished Name

LDAP entry that uniquely identifies and describes an entry in a directory (LDAP) server.

## **E**

#### EP: Efficient Performance

#### ESM: Ethernet Switch Module

The hardware is same as the CMM without the OPMA card for management. See CMM.

#### Ethernet Controller

The Ethernet controller is located on either a MiniPCI card, Communications Daughter Card (CDC), or integrated on the system board.

#### Ethernet interconnect

Used to aggregate traffic between clients and 'server farms,' and for connecting Fast Ethernet switches.

## **F**

#### Fan blade

Refers to the fan modules located at the front of the system, below the LCP.

#### FRU: Field Replaceable Unit

Component (board, module, fan, power supply…) replaced or added by Customer Service Engineers as a single entity.

## **G**

#### GUI: Graphical User Interface

#### GPU: Graphical Processing Unit

Specialized processor that offloads 3D graphics rendering from the microprocessor.

## **H**

#### Hot plugging

Operation of adding a component without disturbing system activity.

#### Hot swapping

Operation of removing and replacing a faulty component without interrupting system activity.

#### HPC: High Performance Computing

Uses supercomputers and computer clusters to solve advanced computation problems.

#### HTTPS: Hyper Text Transfer Protocol Secure

Combination of the Hypertext Transfer Protocol and a cryptographic protocol.

**I** 

#### I2C: Inter Integrated Circuit

Simple bi-directional 2-wire bus for efficient inter-IC control

#### IB: InfiniBand

Industry standard that defines a new high-speed switched fabric subsystem designed to connect processor nodes and I/O nodes to form a system area network.

#### IB Switch Module

This is same as QSM or Quad.

#### iBMC: Integrated Baseboard Management **Controller**

Specialized microcontroller that is integrated in the server motherboard. The BMC is the intelligence in the Intelligent Platform Management Interface (IPMI) architecture. The BMC manages the interface between system management software and platform hardware.

#### ILB: I/O Legacy Board

Video, LAN, USB, etc...

#### **INCA**

INtegrated Cluster Architecture, a high-density server system.

#### Interconnect

Point-to-point processor interconnects.

#### IPMI: Intelligent Platform Management Interface

Specification owned by Intel describing mechanisms and devices to completely offload the task of managing system hardware from the primary CPU.

# **J**

#### JTAG: Joint Test Action Group

Common name used for the IEEE 1149.1 standard entitled Standard Test Access Port and Boundary-Scan Architecture for test access ports used for testing printed circuit boards using boundary scan.

## **K**

#### KVM: Keyboard-Video-Mouse

Hardware device that allows a user to control multiple computers from a single keyboard, video monitor and mouse.

## **L**

#### LCP: Local Control Panel

Module consisting of a controller, an LCD color display, a green and a blue LED and a Power ON button.

#### LDAP: Lightweight Directory Access Protocol

An application protocol for querying and modifying directory services running over TCP/IP.

## **M**

#### MAC: Mandatory Access Control

#### MIB: Management Information Base

Database used to manage the devices in a communications network.

#### **Midplane**

Passive board that provides the physical and electrical connectivity to all the hardware modules.

## **N**

#### Nehalem CPU Board

Compute blade or NCB.

#### NTP server

Protocol for synchronizing the clocks of computer systems over packet-switched, variable-latency data networks.

#### NVRAM: Non-Volatile Random Access Memory

RAM that retains its contents even when the computer is powered off.

## **O**

#### OPMA: Open Platform Management Architecture

Open standard for connecting a modular, platform hardware management subsystem (an "mCard") to a computer motherboard.

#### Out-of-band compliant interface

Communications which occur outside a previously established communications method or channel.

## **P**

#### PDU: Power Distribution Unit

Power bus used for the connection of peripheral system components.

#### PET: Platform Event Trap

Automatic alert sent by a Device over the network. (IPMI standard)

#### PSMI: Power Supply Management Interface

Communication with the power supply to access currents, voltages, fan speeds, and temperatures.

#### PSU: Power Supply Unit Module

Refers to the power supply unit that supplies 12V and 3v3 standby to the blade system. It converts AC input voltages to DC voltages.

## PWM fan: Pulse Width Modulation fan

PWM involves rapidly switching the supply to the fan on and off. By altering the relative on to off times the average voltage "seen" by the fan is also altered.

## **Q**

#### QDR InfiniBand: Quad Data Rate InfiniBand

Quad Data Rate InfiniBand data speed, which is 10Gbps per lane.

#### Quad Data Rate

Communication signaling technique where data is transmitted at four points in the clock cycle.

## QSB: QDR Switch Board

Board within the Quad Switch Module

## QSFP: Quad Small Form-factor Pluggable

Interconnect technology that is much lower powerconsuming

## QSM: Quad Switch Module

Blade system InfiniBand Switch

## **R**

#### RADIUS: Remote Authentication Dial-In User Service

Networking protocol that provides centralized Authentication, Authorization and Accounting (AAA) management for computers to connect and use a network service

#### RAM: Random Access Memory

A temporary storage area for data and programs. This type of memory must be periodically refreshed to maintain valid data and is lost when the computer is power off. See NVRAM.

#### RPM: Rotations Per Minute

## **S**

## SATA: Serial Advanced Technology Attachment

Storage-interface for connecting host bus adapters to mass storage devices such as hard disk drives and optical drives.

## SEL: System Event Log

Hardware log (512 entries)

#### SMT: Simultaneous Multi-Threading

Ability of a single physical processor to simultaneously dispatch instructions from more than one hardware thread

## SMTP: Simple Mail Transfer Protocol

Internet standard for electronic mail (e-mail) transmission across Internet Protocol (IP) networks.

## SNMP: Simple Network Management Protocol

Protocol governing network management and the monitoring of network devices and their functions.

#### SSD: Solid State Drive

Data storage device that uses solid-state memory to store persistent data.

#### SSH: Secured Shell

Network protocol that allows data to be exchanged using a secure channel between two networked devices.

#### SSL: Secure Socket Layer

Cryptographic protocol that provide security and data integrity for communications over networks such as the Internet.

**T** 

## No entries.

## **U**

#### UCM: Ultra Capacitor Module

Hold-up device. The module can ride through AC outages of max. 250ms.
## UID: Unit Identifier

Unsigned integer value that identify users within the Linux kernel.

### UPS: Uninterrupted Power Supply

Supplying power from a separate source when utility power is not available.

### UTC: Coordinated Universal Time

Time standard based on International Atomic Time (TAI) with leap seconds added at irregular intervals to compensate for the Earth's slowing rotation.

## **W**

## WOL: Wake-on LAN

Feature that provides the ability to remotely power on a system through a network connection.

# **X**

### XML: eXtended MarkUp Language

General-purpose specification for creating custom markup language

**Y** 

No entries.

**Z** 

No entries.

REFERENCE [86 A1 50FB 04](#page-0-0) 

BULL CEDOC 357 AVENUE PATTON B.P.20845 49008 ANGERS CEDEX 01 FRANCE